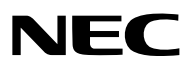

*Proyector*

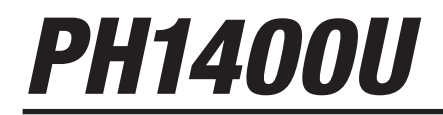

*Manual del usuario*

Modelo N.º NP-PH1400U

- • DLP es una marca comercial de Texas Instruments.
- • Apple, Mac, Mac OS, iMac y MacBook son marcas comerciales de Apple Inc. registradas en los EE.UU. y otros países.
- • Microsoft,Windows,WindowsVista, Internet Explorer, .NET Framework, Excel y PowerPoint son marcas comerciales registradas o marcas comerciales de Microsoft Corporation en los Estados Unidos y/o en otros países.
- • Intel e Intel Core son marcas comerciales de Intel Corporation en los EE.UU. y/o en otros países.
- • PowerPC es una marca comercial registrada de International Business Machines Corporation.
- • Adobe, Adobe PDF, Adobe Reader, y Acrobat son marcas comerciales registradas o marcas comerciales de Adobe Systems Incorporated en los Estados Unidos y/o en otros países.
- • Virtual Remote Tool utiliza WinI2C/DDC library, © Nicomsoft Ltd.
- • HDMI, el logotipo de HDMI y High-Definition Multimedia Interface son marcas comerciales o marcas comerciales registradas de HDMI Licensing LLC.

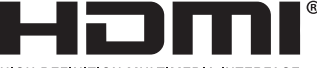

HIGH-DEFINITION MULTIMEDIA INTERFACE

- • La marca PJLink es una marca aplicada para derechos de marcas en Japón, los Estados Unidos de América y otros países y áreas.
- • Wi-Fi®, Wi-Fi Alliance®, y Wi-Fi Protected Access (WPA, WPA2)® son marcas registradas de la Wi-Fi Alliance.
- Blu-ray es una marca comercial de Blu-ray Disc Association.
- • CRESTRON y ROOMVIEW son marcas comerciales registradas de Crestron Electronics, Inc. en los Estados Unidos y en otros países.
- • NVIDIA, 3D Vision y Quadro son marcas comerciales y/o marcas comerciales registradas de NVIDIA Corporation en los EE. UU. y/o en otros países.
- • Otros productos y nombres de empresas mencionadas en este manual del usuario puede que sean las marcas comerciales o marcas comerciales registradas de sus respectivos titulares.

#### **NOTAS**

- (1) El contenido de esta guía no se puede volver a imprimir ni en parte ni en su totalidad sin permiso.
- (2) El contenido de esta guía está sujeto a cambios sin previo aviso.
- (3) Se ha tomado mucho cuidado en la preparación de este manual; sin embargo, si encontrara algunas partes dudosas, errores u omisiones, le rogamos nos contacte.
- (4) A pesar del artículo (3), NEC no se hará responsable de ninguna reclamación sobre la pérdida de beneficios u otros asuntos que puedan resultar del uso del proyector.

# <span id="page-2-0"></span>Precauciones

#### Precaución

Lea con cuidado este manual antes de utilizar el proyector NEC y tenga el manual a mano para poder consultarlo más adelante.

#### **PRECAUCIÓN**

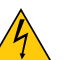

Para desactivar la alimentación asegúrese de extraer el enchufe de la toma de red eléctrica. La toma de red debe estar lo más cerca posible del equipo, y además debe ser fácilmente accesible.

#### **PRECAUCIÓN**

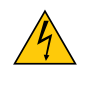

PARA EVITAR DESCARGAS ELÉCTRICAS, NO ABRA LA CAJA. EN EL INTERIOR HAY COMPONENTES CON ALTA TENSIÓN. ACUDA A PERSONAL DE SERVICIO CUALIFICADO.

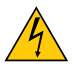

Este símbolo advierte al usuario de la presencia de tensión sin aislamiento dentro del equipo suficiente como para causar descargas eléctricas. Por lo tanto, es peligroso realizar cualquier tipo de contacto con cualquier pieza del interior del equipo.

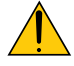

Este símbolo alerta al usuario de la presencia de información importante concerniente al funcionamiento y mantenimiento del equipo.

Debe leerse atentamente la información para evitar problemas.

**ADVERTENCIA:** PARA EVITAR FUEGO O DESCARGAS ELÉCTRICAS, NO EXPONGA ESTE EQUIPO A LA LLUVIA NI A LA HUMEDAD.

NO UTILICE EL ENCHUFE DE ESTE EQUIPO CON UN CABLE ALARGADOR O EN UNA TOMA DE PARED A MENOS QUE LOS CONTACTOS SE PUEDAN INSERTAR COMPLETAMENTE.

#### Cómo deshacerse del producto utilizado

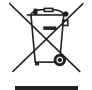

La legislación de la UE puesta en práctica en cada estado miembro requiere que los productos eléctricos y electrónicos que lleven la marca (izquierda) deben de deshacerse separadamente de la basura normal. Esto incluye proyectores y sus accesorios eléctricos o lámparas. Cuando se deshaga de tales productos, siga los consejos de su autoridad local o pregunte en la tienda en la que adquirió el producto.

Después de recoger los productos utilizados, se vuelven a utilizar y a reciclar de forma adecuada. Este esfuerzo nos ayuda a reducir los deshechos así como los impactos negativos, tales como el que el mercurio de las lámparas lleva a cabo en la salud humana y en el medioambiente, a un nivel mínimo.

La marca en los productos eléctricos y electrónicos se aplica sólo a los actuales estados miembros de la Unión Europea.

#### **ADVERTENCIA**

Este es un producto de clase A. En un entorno doméstico este producto puede producir interferencias en la señal de radio, en cuyo caso el usuario puede necesitar tomar las medidas adecuadas.

#### **PRECAUCIÓN**

- • Para reducir cualquier interferencia con la recepción de radio y televisión, use un cable de señal con núcleo de ferrita adjunto. El uso de cables de señal sin corazón de ferrita adjunto puede causar interferencias con la recepción de radio y televisión.
- • Este equipo ha sido probado y se encuentra en conformidad con los límites para los dispositivos digitales de clase A, de acuerdo con la Parte 15 de las normas de la FCC. Estos límites están diseñados para proporcionar una protección razonable contra las interferencias dañinas cuando el equipo es utilizado en un entorno comercial. Este equipo genera, usa y puede emitir energía con frecuencias de radio y, si no se ha instalado y utilizado de acuerdo con el manual de instalación, puede causar interferencias dañinas en las comunicaciones de radio. El uso de este equipo en un área residencial puede causar interferencias dañinas, en cuyo caso el usuario será obligado a corregir la interferencia corriendo los gastos por su cuenta.

#### Importante para su seguridad

Estas instrucciones de seguridad son para garantizar una larga vida de su proyector y para evitar incendios y descargas eléctricas. Léalas detenidamente y respete todas las advertencias.

## $\Lambda$  Instalación

- No coloque el proyector en las siguientes condiciones:
	- en una mesa con ruedas, soporte o mesa inestables.
	- cerca de agua, baños o habitaciones húmedas.
	- bajo la luz directa del sol, cerca de calefacciones o dispositivos que radien calor.
	- en un entorno polvoriento, con humo o con vapor.
	- sobre una hoja de papel o paño, alfombrillas o alfombras.
- No instale ni guarde el proyector en los siguientes lugares.De lo contario podría provocar un funcionamiento incorrecto.
	- En entornos con campos magnéticos potentes
	- En entornos en los que existan gases corrosivos
	- En exteriores
- Si desea instalar el proyector en el techo:
	- No intente instalar el provector usted mismo.
	- El proyector debe de ser instalado por técnicos cualificados para asegurar un funcionamiento adecuado y reducir el riesgo de lesiones corporales.
	- Además, el techo debe de ser lo suficientemente fuerte como para soportar el proyector y la instalación debe de realizarse de acuerdo con las normas de edificios locales.
	- Por favor consulte a su distribuidor para mayor información.

#### **ADVERTENCIA**

- No cubra la lente con el protector de lente ni con ningún otro objeto similar mientras el proyector esté encendido. En caso contrario, el calor que emite la luz proyectada podría derretir el protector.
- No sitúe ningún objeto sensible al calor delante de la lente del proyector. En caso contrario, el calor que emite la luz proyectada podría derretir el objeto.

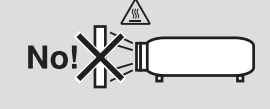

#### Orientación y modo de ventilador

- No incline el proyector hacia el frente o hacia atrás en un ángulo superior a 10°. De lo contrario podría producirse un funcionamiento erróneo. Cuando monte el proyector en el techo, seleccione una opción apropiada para [MODO DE VENTILADOR].
- Cuando cambie la orientación del proyector, también cambie la opción [CONFIGURACIÓN] de [MODO DE VEN-TILADOR] en conformidad. De lo contrario podría provocar un funcionamiento incorrecto del producto. (→ página 127, 128, 133)

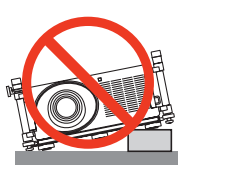

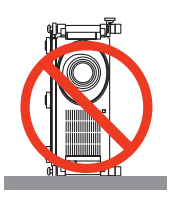

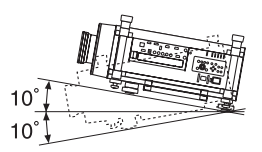

### $\bigwedge$  Precauciones ante fuegos y descargas eléctricas  $\bigwedge$

- • Asegúrese de que existe una ventilación suficiente que los ventiladores no presentan obstrucciones para evitar la acumulación de calor en el interior del proyector. Deje un espacio mínimo entre su proyector y la pared. (→ página [v](#page-6-0) y [vi](#page-7-0))
- • No intente tocar la salida de ventilación de la parte trasera de la carcasa, pues puede calentarse mientras el proyector esté encendido e inmediatamente después de que se apague. Piezas del proyector podrían llegar a calentarse temporalmente si se apaga el proyector con el botón POWER o si desconecta el suministro de alimentación CA durante la operación del proyector de forma normal.

 Tenga precaución al recoger el proyector.

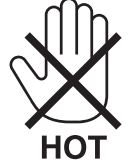

- • Evite que objetos extraños, como clips y trozos de papel, caigan sobre el proyector. No intente recuperar ningún objeto que pueda haber caído en el proyector. No inserte ningún objeto metálico, como un cable o un destornillador, en el proyector. Si algún objeto cayese en el interior de su proyector, desconéctelo
- inmediatamente y deje que un miembro del personal de servicio técnico retire el objeto de su proyector.
- No coloque ningún objeto su proyector.
- • No toque el enchufe de alimentación durante una tormenta. De lo contrario, podria recibir una descarga eléctrica o podria producirse un incendio.
- • El proyector está diseñado para funcionar con una fuente de alimentación de 200 a 240 V de CA a 50/60 Hz. Asegúrese de que su fuente de alimentación cumple estos requisitos antes de utilizar el proyector.
- • No mire directamente a la lente mientras el proyector está encendido. Podría producir lesiones graves en sus ojos.

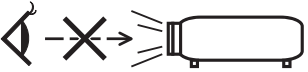

- • Mantenga cualquier objeto similar a una lupa fuera de la trayectoria de la luz del proyector. La luz proyectada desde la lente es extensiva, de modo que cualquier objeto anómalo que pueda redirigir la luz que sale de la lente puede provocar resultados impredecibles, como fuego o lesiones en los ojos.
- • No sitúe ningún objeto sensible al calor delante del ventilador.
- En caso contrario, podría derretirse el objeto o se podría quemar las manos debido al calor que expulsa el ventilador.
- • Manipule el cable de alimentación con cuidado. Un cable de alimentación dañado o deshilachado puede causar descargas eléctricas o un incendio.
	- No utilice un cable de alimentación distinto al especificado por el fabricante.
	- No doble ni tire excesivamente del cable de alimentación.
	- No coloque el cable de alimentación debajo del proyector o debajo de ningún objeto pesado.
	- - No cubra el cable de alimentación con materiales blandos tales como alfombrillas.
	- - No caliente el cable de alimentación.
	- No manipule el cable de alimentación con las manos mojadas.
- • Apague el proyector, desenchufe el cable de alimentación y lleve el proyector a un servicio tecnico cualifi cado si ocurren las siguientes condiciones:
	- Cuando el cable de alimentación o enchufe está dañado o deshilachado.
	- Si se ha derramado líquido dentro del proyector o si ha estado expuesto a la lluvia o al agua.
	- Si el proyector no funciona de forma normal cuando siga las siguientes instrucciones descritas en el manual del usuario.
	- Si el proyector se ha caído o si se ha dañado la caja.
- Si el proyector muestra un cambio en el rendimiento que indiquen que necesita servicio.
- • Desconecte el cable de alimentación y demás cables antes de transportar el proyector.
- • Desactive el proyector y desenchufe el cable de alimentación antes de limpiar la caja o reemplazar la lámpara.
- • Apague el proyector y desenchufe el cable de alimentación si el proyector no se utilizara por un largo periodo de tiempo.
- Cuando utilice un cable LAN·

 Por seguridad, no realice la conexión del conector para cableado de dispositivos periféricos que pueda tener un voltaje excesivo.

### **A** PRECAUCIÓN

- • A la hora de transportar el proyector, serán necesarias al menos dos personas. De lo contrario el proyector podría volcar o caer, provocando lesiones personales.
- • Mantenga sus manos alejadas de la sección de la lente durante su desplazamiento.
- De lo contrario podría pillarse las manos por la lente en movimiento.
- • No utilice la pata de inclinación con otro propósito que no sea el originalmente establecido. El uso incorrecto, como la sujeción de la pata de inclinación o colgar en una pared pueden dañar el proyector.
- • No envíe el estuche blando por servicios de entrega de paquetes o envíos de carga. Es posible que el proyector en el interior del estuche blando se dañe.
- • Seleccione [SELECCIÓN DE LÁMPARA] y [MODO INTERVALO LÁMPARA] si va a continuar usando el proyector durante varios días.(Seleccione desde el menú [MODO LÁMPARA] → [SELECCIÓN DE LÁMPARA] y [MODO INTERVALO LÁMPARA].)
- • Antes de utilizar Desconexión directa, asegúrese de que transcurran al menos 20 minutos inmediatamente después de encender el proyector y comenzar a visualizar una imagen.
- • No desenchufe el cable de alimentación de la toma de la pared ni del proyector si el proyector está encendido. De lo contrario podría dañar el conector IN de CA del proyector y (o) el enchufe del cable de alimentación. Para desactivar el suministro de CA cuando el proyector está activado, utilice el interruptor de alimentación principal o una cinta de alimentación equipada con un interruptor y un ruptor.
- • No desactive la alimentación de CA durante 60 segundos después de que active la lámpara y mientras el indicador POWER parpadea en azul. De lo contrario la lámpara podría sufrir daños prematuros.
- Se recomienda el uso de una toma con un ruptor de 20 A o superior.

#### Realización de la calibración de la lente tras la instalación de la lente opcional

Asegúrese de realizar la [CALIBRACIÓN] manteniendo presionado el botón ORIENTATION/CALIBRATION durante al menos 2 segundos o sujetando el botón CTL y pulsando el botón INFO/L-CALIB en el mando a distancia tras la instalación o recambio de la lente. (→ página 19, 130) La calibración corrige el zoom ajustable y el rango de enfoque. Las siguientes lentes necesitan ser calibradas:

NP26ZL, NP27ZL, NP28ZL, NP29ZL, NP32ZL

#### Precaución al Transportar el Proyector/Manejar las lentes opcionales

Cuando transporte el proyector con la lente, extraiga la lente antes de transportar el proyector. Coloque siempre la tapa anti-polvo en la lente si no está instalada en el proyector. La lente y el mecanismo de desplazamiento de la lente podrían dañarse debido a un manejo inapropiado durante el transporte.

#### Precauciones con el mendo a distancia

- Manipule el mando a distancia con cuidado.
- Si se moja el mando a distancia, límpielo y séquelo inmediatamente.
- Evite el calor y humedad excesivos.
- No cortocircuite, caliente o desmonte las baterías.
- No arroje las baterías al fuego.
- Cuando no vaya a usar el mando a distancia por un período prolongado de tiempo, retire las pilas.
- Asegúrese de que la polaridad  $(+/-)$  de las pilas sea correcta.
- No utilice pilas nuevas y usadas al mismo tiempo y no mezcle pilas de distinto tipo.
- Deseche las pilas utilizadas según las regulaciones locales.

#### <span id="page-6-0"></span>Recambio de la lámpara

- • Use la lámpara especificada para garantizar la seguridad y el desempeño.
- • Para remplazar la lámpara siga todas las instrucciones proporcionadas en la página 189.
- Asegúrese de reponer la lámpara cuando el mensaje [LA LÁMPARA HA ALCANZADO EL FIN DE SU VIDA ÚTIL. **POR FAVOR, CAMBIE LA LÁMPARA Y EL FILTRO. USE LA LÁMPARA ESPECIFICADA POR SEG. Y DESEM-PEÑO.]** aparezca. Si continúa utilizando la lámpara después de que ésta haya alcanzado el final de su vida útil, la bombilla de la lámpara podría estallar y las piezas de cristal podrían esparcirse por la caja de la lámpara. No toque los trozos de vidrio, pues podría cortarse.

 Si esto sucediera, póngase en contacto con su distribuidor para el recambio de la lámpara.

#### **Características de una lámpara**

El proyector tiene una lámpara de descarga para propósitos especiales como fuente de luz. La característica de la lámpara es que el brillo va disminuyendo gradualmente con el paso del tiempo. También si se enciende y se apaga la lámpara con mucha frecuencia aumentará la posibilidad de que brille menos.

### **PRECAUCIÓN:**

- • NO TOQUE LA LÁMPARA inmediatamente después de su uso. Apague el proyector y desconecte el cable de alimentación. Permita que la lámpara se enfríe durante al menos una hora antes de manipularla.
- • Al retirar la lámpara de un proyector instalado en el techo, asegúrese de que no se encuentre nadie debajo. Fragmentos de cristal podrían caerse si se ha quemado la lámpara.

#### Espacio de instalación del proyector

Deje espacio suficiente entre el proyector y sus alrededores, tal y como se indica a continuación.

Evite instalar el proyector en un lugar en el que el movimiento de aire de un aparato (de calefacción, ventilación o aire acondicionado) apunte directamente al proyector.

El aire caliente de un aparato (de calefacción, ventilación o aire acondicionado) puede ingresar en la rejilla de ventilación de entrada del proyector. En dicho caso, la temperatura interior del proyector se elevará demasiado provocando que el protector de sobre-temperatura apague automáticamente la alimentación del proyector.

#### **Ejemplo 1 – Si existiesen paredes en ambos lados del proyector.**

*50 cm/19,7" o superior 30 cm/12" o superior*

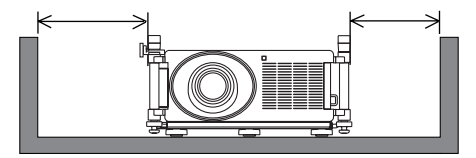

*NOTA:*

*La imagen muestra el espacio adecuado necesario para la parte delantera, trasera y superior del proyector.*

#### <span id="page-7-0"></span>**Ejemplo 2 – Si existiese una pared detrás del proyector.**

**(1) Para instalación en el suelo:**

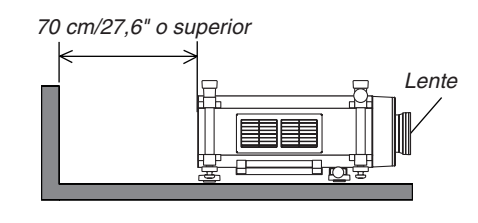

#### *NOTA:*

*La imagen muestra el espacio adecuado necesario para la parte trasera, laterales y superior del proyector.*

#### **(2) Para instalación en el techo:**

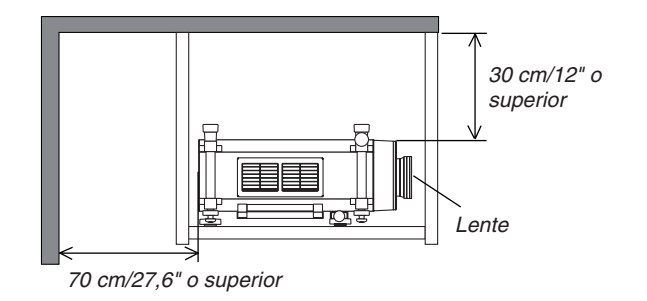

#### *NOTA:*

*1. La imagen muestra el espacio adecuado necesario para la parte delantera, laterales, trasera e inferior del proyector.*

*2. Si cuelga el proyector a 30 cm/12 pulgadas del techo, permita suficiente espacio para los cuatro lados y la parte inferior del proyector.*

#### Acerca del modo de altitud elevada

Ajuste [MODO DE VENTILADOR] en [ALTITUD ELEVADA] al utilizar el proyector en altitudes de aproximadamente 5500 pies/1600 metros o mayores.

 Utilizar el proyector en altitudes de aproximadamente 5500 pies/1600 metros sin ajustar en [ALTITUD ELEVADA] puede causar que el proyector se sobre caliente y que el protector pueda apagar. Si esto sucede, espere un par de minutos y encienda el proyector.

- Utilizar el proyector en altitudes inferiores a aproximadamente 5500 pies/1600 metros o menores y ajustando en [ALTITUD ELEVADA] puede causar que la lámpara se sobre enfríe, provocando que la imagen se mueva rápido. Cambie [MODO DE VENTILADOR] a [AUTO].
- Utilizar el proyector en altitudes de aproximadamente de 5500 pies/1600 metros o superiores puede acortar la vida de las partes internas como por ejemplo la lámpara.

#### Sobre los derechos de reproducción de las imágenes originales proyectadas:

No olvide que la utilización de este proyector para fines comerciales lucrativos o para atraer la atención del público en lugares como cafeterías u hoteles, y el empleo de la compresión o la expansión de la imagen en pantalla con las subsiguientes funciones, podría originar problemas por la violación de los derechos de reproducción protegidos por la ley de propiedad intelectual.

[RELACIÓN DE ASPECTO], [KEYSTONE], Función de aumento y otras funciones similares.

#### **Precauciones de salud para los usuarios al visualizar imágenes en 3D**

Antes de la visualización, asegúrese de leer los consejos de cuidado sanitario que se encuentran en el manual del usuario incluido con sus gafas LCD de obturación o con sus archivos compatibles de 3D como por ejemplo DVD, video juegos, archivos de video de ordenador, etc.

Para evitar síntomas adversos, preste atención a lo siguiente:

- • No utilice las gafas LCD de obturación para la visualización de materiales que no sean imágenes en 3D.
- • Mantenga una distancia de 2 m o más entre la pantalla y el usuario.Visualizar imágenes en 3D desde una distancia demasiado corta puede dañar sus ojos.
- • Evite la visualización de imágenes en 3D durante prolongados períodos de tiempo. Tome un descanso de 15 minutos o más después de cada hora de visualización.
- • Si usted o cualquier otro miembro de su familia tiene antecedentes de convulsiones por sensibilidad a la luz, consulte a su médico antes de ver imágenes en 3D.
- • Mientras visualiza imágenes en 3D, si siente algún malestar como por ejemplo náusea, mareo, vértigo, dolor de cabeza, fatiga visual, visión nublosa, convulsiones, y entumecimiento, deje de verlas. Si los síntomas continúan, busque asistencia médica.
- • Mire las imágenes en 3D desde la parte frontal de la pantalla. Mirarlas desde un ángulo puede causar fatiga o cansancio ocular.

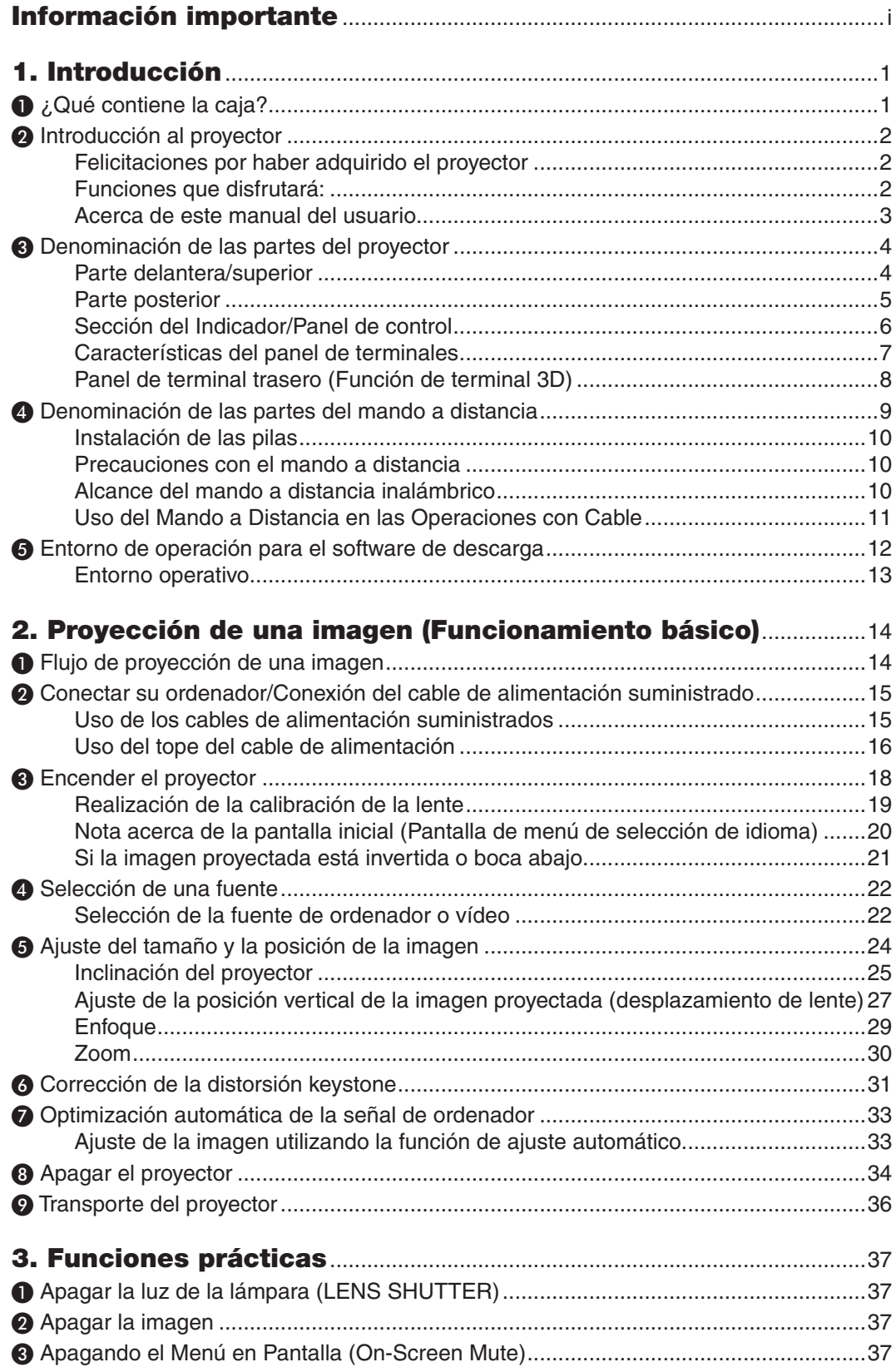

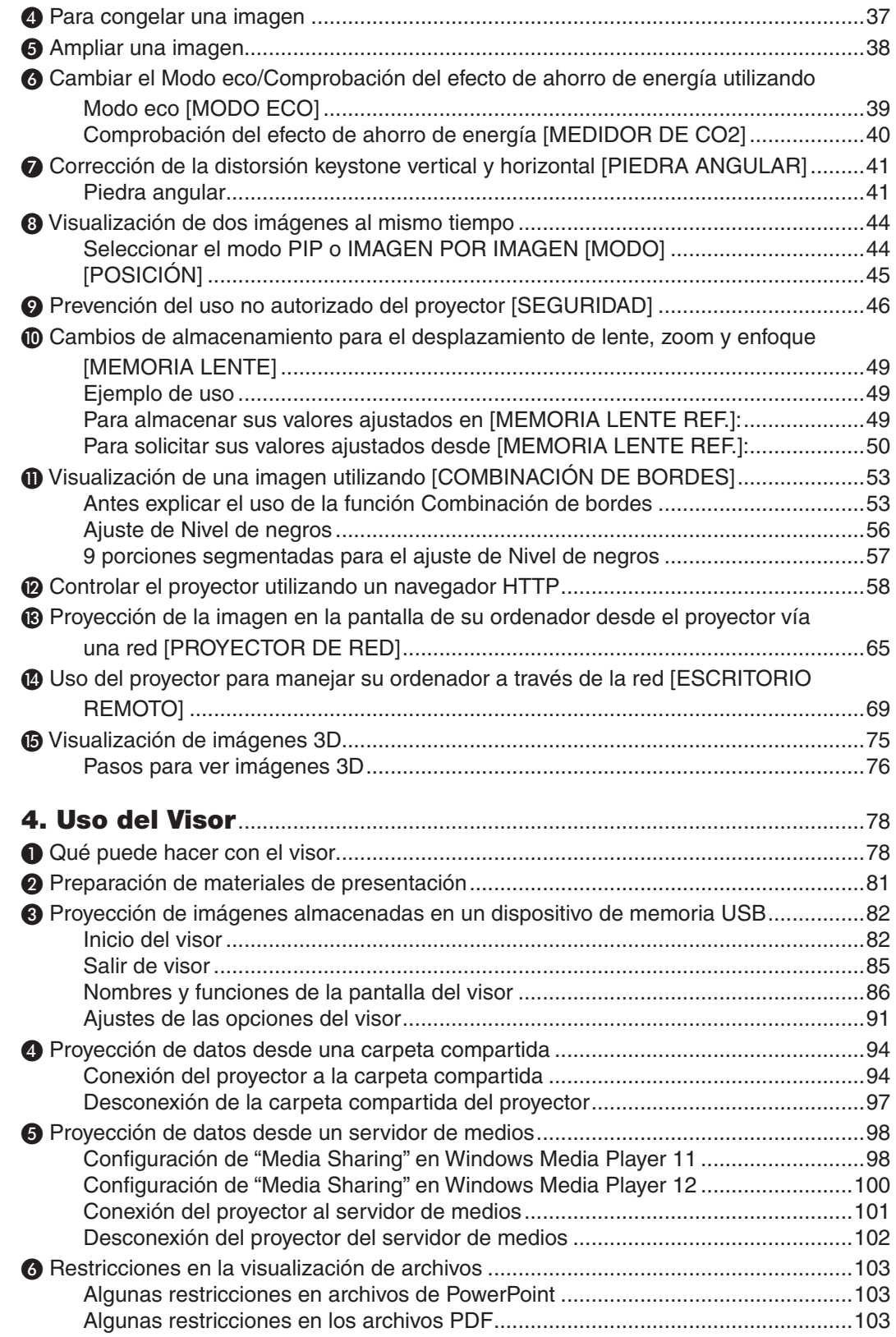

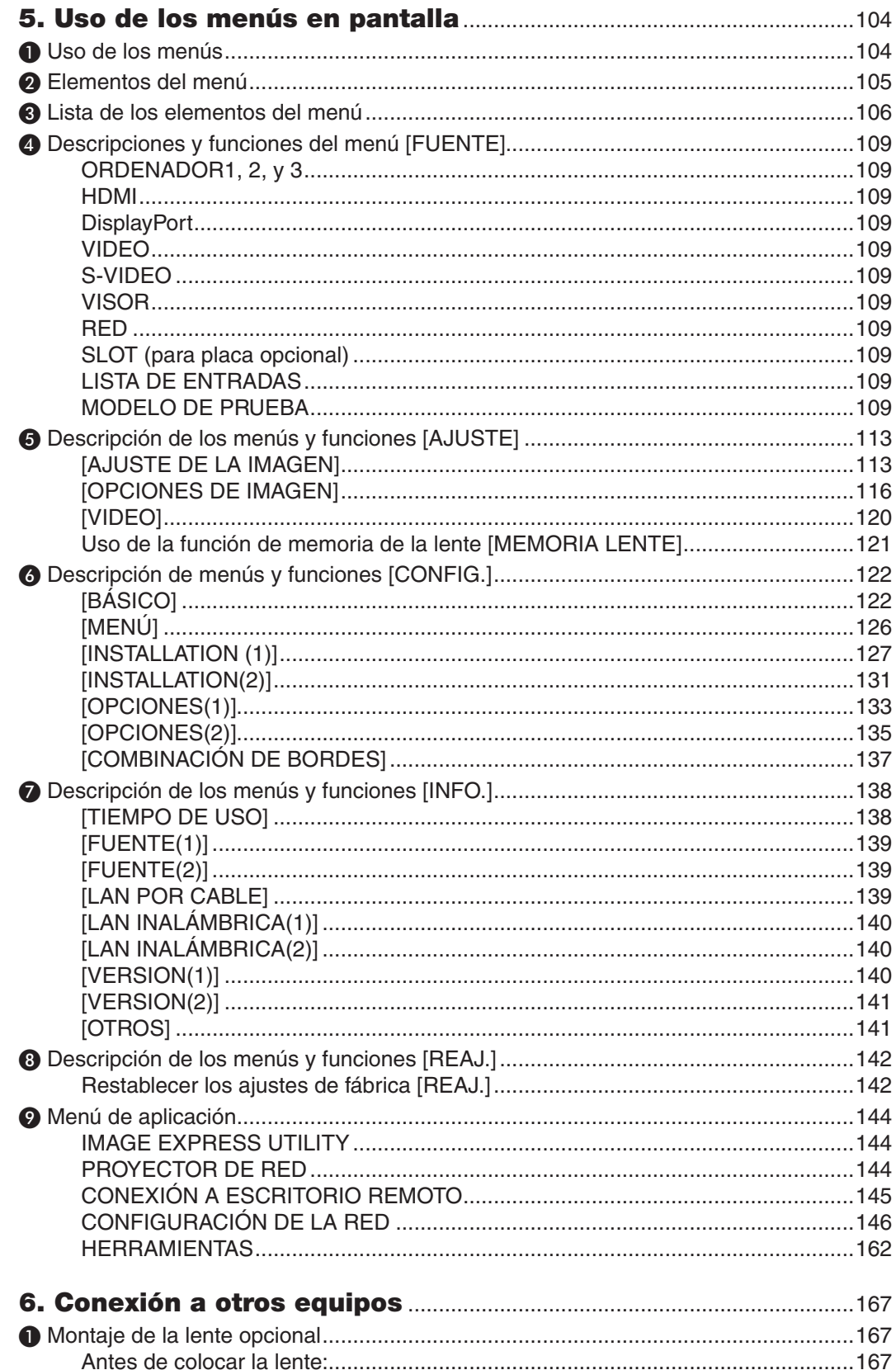

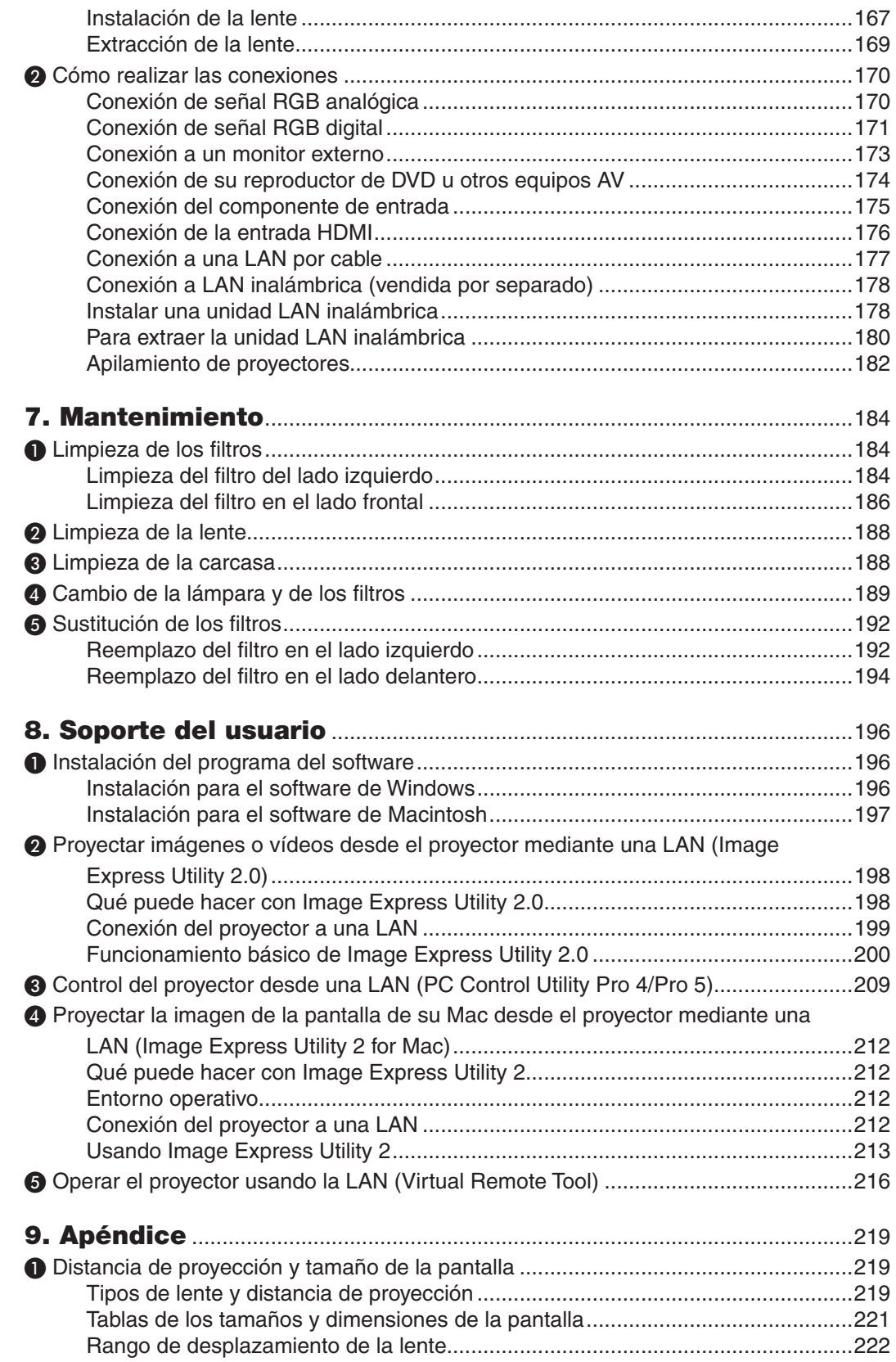

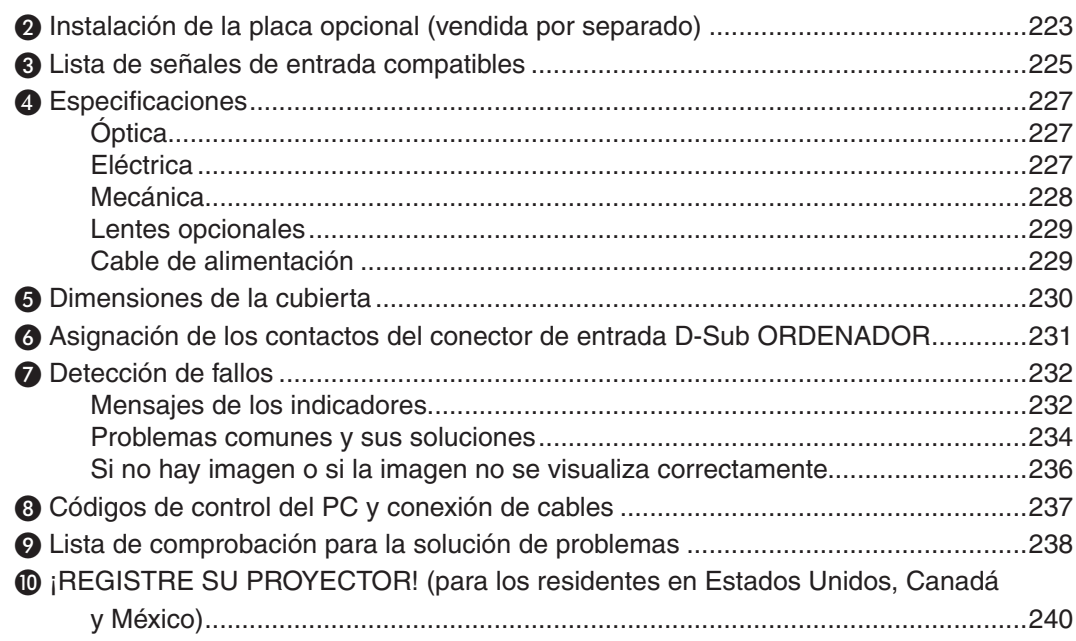

# <span id="page-14-0"></span>1. Introducción

# ❶ ¿Qué contiene la caja?

Asegúrese de que la caja contiene todos los elementos que aparecen en la lista. Si falta alguna pieza, póngase en contacto con su distribuidor.

Conserve la caja y los materiales de embalaje originales por si tiene que transportar el proyector.

*Proyector*

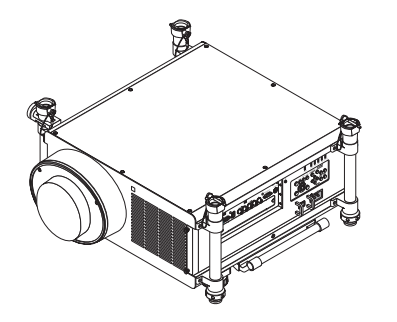

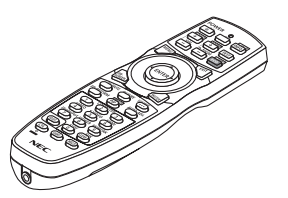

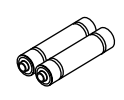

*Mando a distancia (7N901041)*

*Pilas alcalinas AA (x2)*

*Tapa antipolvo de la lente*

*\* El proyector se envía sin lente. Para más información sobre tipos de lentes y las distancias, consulte la página [219.](#page-232-0)*

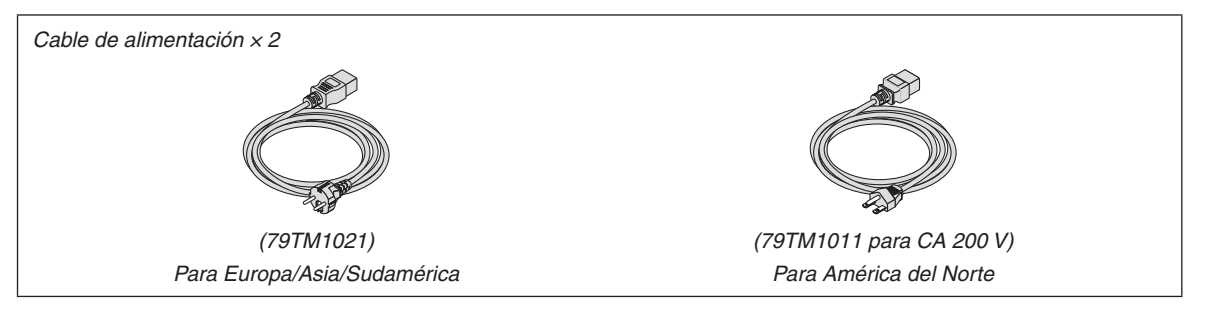

*Tope del cable de alimentación (79TM1111) Tapa antirrobo para la unidad LAN (unidad LAN inalámbrica opcional) (79TM1091)*

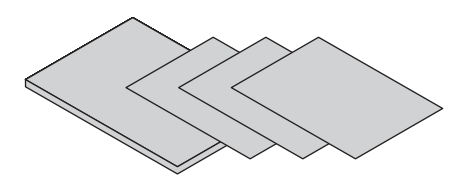

- *(7N951924)* • Información importante (7N8N3713)
- Guía de instalación rápida (7N8N3721/7N8N3731)
- Garantía limitada (para Norteamérica)

**Para clientes en Europa:** Tiene a su disposición la Póliza de garantía en nuestra página web: www.nec-display-solutions.com

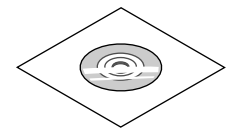

*CD-ROM del proyector NEC Manual del usuario (PDF)* 

# <span id="page-15-0"></span>❷ Introducción al proyector

Esta sección incluye una descripción general de su nuevo proyector y describe sus características y controles.

#### Felicitaciones por haber adquirido el proyector

Este proyector es uno de los mejores proyectores disponibles en la actualidad. El proyector le permite proyectar imágenes precisas de hasta 500 pulgadas (200 pulgadas en NP25FL/600 pulgadas en NP32ZL) a través (medidas diagonalmente) de su ordenador personal o Macintosh (de sobremesa o portátil), VCR, reproductor de DVD o documentos de su cámara.

Puede usar el proyector en una mesa o carro; puede usar el proyector para proyectar imágenes desde detrás de la pantalla y el proyector puede instalarse de forma permanente en el techo\*1. El mando a distancia puede utilizarse sin necesidad de cables.

\*1 No intente instalar el proyector en el techo usted mismo.

 El proyector debe ser instalado por técnicos cualificados para asegurar un funcionamiento adecuado y reducir el riesgo de lesiones corporales.

 Además, el techo debe ser lo suficientemente fuerte como para resistir el peso del proyector y la instalación debe de realizarse de acuerdo con las normas de construcción locales. Para más información, consulte a su distribuidor.

#### Funciones que disfrutará:

**• DLP® proyector de alta resolución y brillo**

 Pantalla de alta resolución – WUXGA (1920 × 1200) resolución natural (16:10)

**• Amplia gama de selección de lentes opcionales que se ajustan al lugar de instalación**

 Este proyector es compatible con 6 tipos de lentes opcionales, proporcionando una selección de lentes adaptadas a una variedad de requisitos de instalación.

 Además, las lentes pueden ser colocadas y quitadas con facilidad.

Tenga en cuenta que ninguna lente viene instalada en el momento del envío. Adquiera por separado lentes opcionales.

#### **• Sistema de lámpara dual**

Un sistema de doble lámpara que ofrece ahorros energéticos y una vida útil más duradera junto con redundancia.

#### **• Doble apilamiento para requisitos de salida de iluminación alta y redundancia incorporada.**

 Los proyectores de doble apilamiento aumentan el brillo y la visibilidad.

#### **• Función COMBINACIÓN DE BORDES**

 La función COMBINACIÓN DE BORDES permite la visualización en una pantalla grande de una imagen de pantalla múltiple con alta resolución.

#### **• El desplazamiento motorizado de la lente, el zoom y el foco ofrecen una instalación flexible**

 El desplazamiento motorizado horizontal y vertical de la lente permite proyectar desde instalaciones descentradas. El zoom y enfoque motorizados proporcionan un ajuste rápido y sencillo.

 Tenga en cuenta que el enfoque puede ser ajustado manualmente con las lentes NP25FL.

#### **• Gran variedad de conectores de salida/entrada (HDMI, DisplayPort, BNC, etc.)**

 El proyector viene equipado con una gran variedad de conectores de entrada/salida: ordenador (analógico) 5 BNC, HDMI, DisplayPort, Video, S-Video, etc. (Los conectores de ordenador (analógico) y los BNC también son compatibles con entradas de componente.)

 Los conectores de entrada del proyector HDMI y DisplayPort son compatibles con HDCP.

#### **• Ranura para placa opcional**

 El proyector tiene una ranura para la placa opcional (SB-01HC o cualquier otra placa de interfaz NEC).

#### **• Circuito de procesamiento de imágenes de alta calidad**

 El procesador de vídeo Reon-VX se utiliza para proyectar imágenes de alta calidad.

<span id="page-16-0"></span>Diseño de ahorro energético con un consumo de energía en el modo de espera de 0,5 vatios o inferior

 Al ajustarse el modo de espera del menú en pantalla a "Ahorro de energía", el consumo de la alimentación en el modo de espera será de 0,5 vatios.

**• "Modo eco" para un bajo consumo de alimentación y pantalla "Medidor de CO2"**

 El proyector viene equipado con un "modo eco" para reducir el consumo de alimentación durante el uso. Asimismo, el efecto de ahorro de energía, una vez ajustado el modo eco, se convierte en la cantidad de reducciones de emisiones de CO<sub>2</sub> lo cual se indica en el mensaje de confirmación visualizado al desconectarse la alimentación y en el menú de la pantalla de "Información" (MEDIDOR DE CO2).

#### **• Función de conmutación sin corte para cambios de pantalla precisos al cambiar la señal**

 Al cambiar el conector de entrada, la imagen visualizada se mantiene hasta que finaliza el cambio, de manera que el proyector puede escribir la nueva imagen sin quedarse en negro.

#### **• Visualización simultánea de dos imágenes (PIP/IMAGEN POR IMAGEN)**

 Con un único proyector se pueden proyectar simultáneamente dos imágenes.

 Existen dos tipos de disposiciones para las dos imágenes: "imagen sobre imagen" en donde una sub-imagen es visualizada en la imagen principal, e "imagen por imagen" en donde la imagen principal y las sub-imágenes son visualizadas la una al lado de la otra.

#### **• Función de seguridad para evitar el uso no autorizado**

 El proyector está equipado con las siguientes funciones de seguridad:

Seguridad por contraseña: Al configurarse una contraseña en el menú en pantalla, cada vez que se encienda el proyector aparecerá una pantalla de entrada de contraseña.

#### **• Compatibilidad LAN por cable/inalámbrica (la unidad LAN inalámbrica se vende por separado)**

 El proyector viene equipado con un puerto LAN (RJ-45) para la conexión a una LAN por cable para la transferencia de imágenes desde un ordenador al proyector, permitiendo el control del proyector desde un ordenador, etc.

 Además, el proyector puede ser utilizado desde una LAN inalámbrica instalando la unidad LAN inalámbrica (NP02LM) vendida por separado.

#### **• Conveniente software de utilidad que se puede descargar desde la Web**

 Existen cinco programas de software de utilidad (Image Express Utility 2.0, PC Control Utility Pro 4 (para Windows)/ Pro 5 (para Mac OS), Image Express Utility 2 for Mac, Virtual Remote Tool.) que se pueden descargar desde nuestro sitio Web.

#### **• Función de visor LAN compatible**

 Con el visor del proyector se podrán proyectar mediante la LAN por cable o inalámbrica imágenes fijas o en movimiento ubicadas en carpetas compartidas.

El Visor es compatible con la función "compartir medios" de Windows Media Player 11.

#### **• Compatible con CRESTRON ROOMVIEW**

 El proyector es compatible con CRESTRON ROOMVIEW, lo que permite que múltiples dispositivos conectados en la red sean gestionados y controlados desde un ordenador o controlador.

**• Compatibles con imágenes en 3D**

 El proyector ofrece imágenes en 3D al usuario que use las gafas LCD de obturación disponibles comercialmente.

**• Compatible con NVIDIA® 3D Vision™ Pro**

 El proyector le permite visualizar imágenes en 3D mediante la utilización de una tarjeta de gráficos o software compatible.

#### Acerca de este manual del usuario

La manera más rápida de comenzar es tomarse un tiempo y hacerlo todo bien desde el principio.Tómese unos minutos para revisar el manual del usuario. Esto le ahorrará tiempo más adelante. Al principio de cada sección encontrará una descripción general. Si la sección no es pertinente, pásela por alto.

# <span id="page-17-0"></span>❸ Denominación de las partes del proyector

#### Parte delantera/superior

La lente se vende por separado. La siguiente descripción detalla la unidad una vez instalada la lente NP27ZL.

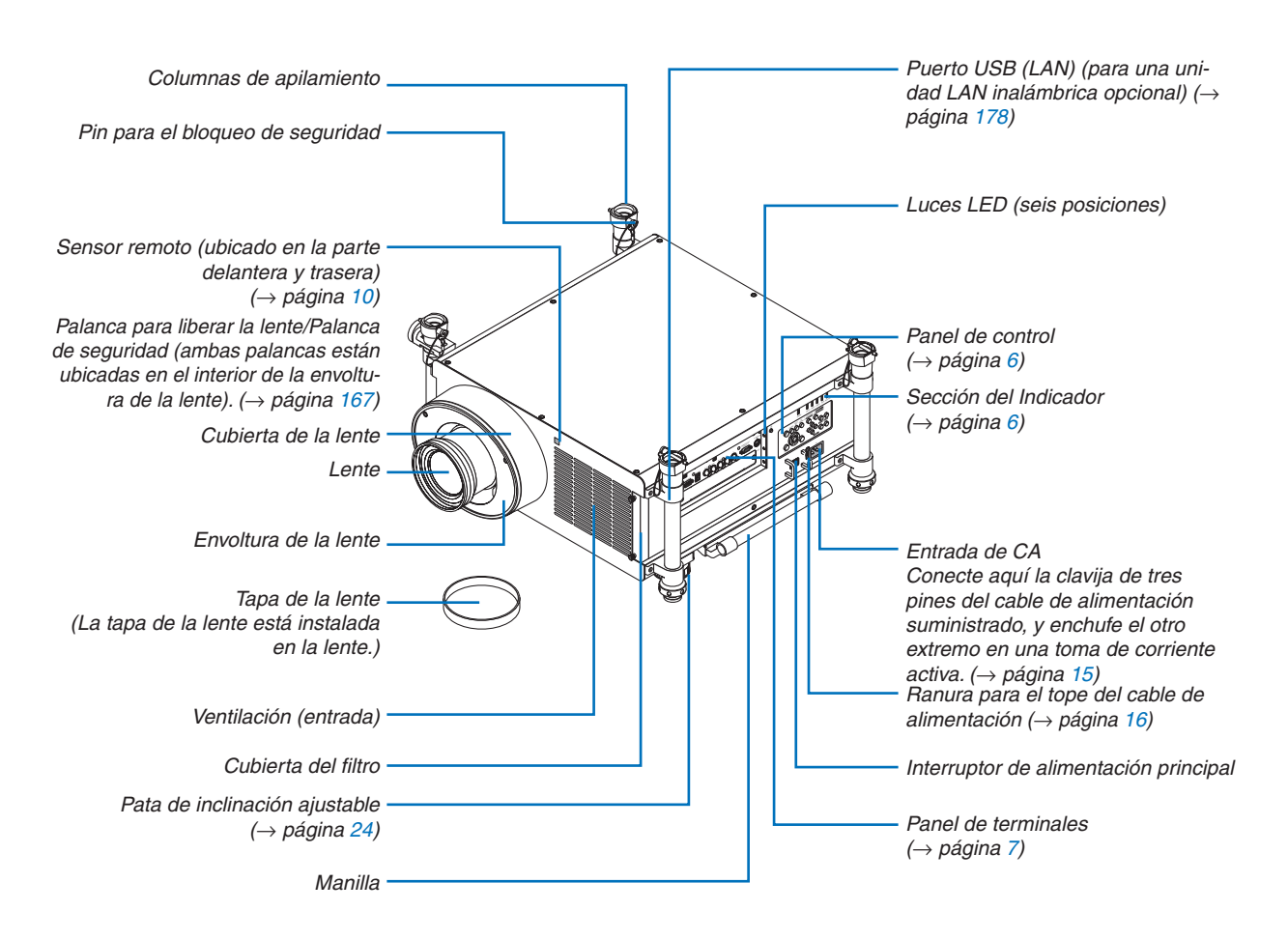

#### *SUGERENCIA:*

• Las cuatro columnas de apilamiento se pueden desmontar del proyector. *(*→ *página [183](#page-196-0))*

#### <span id="page-18-0"></span>Parte posterior

#### **ADVERTENCIA:**

Algunas piezas del proyector podrían llegar a calentarse temporalmente si se apaga el proyector con el botón POWER o si desconecta el suministro de alimentación de CA durante la operación del proyector de forma normal. Tenga cuidado al recoger el proyector.

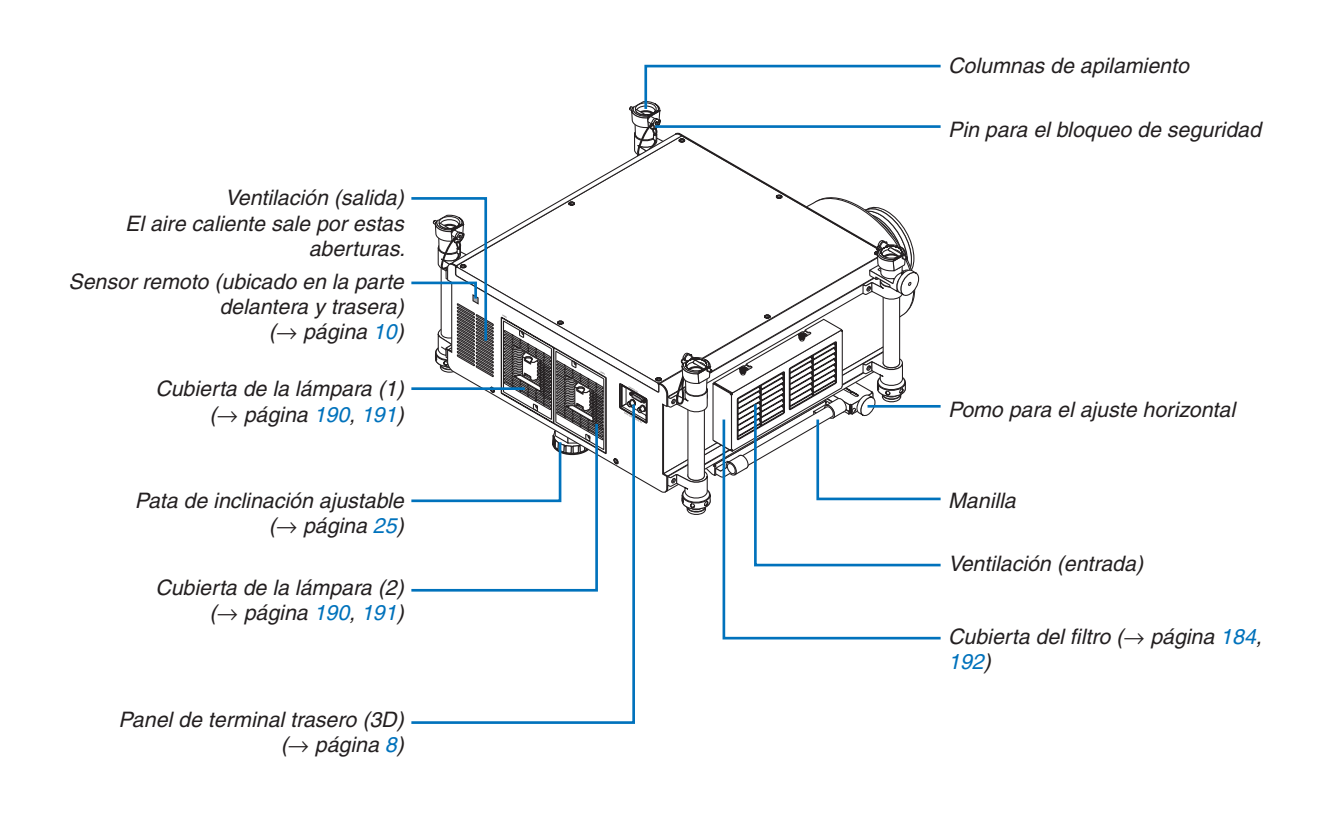

#### <span id="page-19-0"></span>Sección del Indicador/Panel de control

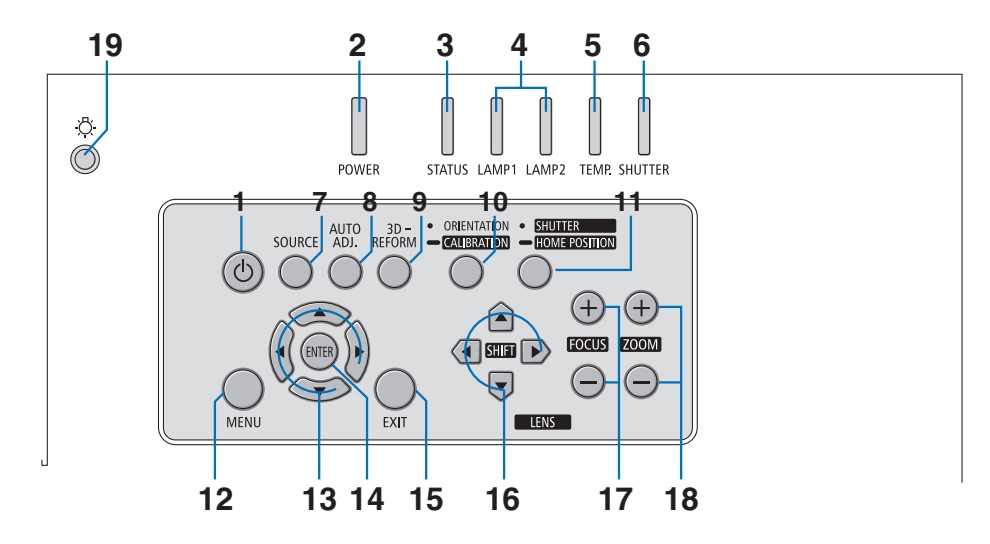

- **1. Botón (POWER)** (→ páginas [19](#page-32-0), [34](#page-47-0))
- **2.** Indicador **POWER** ( $\rightarrow$  páginas [19](#page-32-0), [34](#page-47-0), [232](#page-245-0))
- **3. Indicador STATUS** (→ página [232](#page-245-0))
- **4. Indicadores LAMP 1 y LAMP 2** (→ página [189,](#page-202-0) [232\)](#page-245-0)
- **5. Indicador TEMP.**(→ página [233](#page-246-0))
- **6. Indicador SHUTTER** (→ página [233](#page-246-0))
- **7. Botón SOURCE** (→ página [22\)](#page-35-0)
- **8. Botón AUTO ADJ.** (→ página [33](#page-46-0))
- **9. Botón 3D REFORM** (→ página [41](#page-54-0))
- **10. Botón ORIENTATION/CALIBRATION** (→ página [19](#page-32-0), [21\)](#page-34-0)
- **11. Botón SHUTTER/HOME POSITION** (→ página [27,](#page-40-0) [37\)](#page-50-0)

*NOTA: La "posición inicial" para la posición de cambio de lente no es la posición central de la gama de cambio de la lente ajustable. La posición inicial debería emplearse para la instalación de la lente. La posición inicial debería emplearse para la instalación de la lente.*

**12. Botón MENU** (→ página [104](#page-117-0))

- **13.** ▲▼◀▶ **Botones** (→ página [104](#page-117-0))
- **14. Botón ENTER** (→ página [104](#page-117-0))
- **15. Botón EXIT** (→ página [104](#page-117-0))
- **16. Botones LENS SHIFT** ▲▼◀▶ (→ página [27](#page-40-0))
- **17. Botones FOCUS +/−** (→ página [29](#page-42-0))
- **18. Botones ZOOM +/−** (→ página [30](#page-43-0))
- **19. Botón Luz**

 Ilumina la sección del indicador y el panel de terminales.

#### <span id="page-20-0"></span>Características del panel de terminales

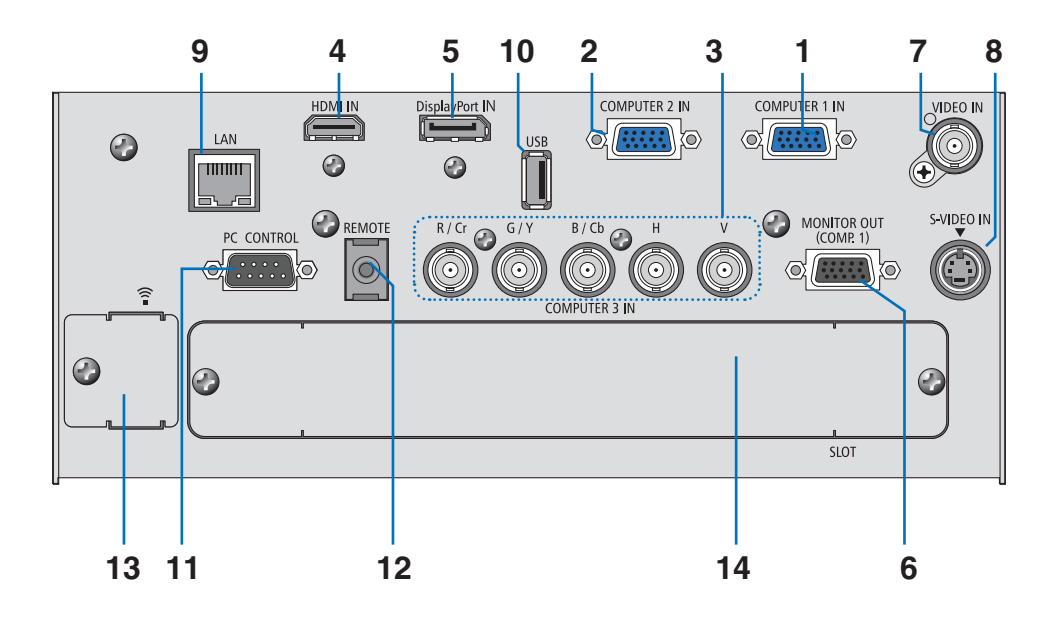

- 1. COMPUTER 1 IN/ Conector de entrada de componente (mini D-Sub de [15](#page-28-0) contactos) ( $\rightarrow$  páginas 15, [170](#page-183-0), **[175](#page-188-0))**
- 2. COMPUTER 2 IN / Conector de entrada de componente (Mini D-Sub de 15 contactos) ( $\rightarrow$  páginas [170](#page-183-0), [175](#page-188-0))
- **3. COMPUTER 3 IN/Componente (R/Cr, G/Y, B/Cb, H,V) conectores (BNC × 5) (**→ **páginas [170](#page-183-0), [175](#page-188-0))**
- **4. Conector (tipo A) HDMI IN (**→ **páginas [171](#page-184-0), [172,](#page-185-0) [176\)](#page-189-0)**
- **5. Conector de entrada DisplayPort (DisplayPort 20P)(**→ **página [171\)](#page-184-0)**
- **6. Conector (mini D-Sub 15 contactos) MONITOR OUT (COMP 1) (**→ **página [173\)](#page-186-0)**
- **7. Conector (BNC) VIDEO IN (**→ **página [174\)](#page-187-0)**
- **8. Conector S-VIDEO IN (mini DIN de 4 contactos) (**→ **página [174\)](#page-187-0)**
- **9. Puerto LAN (RJ-45) (**→ **página [177\)](#page-190-0)**
- **10. Puerto USB (tipo A) (**→ **página [82](#page-95-0))**

#### **11. Puerto (D-Sub 9 contactos) PC CONTROL (**→ **página [237\)](#page-250-0)**

 Utilice este puerto para conectar un PC o sistema de control. Esto le permite controlar el proyector utilizando el protocolo de comunicación serial. Si va a escribir su propio programa, los códigos de control de PC típicos se encuentran en la página [237](#page-250-0).

#### **12. Enchufe REMOTE (Mini Estéreo)**

 Use este enchufe para el mando a distancia cableado del proyector usando un cable remoto disponible comercialmente con un mini-enchufe estéreo de ⌀3,5 (sin resistencia).

 Conecte el proyector y el mando a distancia suministrado usando un cable del mando a distancia cableado disponible comercialmente.  $($   $\rightarrow$  página [11](#page-24-0))

*NOTA:*

• El conectar el cable REMOTE al mini enchufe del panel de terminales hará que no esté disponible el funcionamiento inalámbrico.

**13. Puerto USB (LAN)**  $\widehat{\hat{\cdot}}$  **(para una unidad LAN inalámbrica) (→ página [178](#page-191-0))** 

**14. Ranura opcional (SLOT) (**→ **página [223](#page-236-0))**

### <span id="page-21-0"></span>Panel de terminal trasero (Función de terminal 3D)

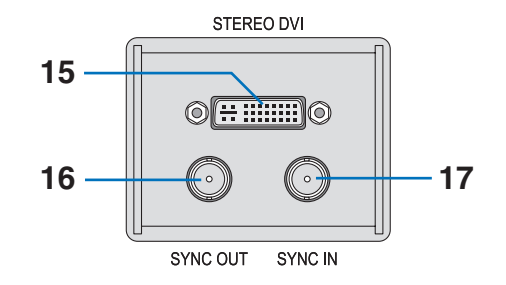

- **15. Conector STEREO DVI (DVI-D, Dual Link, 24p) (**→ **página [76\)](#page-89-0)**
- **16. Conector SYNC OUT (BNC) (**→ **página [76](#page-89-0))**
- **17. Conector SYNC IN (BNC) (**→ **página [76](#page-89-0))**

### <span id="page-22-0"></span>❹ Denominación de las partes del mando a distancia

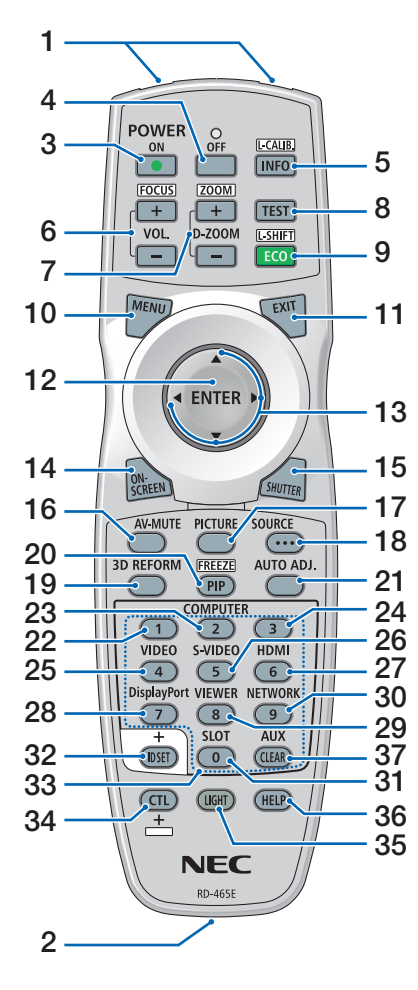

- **1. Transmisor de infrarrojos**  $(\rightarrow$  página [10](#page-23-0))
- **2. Enchufe remoto** Conecte aquí un cable remoto disponible comercialmente para el funcionamiento con cable. (→ página [11](#page-24-0))
- **3. Botón POWER ON**  $(\rightarrow)$  página [19](#page-32-0))
- **4. Botón POWER OFF**  $(\rightarrow)$  página [34](#page-47-0))
- **5. Botón INFO/L-CALIB.**  $(\rightarrow)$  página [19](#page-32-0)) (La función del botón INFO no surtirá efecto en esta serie de proyectores).
- **6. Botones VOL./FOCUS +/−**  $(\rightarrow)$  página [29](#page-42-0))
- **7. Botones D-ZOOM/ZOOM +/−**  $(\rightarrow$  página [30](#page-43-0))
- **8. Botón TEST**  $(\rightarrow$  página [24](#page-37-0))
- **9. Botón ECO/L-SHIFT**  $(\rightarrow$  página [28](#page-41-0))
- **10. Botón MENU**  $(\rightarrow$  página [104](#page-117-0))
- **11. Botón EXIT**  $(\rightarrow)$  página [104](#page-117-0))
- **12. Botón ENTER**  $(\rightarrow$  página [104](#page-117-0))
- **13.** ▲▼◀▶ **Botón**  $(\rightarrow$  página [104](#page-117-0))
- **14. Botón ON-SCREEN**  $(\rightarrow$  página [37](#page-50-0))
- **15. Botón SHUTTER**  $(\rightarrow$  página [37](#page-50-0))
- **16. Botón AV-MUTE**  $(\rightarrow)$  página [37](#page-50-0))
- **17. Botón PICTURE**  $(\rightarrow)$  páginas [113](#page-126-0), [115](#page-128-0))
- **18. Botón SOURCE**  $(\rightarrow$  página [22](#page-35-0))
- **19. Botón 3D REFORM**  $(\rightarrow$  página [41](#page-54-0))
- **20. Botón PIP/FREEZE**  $(\rightarrow)$  página [37](#page-50-0), [45](#page-58-0))

**21. AUTO ADJ. Botón**

 $(\rightarrow)$  página [33](#page-46-0))

- **22, 23, 24. Botón COMPUTER 1/2/3**  $(\rightarrow)$  página [22](#page-35-0))
- **25. Botón VIDEO**  $(\rightarrow$  página [22](#page-35-0))
- **26. Botón S-VIDEO**  $(\rightarrow$  página [22](#page-35-0))
- **27. Botón HDMI**  $(\rightarrow)$  página [22](#page-35-0))
- **28. Botón DisplayPort**  $(\rightarrow$  página [22](#page-35-0))
- **29. Botón VIEWER**  $(\rightarrow$  páginas [22,](#page-35-0) [78\)](#page-91-0)
- **30. Botón NETWORK**  $(\rightarrow$  página [22](#page-35-0))
- **31. Botón SLOT**
- **32. Botón ID SET**  $(\rightarrow)$  página [132](#page-145-0))
- **33. Botones Numéricos (0 a 9/ CLEAR)**
- **34. Botón CTL**

 Este botón se usa en conjunción con otros botones, de forma similar a la tecla CTRL en un ordenador.

**35. Botón LIGHT**

 Este botón se usa para encender la retroiluminación de los botones del mando a distancia.

 La retroiluminación se apagará si no se lleva a cabo ninguna operación con los botones en 10 segundos.

- **36. Botón HELP**
	- $(\rightarrow$  página [138](#page-151-0))
- **37. Botón AUX**

 $(\rightarrow$  página [76](#page-89-0))

#### <span id="page-23-0"></span>Instalación de las pilas

- *la cubierta de la pila.*
- *1. Pulse el cerrojo y extraiga 2. Instale pilas nuevas (AA). Asegúrese de que la polaridad (+/−) de las pilas sea correcta.*
- *3. Deslice la cubierta sobre las pilas hasta que encaje en posición.*

*NOTA: No mezcle pilas nuevas y usadas y no mezcle pilas de distinto tipo.*

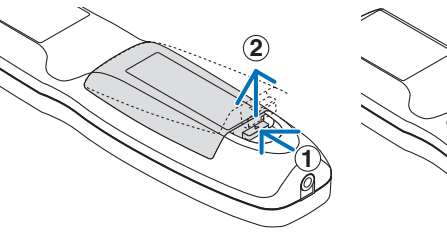

**2 1 2**

### Precauciones con el mando a distancia

- Manipule el mando a distancia con cuidado.
- Si el mando a distancia se moja, límpielo y séquelo inmediatamente.
- Evite el calor y la humedad excesivos.
- No cortocircuite, caliente o desmonte las pilas.
- No arroje las pilas al fuego.
- • Cuando no vaya a usar el mando a distancia por un período prolongado de tiempo, extraiga las pilas.
- Asegúrese de que la polaridad (+/-) de las pilas sea correcta.
- No utilice pilas nuevas y usadas al mismo tiempo y no mezcle pilas de distinto tipo.
- Deseche las pilas utilizadas según las regulaciones locales.

#### Alcance del mando a distancia inalámbrico

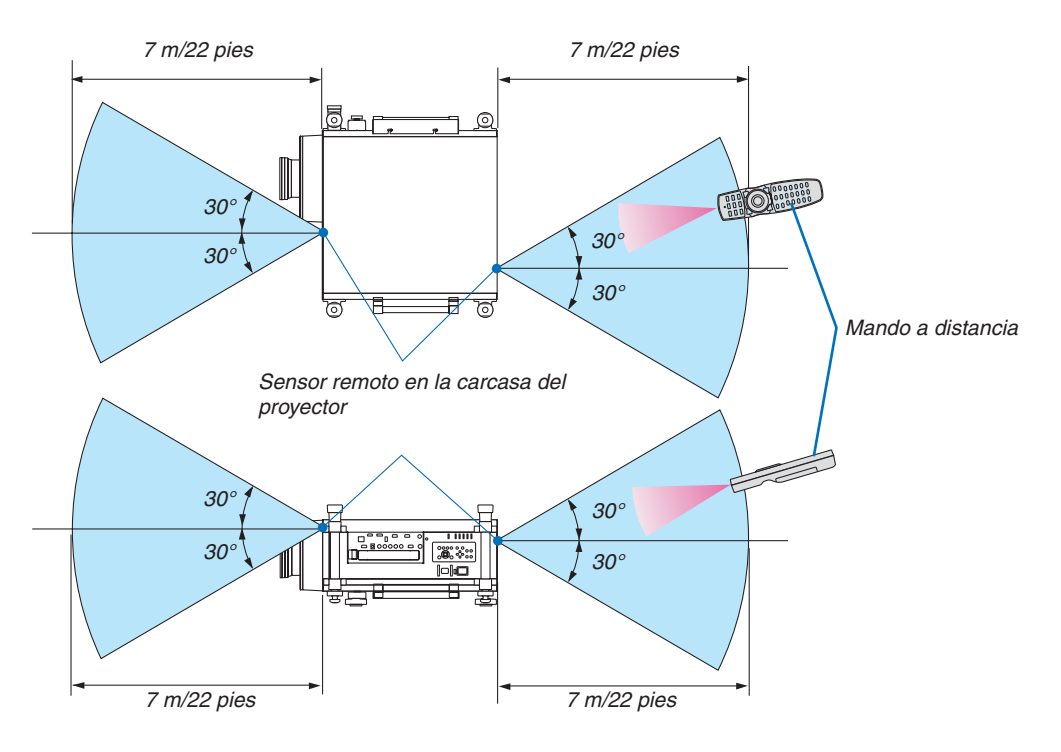

- • La señal infrarroja tiene un alcance en línea recta a nivel de la vista de aproximadamente 22 pies/7 m, dentro de un ángulo de 60 grados respecto del sensor remoto situado en la carcasa del proyector.
- El proyector no responderá si hay objetos entre el mando a distancia y el sensor o si el sensor está expuesto a alguna luz intensa. Las pilas débiles también pueden impedir que el mando a distancia controle correctamente el proyector.

#### <span id="page-24-0"></span>Uso del Mando a Distancia en las Operaciones con Cable

Conecte un extremo del cable remoto al mini enchufe REMOTE y el otro extremo al enchufe remoto en el mando a distancia.

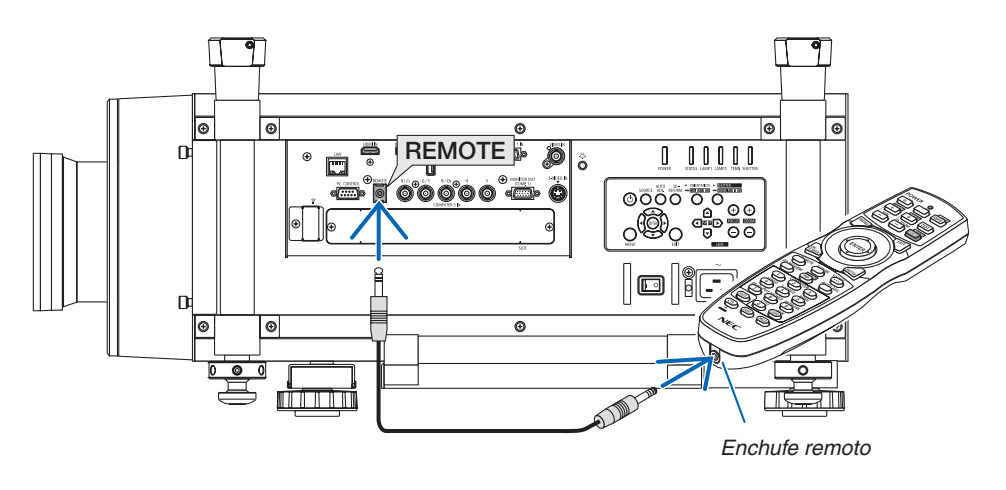

#### *NOTA:*

- • Cuando se inserta un cable remoto en el enchufe REMOTE, el mando a distancia no funciona para la comunicación inalámbrica *de infrarrojos.*
- • Cuando se inserta un cable remoto en el enchufe REMOTE, las funciones [AHORRO DE ENERGÍA] y [RED EN MODO DE ESPERA] en [MODO DE ESPERA] no estarán disponibles.
- • No se proporcionará suministro al mando a distancia desde el proyector a través del enchufe REMOTE. Se necesita una pila *cuando el mando a distancia se usa en las operaciones con cable.*

# <span id="page-25-0"></span>❺ Entorno de operación para el software de descarga

Desde nuestro sitio web podrá descargar los siguientes programas de software.

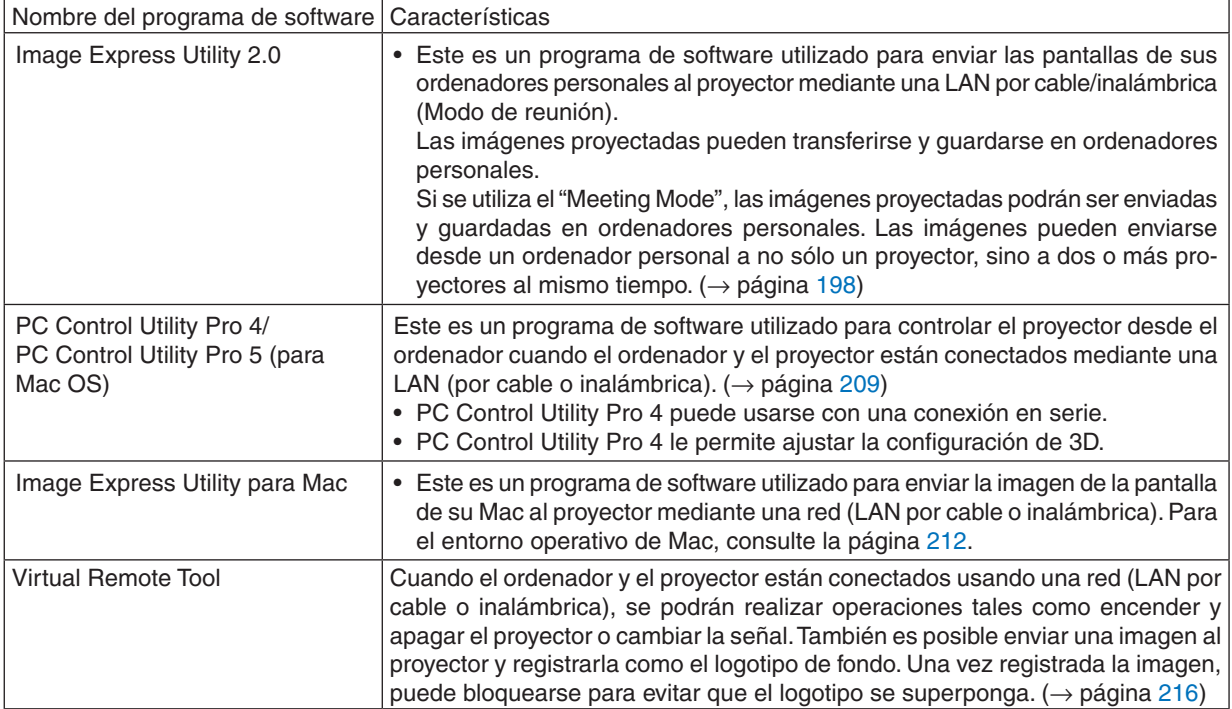

\* Para usar una conexión LAN inalámbrica, se requiere una unidad LAN inalámbrica opcional.

*NOTA:*

• Image Express Utility para Mac no es compatible con el modo "Meeting Mode" incluido en Image Express Utility 2.0.

#### **Servicio de descarga**

Visite nuestro sitio web para descargar o actualizar estos programas de software: URL: <http://www.nec-display.com/dl/en/index.html>

#### <span id="page-26-0"></span>Entorno operativo

El siguiente es el entorno operativo de Image Express Utility 2.0. Para más información sobre el entorno operativo de los otros programas del software, consulte la función de ayuda de cada programa del software.

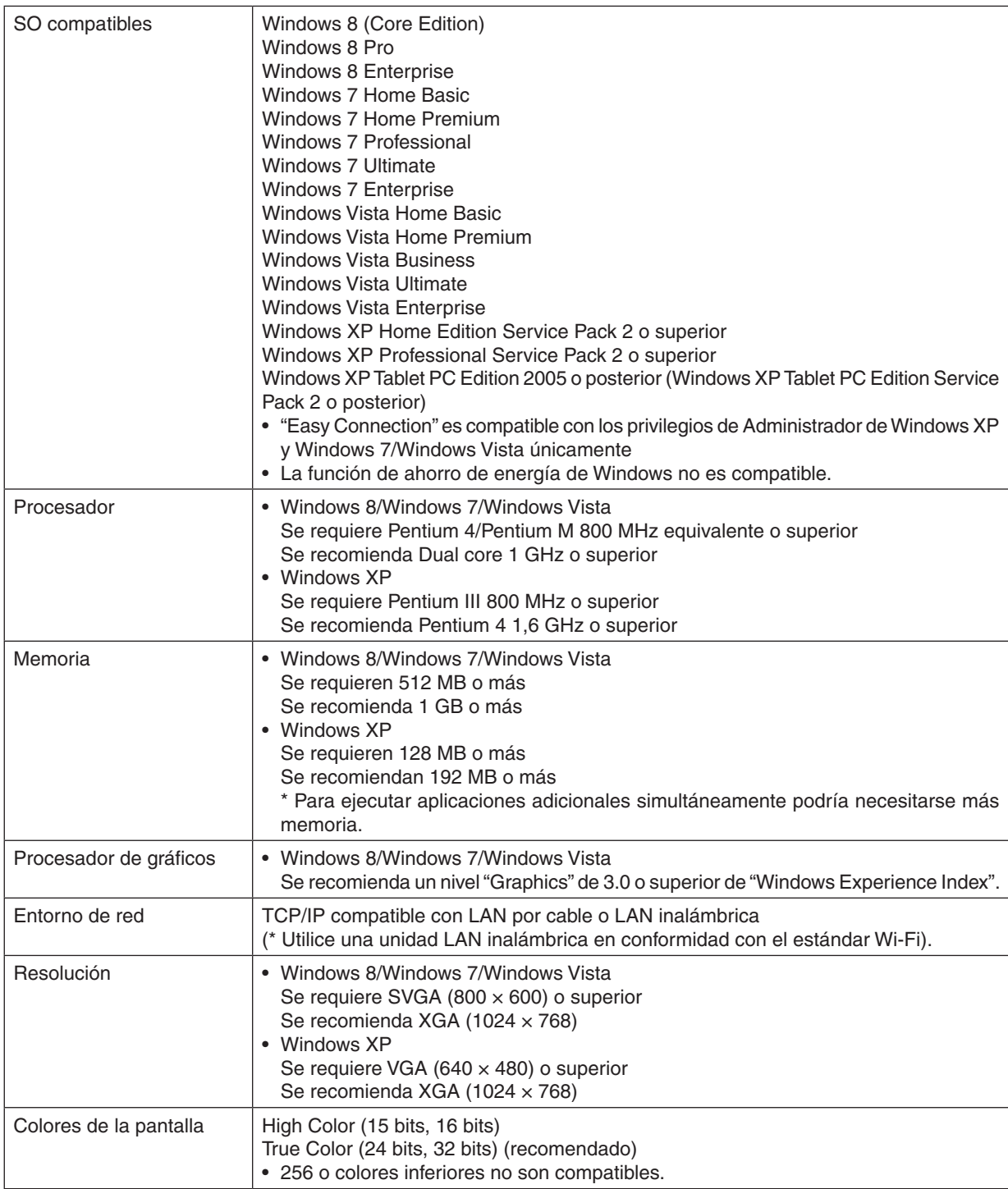

# <span id="page-27-0"></span>2. Proyección de una imagen (Funcionamiento básico)

En esta sección se describe la forma de encender el proyector y proyectar una imagen en la pantalla.

# ❶ Flujo de proyección de una imagen

#### *Paso 1*

**• Conectar su ordenador / Conexión del cable de alimentación suministrado (**→ *página [15\)](#page-28-0)*

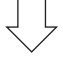

#### *Paso 2*

**• Encender el proyector (**→ *página [18\)](#page-31-0)*

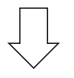

#### *Paso 3*

**• Seleccionar una fuente (**→ *página [22\)](#page-35-0)*

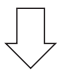

#### *Paso 4*

- **• Ajustar el tamaño y posición de la imagen (**→ *página [24\)](#page-37-0)*
- **• Corregir la distorsión keystone [KEYSTONE] (**→ *página [31](#page-44-0))*

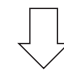

### *Paso 5*

- **• Ajustar una imagen**
	- *- Optimizar una señal de ordenador automáticamente (*→ *página [33](#page-46-0))*

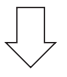

#### *Paso 6*

**• Realizar una presentación**

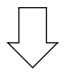

### *Paso 7*

**• Apagar el proyector (**→ *página [34](#page-47-0))*

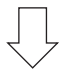

#### *Paso 8*

**• Transporte del proyector (**→ *página [36\)](#page-49-0)*

### <span id="page-28-0"></span>❷ Conectar su ordenador/Conexión del cable de alimentación suministrado

*NOTA:*

• Antes de realizar los siguientes pasos instale una lente. (→ *página [167](#page-180-0))*

#### **1. Conecte su ordenador al proyector.**

*Esta sección le mostrará una conexión básica a un ordenador. Para más información sobre otras conexiones, consulte "(2) Cómo realizar las conexiones" en la página [170](#page-183-0).*

Conecte el cable de ordenador (VGA) entre el conector COMPUTER 1 IN del proyector y el puerto del ordenador (mini D-Sub 15 contactos). Gire los dos tornillos de ajuste de ambos conectores para fijar el cable de ordenador (VGA).

**2. Conecte el cable de alimentación suministrado al proyector.**

**AVISO:** PARA EVITAR INCENDIOS O DESCARGAS ELÉCTRICAS, NO EXPONGA ESTE EQUIPO A LA LLUVIA O A LA HUMEDAD. NO UTILICE EL ENCHUFE DE ESTE EQUIPO CON UN CABLE ALARGADOR O EN UNA TOMA DE PARED A MENOS QUE LOS CONTACTOS SE PUEDAN INSERTAR COMPLETAMENTE.

#### Información importante:

- • Al enchufar o desenchufar el cable de alimentación suministrado, asegúrese de que el interruptor de alimentación principal esté en la posición de desconexión [O]. De lo contrario podría dañar el proyector.
- • *No utilice un suministro de alimentación de tres fases. De lo contrario podría provocar un funcionamiento erróneo.*

 Conecte primero la clavija de tres pines del cable de alimentación suministrado a la entrada AC IN del proyector *y, a continuación, conecte la otra clavija del cable de alimentación suministrado a la toma de corriente.*

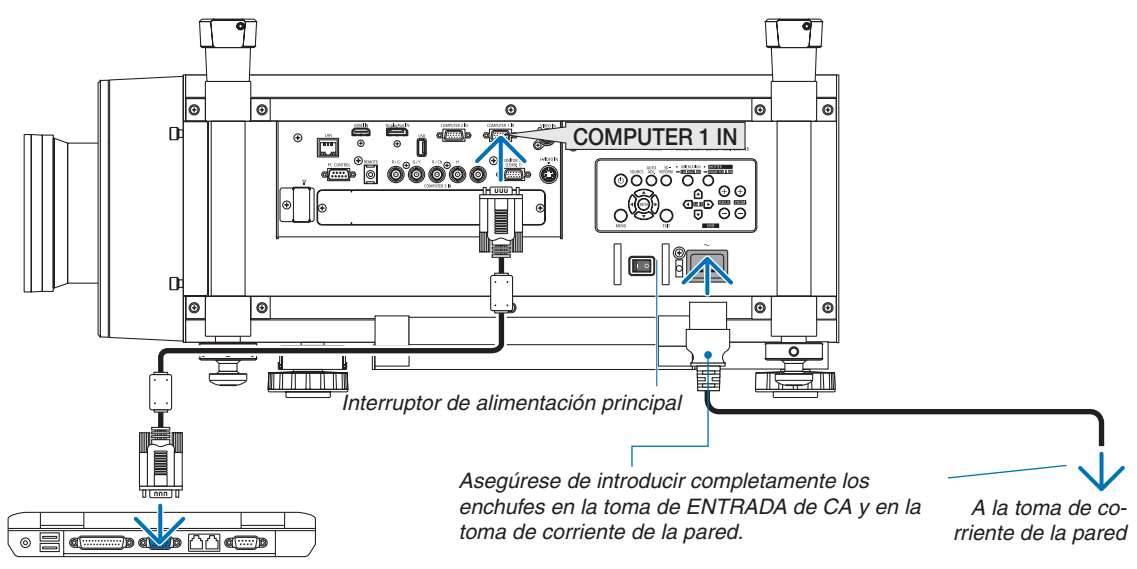

#### Uso de los cables de alimentación suministrados

Seleccione el cable de alimentación que sea adecuado para su país o región.

Para Europa/Asia/Sudamérica Para Para América del Norte

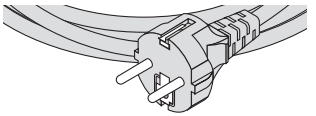

 $(\rightarrow$  página. [229](#page-242-0))

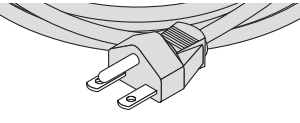

#### <span id="page-29-0"></span>Uso del tope del cable de alimentación

Para evitar que el cable de alimentación se desconecte accidentalmente de la toma AC IN del proyector, coloque el tope del cable de alimentación para sujetar el cable de alimentación.

#### *NOTA:*

• No fije el cable de alimentación con otros cables. De lo contrario podría generar ruido, el cual afectaría negativamente al cable de *señal.*

### **ADVERTENCIA**

- Para evitar que se afloje el cable de alimentación, asegúrese de que todas las clavijas del cable de alimentación estén totalmente insertadas en el terminal CA IN del proyector antes de utilizar el tope del cable de alimentación para fijar el cable de alimentación. Un cable de alimentación mal conectado podría ocasionar un incendio o una descarga eléctrica.
- No enrolle el cable de alimentación. De lo contrario podría provocar un sobrecalentamiento o un incendio.
- No fije dos cables de alimentación que vayan a ser utilizados para apilar dos proyectores. De lo contrario podría provocar un incendio.

NOTA: Tenga cuidado de no introducir la banda del revés. Una vez fijada la banda, no podrá ser extraída de la ranura.

#### **Colocación del tope del cable de alimentación**

1. Introduzca el extremo de la banda del tope del cable de alimentación en la ranura que se encuentra al lado **de la ENTRADA de CA del panel de terminales.**

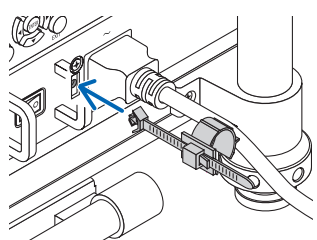

**2. Utilice el tope del cable de alimentación para fijar el cable de alimentación.**

*Presione la abrazadera para bloquearla.*

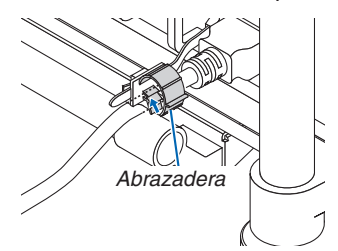

**3. Deslice la abrazadera hacia la empuñadura del cable de alimentación.**

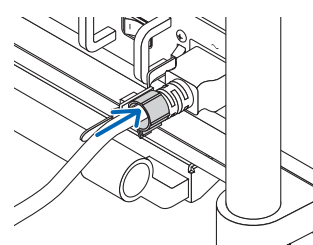

**Separación del cable de alimentación del tope del cable de alimentación. 1. Presione la abrazadera del fijador del cable de alimentación para abrirla.**

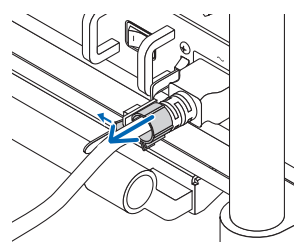

2. Presione la abrazadera del cable de alimentación para abrirla lo suficiente como para tirar del cable de **alimentación.**

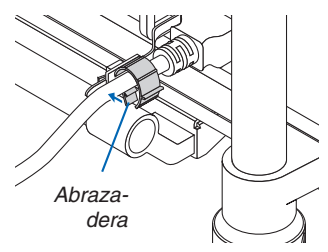

# <span id="page-31-0"></span>❸ Encender el proyector

*NOTA:*

- • El proyector tiene dos interruptores de alimentación: Un interruptor de alimentación principal y un botón POWER (POWER ON y *OFF en el mando a distancia)*
- **• Encender el proyector:**
- **1. Pulse el interruptor de alimentación principal a la posición ON (I).**

*El proyector entrará en modo de espera.*

**2. Pulse el botón POWER.**

*El proyector estará listo para su uso.*

- **• Apagar el proyector:**
- **1. Pulse el botón POWER.**

*Se visualizará un mensaje de confirmación.*

**2. Pulse de nuevo el botón POWER.**

*El proyector entrará en modo de espera.*

**3. Pulse el interruptor de alimentación principal a la posición OFF (O).**

*El proyector se apagará.*

**Extraiga la tapa de la lente.**

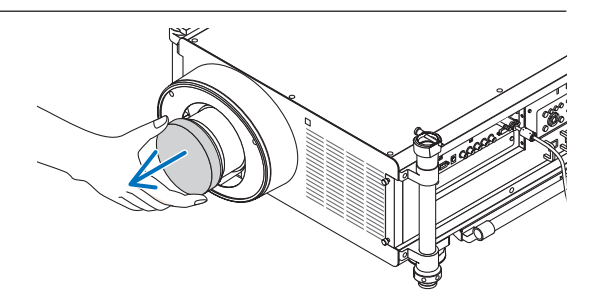

#### **1. Pulse el interruptor de alimentación principal a la po****sición ON ( I ).**

*El proyector entrará en el modo de espera. Cuando se encuentre en el modo de espera, el indicador POWER se iluminará en naranja y el indicador STATUS se iluminará*  en verde cuando se seleccione [NORMAL] para [MODO DE ESPERA].Consulte la sección del indicador de alimen*tación.(*→ *página [232](#page-245-0))*

*Es conveniente usar las luces LED del proyector cuando*  esté trabajando en una habitación oscura.

*Pulse el botón LUZ para encender las luces LED e iluminar*  la Sección del Indicador y el panel de terminales; púlselo *de nuevo para apagar la luz LED.*

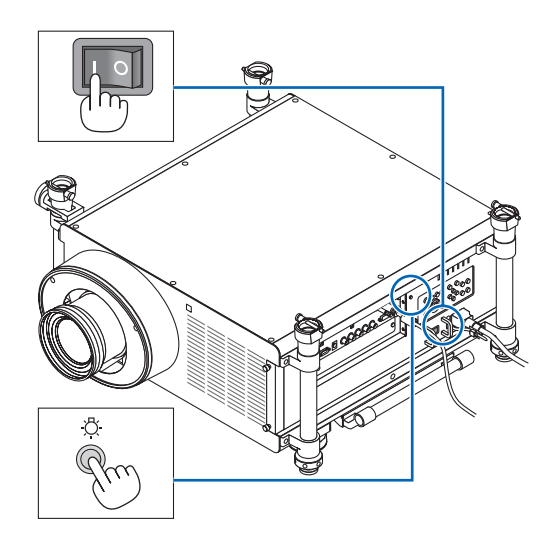

#### <span id="page-32-0"></span>*2. Pulse le botón* **(POWER) de la carcasa del proyector o el botón POWER ON del mando a distancia.**

*El indicador POWER se encenderá en azul y el proyector estará listo para su uso.*

*SUGERENCIA:*

- • Si el mensaje "¡EL PROYECTOR ESTÁ BLOQUEADO! INTRO*-*DUZCA SU CONTRASEÑA." es visualizado, quiere decir que la función [SEGURIDAD] está activada. (→ *página [46\)](#page-59-0)*
- • Si se visualiza el mensaje ECO, quiere decir que [ACT.] ha sido seleccionado para [MENSAJE ECO]. (→ *página [126\)](#page-139-0)*

 Después de encender el proyector, asegúrese de que el *ordenador o la fuente de vídeo se encuentren encendidos.*

*NOTA: Si no hay ninguna señal disponible, se visualizará una pantalla azul o negra o el logotipo de NEC (predeterminado).*

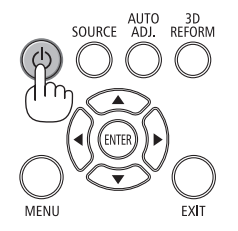

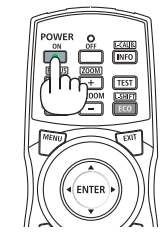

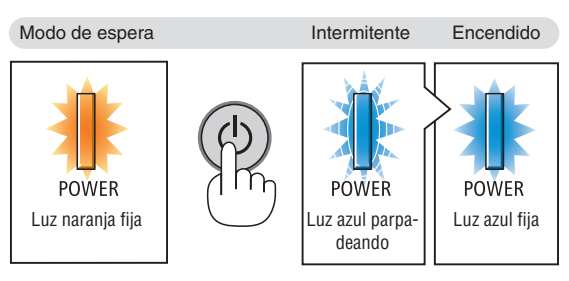

 $(\rightarrow$  página [232](#page-245-0))

#### Realización de la calibración de la lente

Tras la instalación o recambio de la lente, asegúrese de llevar a cabo la [CALIBRACIÓN] manteniendo pulsado el botón ORIENTATION durante al menos dos segundos o sujetando el botón CTL y pulsando el botón INFO/L-CALIB en el mando a distancia. La calibración corrige el zoom ajustable y el rango de enfoque. Si no realiza la calibración, podría no ser capaz de obtener el mejor enfoque y zoom incluso si ajusta el enfoque y el zoom para la lente.

• Las siguientes lentes necesitan ser calibradas: NP26ZL, NP27ZL, NP28ZL, NP29ZL, NP32ZL

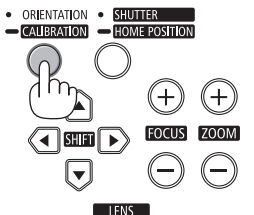

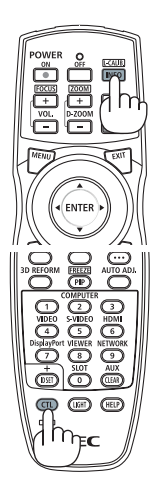

#### 2. Proyección de una imagen (Funcionamiento básico)

#### Nota acerca de la pantalla inicial (Pantalla de menú de selección de idioma)

Cuando encienda el proyector por primera vez, accederá al menú inicial. Este menú le da la oportunidad de seleccionar uno de los 27 idiomas del menú.

**Para seleccionar un idioma del menú siga los pasos que se indican a continuación:**

*1. Utilice el botón* ▲*,* ▼*,* ◀ *o* ▶ **para seleccionar uno de los 27 idiomas disponibles para el menú.**

| LANGUAGE <b>NE</b><br>PLEASE SELECT A MENU LANGUAGE.                                                                                            |            |                                                                                                    |  |                                                                                                    |  |
|----------------------------------------------------------------------------------------------------|------------|----------------------------------------------------------------------------------------------------|--|----------------------------------------------------------------------------------------------------|--|
| $\circ$<br><b>ENGLISH</b><br><b>DEUTSCH</b><br><b>FRANCAIS</b><br><b>ITALIANO</b><br><b>ESPAÑOL</b><br><b>SVENSKA</b><br>РУССКИЙ<br>عربی<br>日本語 |            | DANSK<br>PORTUGUÊS<br>ČEŠTINA<br>MAGYAR<br>POLSKI<br>NEDERLANDS<br><b>БЪЛГАРСКИ</b><br>हिंदी<br>中文 |  | <b>SUOMI</b><br><b>NORSK</b><br><b>TÜRKCE</b><br>ROMÂNĂ<br><b>HRVATSKI</b><br><b>INDONESIA</b><br>ΕΛΛΗΝΙΚΑ<br>ไหย<br>한국어 |  |
| ENTER FEXIT                                                                                                    | EXIT TEXIT | <b>CONTERCT</b>                                                                                    |  | $\leftrightarrow$ :SELECT                                                                                                |  |

**2. Pulse el botón ENTER para ejecutar la selección.**

Después de hacerlo, puede continuar con las operaciones del menú. Si lo desea, puede seleccionar el idioma del menú más adelante. (→ [IDIOMA] en las páginas [107](#page-120-0) y [125](#page-138-0))

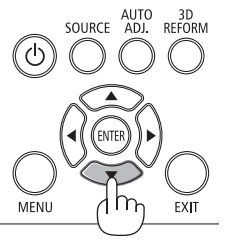

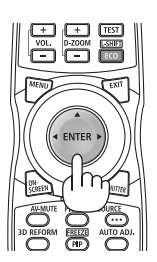

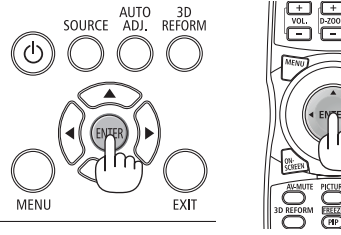

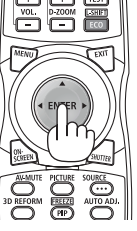

#### *NOTA:*

- • Volver a conectar la alimentación inmediatamente después de haberla desconectado (mediante la desconexión directa) mientras *se estaba proyectando una imagen podría producir averías. Espere al menos 1 segundo antes de volver a conectar la alimentación.*
- • Extraiga la tapa de la lente mientras la alimentación del proyector está activada. *Si la tapa de la lente está instalada, podría deformarse debido a las altas temperaturas.*
- • En los siguientes casos, el proyector no se encenderá.
	- - Si la temperatura interna del proyector es demasiado alta, el proyector detecta una temperatura excesivamente alta. En esta condición, el proyector no se encenderá para proteger el sistema interno. Si esto sucediera, espere hasta que los componentes *internos del proyector se enfríen.*
	- *- Inicio en entornos con baja temperatura* Si la temperatura ambiente de uso es inferior a la temperatura de funcionamiento del proyector, el indicador TEMP. parpadeará. *Aumente la temperatura ambiente de uso a 0°C o superior y vuelva a encender el proyector.* Si enciende el proyector a una temperatura aproximada de  $0^{\circ}$ C, el proyector podría tardar 5 minutos en calentarse. Durante el proceso de calentamiento, el indicador TEMP. parpadeará. Una vez completado el proceso de calentamiento, el indicador TEMP. se apagará.
	- *- El proyector no se encenderá si la lámpara ha llegado al fin de su vida útil. Si esto sucediera, sustituya la lámpara.*
	- Si el indicador STATUS está iluminado en naranja con el botón de alimentación pulsado, quiere decir que [BLOQ. PANEL DE CONT.] está activado. Cancele el bloqueo desactivándolo. (→ *página [131\)](#page-144-0)*
	- Si la lámpara no se enciende, y si el indicador LAMP 1 o LAMP 2 se encienden intermitentemente seis veces, espere un minuto *completo antes de conectar alimentación.*
- • Mientras el indicador POWER parpadee en cortos ciclos en azul, la alimentación no podrá ser desconectada utilizando el botón *de alimentación.*
- • Inmediatamente después de encender el proyector, la pantalla puede parpadear. Esto es normal. Espere entre 3 y 5 minutos hasta que la luz de la lámpara se estabilice.
- Cuando se enciende el proyector, puede que tarde un poco en encenderse completamente la luz de la lámpara.
- • Si enciende el proyector inmediatamente después de apagarse la lámpara o cuando la temperatura es elevada, los ventiladores funcionarán sin mostrar ninguna imagen durante algún tiempo y después el proyector mostrará la imagen.

#### <span id="page-34-0"></span>Si la imagen proyectada está invertida o boca abajo

**1 Pulse el botón ORIENTATION.**

 Se visualizará la pantalla [ORIENTACIÓN].

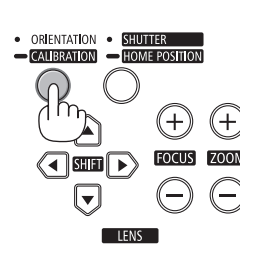

#### *2 Pulse de nuevo para seleccionar la orientación correcta.*

 Cada vez que pulse el botón ORIENTATION/CALIBRATION, la opción *marcada cambiará.*

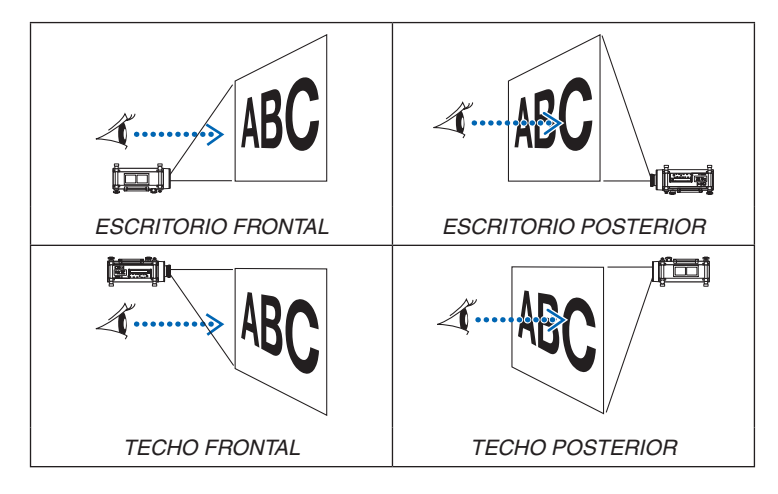

#### **3 Deje de pulsar el botón ORIENTATION.**

 El menú se cerrará en aproximadamente dos segundos y la imagen *proyectada será visualizada en la orientación seleccionada.*

 Igualmente, se visualizará un mensaje de confirmación.

#### **4 Pulse el botón ENTER.**

*El mensaje de confirmación se cerrará.*

#### 2. Proyección de una imagen (Funcionamiento básico)

## <span id="page-35-0"></span>**A Selección de una fuente**

#### Selección de la fuente de ordenador o vídeo

NOTA: Encienda la fuente del equipo de ordenador o video conectado al proyector.

#### **Detección automática de la señal**

Pulse una vez el botón SOURCE. El proyector buscará la fuente de entrada disponible y la visualizará. La fuente de entrada cambiará de la siguiente manera:

ORDENADOR1 → ORDENADOR2 → ORDENADOR3 → HDMI → Displa $vPort \rightarrow VIDEO \rightarrow S-VIDEO \rightarrow VISOR \rightarrow SLOT \rightarrow ORDENADOR1 \rightarrow ...$ 

Cuando se muestra la pantalla FUENTE, puede pulsar el botón SOURCE unas cuantas veces para seleccionar la fuente de entrada.

*SUGERENCIA: Si no hay ninguna señal de entrada disponible, la entrada será omitida.*

#### **Uso del mando a distancia**

Pulse uno de los botones COMPUTER1, COMPUTER2, COMPUTER3, HDMI, DisplayPort, VIDEO, S-VIDEO, VIEWER, NETWORK, o SLOT.

#### **Seleccionar la fuente predeterminada**

Puede ajustar una fuente como fuente predeterminada de tal manera que se visualizará cada vez que el proyector se encienda.

#### **1. Pulse el botón MENU.**

 Se visualizará el menú.

- *2. Pulse dos veces el botón* ▶ **para seleccionar [CONFIG.] y pulse** *el botón* ▼ **o ENTER para seleccionar [BÁSICO].**
- *3. Pulse cinco veces el botón* ▶ **para seleccionar [OPCIONES(2)].**
- *4. Pulse cinco veces el botón* ▼ **para seleccionar [SELEC. FUENTE PREDET.] y pulse el botón ENTER.**

Se visualizará la pantalla [SELEC. FUENTE PREDET.].

*(*→ *página [136\)](#page-149-0)*

- **5. Seleccione una fuente como la fuente predeterminada y pulse el botón ENTER.**
- **6. Pulse el botón EXIT varias veces hasta cerrar el menú.**

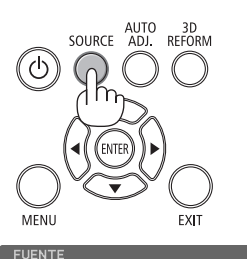

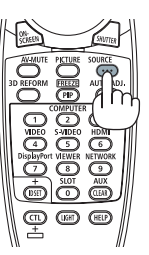

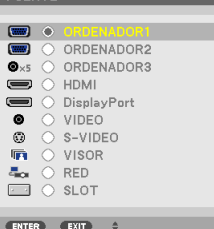

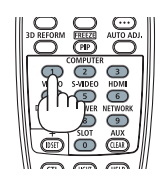

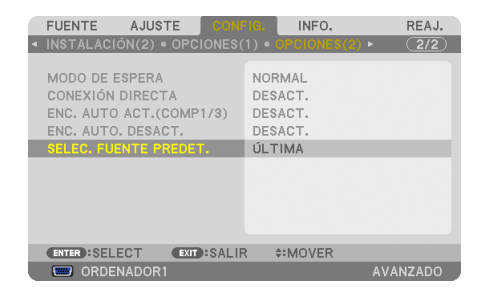

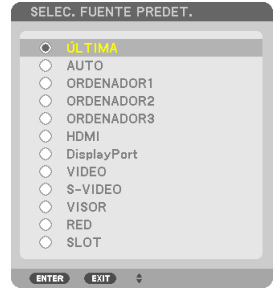
#### **7. Reinicie el proyector.**

*La fuente que seleccionó en el paso 5 será proyectada.*

NOTA: Incluso si [AUTO] es activado, la [RED] no será seleccionada automáticamente. Para configurar su red como fuente predeterminada, seleccione [RED].

*SUGERENCIA:*

- • *Cuando el proyector se encuentra en modo de espera, al enviar una señal de*  ordenador desde un ordenador conectado a la entrada COMPUTER 1/3 IN, se *encenderá el proyector y al mismo tiempo se proyectará la imagen del ordenador.* ([ENC. AUTO ACT.(ORD. 1/3)] → *página [136](#page-149-0))*
- • En el teclado de Windows 7, una combinación de las teclas P y Windows le permitirá ajustar la pantalla externa fácil y rápidamente.

# ❺ Ajuste del tamaño y la posición de la imagen

Use el pomo para el ajuste horizontal y las patas ajustables para la inclinación para ajustar ésta con precisión; use los botones LENS SHIFT, ZOOM y FOCUS para ajustar el tamaño y posición de la imagen.

*Los dibujos y los cables no aparecen en las ilustraciones de este capítulo para mostrar los ejemplos con mayor claridad.*

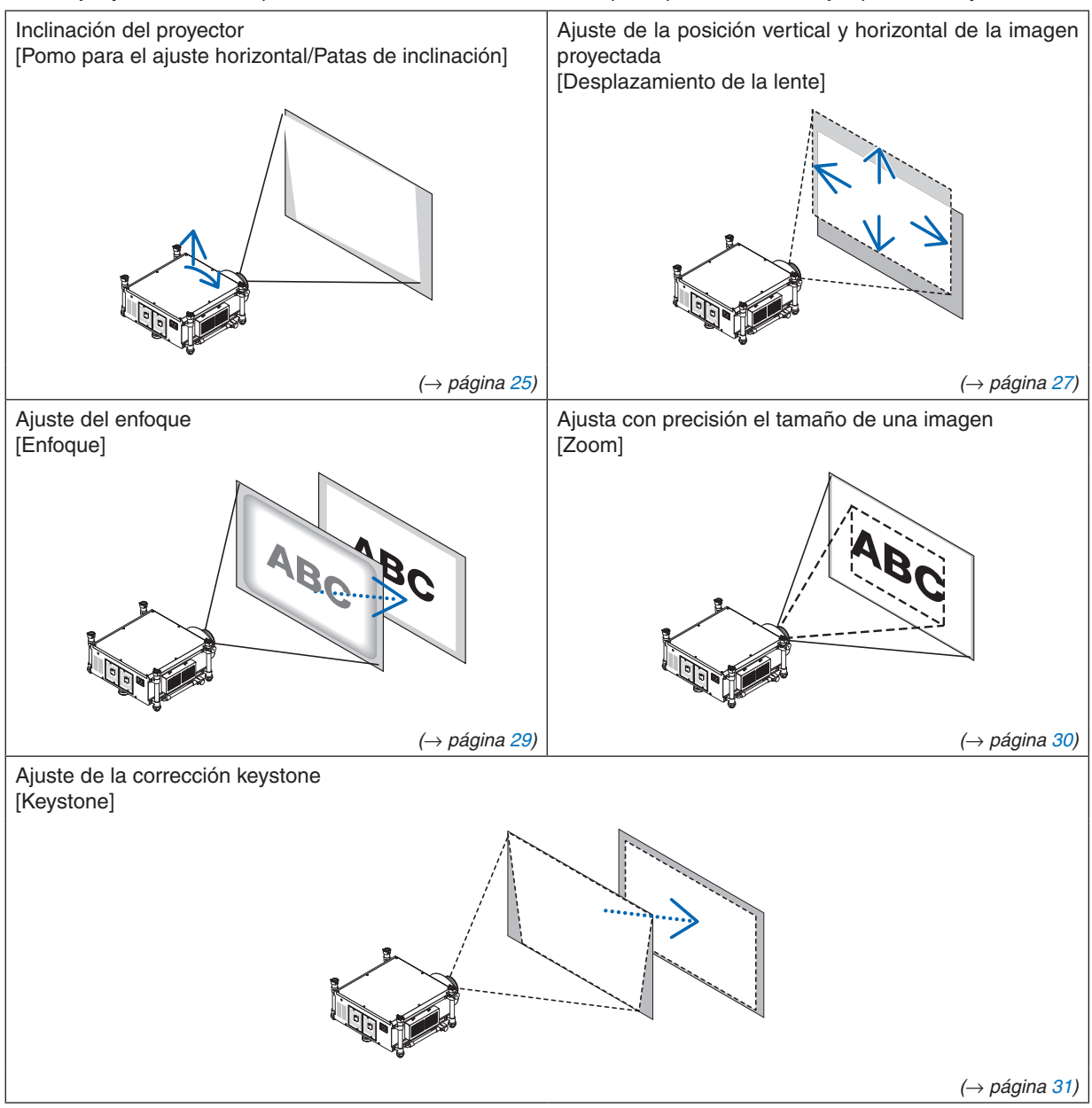

*SUGERENCIA:*

• Los patrones de prueba incorporados pueden utilizarse eficazmente para ajustar el tamaño y la posición de la imagen. (→ *página [109](#page-122-0))*

 Pulsando el botón TEST se muestra la pauta del test. El botón ◀ *o* ▶ puede seleccionar una pauta de test. Para cerrar la pauta *del test cambie la fuente a otra.* 

## 2. Proyección de una imagen (Funcionamiento básico)

<span id="page-38-0"></span>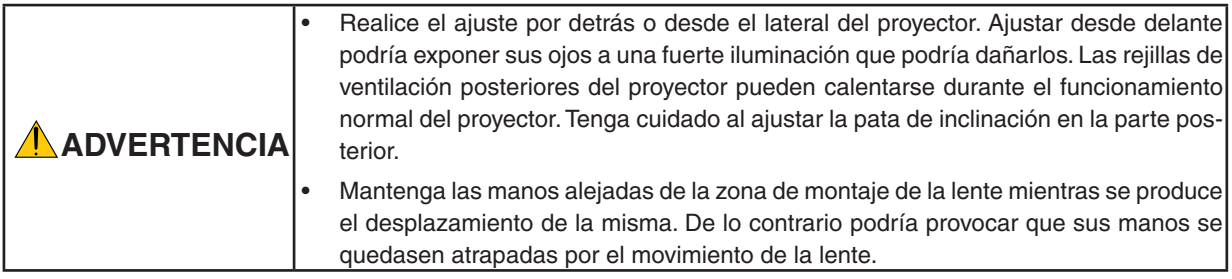

## Inclinación del proyector

El proyector debe ser colocado enfrente de la pantalla, de lo contrario puede aparecer una distorsión trapezoidal en la pantalla. Esta sección proporciona explicaciones acerca de cómo colocar el proyector perpendicularmente a la pantalla cuando se está observando desde el lateral.

- **1. Baje las patas de inclinación frontal y trasera.**
- 2. Use el pomo para el ajuste horizontal para ajustar con precisión la inclinación del proyector de forma que *éste esté colocado en paralelo a la pantalla.*

 Asegúrese de que el borde superior de la imagen es paralelo al inferior.

 Gama de ajuste: 4°

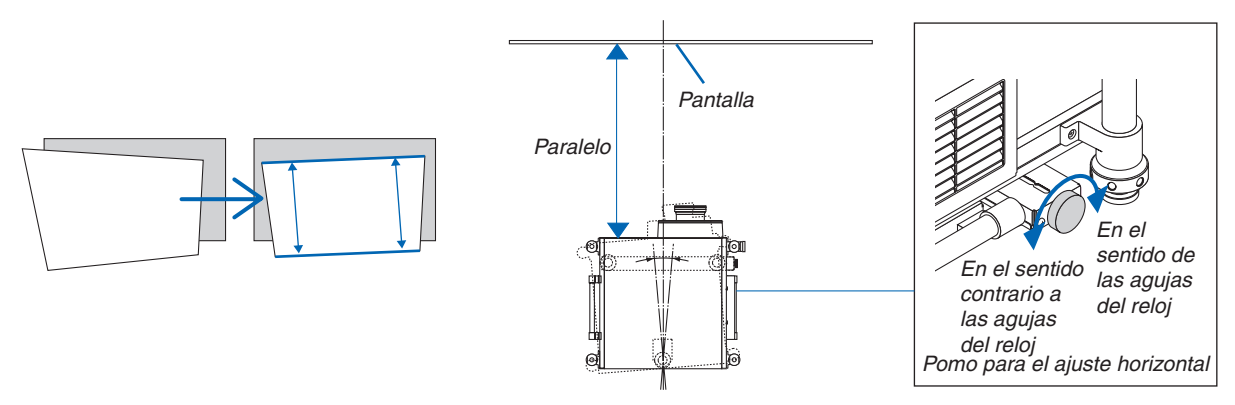

3. Gire las dos patas de inclinación frontales para ajustar la altura, de forma que el nivel del proyector es tal que el borde superior de la pantalla está en paralelo con el borde superior de la imagen proyectada. Gama de ajuste: 1,8°

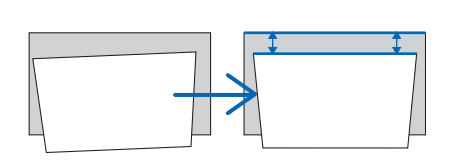

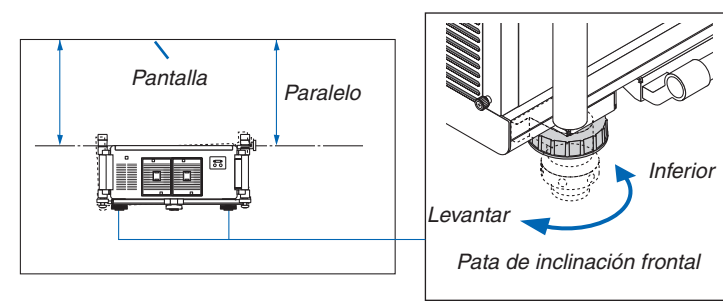

4. Gire cada pata de inclinación para ajustar la altura mientras que mantiene el proyector nivelado con el *suelo/techo y perpendicular a la pantalla cuando es vista desde el lateral*

*Para levantar la parte frontal del proyector, extienda las patas de inclinación izquierda y derecha. Para bajar la parte frontal del proyector, extienda la pata trasera.* Gama de ajuste: 2°

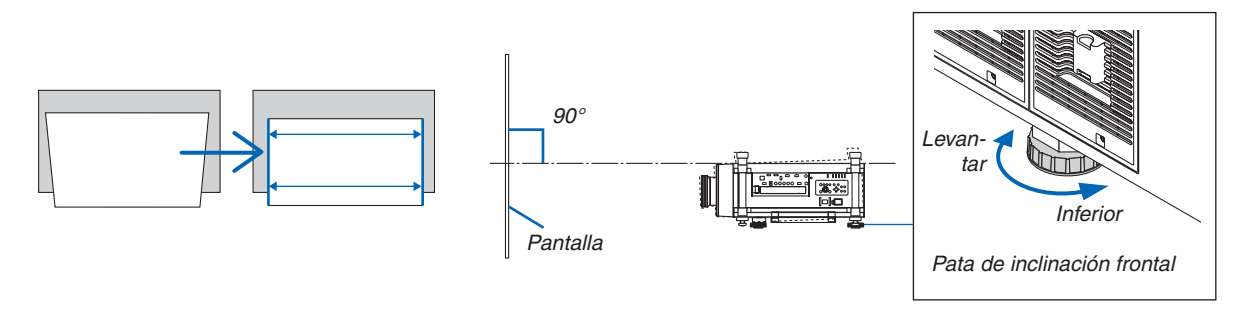

*NOTA:*

- • No alargue cada pata de inclinación más de 13 mm. El hacerlo puede causar que la pata de inclinación se salga, dañando el *proyector.*
- • No use las patas de inclinación para cualquier otro propósito que no sea ajustar el ángulo de proyección del proyector. No intente transportar o montar el proyector usando las patas de inclinación. De lo contrario puede producirse un daño al proyector *o causar lesiones personales*

## <span id="page-40-0"></span>Ajuste de la posición vertical de la imagen proyectada (desplazamiento de lente)

*NOTA:*

- • La función de desplazamiento de la lente no está disponible en el proyector con las lentes NP25FL (enfoque fijo) instaladas. Vuelva a colocar la posición de desplazamiento de la lente a su posición inicial antes de instalar la lente en el proyector.
- • Desplazar la lente a su máximo en dos direcciones combinadas provocará que los bordes de la imagen se oscurezcan o que *aparezcan algunas sombras.*

### **Ajuste mediante los botones de la carcasa**

**1. Pulse uno de los botones LENS SHIFT** ▼▲◀▶*.*

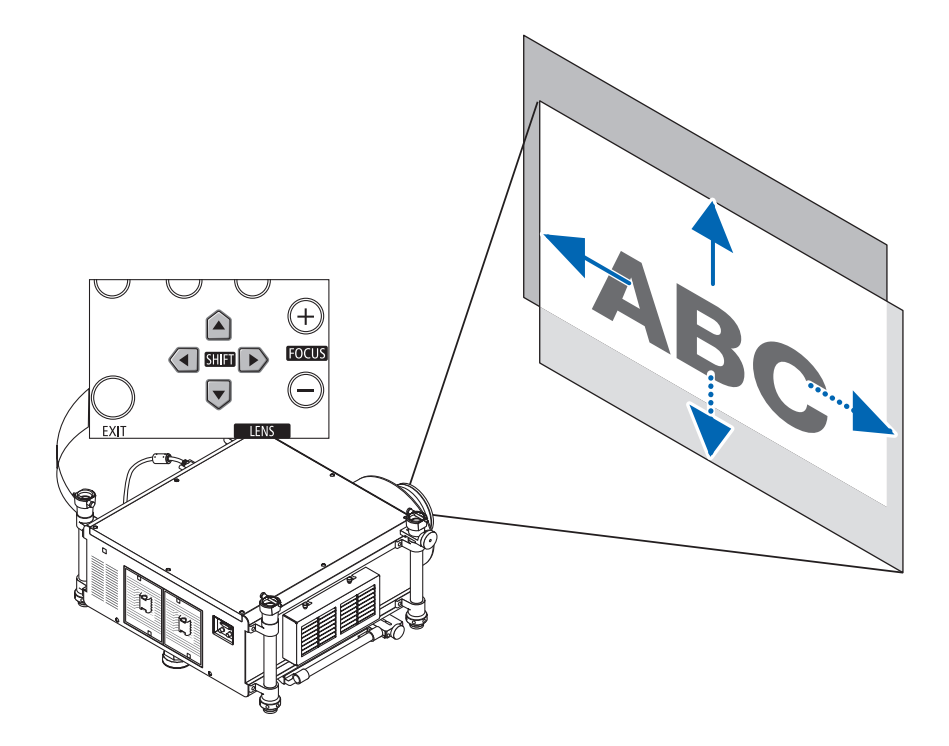

#### **2. Utilice los botones LENS SHIFT** ▼▲◀▶ **para mover la imagen proyectada.**

Coloque la posición del desplazamiento de la lente a la posición inicial

Pulse y mantenga pulsado el botón SHUTTER/HOME POSITION durante 2 segundos para trasladar la posición del desplazamiento de la lente a su posición inicial (posición casi central)

## 2. Proyección de una imagen (Funcionamiento básico)

## **Ajuste mediante el mando a distancia**

**1. Sujete el botón CTL y pulse el botón ECO/L-SHIFT.**

*Se visualizará la pantalla de desplazamiento de la lente.*

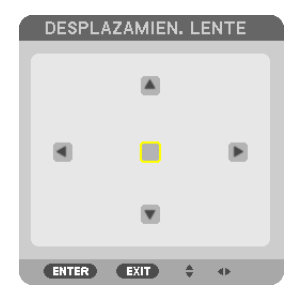

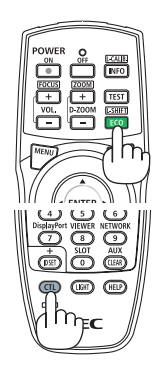

## *2. Pulse el botón* ▼▲◀ *o* ▶*.*

*Utilice los botones* ▼▲◀▶ *para mover la imagen proyectada.*

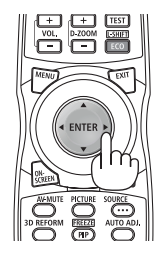

*SUGERENCIA:*

• El siguiente diagrama muestra el rango de ajuste del desplazamiento de la lente para el escritorio frontal. Para elevar la posición *de la proyección aún más, utilice las patas de inclinación. (*→ *página* [25](#page-38-0)*)*

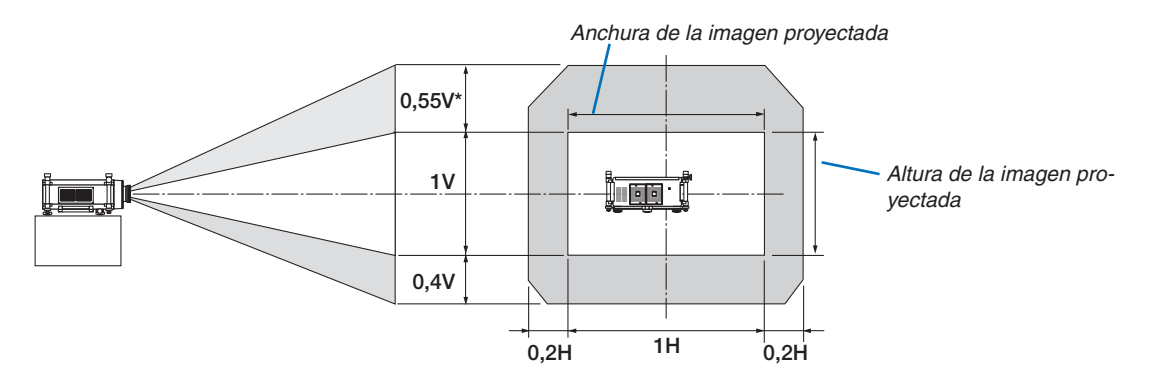

El rango de ajuste máximo para el desplazamiento de la lente (V) es de 0,5 V cuando se usa la lente NP32ZL.

## <span id="page-42-0"></span>Enfoque

Lentes aplicables: NP26ZL/NP27ZL/NP28ZL/NP29ZL/NP32ZL Utilice el botón FOCUS (+) o (−) de la carcasa del proyector para obtener el mejor enfoque.

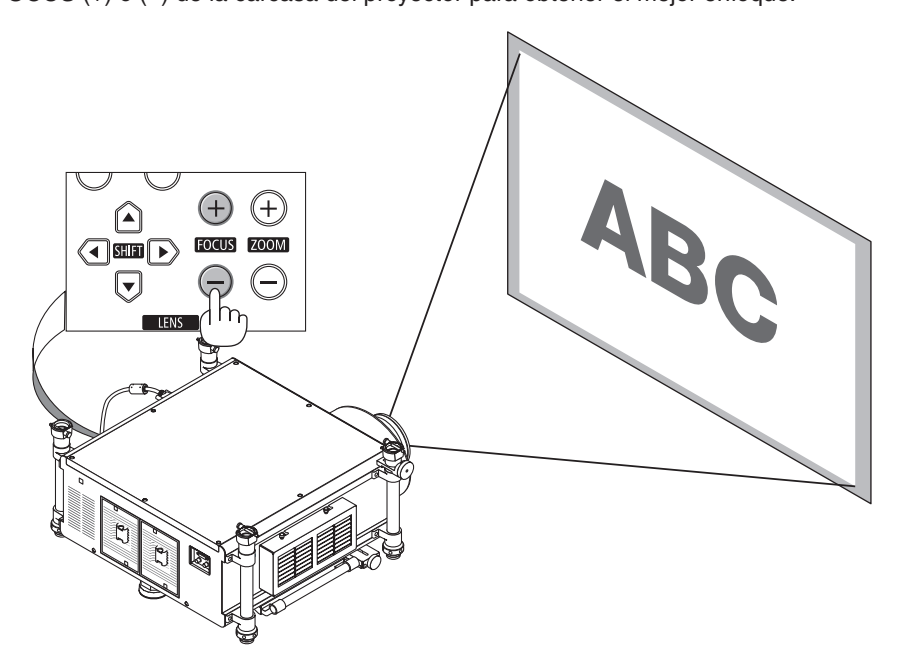

SUGERENCIA: Para obtener el mejor enfoque, realice lo siguiente (para la instalación fijada) Preparación: Encienda el proyector y deje que se caliente durante una hora.

- 1. Utilice los botones FOCUS +/− para asegurarse de que logra el mejor enfoque. De lo contrario, mueva el proyector hacia adelante *y hacia atrás.*
- 2. Seleccione [MODELO DE PRUEBA] desde el menú y visualice el modelo de prueba. (→ *página [109\)](#page-122-0)* • También puede usar el botón TEST en el mando a distancia para mostrar la pauta del test.
- 3. Mantenga presionado el botón FOCUS hasta que la cuadrícula del modelo de prueba sea invisible.
- 4. Mantenga presionado el botón FOCUS + hasta que logre el mejor enfoque.

 Si al ajustar excede la posición de enfoque más óptima, vuelva al paso 3 y repita el procedimiento.

## *NOTA:*

• Utilice al anillo de enfoque para obtener el mejor enfoque en la lente NP25FL.

## **Ajustes con el mando a distancia**

• Sujete el botón CTL y pulse el botón VOL/FOCUS +/−.

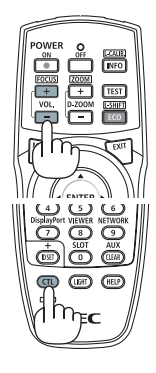

## <span id="page-43-0"></span>Zoom

Utilice el botón ZOOM (+) o (−) en la carcasa del proyector para acercar o alejar el zoom.

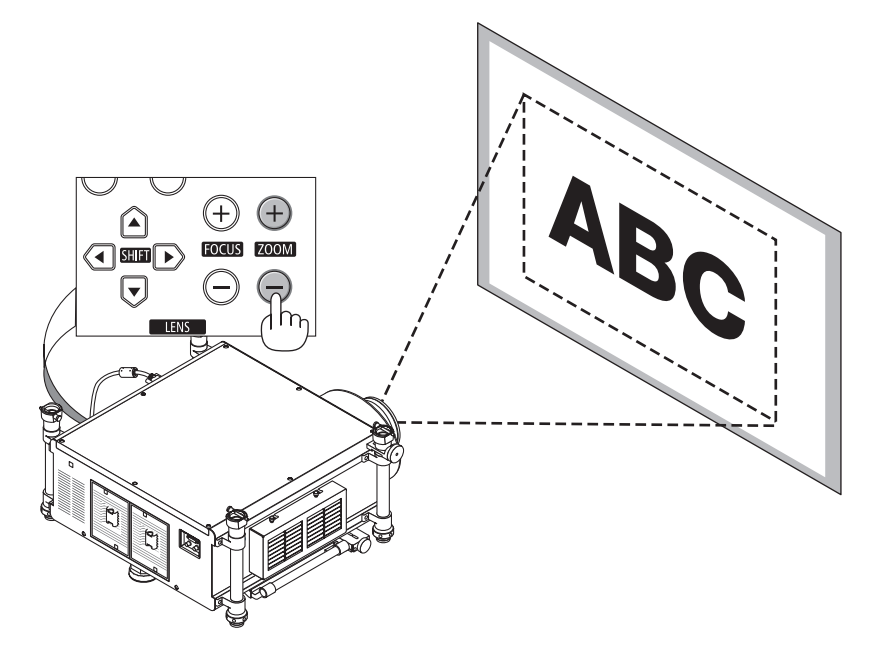

## **Ajustes con el mando a distancia**

• Sujete el botón CTL y pulse el botón D-ZOOM/ZOOM +/−.

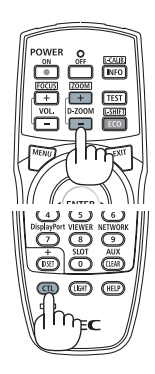

# <span id="page-44-0"></span>❻ Corrección de la distorsión keystone

Se produce distorsión keystone cuando el proyector no está exactamente en perpendicular con la pantalla. Para resolverlo, puede utilizar la función "Keystone", una tecnología digital que puede ajustar la distorsión de tipo keystone, produciendo una imagen cuadrada nítida.

El siguiente procedimiento explica cómo utilizar la pantalla [KEYSTONE] desde el menú para corregir las distorsiones trapezoidales.

Cuando se coloca el proyector diagonalmente a la pantalla,

*La pantalla keystone se visualizará en la pantalla.*

Cuando el proyector se configura en ángulo en relación a la pantalla, ajuste la opción horizontal del menú Keystone de manera de que la parte superior e inferior de la imagen proyectada estén en paralelo.

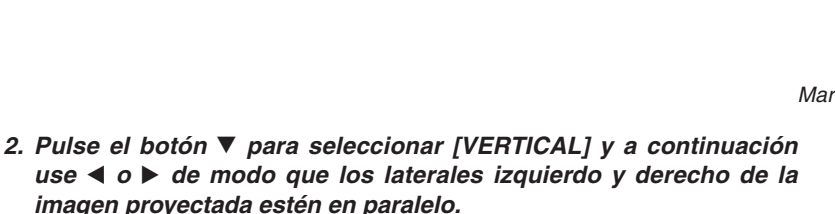

*1.* **Pulse el botón 3D REFORM en el proyector o en el mando a distan***-*

*\* Ajuste la distorsión keystone vertical.*

*cia.*

- *3.* **Alinee el lateral izquierdo (o derecho) de la pantalla con el lateral izquierdo (o derecho) de la imagen proyectada.**
	- • *Utilice el lateral más corto de la imagen proyectada como base.*
	- • *En el ejemplo de la derecha se usa el lateral izquierdo como la base.*
- *4. Pulse el botón* ▲ **para seleccionar [HORIZONTAL] y a continuación** *use* ◀ *o* ▶ **de modo que los laterales izquierdo y derecho de la imagen proyectada estén en paralelo.**
	- • *Ajuste la distorsión keystone horizontal.*

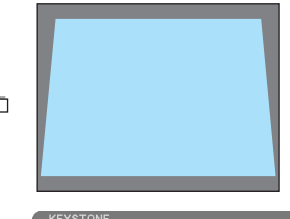

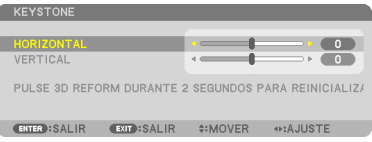

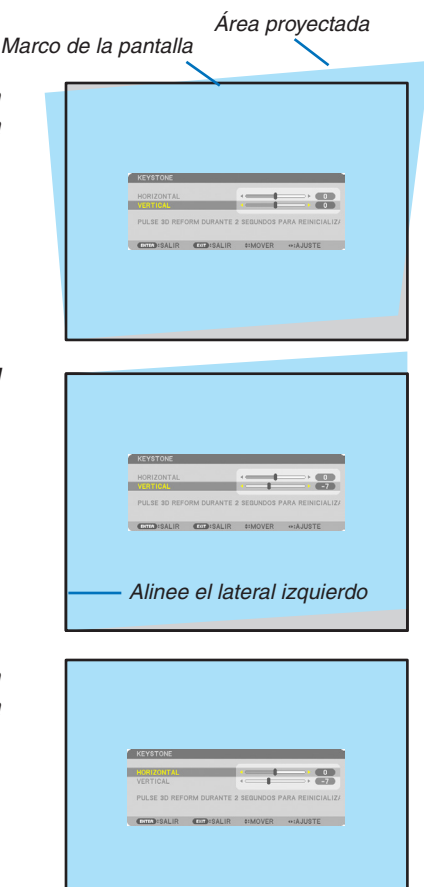

- *5.* **Repita los pasos 2 y 4 para corregir la distorsión keystone.**
- *6.* **Una vez completada la corrección keystone, pulse el botón EXIT.**

*Desaparecerá la pantalla keystone.*

• *Para volver a realizar la corrección keystone, pulse el botón 3D RE-FORM para visualizar la pantalla keystone y repita los pasos 1 a 6 anteriormente descritos.*

#### *NOTA:*

- • Si el ángulo de proyección es el mismo que el usado por última vez, los valores de la configuración de corrección anterior serán *retenidos en la memoria.*
- • Al realizar el paso 2, ajuste la posición de la imagen, de manera que la pantalla sea inferior a la zona del área proyectada.
- • Para restaurar los valores de ajuste de corrección de 3D Reform, mantenga pulsado durante al menos 2 segundos el botón 3D REFORM.
- Cada vez que pulse el botón 3D REFORM, el artículo cambiará de la siguiente manera: KEYSTONE  $\rightarrow$  PIEDRA ANGULAR  $\rightarrow$  $N$ *inguno*  $\rightarrow$  *KEYSTONE*  $\rightarrow$  ...
- Para más información sobre [PIEDRA ANGULAR], consulte "Corrección de la distorsión keystone horizontal y vertical (piedra *angular)" en la página [41.](#page-54-0)*
- • El ajuste de la piedra angular no estará disponible durante el ajuste keystone. Para realizar el ajuste de la piedra angular, mantenga pulsado durante al menos 2 segundos el botón 3D REFORM para restaurar los valores de ajuste keystone. El ajuste keystone no estará disponible durante el ajuste de piedra angular. Para realizar el ajuste keystone, mantenga pulsado durante al menos 2 segundos el botón 3D REFORM para restaurar los valores de ajuste piedra angular.
- • La función 3D Reform puede hacer que la imagen aparezca ligeramente borrosa debido a que la corrección se realiza electróni*camente.*

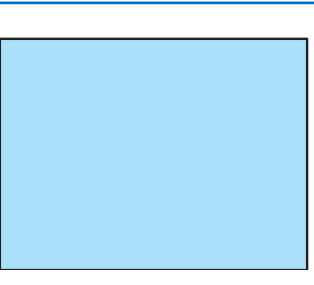

## ❼ Optimización automática de la señal de ordenador

## Ajuste de la imagen utilizando la función de ajuste automático

Optimización automática de una imagen de ordenador. (ORDENADOR1/ORDENADOR2/ORDENADOR3) Pulse el botón AUTO ADJ. para optimizar automáticamente una imagen de ordenador. Este ajuste puede ser necesario al conectar el ordenador por primera vez.

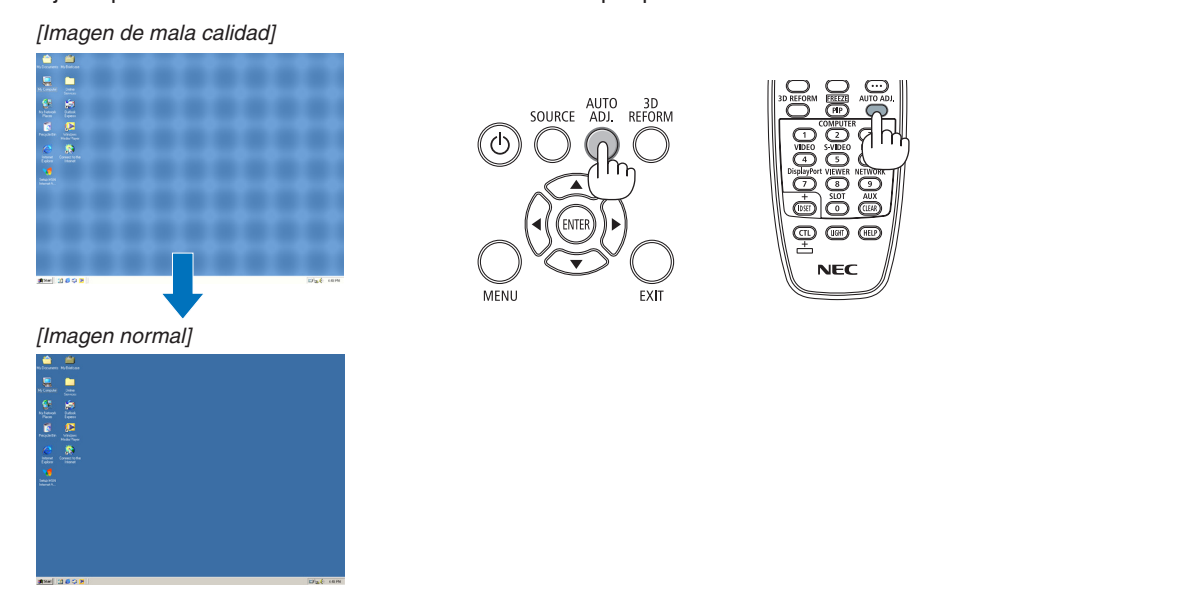

## *NOTA:*

*Algunas señales pueden tardar en aparecer o pueden no visualizarse correctamente.*

• Si la función de ajuste automático no puede optimizar la señal de ordenador, intente ajustar los parámetros [HORIZONTAL], [VERTICAL], [RELOJ], y [FASE] de forma manual. (→ *página [116,](#page-129-0) [117\)](#page-130-0)*

## 2. Proyección de una imagen (Funcionamiento básico)

## ❽ Apagar el proyector

**Para apagar el proyector:**

**1. Primero pulse el botón (POWER) de la carcasa del proyector o el botón POWER OFF del mando a distancia.** El mensaje [ALIMENTACIÓN DESACTIVADA / ¿ESTÁ USTED SEGURO? / SESIÓN-AHORRO DE CO2 0,000 [g-CO2]] apa*recerá.*

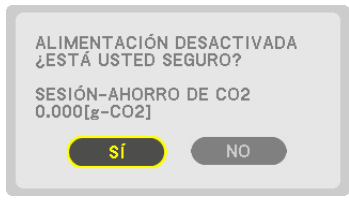

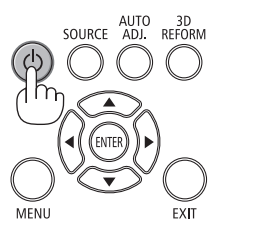

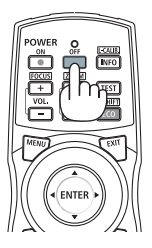

#### **2. En segundo lugar, pulse el botón ENTER o pulse el botón (POWER) o el botón POWER OFF de nuevo.**

 La lámpara se apaga. Después de que se enfríe el proyector, éste entrará al modo de espera. Cuando se encuentre en el *modo de espera, el indicador POWER se iluminará en naranja y el indicador STATUS se iluminará en verde cuando se selec*cione [NORMAL] para [MODO DE ESPERA].

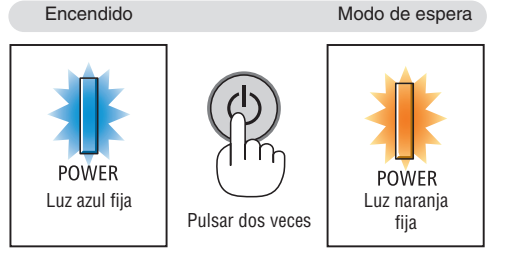

## **3. Pulse el interruptor de alimentación principal a la posición OFF (O).**

*El indicador POWER se apagará y la alimentación principal se desactivará.*

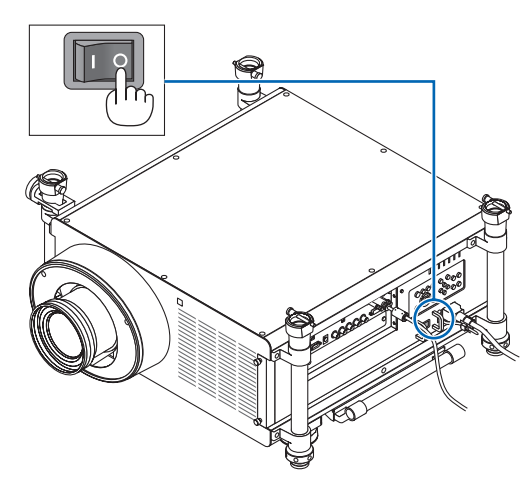

## **ADVERTENCIA:**

Algunas piezas del proyector podrían llegar a calentarse temporalmente si se apaga el proyector con el botón POWER o si desconecta el suministro de alimentación de CA durante la operación normal del proyector. Tenga cuidado al recoger el proyector.

## *NOTA:*

- • Mientras el indicador POWER parpadee en cortos ciclos en azul, la alimentación no podrá ser desconectada.
- • No podrá desconectar la alimentación durante los primeros 60 segundos tras encenderlo y visualizar una imagen.
- • Espere al menos 20 minutos tras conectar la alimentación (tras iniciar la proyección) antes de desactivar la alimentación de CA *mientras una imagen está siendo proyectada o mientras el ventilador está en funcionamiento.*
- • No desenchufe el cable de alimentación del proyector ni de la toma de corriente de la pared mientras se está proyectando una imagen. De lo contrario podría deteriorar el conector de entrada de CA del proyector o los contactos del enchufe de alimentación. Para desactivar la alimentación de CA mientras se está proyectando una imagen utilice el interruptor de alimentación principal *del proyector, la regleta del conmutador, el disyuntor, etc.*
- • Después de realizar ajustes o cambios y cerrar el menú, no desconecte el suministro de alimentación de CA antes de que transcurran 10 segundos. De lo contrario, los cambios y ajustes realizados pueden perderse.
- • No desactive la alimentación principal utilizando el interruptor de alimentación principal o desconectando la alimentación del *proyector mientras se realizan los ajustes de la lente. Si corta el suministro de alimentación mientras la lente está en movimiento, podría no ser capaz de lograr los mejores ajustes de lente tras reiniciar el proyector.*

## ❾ Transporte del proyector

**Preparación: Asegúrese de que el proyector esté apagado.**

## **1. Desenchufe el cable de alimentación.**

- **2. Desconecte todos los demás cables.**
	- • Extraiga la memoria USB si está introducida en el proyector.
	- • Quite la lente antes de enviar el proyector.
- *3. Monte la tapa de la lente en la lente.*
- **4. Antes de mover el proyector, atornille las patas de inclinación si han sido extendidas.**

*NOTA:*

- • No someta a fuertes golpes o fuerce el proyector durante su transporte.
- • Quite la lente antes de mover el proyector. Una la tapa de la lente y el guardapolvos a la cubierta de la lente del proyector.
- • Use la caja original al enviar el proyector sin la lente. Un embalaje defectuoso puede causar daños al proyector durante su envío.

# ❶ Apagar la luz de la lámpara (LENS SHUTTER)

Pulse el botón SHUTTER/HOME POSITION para apagar la lámpara. Pulse de nuevo para volver a encender la lámpara. Pulse de nuevo para permitir que la pantalla se vuelva a iluminar.

Otro modo de apagar la lámpara es pulsar el botón SHUTTER del mando a distancia.

## *NOTA:*

• No pulse y mantenga pulsado durante 2 segundos o más el botón SHUTTER/ HOME POSITION.

 De lo contrario provocaría que la posición de desplazamiento de la lente volviese *a su posición inicial.*

# ❷ Apagar la imagen

Pulse el botón AV-MUTE para interrumpir brevemente la reproducción de la imagen. Vuelva a pulsar el botón para restaurar la imagen.

La función de ahorro de energía del proyector funcionará en unos segundos después de apagarse la imagen. Como resultado, la potencia de la lámpara se reducirá.

## *NOTA:*

• Al restaurar la imagen, incluso si pulsa el botón AV-MUTE inmediatamente después del inicio de la función de ahorro de energía, el brillo de la lámpara *podría no ser restaurado a su nivel original.*

# ❸ Apagando el Menú en Pantalla (On-Screen Mute)

El pulsar una vez el botón ON-SCREEN en el mando a distancia ocultará el menú en pantalla, la visualización de la fuente y otros mensajes.Pulse de nuevo para restaurarlos.

*SUGERENCIA:*

- • Para confirmar que está encendido el silencio en pantalla, pulse el botón MENU. Si el menú en pantalla no se visualiza incluso si pulsa el botón MENU, significa que el silencio en pantalla está encendido.
- • El silencio en pantalla se mantiene incluso cuando el proyector está apagado,
- • Mantener pulsado el botón MENU durante al menos 10 segundos apagará el *silencio en pantalla.*

# ❹ Para congelar una imagen

Pulse el botón FREEZE para congelar una imagen. Púlselo de nuevo para reanudar el movimiento.

*NOTA: La imagen se congela, pero la reproducción del vídeo original continúa.*

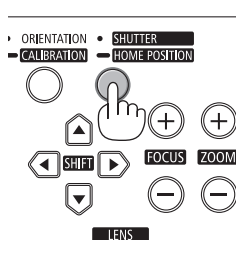

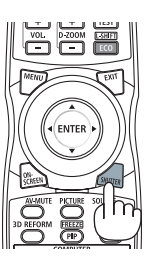

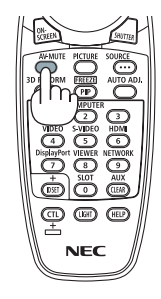

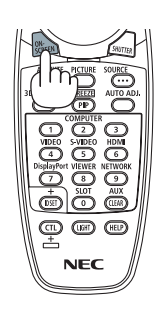

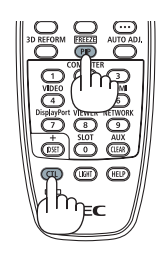

# ❺ Ampliar una imagen

Puede ampliar la imagen hasta cuatro veces.

NOTA: La ampliación máxima puede ser cuatro veces menor, en función de la señal.

Para ello:

**1. Pulse el botón D-ZOOM/ZOOM (+) para ampliar la imagen.**

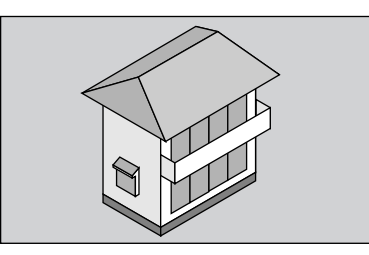

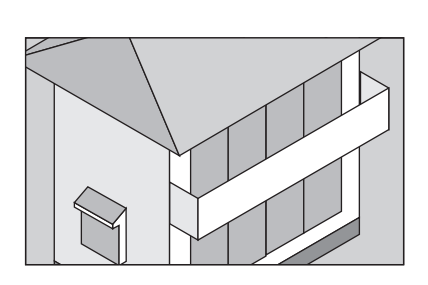

*2. Pulse el botón* ▲▼◀▶*.*

*El área de la imagen ampliada se moverá*

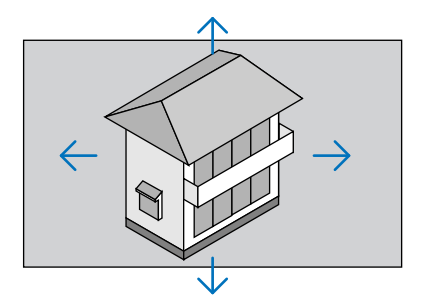

## **3. Pulse el botón D-ZOOM/ZOOM (−).**

*Cada vez que pulse el botón D-ZOOM/ZOOM (−), la imagen se reducirá.*

*NOTA:*

- • Se ampliará o se reducirá la imagen en el centro de la pantalla.
- • Al visualizar el menú se cancelará la ampliación actual.

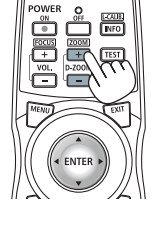

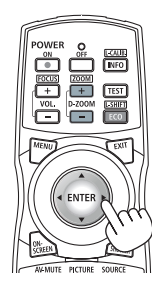

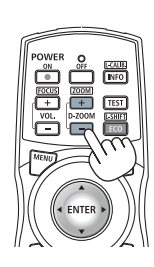

## ❻ Cambiar el Modo eco/Comprobación del efecto de ahorro de energía utilizando Modo eco [MODO ECO]

Esta función le permite seleccionar dos modos de brillo para la lámpara: Modo DESACT. y ACT. La vida útil de la lámpara se alargará activando [MODO ECO].

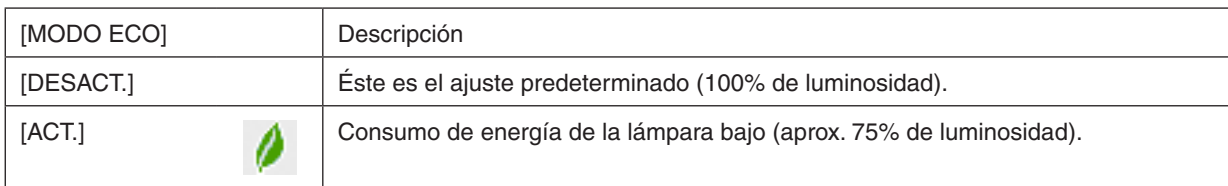

Para activar el [MODO ECO], realice lo siguiente:

- **1. Pulse el botón ECO/L-SHIFT del mando a distancia para visualizar la pantalla [MODO ECO].**
- *2. Utilice los botones* ▲ *o* ▼ **para seleccionar [ACT.].**

## **3. Pulse el botón ENTER.**

 Para cambiar de [ACT.] a [DESACT.], vaya al paso 2 y seleccione [DESACT.]. Repita el paso 3.

*NOTA:*

- • Se puede cambiar el [MODO ECO] utilizando el menú. Seleccione [CONFIG.]  $\rightarrow$  [BÁSICO]  $\rightarrow$  [MODO LÁMPARA]  $\rightarrow$  [MODO ECO].
- • La vida restante y las horas de uso de la lámpara se pueden comprobar en [TIEMPO DE USO]. Seleccione [INFO.] →[TIEMPO DE USO].
- • [MODO ECO] está ajustado siempre a [DESACT.] inmediatamente después de encender la lámpara. La condición de la lámpara no se verá afectada, incluso si se cambia [MODO ECO].
- • Tras un período de 1 minuto desde que el proyector muestra una pantalla azul, negra o el logotipo, [MODO ECO] cambiará automáticamente a [ACT.].
- • Si el proyector se calienta en el modo [DESACT.], el [MODO ECO] podría cambiar automáticamente al modo [ACT.] para proteger el proyector. Ello se conoce como "Modo ECO forzado". Cuando el proyector se encuentra en el Modo eco forzado, el brillo de la imagen disminuye ligeramente y el indicador TEMP. se ilumina en naranja. Al mismo tiempo, el símbolo del termómetro [ $\blacksquare$ ] es *visualizado en la parte inferior derecha de la pantalla.*

 Cuando se restablece la temperatura normal en el proyector, el Modo eco forzado se cancela y [MODO ECO] vuelve al modo [DESACT.].

## Comprobación del efecto de ahorro de energía [MEDIDOR DE CO2]

Esta característica mostrará los efectos de ahorro de energía en términos de reducciones de emisiones de CO<sub>2</sub> (kg) cuando el [ECO MODE] del proyector está establecido en [ACT.]. Esta característica se llama [MEDIDOR DE CO2].

Hay dos mensajes: [AHORROTOTAL DE CO2] y [SESIÓN-AHORRO DE CO2].El mensaje [AHORROTOTAL DE CO2] muestra la cantidad total de la reducción de la emisión de CO<sub>2</sub> desde el momento del transporte hasta la actualidad. Puede comprobar la información en [TIEMPO DE USO] desde [INFO.] del menú. (→ página [138\)](#page-151-0)

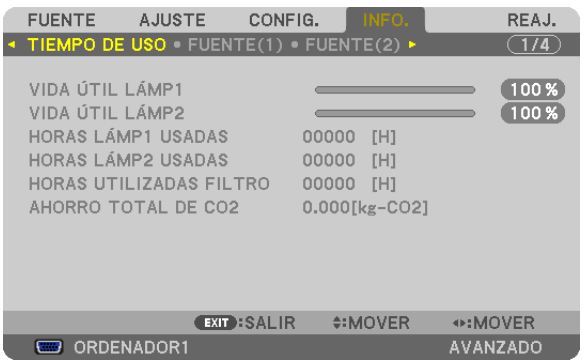

El mensaje [SESIÓN-AHORRO DE CO2] muestra la cantidad de reducción de la emisión de CO<sub>2</sub> en el momento del cambio a MODO ECO inmediatamente después de la activación y desactivación de la energía. Se visualizará el mensaje [SESIÓN-AHORRO DE CO2] en el mensaje [ALIMENTACIÓN DESACTIVADA / ¿ESTÁ USTED SEGURO?] en el momento de la desactivación de la energía.

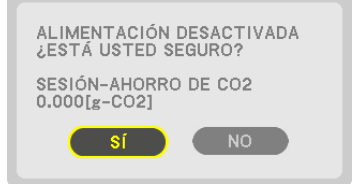

#### *SUGERENCIA:*

• La fórmula que se muestra a continuación se utiliza para calcular la cantidad de reducción de la emisión de CO*2. Cantidad de reducción de emisiones de CO2* = (Consumo de energía en [DESACT.] para el ECO MODE – Consumo de energía en [ACT.] para el ECO MODE) × factor de conversión CO*2.\* Si la imagen se desactiva, la cantidad de reducción de las emisiones de CO2* también aumentará.

- *\* El cálculo de la cantidad de reducción de la emisión de CO2* se basa en una publicación de la OCDE "Emisiones de CO*2 por la combustión de combustible, Edición 2008".*
- El [AHORRO TOTAL DE CO2] se calcula en base a ahorros registrados en intervalos de 15 minutos.
- • Esta fórmula no se aplicará al consumo de energía que no se vea afectado por el hecho de que [MODO ECO] esté activado o *desactivado.*

## <span id="page-54-0"></span>❼ Corrección de la distorsión keystone vertical y horizontal [PIEDRA ANGULAR]

Utilice la función 3D Reform para corregir la distorsión keystone (trapezoidal) para hacer que la parte superior o inferior y el lateral derecho o izquierdo de la pantalla se alarguen o acorten de manera que la imagen proyectada sea rectangular.

## Piedra angular

- **1. Mantenga pulsado durante al menos 2 segundos el botón 3D REFORM para restaurar los ajustes actuales.** Los ajustes actuales para [KEYSTONE] o [PIEDRA ANGULAR] serán eliminados.
- **2. Proyecte una imagen de manera que la pantalla sea menor al área del raster.**
- 3. Elija cualquiera de las esquinas y alinee la esquina de la imagen con una esquina de la pantalla.

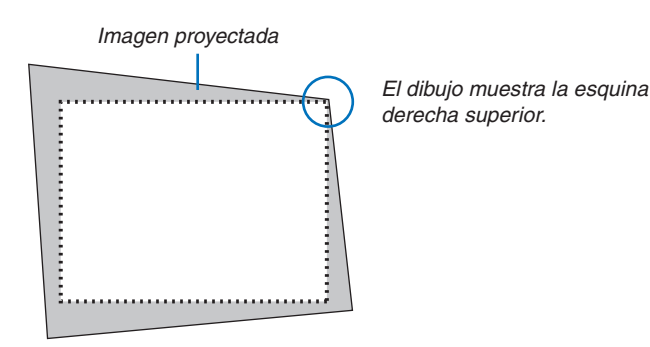

## **4. Pulse dos veces el botón 3D REFORM.**

*La pantalla de ajuste de piedra angular será visualizada.*

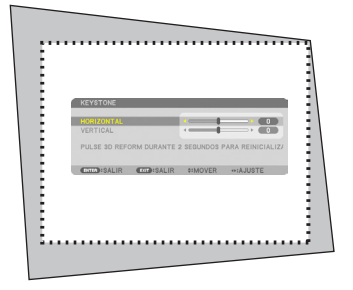

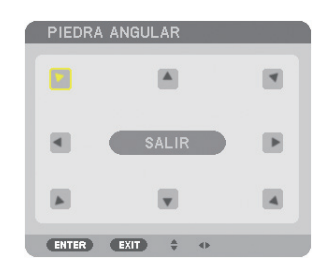

*El dibujo muestra la selección del icono superior izquierdo*  $(\blacktriangleright)$ .

SUGERENCIA: Si está ajustando [KEYSTONE], [PIEDRA ANGULAR] no estará disponible. Si este es el caso, para restaurar los ajustes [KEYSTONE], mantenga pulsado durante al menos 2 segundos el botón 3D REFORM.

- *5. Utilice el botón* ▲▼◀▶ *para seleccionar un icono (*▲**) que apunte en la dirección a la que desea mover el cuadro de la imagen proyectada.**
- **6. Pulse el botón ENTER.**

7. Utilice el botón AV<I> para mover el marco de la imagen proyectada tal y como se indica en el ejemplo.

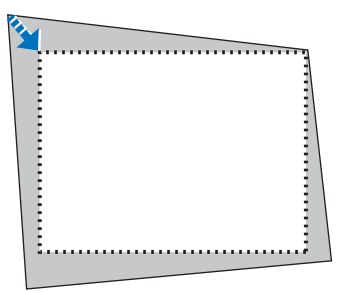

## **8. Pulse el botón ENTER.**

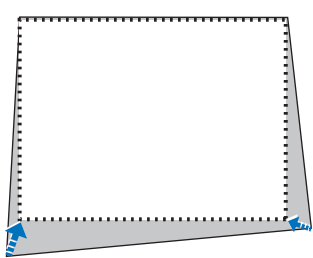

## *9. Utilice el botón* ▲▼◀▶ *para seleccionar otro icono que apunte en la dirección.*

 En la pantalla de ajuste de piedra angular, seleccione [SALIR] o pulse el botón EXIT del mando a distancia.

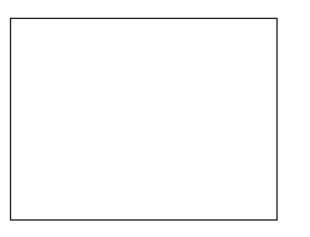

*Se visualiza la pantalla de confirmación.*

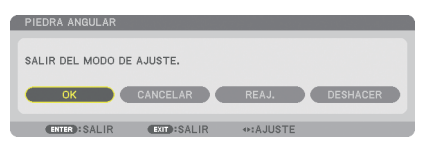

## *10.Pulse el botón* ◀ *o*▶ **para marcar [OK] y pulse el botón ENTER.**

Esto finaliza la corrección piedra angular. Seleccionar [CANCELAR] regresará a la pantalla de ajustes sin grabar ningún cambio (paso 3). Seleccionar [REAJ.] volverá a los ajustes predeterminados. Seleccionar [DESHACER] saldrá sin guardar ningún cambio.

NOTA: Para restaurar los valores de ajuste de corrección de 3D Reform, mantenga pulsado durante al menos 2 segundos el botón 3D REFORM.

Los rangos ajustables para 3D Reform son los siguientes:

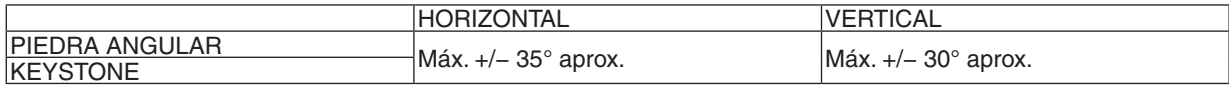

\* Las condiciones bajo las cuales se obtiene el ángulo máximo son las siguientes:

- Al usar la lente NP27ZL
- Al ajustarse el desplazamiento de lente al centro

 Cuando el desplazamiento de la lente es utilizado y aún así la imagen no es visualizada en el centro de la pantalla, el rango de ajuste aumentará o se reducirá.

La imagen se proyecta en la anchura máxima con el zoom

*NOTA:*

- • Incluso si el proyector está encendido, serán aplicados los últimos valores de corrección utilizados.
- • Si no está disponible la pantalla piedra angular (en gris) mantenga pulsado el botón 3D REFORM durante al menos 2 segundos *para reajustar los datos de corrección actuales. La función piedra angular estará disponible.*
- • El rango de corrección de keystone no es el ángulo máximo de inclinación del proyector.

NOTA: Usar la corrección 3D Reform puede hacer que la imagen aparezca ligeramente borrosa debido a que la corrección se realiza *electrónicamente.*

## ❽ Visualización de dos imágenes al mismo tiempo

El proyector posee una función que le permite visualizar dos señales distintas de forma simultánea. Existen dos modos: modo PIP y modo IMAGEN POR IMAGEN.

**• Desde el menú puede seleccionar [CONFIG.]** → **[BÁSICA]** → **[PIP/IMAGEN POR IMAGEN].**

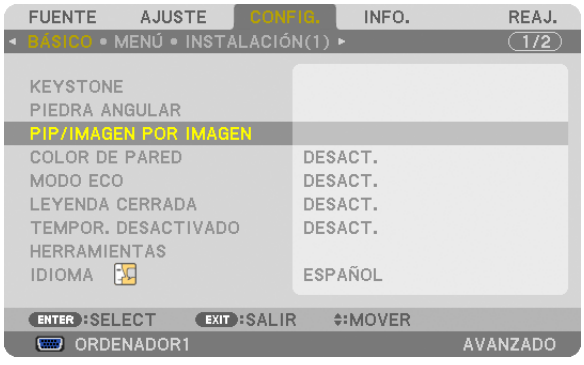

El menú de artículos [PIP/IMAGEN POR IMAGEN] posee las siguientes tres opciones: MODO, POSICIÓN, y FUENTE. Utilice el botón ▲ o ▼ para seleccionar [MODO], [POSICIÓN] o [FUENTE] y pulse el botón ENTER.

## Seleccionar el modo PIP o IMAGEN POR IMAGEN [MODO]

Esta opción le permite seleccionar dos modos: PIP e IMAGEN POR IMAGEN.

Utilice el botón ▲ o ▼ para seleccionar [PIP], o [IMAGEN POR IMAGEN] y pulse el botón ENTER.

PIP: Esta opción le permite ver una sub-imagen en la imagen principal.

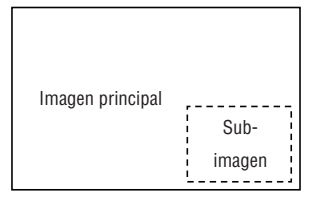

IMAGEN POR IMAGEN: Esta opción le permite ver dos imágenes una al lado de la otra.

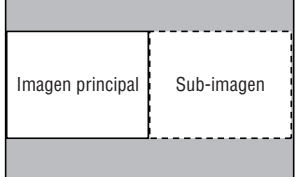

*NOTA:*

- La imagen principal será visualizada a la izquierda y la sub-imagen a la derecha.
- La señal de la imagen principal es compatible con los conectores COMPUTER 1, COMPUTER 2, y COMPUTER 3. La señal de la sub-imagen es compatible con los conectores VIDEO IN y S-VIDEO IN.
- • La imagen principal es compatible con una señal RGB de una resolución de 1280 × 1024 píxeles o menos.

#### **Visualización de dos imágenes**

**1. Pulse el botón PIP/FREEZE del mando a distancia.**

 Se visualizará la ventana PIP/IMAGEN POR IMAGEN FUENTE.

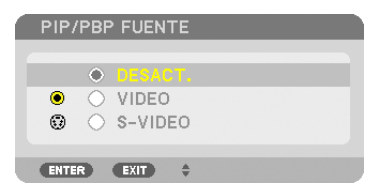

#### *2. Utilice el botón* ▲ *o* ▼ **para seleccionar la fuente y pulse el botón ENTER.**

 La pantalla PIP o la pantalla IMAGEN POR IMAGEN serán visualizadas, dependiendo de cuál fue seleccionada en la pantalla de ajustes [MODO].

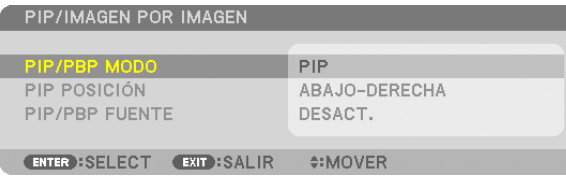

#### **3. Pulse de nuevo el botón PIP/FREEZE para volver a la pantalla normal (imagen única).**

#### *SUGERENCIA:*

- • Seleccionar otra fuente regresará a la pantalla normal.
- • Seleccionar una fuente no compatible con la imagen principal o con la sub-imagen regresará a la pantalla normal.

## [POSICIÓN]

Esta opción le permite seleccionar la posición de una sub-imagen en la imagen principal.

## *NOTA:* • El ajuste predeterminado es [ABAJO-DERECHA].

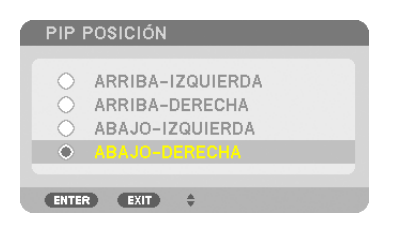

Utilice el botón ▲ o ▼ para seleccionar la posición de la sub-imagen y pulse el botón ENTER. Las opciones son: ARRIBA-IZQUIERDA, ARRIBA-DERECHA, ABAJO-IZQUIERDA, y ABAJO-DERECHA.

Los siguientes ajustes y configuraciones están disponibles únicamente para la imagen principal.

- Ajustar la imagen
- Magnificar una imagen con el botón D-ZOOM/ZOOM +/−.

Las siguientes operaciones están disponibles tanto para la imagen principal como para las sub-imágenes.

- Silenciamiento de la imagen
- Congelar una imagen en movimiento

## ❾ Prevención del uso no autorizado del proyector [SEGURIDAD]

Se puede establecer una palabra clave para el proyector para evitar que un usuario no autorizado utilice el Menú. Cuando se establece una palabra clave, al encender el proyector se visualizará la pantalla de entrada de la clave. Si no se introduce la contraseña correcta, el proyector no puede proyectar imágenes.

• La configuración de [SEGURIDAD] no se puede cancelar utilizando la opción [REAJ.] del menú.

#### **Para habilitar la función Seguridad:**

#### **1. Pulse el botón MENU.**

 Se visualizará el menú.

- *2. Pulse dos veces el botón* ▶ **para seleccionar [CONFIG.] y pulse el botón** ▼ **o ENTER para seleccionar [BÁSICO].**
- *3. Pulse el botón* ▶ **para seleccionar [INSTALACIÓN(2)].**
- *4. Pulse tres veces el botón* ▼ **para seleccionar [SEGURIDAD] y pulse el botón ENTER.**

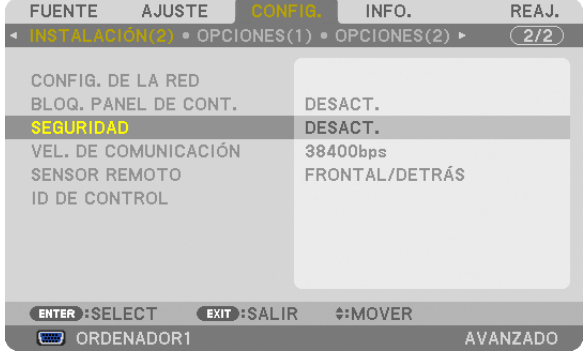

Se mostrará el menú DESACT./ACT.

*5. Pulse el botón* ▼ **para seleccionar [ACT.] y pulse el botón ENTER.**

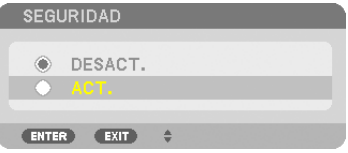

 Se visualizará la pantalla [PALABRA CLAVE DE SEGURIDAD].

**6. Introduzca una combinación de los cuatro botones** ▲▼◀▶ **y pulse el botón ENTER.**

*NOTA: La palabra clave debe tener una longitud de 4 a 10 dígitos.*

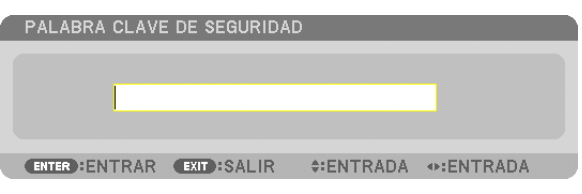

 Se visualizará la pantalla [CONFIRMAR LA PALABRA CLAVE].

*NOTA: Tome nota de su contraseña y guárdela en lugar seguro.*

**7. Introduzca la misma combinación de botones** ▲▼◀▶ **y pulse el botón ENTER.**

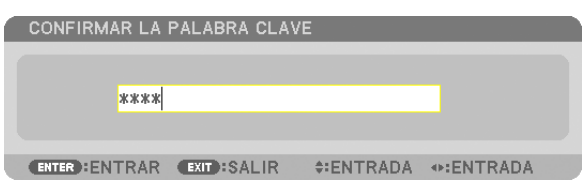

*Se visualizará la pantalla de confirmación.*

**8. Seleccione [SÍ] y pulse el botón ENTER.**

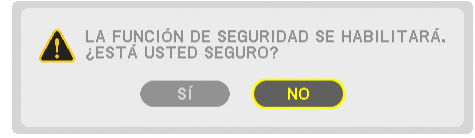

 Se ha habilitado la función de SEGURIDAD.

#### **Encender el proyector cuando la función [SEGURIDAD] está habilitada:**

#### **1. Pulse el botón POWER.**

*El proyector se encenderá y aparecerá un mensaje informándole de que está bloqueado.*

#### **2. Pulse el botón MENU.**

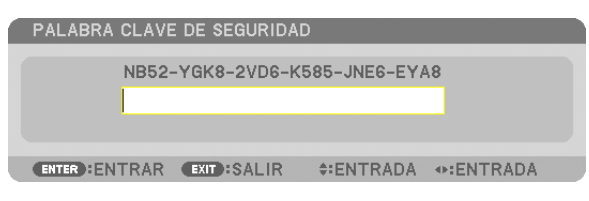

3. Introduzca la palabra clave correcta y pulse el botón ENTER. Se visualizará una imagen en el proyector.

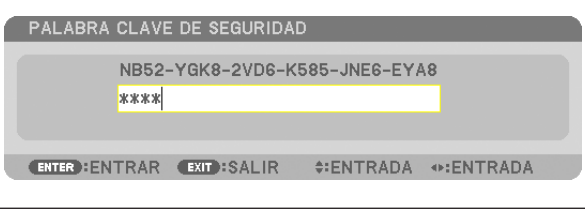

NOTA: El modo que inhabilita la función de seguridad se mantiene hasta que se desconecta la alimentación principal o hasta que *se desenchufa el cable de alimentación.*

### **Para inhabilitar la función SEGURIDAD:**

#### **1. Pulse el botón MENU.**

 Se visualizará el menú.

**2. Seleccione [CONFIG.]** → **[INSTALACIÓN(2)]** → **[SEGURIDAD] y pulse el botón ENTER.**

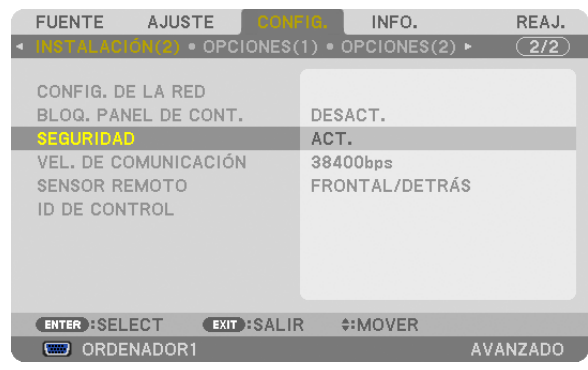

 Se mostrará el menú DESACT./ACT.

## **3. Seleccione [DESACT.] y pulse el botón ENTER.**

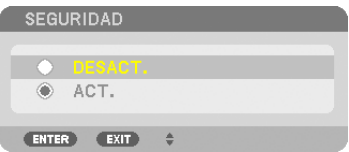

 Se visualizará la pantalla PALABRA CLAVE DE SEGURIDAD.

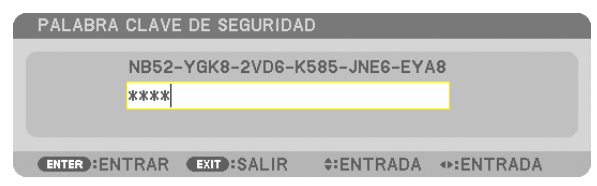

#### **4. Introduzca la palabra clave y pulse el botón ENTER.**

 Cuando se haya introducido la palabra clave correcta, la función SEGURIDAD quedará inhabilitada.

*NOTA: Si olvida la palabra clave, póngase en contacto con su distribuidor. Su distribuidor se la proporcionará a cambio de su código*  de solicitud. El código de solicitud se visualiza en la pantalla de Confirmación de la palabra clave. En este ejemplo, [NB52-YGK8- 2VD6-K585-JNE6-EYA8] es un código de solicitud.

# ❿ Cambios de almacenamiento para el desplazamiento de lente, zoom y enfoque [MEMORIA LENTE]

Los valores ajustados se pueden almacenar en la memoria del proyector mediante los botones LENS SHIFT, ZOOM y FOCUS del proyector. Los valores ajustados podrán aplicarse a la señal seleccionada. Con ello se eliminará la necesidad de ajustar el desplazamiento de la lente, el enfoque y el zoom a la hora de seleccionar la fuente. Existen dos modos de guardar los valores ajustados para el desplazamiento de la lente, el zoom y el enfoque.

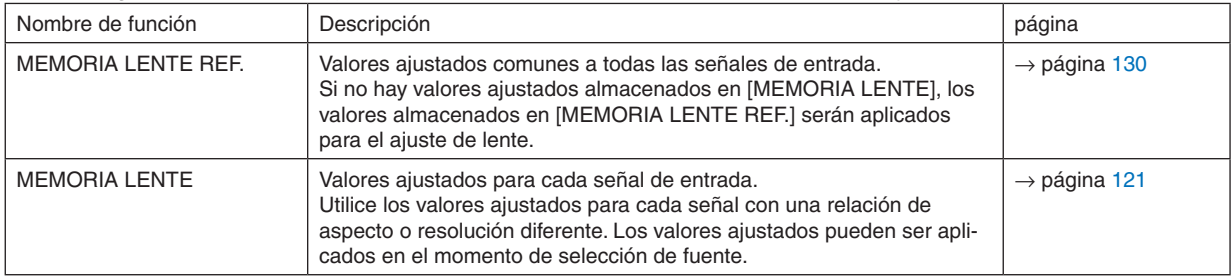

*NOTA:*

- • Los ajustes de enfoque, zoom y cambio de objetivo se pueden llevar a cabo con el control remoto. (→ *página [27](#page-40-0), [29,](#page-42-0) [30](#page-43-0))*
- • La lente NP25FL no es compatible con la función de Memoria lente.
- • Asegúrese de realizar la [CALIBRACIÓN] después de cambiar la lente.

## Ejemplo de uso

Cuando desee proyectar en una pantalla con una relación de aspecto de 4:3 una señal NTSC o cualquier otra señal de relación de aspecto 4:3 y una señal SXGA u otra señal de relación de aspecto 5:4:

Realice los ajustes de desplazamiento, enfoque y zoom para establecer el tamaño de pantalla vertical de la señal de relación de aspecto de altura vertical 5:4 a estándar.

Ya podrán visualizarse tanto las señales de relación de aspecto 4:3 como las de 5:4.

Tenga en cuenta que con estos ajustes de desplazamiento, enfoque y zoom, la señal de relación de aspecto 4:3 disminuirá en la pantalla.

Para eliminar esta reducción de tamaño, ajuste el desplazamiento, enfoque y zoom a la condición óptima para cada señal de relación de aspecto 4:3 y 5:4.

La memoria (almacenamiento) de cada uno de estos valores permitirá proyectar óptimamente sobre la conmutación de señal.

## Para almacenar sus valores ajustados en [MEMORIA LENTE REF.]:

## **1. Pulse el botón MENU.**

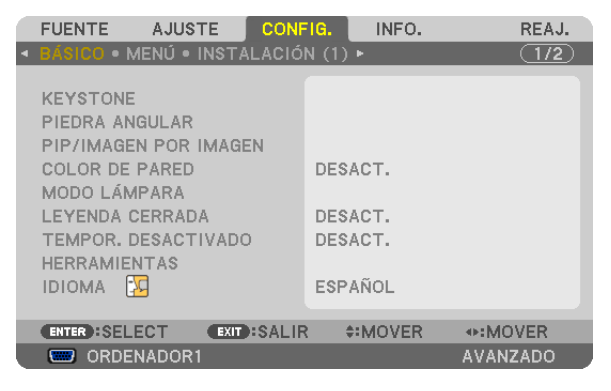

 Se visualizará el menú.

- *2. Pulse el botón* ▶ **para seleccionar [CONFIG.] y pulse el botón ENTER.**
- *3. Pulse el botón* ▶ **para seleccionar [INSTALLATION (1)].**

*4. Pulse el botón* ▼ **para seleccionar [MEMORIA LENTE REF.] y pulse el botón ENTER.**

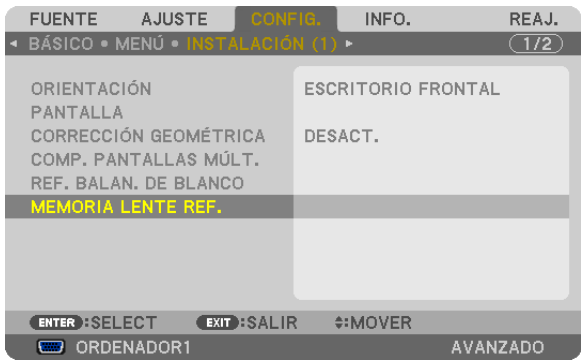

 La pantalla [MEMORIA LENTE REF.] será visualizada.

**5. Seleccione [GUARDAR] y pulse el botón ENTER.**

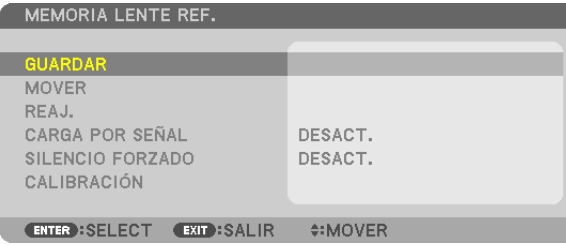

*Se visualizará la pantalla de confirmación.*

*6. Pulse el botón* ◀ **para seleccionar [SÍ] y pulse el botón ENTER.**

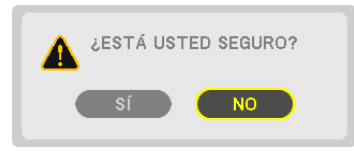

Los valores ajustados para el desplazamiento, el zoom y el enfoque han sido almacenados en [MEMORIA LENTE REF.].

#### **7. Pulse el botón MENU.**

 Se cerrará el menú.

*SUGERENCIA:*

• Para guardar los valores ajustados para cada fuente de entrada, utilice la función memoria de la lente.

## Para solicitar sus valores ajustados desde [MEMORIA LENTE REF.]:

#### **1. Pulse el botón MENU.**

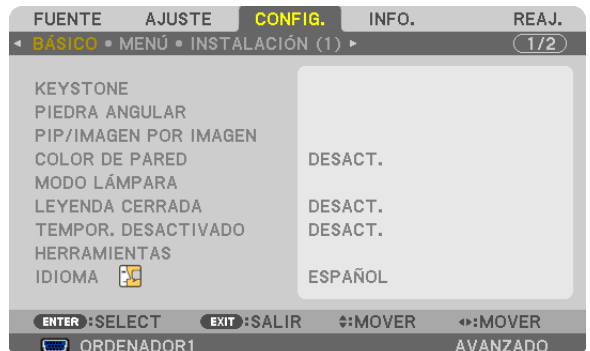

 Se visualizará el menú.

- *2. Pulse el botón* ▶ **para seleccionar [CONFIG.] y pulse el botón ENTER.**
- *3. Pulse el botón* ▶ **para seleccionar [INSTALLATION (1)].**
- *4. Pulse el botón* ▼ **para seleccionar [MEMORIA LENTE REF.] y pulse el botón ENTER.**

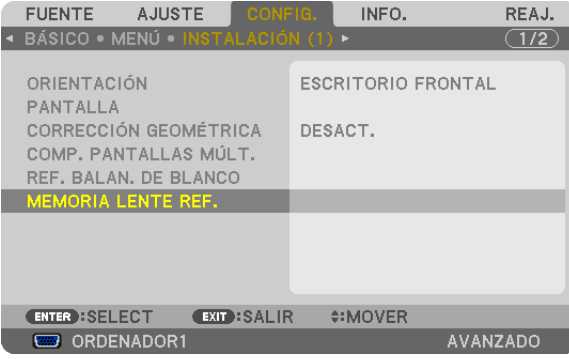

 La pantalla [MEMORIA LENTE REF.] será visualizada.

**5. Seleccione [MOVER] y pulse el botón ENTER.**

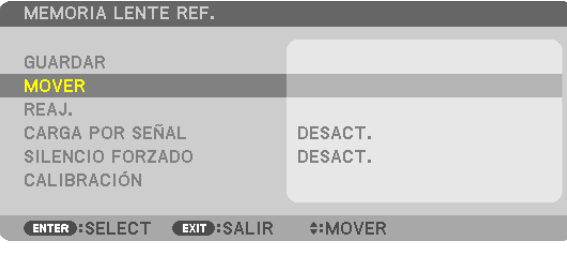

*Se visualizará la pantalla de confirmación.*

*6. Pulse el botón* ◀ **para seleccionar [SÍ] y pulse el botón ENTER.**

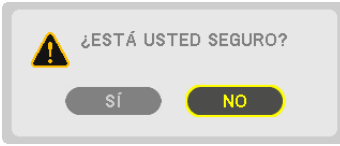

*Los valores ajustados serán aplicados a la señal actual.*

## **7. Pulse el botón MENU.**

 Se cerrará el menú.

### *SUGERENCIA:*

Para solicitar los valores ajustados desde [MEMORIA LENTE]: **1. Desde el menú, seleccione [AJUSTE]** → **[MEMORIA LENTE]** → **[MOVER] y pulse el botón ENTER.**

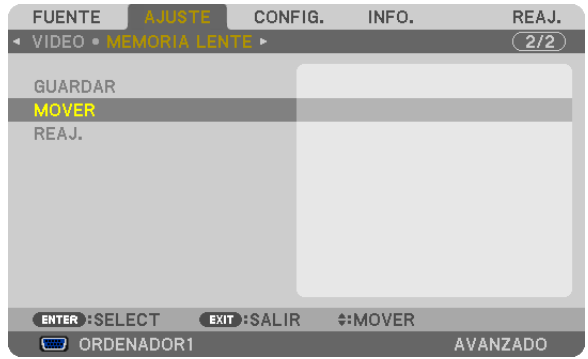

*Se visualizará la pantalla de confirmación.*

## *2. Pulse el botón* ◀ **para seleccionar [SÍ] y pulse el botón ENTER.**

 Los valores ajustados almacenados en [MEMORIA LENTE] serán aplicados a la señal actual.

Para aplicar automáticamente los valores ajustados en el momento de selección de fuente:

**1. Desde el menú, seleccione [CONFIG.]** → **[MEMORIA LENTE REF.]** → **[CARGA POR SEÑAL] y pulse el botón ENTER.**

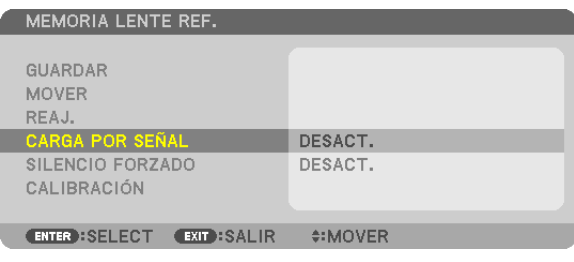

## **2. Pulse el botón v para seleccionar [ACT.] y pulse el botón ENTER.**

*Con ello moverá automáticamente la lente a la posición en el momento de selección de fuente en conformidad con los valores ajustados.* 

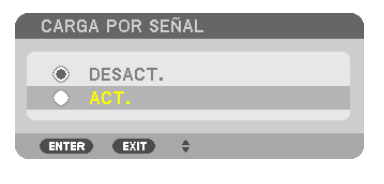

NOTA: La función Memoria Lente podría no producir una imagen totalmente alineada (debido a tolerancias en las lentes) al usar los valores ajustados almacenados en el proyector. Tras cargar y aplicar los valores ajustados de la función de Memoria Lente, ajuste con precisión el cambio de lente, el zoom y el enfoque para producir la mejor imagen posible.

## ⓫ Visualización de una imagen utilizando [COMBINACIÓN DE BORDES]

La función COMBINACIÓN DE BORDES permite la visualización en una pantalla grande de una imagen de pantalla múltiple con alta resolución.

Esta función ajusta los bordes superpuestos de las imágenes proyectadas desde cada proyector para uniformar imágenes de pantalla múltiple.

## *NOTA:*

- • Para las distancias de proyección, consulte "Distancia de proyección y tamaño de la pantalla" en la página *[219](#page-232-0), [220](#page-233-0), [221](#page-234-0).*
- • Antes de realizar la función Combinación de bordes, coloque el proyector en la posición correcta de modo que la imagen aparezca en forma de cuadrado en el tamaño adecuado, y a continuación realice los ajustes ópticos (cambio de lente, enfoque y zoom).

## Antes explicar el uso de la función Combinación de bordes

Esta sección explica el caso para "Ejemplo: Colocar dos proyectores en paralelo". Tal y como se muestra, el área proyectada de la izquierda es referida como "Proyector A" y la imagen proyectada de la derecha es referida como "Proyector B".A menos que se indique lo contrario, de ahora en adelante la palabra "proyector" se utiliza para designar tanto a A como a B.

#### **Ejemplo: Colocar dos proyectores en paralelo**

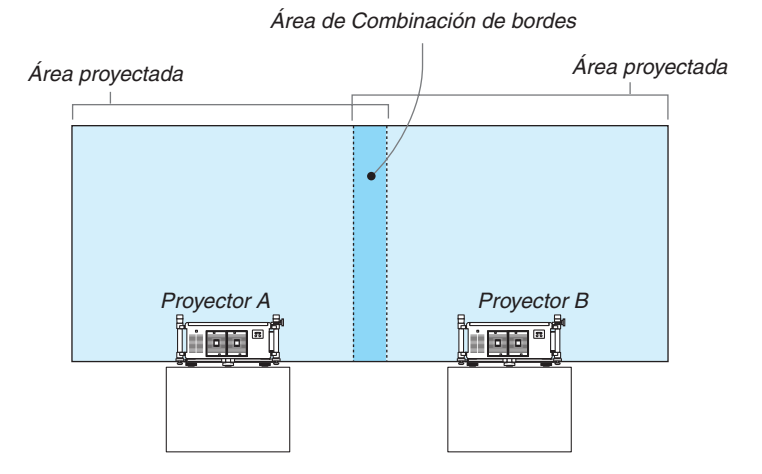

#### **Preparativos:**

- • Encienda el proyector y visualice una señal.
- Para utilizar dos o más proyectores, debe activar [ID DE CONTROL] desde el menú. Para más información, consulte "Establecer el ID en el proyector [ID DE CONTROL]" en la página [131](#page-144-0).

## ① **Active [COMBINACIÓN DE BORDES].**

**1 Seleccione [CONFIG.]** → **[COMBINACIÓN DE BORDES] y pulse el botón ENTER.**

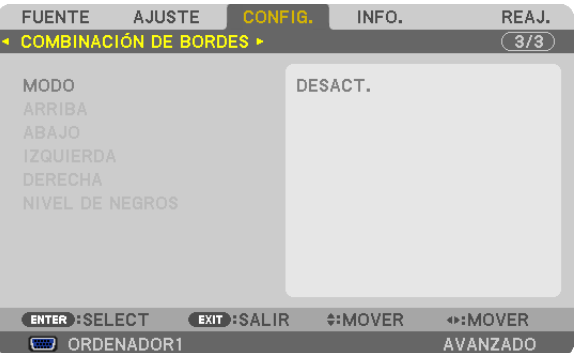

**2 Seleccione [MODO]** → **[ACT.] y pulse el botón ENTER.**

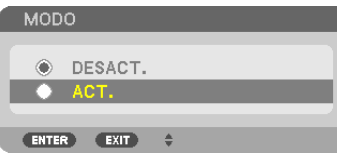

*De este modo activa la función Combinación de bordes. Se encuentran disponibles los siguientes elementos de*  menú:

 [ARRIBA], [ABAJO], [IZQUIERDA], [DERECHA] y [NIVEL DE NEGROS]

**3 Seleccione [DERECHA] para el proyector A e [IZQUIERDA] para el proyector B.**

*Pulse el botón ENTER.*

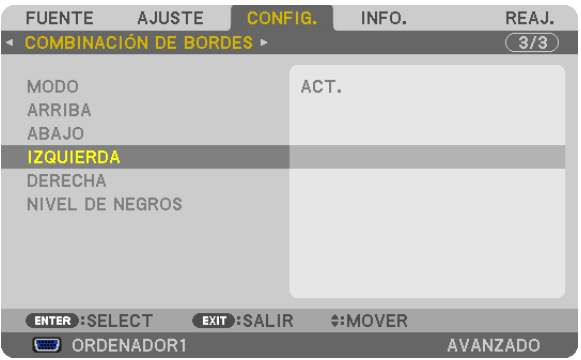

 Se encuentran disponibles los siguientes elementos: [CONTROL], [MARCADOR], [RANGO] y [POSICIÓN]

**4 Seleccione [CONTROL]** → **[ACT.] y pulse el botón ENTER.**

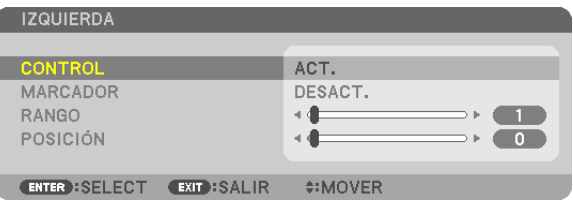

Cada [ARRIBA], [ABAJO], [IZQUIERDA], [DERECHA] y [NIVEL DE NEGROS] posee su propio [CONTROL], [MARCADOR], [RANGO] y [POSICIÓN]. Activar [CONTROL] hará que [MARCADOR], [RANGO] y [POSICIÓN] estén disponibles.

② **Ajuste [RANGO] y [POSICIÓN] para determinar un área de bordes superpuestos de las imágenes proyectadas desde cada proyector.**

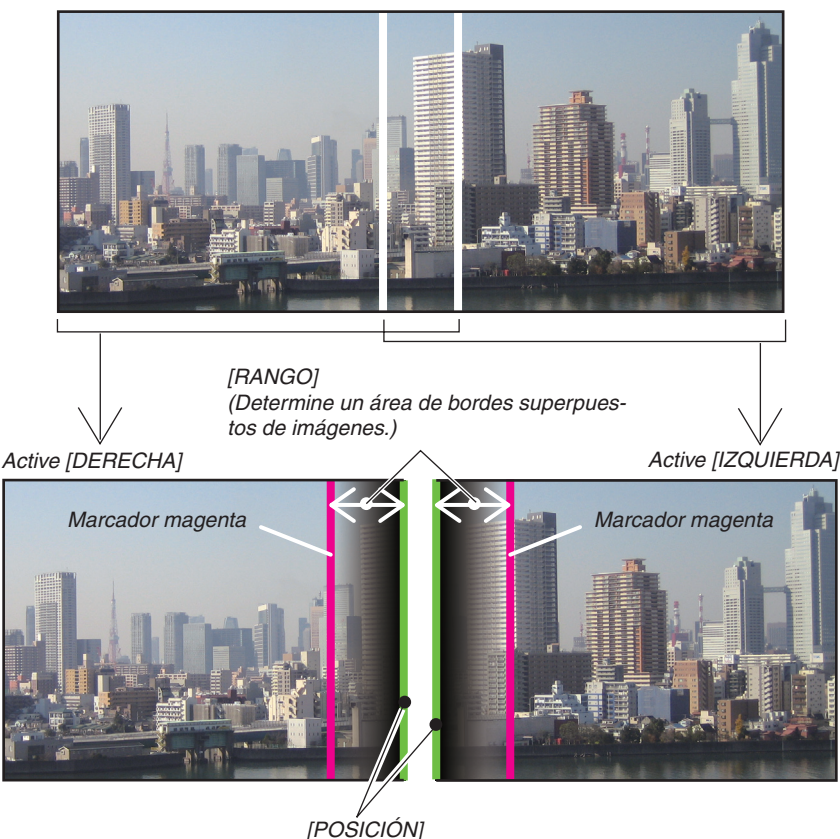

*(Determine la posición de los bordes superpuestos de las imágenes.) Marcador verde*

Activar [MARCADOR] visualizará marcadores en magenta y verde. El marcador magenta se utiliza para [RANGO] y el verde para [POSICIÓN].

## **1 Ajuste [RANGO].**

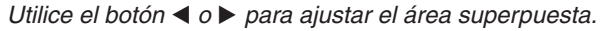

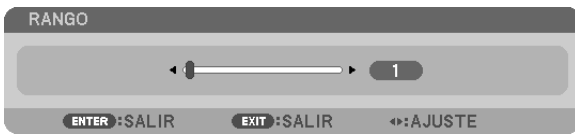

#### *SUGERENCIA:*

• Ajuste para superponer el marcador de un proyector con el marcador del otro proyector.

## **2 Ajuste [POSICIÓN].**

*Utilice el botón* ◀ *o* ▶ *para alinear un borde con el otro borde de las imágenes superpuestas.*

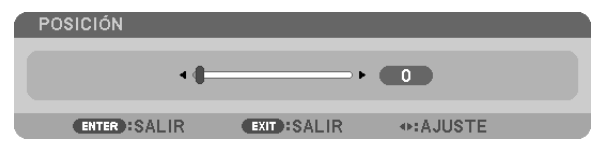

#### *SUGERENCIA:*

- • Al visualizar una señal con una resolución diferente, realice la función Combinación de bordes desde el principio.
- • Ajustar [MARCADOR] no será guardado y volverá a [DESACT.] al apagar el proyector.
- • Para visualizar u ocultar el marcador mientras el proyector está en marcha, active o desactive [MARCADOR] desde el menú.
- • Si desea reducir las diferencias del balance de blancos y el brillo entre los proyectores, ajuste [REF. BALAN. DE BLANCO] y [COMP. PANTALLAS MÚLT.] para lograr los mejores resultados posibles. (→ *página [129\)](#page-142-0)*

## Ajuste de Nivel de negros

Si nota alguna diferencia en el brillo de una imagen, utilice [NIVEL DE NEGROS] para ajustar la parte más oscura o el nivel del brillo.

*NOTA:* 

Esta función es activada únicamente cuando se activa [MODO]. El área ajustable varía dependiendo de qué combinación de [ARRIBA], [ABAJO], [IZQUIERDA] y [DERECHA] esté activada.

#### **Ejemplo: Ajuste del Nivel de negros al colocar dos proyectores en paralelo**

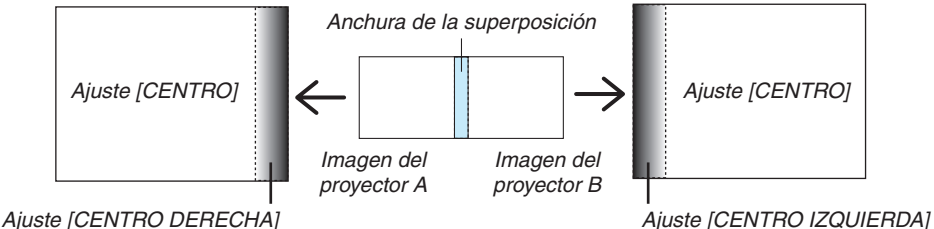

## **1. Active [MODO]**

**2. Seleccione [NIVEL DE NEGROS] y pulse el botón ENTER.**

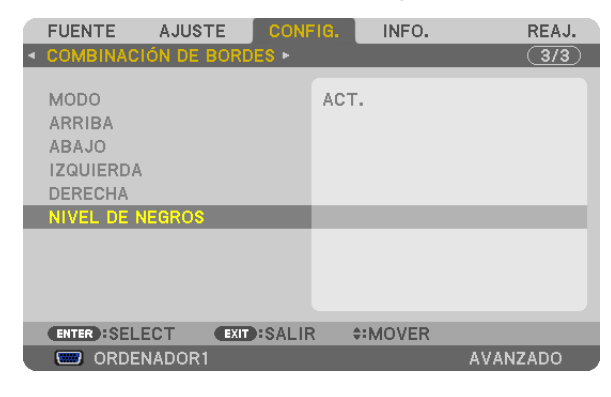

*3. Utilice el botón* ▼ *o* ▲ **para seleccionar un elemento y use** ◀ *o* ▶ *para ajustar el nivel de negros. Si fuese necesario, realice el mismo procedimiento para el otro proyector.*

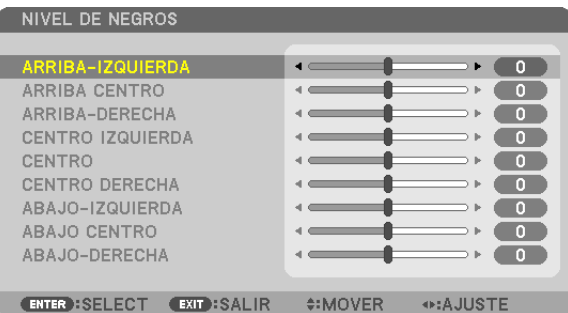

## 9 porciones segmentadas para el ajuste de Nivel de negros

El proyector central

Esta función ajusta el nivel del brillo de 9 porciones segmentadas para el proyector central y 4 porciones segmentadas para la parte inferior izquierda del proyector, tal y como se indica a continuación.

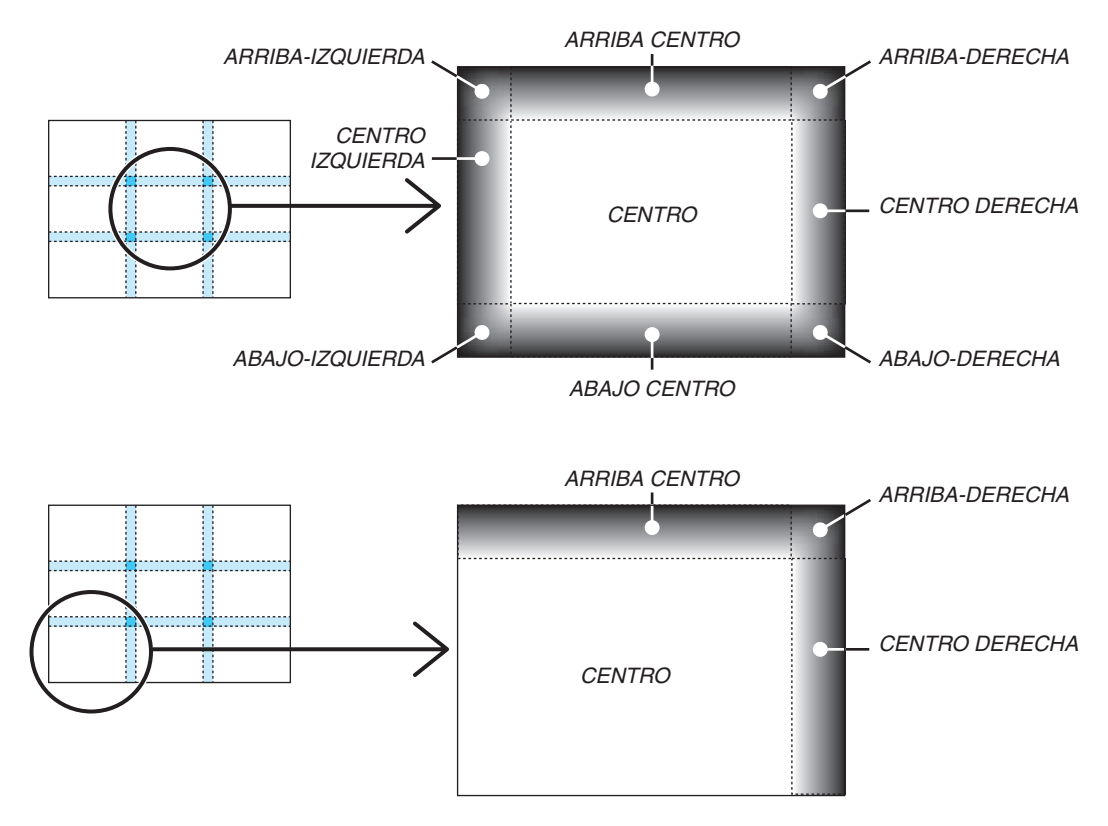

# ⓬ Controlar el proyector utilizando un navegador HTTP

## Visión general

La función del servidor HTTP proporciona ajustes y operaciones para:

## **1. Ajustes para red por cable/inalámbrica (NETWORK SETTINGS)**

*Para usar la conexión LAN inalámbrica, se requiere la unidad LAN inalámbrica USB opcional. (*→ *página* [178](#page-191-0)*) Para usar una conexión LAN por cable/inalámbrica, conecte el proyector al ordenador con un cable LAN comercialmente disponible. (*→ *página [177](#page-190-0))*

## **2. Ajustar notificación por correo (ALERT MAIL)**

*Cuando el conector está conectado a una red por cable/inalámbrica, el tiempo de recambio de la lámpara o los mensajes de error se enviarán por correo electrónico.*

**3. Operar el proyector**

*Serán posibles la conexión y desconexión de la alimentación, seleccionar una entrada y los ajustes de imagen.*

## **4. Ajustes PJLink PASSWORD y AMX BEACON**

Acceso a la función de servidor HTTP:

· Inicie el navegador web en el ordenador a través de la red conectada al proyector e introduzca la siguiente **URL:**

## **http://<la dirección IP del proyector> /index.html**

SUGERENCIA: La dirección IP predeterminada es [DHCP ON].

*NOTA:*

- • Para usar el proyector en una red, consulte con su administrador de red los ajustes de la misma.
- • Dependiendo de la configuración de la red, la respuesta de la pantalla o de los botones puede reducirse o el funcionamiento puede *no ser posible.*

*Si esto sucediese, consulte con su administrador de red. El proyector puede no responder si se pulsan los botones repetidamente en intervalos cortos. Si esto sucediera, espere unos instantes y vuelva a intentarlo. Si sigue sin obtener respuesta, apague y vuelva a encender el proyector.*

- • Si la pantalla PROJECTOR NETWORK SETTINGS no aparece en el navegador web, pulse Ctrl+F5 para actualizar el navegador (o borre el caché).
- • Este dispositivo utiliza "JavaScript" y "Cookies" y el navegador deberá ser ajustado para aceptar estas funciones. El método de ajuste variará dependiendo de la versión del navegador. Por favor, consulte los archivos de ayuda y el resto de información contenidos en su software.

## Preparativos antes del uso

Conecte el proyector a un cable LAN comercialmente disponible antes de llevar a cabo cualquier operación en el navegador.  $(\rightarrow)$  página [177](#page-190-0))

El uso de un navegador que utiliza un servidor proxy puede no ser posible, dependerá del tipo de servidor proxy y del método de configuración. Aun cuando el tipo de servidor proxy puede ser un factor determinante, puede suceder que ciertos artículos que han sido ajustados no se visualicen dependiendo de la efectividad de la memoria caché, y las operaciones realizadas desde el navegador pueden no reflejarse en el funcionamiento del proyector. Se recomienda no utilizar un servidor proxy a menos que sea inevitable.
#### Manejo de la dirección para controlar el proyector desde un navegador

En cuanto a la dirección actual que se introduce en el campo de dirección o en la columna de URL para controlar el proyector desde un navegador, se puede usar el nombre del host tal como está si el nombre del host correspondiente a la dirección IP del provector ha sido registrado en el servidor de nombre de dominio por el administrador de la red. o si el nombre del host correspondiente a la dirección IP del proyector ha sido registrado en el fichero "HOSTS" del ordenador que se está utilizando.

Ejemplo 1: Una vez que haya establecido el nombre del host del proyector como "pj.nec.co.jp", podrá acceder a la configuración de la red especificando

http://pj.nec.co.jp/index.html

como dirección o en la columna de entrada de la URL.

Ejemplo 2:Si la dirección IP del provector es "192.168.73.1", podrá acceder a la configuración de la red especificando

http://192.168.73.1/index.html

para la dirección o en la columna de entrada de la URL.

#### **PROJECTOR ADJUSTMENT**

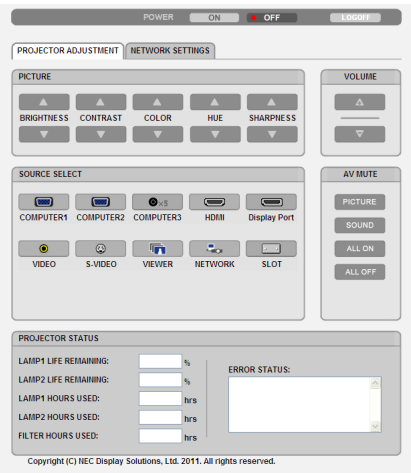

POWER: Controla el suministro de energía al provector.

ON la alimentación está conectada

OFF ........................ La alimentación está desconectada.

VOLUME: Este control no se encuentra disponible con este modelo.

AV-MUTE: Controla la función de "modo silencioso" del provector.

PICTURE Silencia el vídeo

PICTURE Ø ........... Cancela el modo silencioso del vídeo.

SOUND<sup>\*</sup> ............... Silencia el audio.

SOUND<sup>\*</sup> 2 Cancela el modo silencio del audio.

ALL ON .................. Activa el modo silencioso de cada una de las funciones de vídeo y audio\*.

ALL OFF.................. Cancela el modo silencioso de cada una de las funciones de vídeo y audio\*.

#### $NOTA:$

\* La función de acallamiento no está disponible ya que el proyector no posee una función de audio.

- PICTURE: Controla el ajuste de vídeo del proyector.
	- BRIGHTNESS ▲ .... Aumenta el valor de ajuste del brillo.
	- BRIGHTNESS ▼ .... Disminuve el valor de aiuste del brillo.
	- CONTRAST A........ Aumenta el valor de aiuste del contraste.
	- CONTRAST ▼ ........ Disminuye el valor de ajuste del contraste.
	- COLOR A .............. Aumenta el valor de ajuste del color.
	- COLOR ▼ .............. Disminuye el valor de ajuste del color.
	- HUE ▲ ................... Aumenta el valor de ajuste del tinte.
	- HUE ▼ .................... Disminuve el valor de aiuste del tinte.
	- SHARPNESS ▲ ..... Aumenta el valor de ajuste de la definición.
	- SHARPNESS ▼ ..... Disminuye el valor de ajuste de la definición.
	- Las funciones que se pueden controlar varían en función de la señal que reciba el proyector. ( $\rightarrow$  página 115)

SOURCE SELECT: Selecciona el conector de entrada del provector.

- COMPUTER 1 ........ Cambia al conector COMPUTER 1 IN.
- COMPUTER 2 ........ Cambia al conector COMPUTER 2 IN.
- COMPUTER 3 ........ Cambia al conector COMPUTER 3 IN.
- HDMI..................... Cambia al conector HDMI IN.
- DisplayPort............ Cambia a DisplayPort.
- 
- S-VIDEO ................ Cambia al conector S-VIDEO IN.
- VIEWER .................. Cambia a los datos del dispositivo de memoria USB.
- NETWORK ............. Cambia a la señal LAN.
- SLOT...................... Cambia a la placa opcional.

PROJECTOR STATUS: Muestra la condición del provector.

LAMP 1 LIFE REMAINING... Muestra la vida útil restante en forma de porcentaje de la lámpara 1.

LAMP 2 LIFE REMAINING.. Muestra la vida útil restante en forma de porcentaje de la lámpara 2.

- LAMP 1 HOURS USED........ Muestra la cantidad de horas de uso de la lámpara 1.
- LAMP 2 HOURS USED........ Muestra la cantidad de horas de uso de la lámpara 2.
- FILTER HOURS USED ......... Muestra la cantidad de horas de uso del filtro.

ERROR STATUS................... Muestra el estado de los errores ocurridosen el proyector.

LOG OFF: Cierra la sesión del proyector y vuelve a la pantalla de autentificación (pantalla LOGON).

# CONFIGURACIÓN DE LA RED

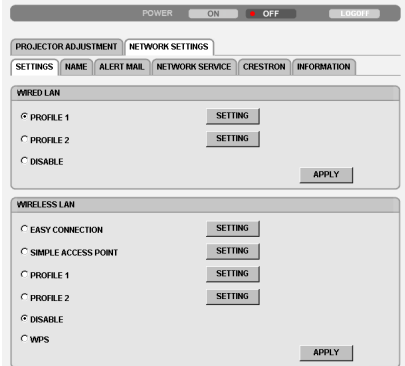

Copyright (C) NEC Display Solutions, Ltd. 2011. All rights reserved.

# **• SETTINGS**

#### **WIRED o WIRELESS**

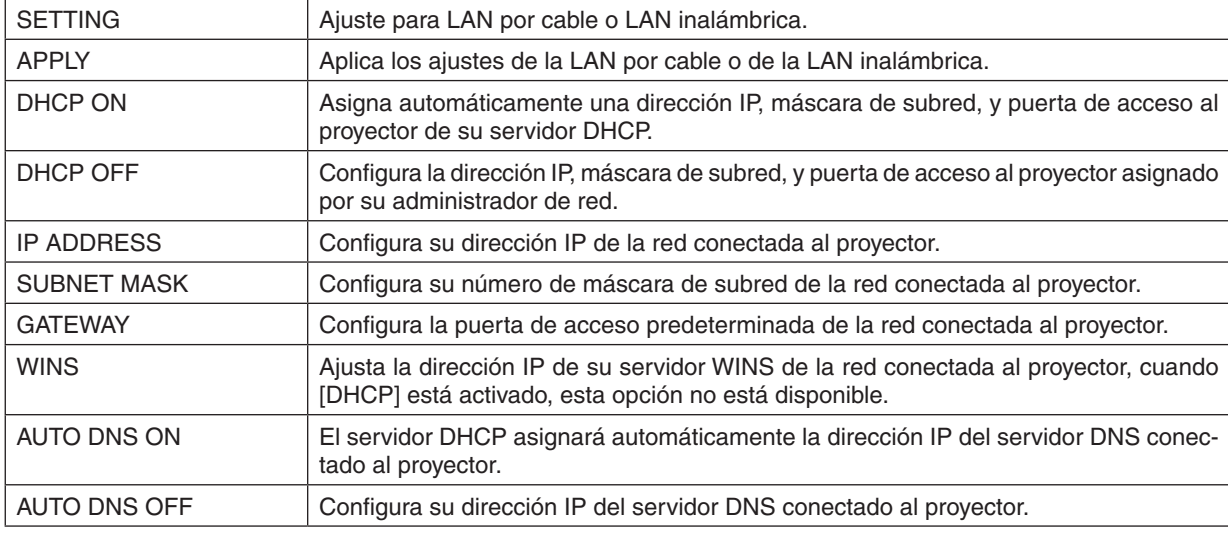

## **Ajustes para WIRED LAN**

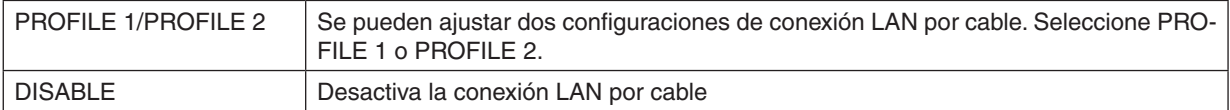

#### **Ajustes para WIRELESS LAN (la unidad LAN inalámbrica opcional requerida para Europa, Australia y los países asiáticos)**

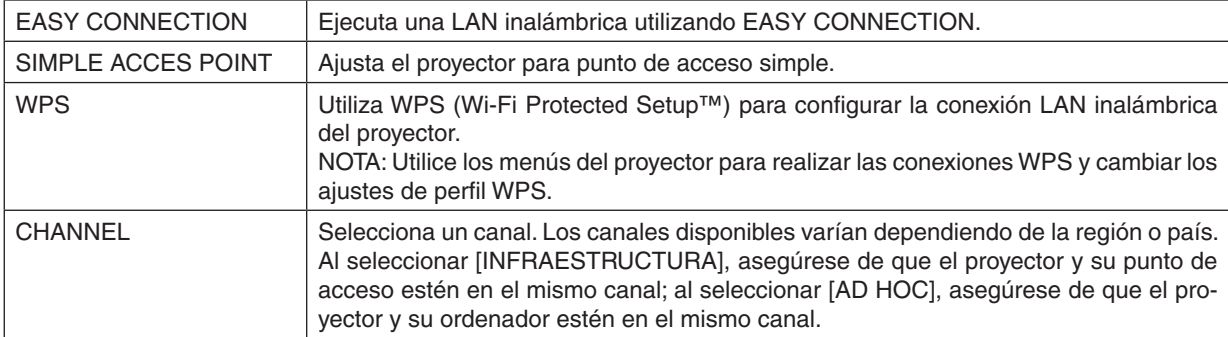

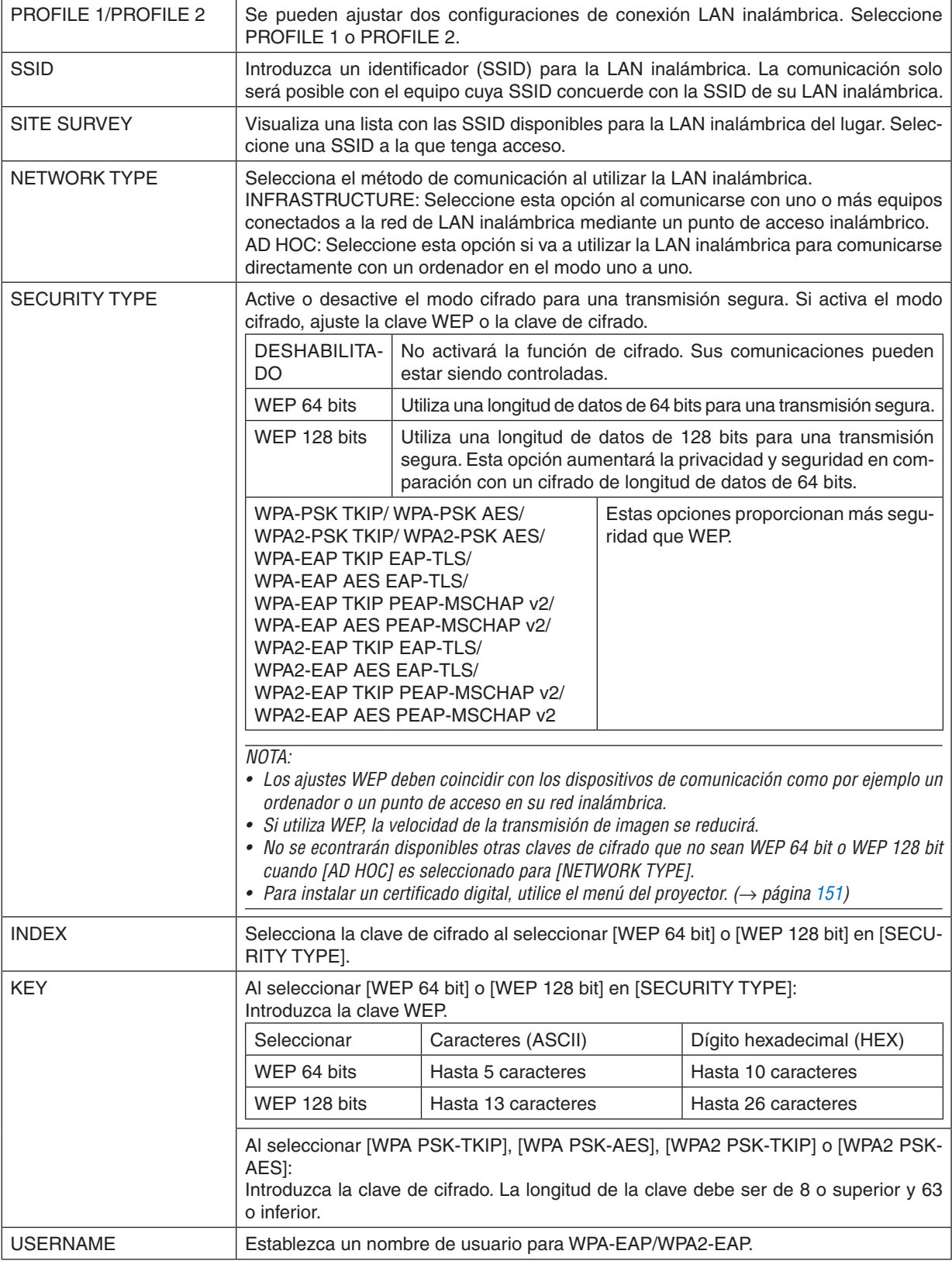

# 3. Funciones prácticas

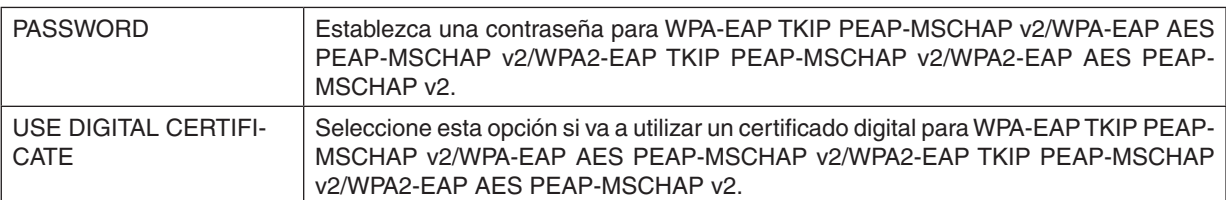

# **• NAME**

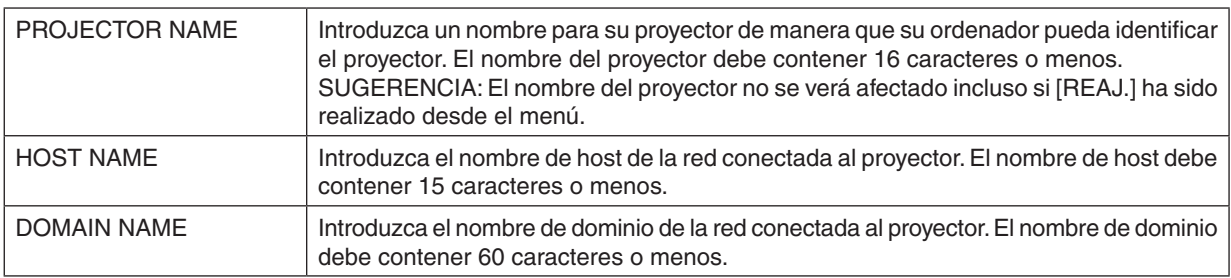

# **• ALERT MAIL**

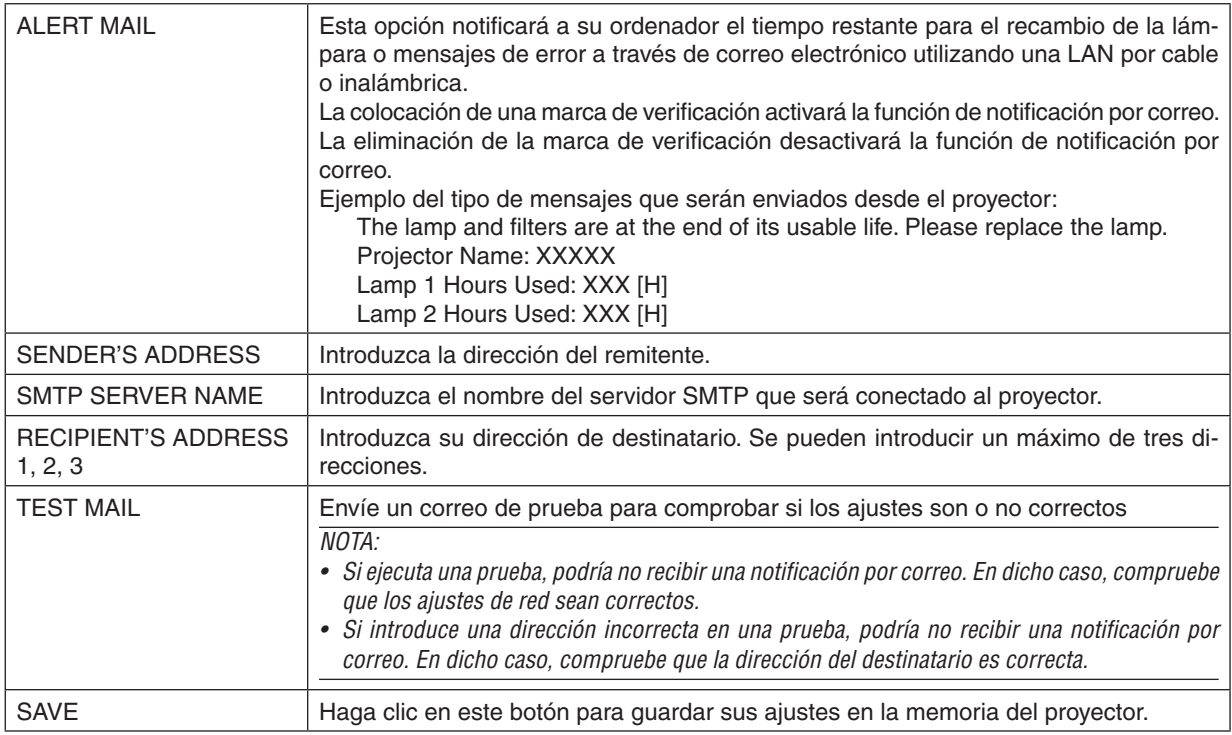

# **• NETWORK SERVICE**

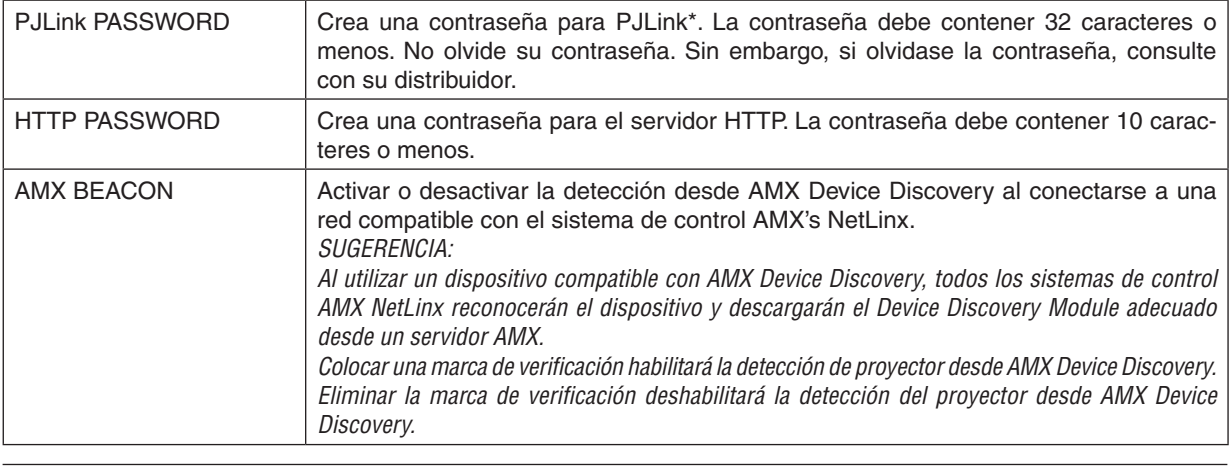

*NOTA: Si olvida su contraseña, póngase en contacto con su distribuidor.* 

\*¿Qué es PJLink?

PJLink es una estandarización del protocolo utilizado para controlar proyectores de distintas marcas. Este protocolo estándar fue establecido por la Asociación Japonesa de Fabricantes de Máquinas de Oficina y Sistemas de Información (JBMIA) en 2005.

El proyector admite todos los comandos de PJLink clase 1.

El ajuste de PJLink no se ve afectado cuando se selecciona [RESET] en el menú.

## **Compatible con CRESTRON ROOMVIEW**

El proyector es compatible con CRESTRON ROOMVIEW, lo que permite que múltiples dispositivos conectados en la red sean gestionados y controlados desde un ordenador o un controlador.

Para más información, visite <http://www.crestron.com>

#### **<Procedimiento de configuración>**

Acceda a la función del servidor HTTP, y realice los ajustes necesarios para [CRESTRON] en [CONFIG. DE LA RED].

#### **• ROOMVIEW para la gestión desde el ordenador.**

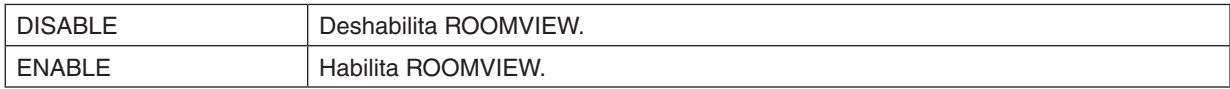

#### **• CRESTRON CONTROL para la gestión desde el controlador.**

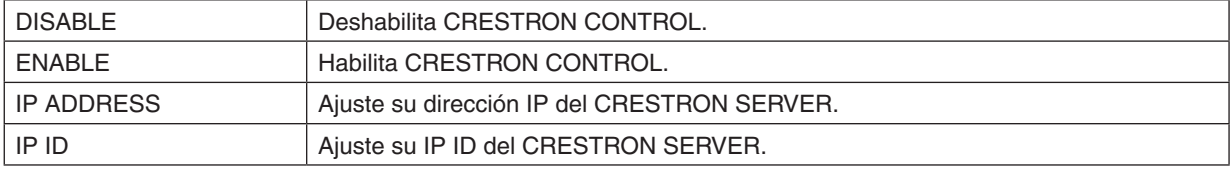

SUGERENCIA: La configuración CRESTON sólo se requiere para el uso de CRESTRON ROOMVIEW. Para más información, visite <http://www.crestron.com>

#### **• INFORMATION**

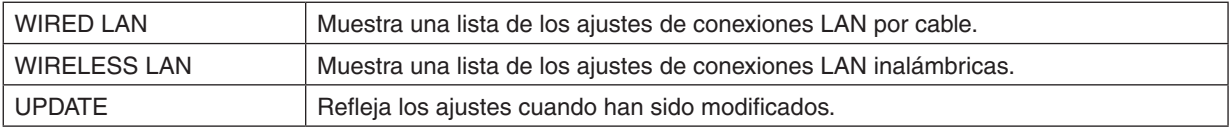

# ⓭ Proyección de la imagen en la pantalla de su ordenador desde el proyector vía una red [PROYECTOR DE RED]

Al seleccionar el proyector conectado a la misma red que su ordenador, la imagen de la pantalla del ordenador puede ser proyectada en la pantalla a través de la red. No existe la necesidad de conectarse utilizando el cable del ordenador (VGA).

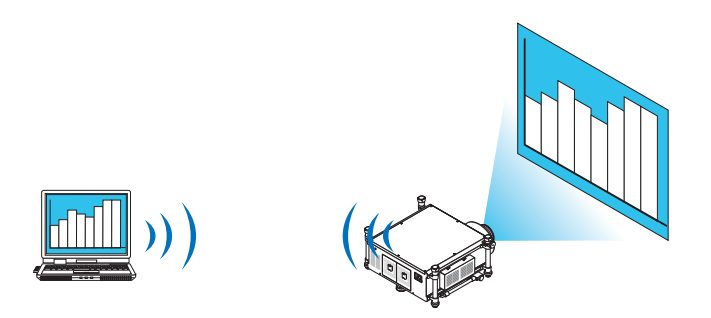

#### **Entorno operativo**

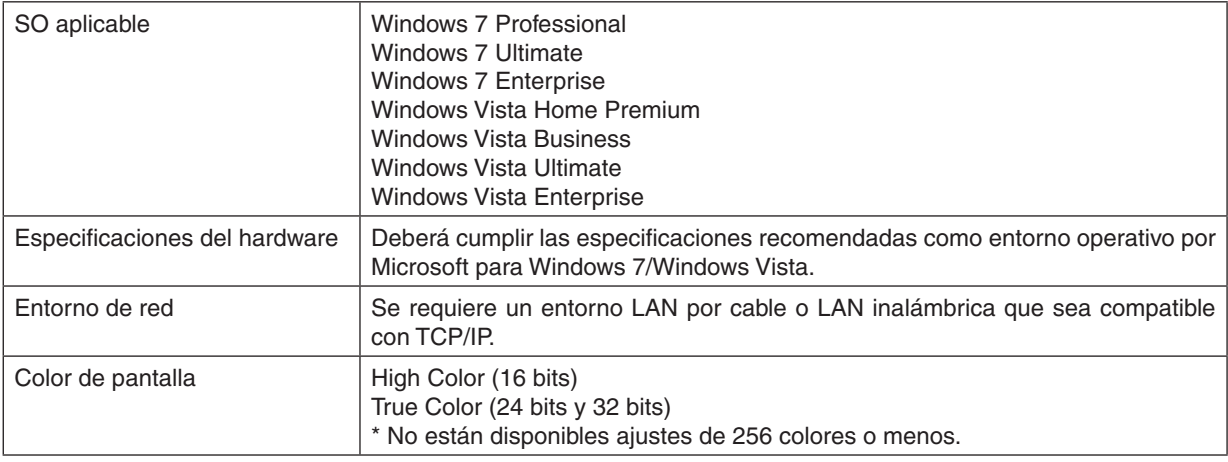

#### **Ajuste del proyector al modo de entrada del proyector de red**

#### **1. Con el proyector encendido, pulse el botón SOURCE.**

*Aparecerá la ventana de selección de entrada.*

 Otro modo de visualizar la ventana de selección de entrada es pulsar el botón NETWORK del mando a distancia. Se visualizará la pantalla MENÚ DE APLICACIÓN. Vaya al paso 3.

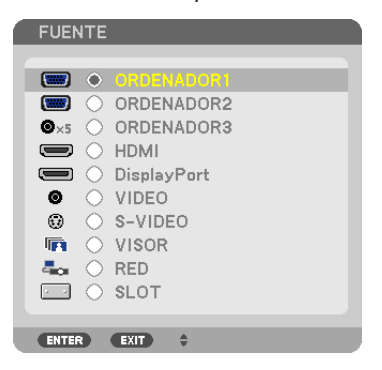

<span id="page-79-0"></span>*2. Pulse el botón* ▼ *o* ▲ **para seleccionar [RED] y pulse el botón ENTER.** Se visualizará en la pantalla el menú [MENÚ DE APLICACIÓN].

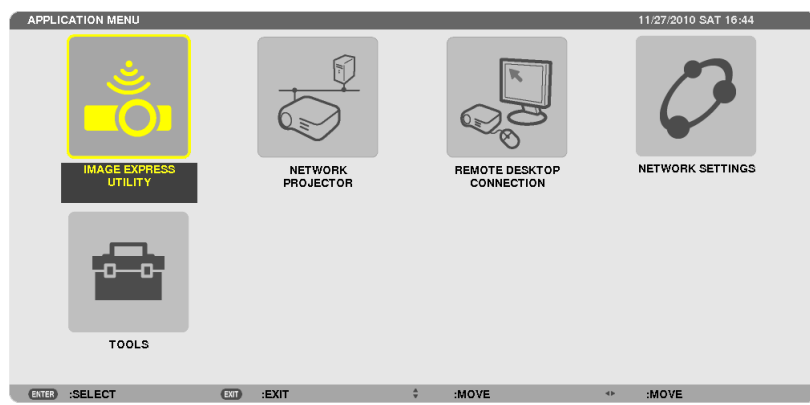

**3. Desde el menú [MENÚ DE APLICACIÓN], seleccione [PROYECTOR DE RED].**

 Se visualizará [NOMBRE DE PROYECTOR/RESOLUCIÓN DE PANTALLA/CONTRASEÑA/URL/URL].

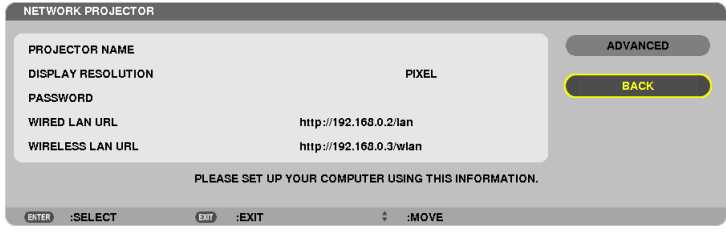

### **Proyección de la imagen con el proyector de red**

- **1. Haga clic en [Inicio] desde el escritorio de Windows 7.**
- **2. Haga clic en [Todos los programas].**
- **3. Haga clic en [Accesorios].**
- **4. Haga clic en [Conexión a un proyector de red].**

 Cuando aparezca la venta [Permiso para conectarse a un proyector de red] haga clic en [Sí]. *Aparecerá la ventana "Connect to a Network Projector".*

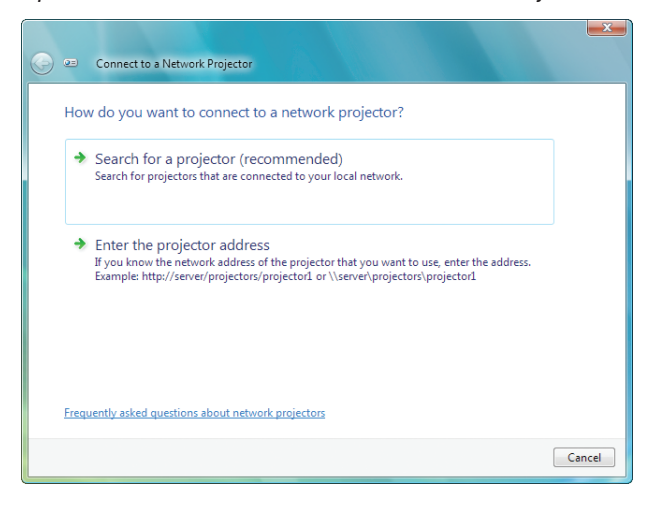

**5. Haga clic en [**→ **Buscar un proyector (recomendado)].**

*En la casilla "Available projectors", se visualiza "PH1400 Series".*

### **6. Haga clic en [Series PH1400].**

*El mensaje "Enter the password for the projector that you selected." es visualizado en la parte inferior de la ventana.*

7. Introduzca la contraseña en la casilla de entrada de contraseña visualizada en la operación del paso 3 de *la página [66](#page-79-0).*

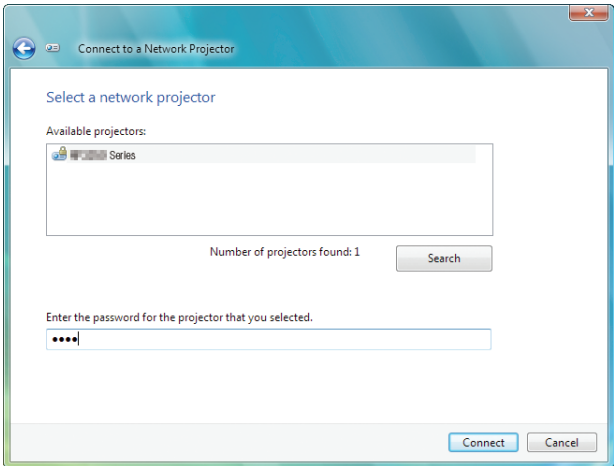

#### **8. Haga clic en [Conectar].**

*La función del proyector de red comienza y desde el proyector sale proyectada la pantalla de Windows 7.*

• Si la resolución de la pantalla de su ordenador es distinta a la resolución de la pantalla del proyector, la función PROYECTOR DE RED podría no funcionar. En dicho caso, cambie la resolución de la pantalla de su ordenador *a una resolución inferior a la visualizada en el paso 3 de la página [66.](#page-79-0)*

NOTA: Si la función del proyector de red comienza con éxito, el color de fondo del escritorio pasa a ser de color negro. Al detener *la función del proyector de red, se restaurará el color de fondo original.*

Nota: Si no puede encontrar el proyector en el paso 5, haga clic en [ → Introducir la dirección del proyector]. A continuación, introduzca "Network address" (Ejemplo de entrada: http://10.32.97.61/lan) y se visualizará "Projectorpassword" (Ejemplo de *entrada: 82291627) en la pantalla proyectada por el proyector.*

#### **Salir del funcionamiento del proyector de red**

**1. Haga clic en [Proyectar: Series PH1400] en la barra de tareas de Windows Vista.**

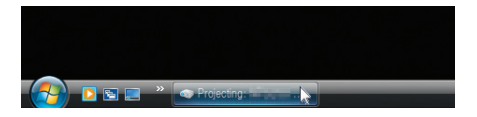

**2. Haga clic en [Desconectar].**

*Se detiene la función del proyector de red.*

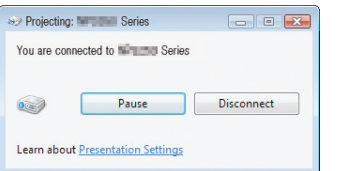

**3. Pulse el botón SOURCE del proyector para seleccionar un terminal de entrada distinto a [RED].** Si utiliza el mando a distancia, pulse cualquier botón exceptuando el botón NETWORK.

# ⓮ Uso del proyector para manejar su ordenador a través de la red [ESCRITORIO REMOTO]

Al seleccionar el ordenador conectado a la misma red que el proyector, la imagen de la pantalla del ordenador puede ser proyectada en la pantalla a través de la red.

 A continuación, utilizando el teclado, podrá manejar Windows 7, Windows Vista o Windows XP en el ordenador conectado a la red.

Con la función Escritorio remoto, podrá manejar por remoto un ordenador colocado a cierta distancia del proyector.

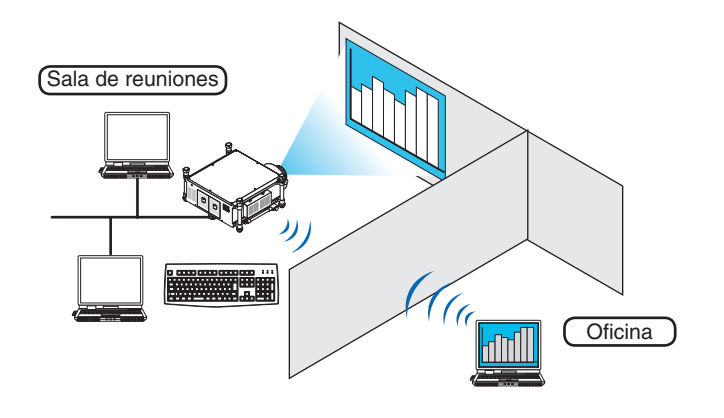

#### *NOTA:*

- • La función [ESCRITORIO REMOTO] funcionará en las siguientes ediciones de Windows. Windows 7 Professional Windows 7 Ultimate Windows 7 Enterprise Windows Vista Business Windows Vista Ultimate Windows Vista Enterprise Windows XP Professional con Service Pack 3 *(Nota)*
- • En este manual de usuario esta característica es descrita utilizando como ejemplo Windows 7, aunque también funcionará en Windows Vista y en Windows XP Professional Service Pack 2 o posterior.
- • Se necesitará un teclado para la función Escritorio remoto.
- • La función Escritorio remoto puede manejarse con un teclado. Obtendrá mejores resultados utilizando un ratón y un teclado *inalámbricos.*

Utilice cualquier teclado, ratón y receptor de USB inalámbricos comercialmente disponibles. Utilice cualquier teclado y ratón USB comercialmente disponibles.

- No se podrá utilizar con el proyector un teclado USB con hub incorporado.
- • No podrá utilizar con el proyector un teclado o ratón inalámbrico que sea compatible con Bluetooth.
- • No se garantiza que el puerto USB del proyector sea compatible con todos los dispositivos USB en el mercado.

# **Tenga a mano un teclado inalámbrico comercialmente disponible (versión de diseño americano).**

Conecte el receptor inalámbrico USB al puerto USB (tipo A) del proyector. Realice todos los ajustes necesarios para su teclado y ratón inalámbricos.

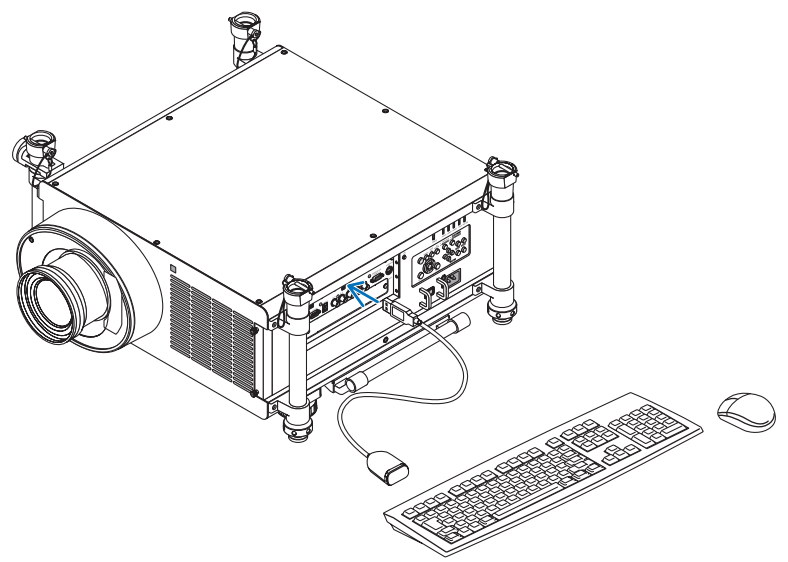

### **Configuración de la contraseña de la cuenta del usuario de Windows 7**

*SUGERENCIA: Si ya se ha establecido una contraseña para una cuenta, puede saltarse los pasos 1 a 9.*

- **1. Haga clic en [Inicio] desde el escritorio de Windows 7.**
- **2. Haga clic en [Panel de control].**
- **3. Haga clic en [Añadir o eliminar cuentas de usuario] visualizado en [Cuentas de usuario].**
- **4. Cuando aparezca la ventana de confirmación de [Control de cuentas de usuario], haga clic en [Continuar].**
- **5. Haga clic en [Administrador].**
- **6. Haga clic en [Crear contraseña].**
- **7. Introduzca la contraseña en la casilla [Nueva contraseña].**
- **8. Introduzca la misma contraseña del Paso 7 en la casilla [Confirmar contraseña].**
- **9. Haga clic en [Crear contraseña].**

 El Administrador ha cambiado a [Protección de contraseña].

### **Configuración del Acceso remoto**

- **1. Haga clic en [Inicio] desde el escritorio de Windows 7.**
- **2. Haga clic en [Panel de control].**
- **3. Haga clic en [Sistema y seguridad].**
- **4. Haga clic en [Permitir acceso remoto] visualizado en [Sistema].**
- **5. Cuando aparezca la ventana de confirmación de [Control de cuentas de usuario], haga clic en [Continuar].** Aparecerá la ventana [Propiedades del sistema].
- **6. Haga clic en [Permitir conexiones desde ordenadores que tengan cualquier versión de Escritorio remoto (menos seguro)] en la casilla de Escritorio remoto y haga clic en [OK].**

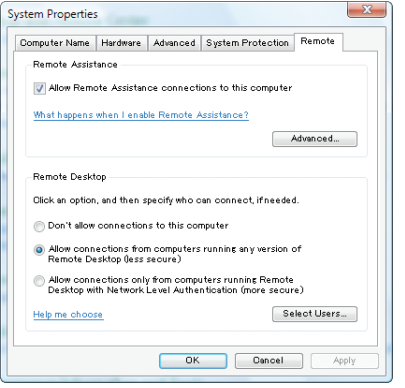

**Comprobación de la dirección IP de Windows 7**

- **1. Haga clic en [Inicio] desde el escritorio de Windows 7.**
- **2. Haga clic en [Panel de control].**
- **3. Haga clic en [Visualizar el estado y tareas de red] visualizado en [Red e internet].**

4. Haga clic en [Ver estado] visualizado en azul a la derecha de [Conexión de área local] en la ventana. Aparecerá la ventana [Estado de conexión de área local].

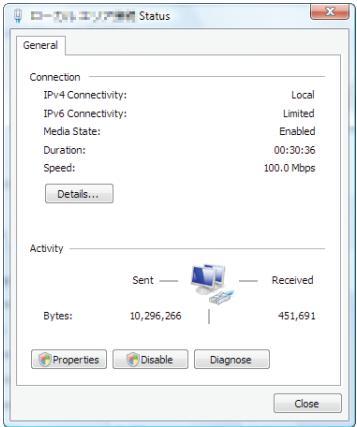

### **5. Haga clic en [Detalles…].**

Escriba el valor visualizado para "Dirección IPv4 IP" (xxx.xxx.xxx.xxx).

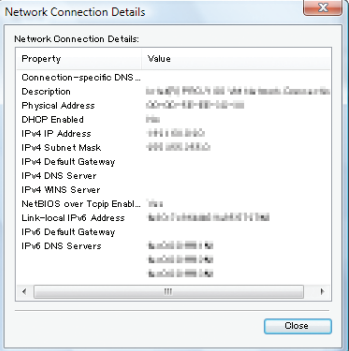

## **6. Haga clic en [Cerrar].**

**7. Haga clic en [X] en la parte superior derecha de la ventana.**

*El sistema regresará al escritorio.*

#### **Inicio de Escritorio remoto**

#### **1. Con el proyector encendido, pulse el botón SOURCE.**

*Aparecerá la ventana de selección de entrada.*

 Otro modo de visualizar la ventana de selección de entrada es pulsar el botón NETWORK del mando a distancia. Se visualizará la pantalla MENÚ DE APLICACIÓN. Vaya al paso 3.

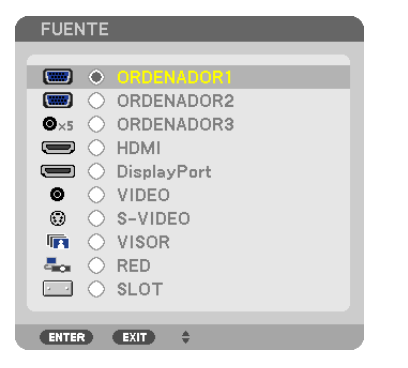

*2. Pulse el botón* ▼ *o* ▲ **para seleccionar [RED] y pulse el botón ENTER.** Se visualizará el menú [MENÚ DE APLICACIÓN].

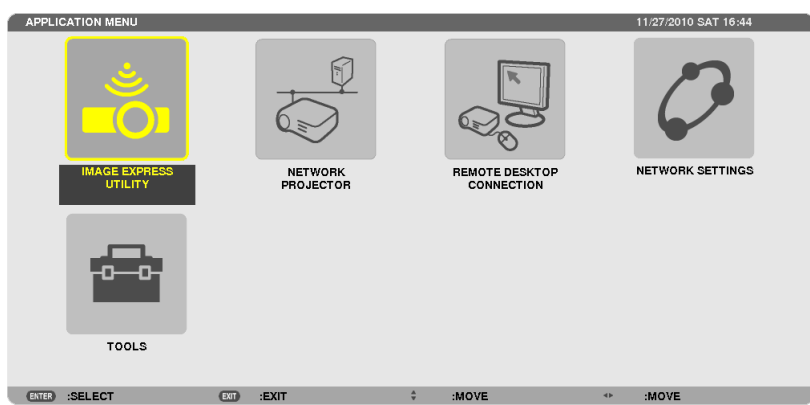

**3. Desde el menú [MENÚ DE APLICACIÓN], utilice el teclado inalámbrico para seleccionar [CONEXIÓN ES***-***CRITORIO REMOTO].**

 Aparecerá la ventana [CONEXIÓN ESCRITORIO REMOTO].

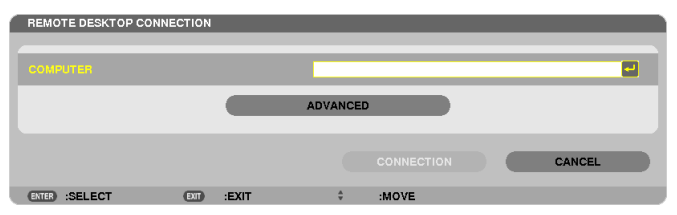

- 4. Utilice el teclado inalámbrico para introducir la dirección IP de Windows 7 y haga clic en [CONNECTION]. *La pantalla de inicio de sesión de Windows 7 es visualizada en la pantalla proyectada desde el proyector.*
- **5. Utilice el teclado inalámbrico para introducir la contraseña del usuario y pulse "Enter".**

*Se inicia la función de escritorio remoto.*

*Se visualiza el escritorio de Windows 7 en la pantalla proyectada desde el proyector. Cierre sesión.*

*Utilice el teclado inalámbrico conectado al proyector para utilizar Windows 7.*

*NOTA: Si la proyección se realiza con la función escritorio remoto, el color de fondo del escritorio será negro.*

# **Salir de Escritorio remoto**

1. Utilice el teclado inalámbrico para hacer clic en [Inicio] en la pantalla de escritorio proyectada por el pro*yector.*

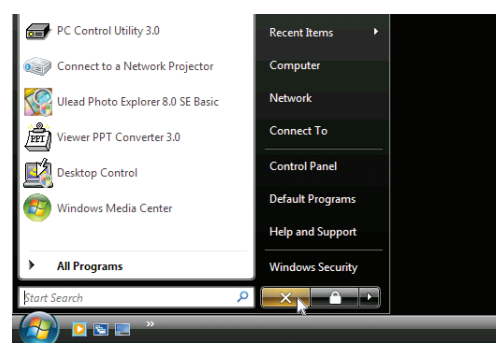

**2. Haga clic en [X] a la derecha del menú de inicio.**

*Se detiene la función de escritorio remoto.*

## **3. Pulse el botón SOURCE del proyector para seleccionar un terminal de entrada distinto a [RED].**

 Si utiliza el mando a distancia, pulse cualquier botón exceptuando el botón NETWORK.

#### *SUGERENCIA:*

Configuración de [OPCIONES] en ESCRITORIO REMOTO

Hacer clic en [OPCIONES] visualiza la pantalla [RENDIMIENTO].

Realizar los ajustes en [OPCIONES] le permitirá visualizar de fondo el escritorio, o habilitar la ventana de funciones de animación durante el funcionamiento de Escritorio remoto. Sin embargo, al hacerlo provocará que la respuesta del ratón o de la pantalla sea *más lenta.* 

*Si la respuesta del ratón o de la pantalla es más lenta, intente lo siguiente:*

FONDO DE ESCRITORIO: Elimine la marca de verificación para visualizar el fondo del escritorio en monocromo. MENÚ Y VENTANA DE ANIMACIÓN: Elimine la marca de verificación para deshabilitar el menú y la ventana de animación.

TEMAS: Elimine la marca de verificación para no usar temas.

MOSTRAR CONTENIDOS DE LA VENTANA AL ARRASTRAR: Elimine la marca de verificación para mostrar únicamente el panel de la ventana al arrastrar.

# ⓯ Visualización de imágenes 3D

Al conectar el conector STEREO DVI del proyector con un reproductor 3D (Método secuencial de cuadro), podrá ver imágenes 3D usando gafas de obturación LCD.

#### **Precauciones de salud para los usuarios al visualizar imágenes en 3D**

Antes de la visualización, asegúrese de leer los consejos de cuidado sanitario que se encuentran en el manual del usuario incluido con sus gafas LCD de obturación o con sus archivos compatibles de 3D como por ejemplo DVD, video juegos, archivos de video de ordenador, etc.

- Para evitar síntomas adversos, preste atención a lo siguiente:
- • No utilice las gafas LCD de obturación para la visualización de materiales que no sean imágenes en 3D.
- • Mantenga una distancia de 2 m o más entre la pantalla y el usuario.Visualizar imágenes en 3D desde una distancia demasiado corta puede dañar sus ojos.
- • Evite la visualización de imágenes en 3D durante prolongados períodos de tiempo. Tome un descanso de 15 minutos o más después de cada hora de visualización.
- • Si usted o cualquier otro miembro de su familia tiene antecedentes de convulsiones por sensibilidad a la luz, consulte a su médico antes de ver imágenes en 3D.
- • Mientras visualiza imágenes en 3D, si siente algún malestar como por ejemplo náusea, mareo, vértigo, dolor de cabeza, fatiga visual, visión nublosa, convulsiones, y entumecimiento, deje de verlas. Si los síntomas continúan, busque asistencia médica.
- • Mire las imágenes en 3D desde la parte frontal de la pantalla. Mirarlas desde un ángulo puede causar fatiga o cansancio ocular.

#### **Preparativos**

Tenga preparado su sistema NVIDIA® 3D Vision™ Pro o equivalente.

- • Una tarjeta de gráficos tal como la NVIDIA Quadro® compatible con el método secuencial de cuadro y la señal 1080p/120Hz (DVI Dual Link)
- • Un ordenador con la tarjeta de gráficos mencionada anteriormente o aplicación 3D
- • Gafas de obturación LCD compatibles con el sistema
- • Transmisor de sincronización para gafas de obturación LCD compatibles con el sistema

## Pasos para ver imágenes 3D

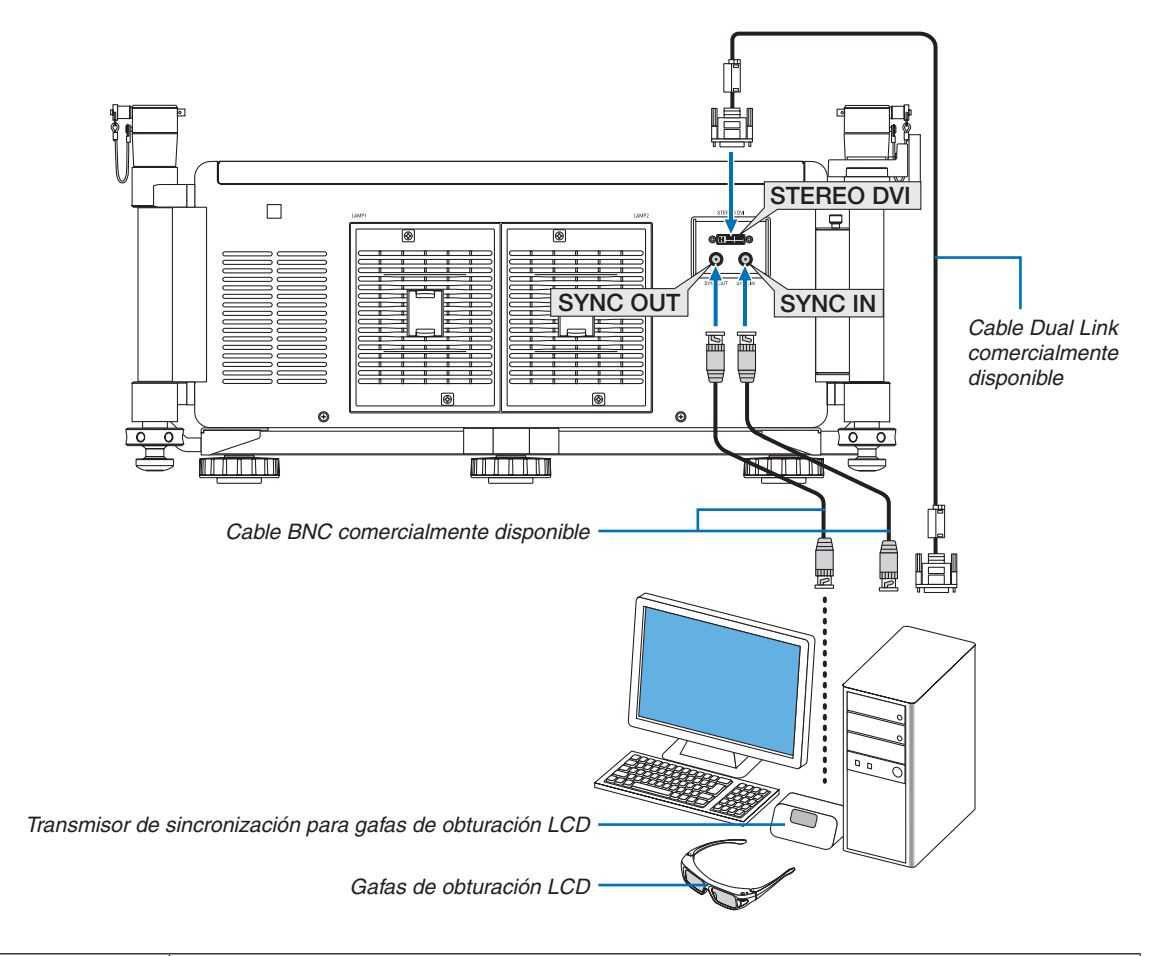

**1. Conecte los conectores STEREO DVI, SYNC OUT y SYNC IN en el sistema.**

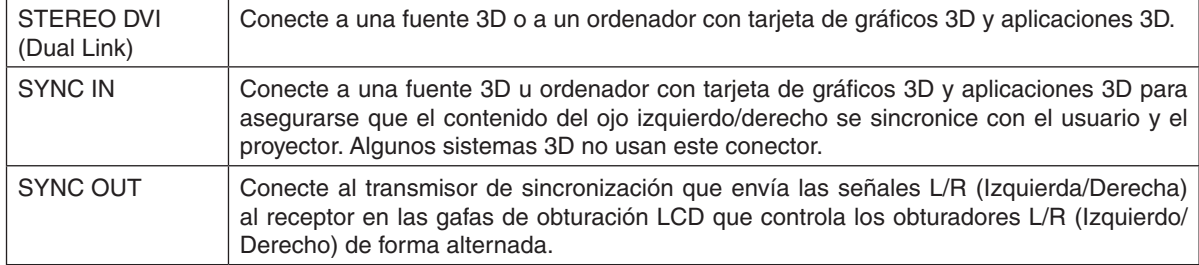

#### **2. Pulse el botón AUX del mando a distancia para visualizar las imágenes 3D.**

*Seleccione otra entrada pulsando uno de los botones de fuente de entrada del mando a distancia.*

#### *NOTA:*

La siguiente función, los botones y los elementos de ajuste no están disponibles cuando se visualiza una imagen 3D • Menú en pantalla

- 
- • Botón 3D REFORM (Corrección trapezoidal)
- • Botones D-ZOOM (Función de zoom digital)
- • Botón FREEZE
- • Botón ON-SCREEN
- • Botón PICTURE
- • Botón AV-MUTE

#### *REFERENCIA:*

Con PC Control Utility Pro 4, puede ajustar la configuración 3D. Tenga en cuenta que PC Control Utility Pro 5 no permite ajustar la configuración 3D.

Para instalar PC Control Utility Pro 4 a su ordenador, consulte la página [196](#page-209-0).

Para obtener información sobre cómo usar PC Control Utility Pro 4, consulte la Ayuda de PC Control Utility Pro 4.

#### **Ajuste de imagen en 3D**

Color Temperature: Esta función le permite seleccionar la temperatura de color de una imagen en 3D.

White Balance: Esta función le permite ajustar el balance de blancos de una imagen en 3D. El contraste de cada color (RGB) para ajustar el nivel de blanco de la pantalla; el brillo de cada color (RGB) se utiliza para ajustar el nivel de negro de la imagen en 3D.

3D Settings: Realice los ajustes de Dark Time, Sync Invert, Sync Delay, Sync Reference conforme sea necesario.

# 4. Uso del Visor

# ❶ Qué puede hacer con el visor

La función Visor le permite visualizar diapositivas o vídeos almacenados en una memoria USB en el proyector, o en una carpeta compartida en un ordenador conectado a la red. El visor tiene las siguientes funciones.

Al insertar una memoria USB comercialmente disponible que contiene archivos de imagen en el puerto USB (Tipo A) del proyector, el visor le permite ver los archivos de imagen en la memoria USB.

Incluso si no hay un ordenador disponible, las presentaciones se pueden llevar a cabo simplemente con el proyector.

- Se podrán reproducir archivos de video.
- Un archivo Microsoft PowerPoint o Adobe PDF puede ser simplemente proyectado en la pantalla sin conexión a un ordenador.
- Podrán provectarse archivos de video e imagen almacenados en una carpeta compartida conectada a una red. El ordenador que tenga activado "Media Sharing" de Windows Media Player 11 podrá utilizarse como servidor de medios.

### **Formatos de gráficos compatibles**

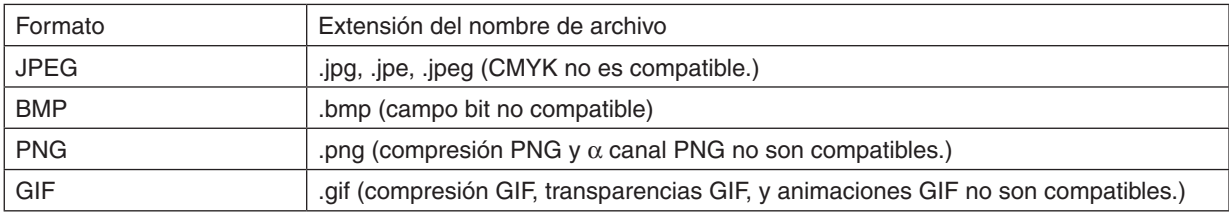

\* Si se selecciona una imagen no compatible, aparecerá el símbolo **a**.

#### *NOTA:*

El número máximo de píxeles por imagen que puede visualizarse es:

- JPEG progresivo: 1280 × 1280
- • GIF: 1280 × 1280
- • Otros: 4000 × 4000

• Algunos de los archivos compatibles con los anteriores requisitos podrían no ser visualizados.

## **Archivos de video compatibles**

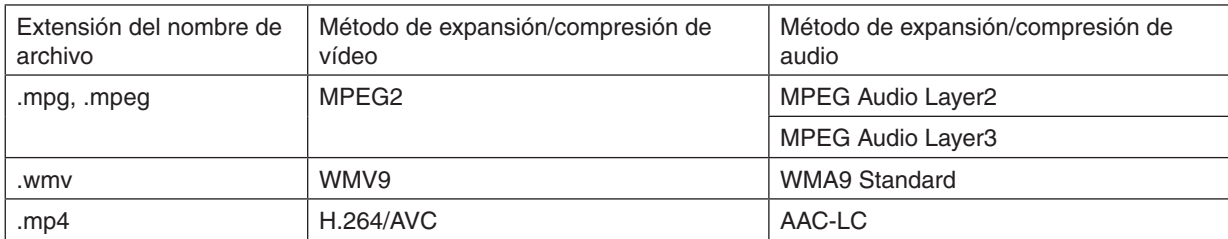

#### **Requisitos de reproducción:**

Resolución: 320 × 240 a 1280 × 720 Velocidad de fotograma de vídeo: hasta un máximo de 30 fps Tasa de bits: hasta un máximo de 15 Mbps Tamaño máx. de archivo: hasta un máximo de 2 GB

*NOTA:*

• Algunos de los archivos compatibles con los anteriores requisitos podrían no ser reproducidos.

*Al reproducirse un archivo de vídeo compatible, su audio no será reproducido desde el proyector.*

<span id="page-92-0"></span>*NOTA:*

- Los archivos de video convertidos utilizando un formato audio/vídeo que no sea compatible con este proyector no podrán ser *visualizados.*
- En este caso, no aparecerá ningún símbolo para indicar que la reproducción no es posible.
- • Los archivos protegidos por la gestión de derechos digitales (DRM) no podrán ser reproducidos.
- • Algunos de los archivos de video que cumplan con los anteriores requisitos podrían no ser reproducidos.
- • Los archivos de formato de vídeo WMV serán visualizados con una relación de aspecto de 1 a 1 independientemente de su relación *de aspecto original.*
- • Los archivos que pueden reproducirse en el servidor de medios son archivos gráficos y de vídeo. En Windows Media Player 11 (Windows XP/Windows Vista) los archivos mp4 no pueden ser reproducidos.

# **Archivos PDF compatibles**

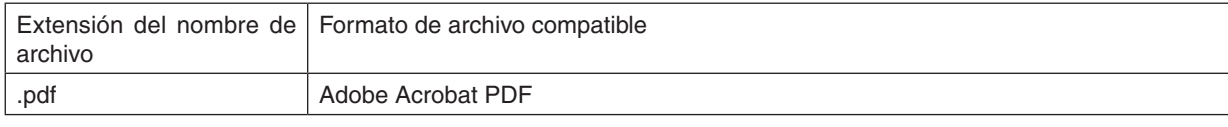

*NOTA:*

- • Las fuentes no incrustadas en el archivo PDF podrían no visualizarse
- • Las funciones añadidas al archivo PDF tras su creación no funcionarán ni se visualizarán. Las funciones añadidas son los mar*cadores, las cajas en forma de herramienta y las notas no se visualizarán.*
- *Ni Giro automático ni Transición automática funcionarán.*
- Algunos archivos PDF podrían no visualizarse.

### **Archivos PowerPoint compatibles**

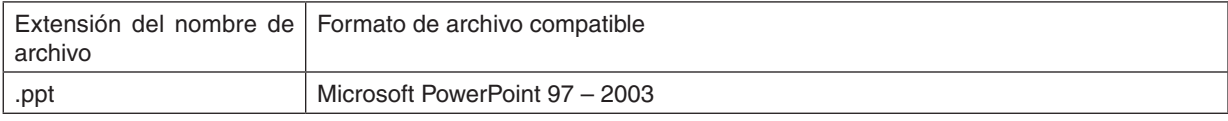

*NOTA:*

- • Las fuentes reproducibles, los colores, los adornos de fuente, la ubicación, la inserción de objetos o animaciones están restrin*gidos.*
- Algunos archivos de Microsoft PowerPoint 97 2003 podrían no visualizarse.

#### **Dispositivos de memoria USB compatibles**

- Asegúrese de utilizar un dispositivo de memoria USB formateado con el sistema de archivos FAT, exFAT, FAT32 o FAT16.

 El proyector no es compatible con dispositivos de memoria USB de formato NTFS.

 Si el proyector no reconoce su memoria USB, verifique si es compatible con el formato.

 Para formatear el dispositivo de memoria USB en su ordenador, consulte la documentación o el archivo de ayuda que se facilita con Windows.

- No se garantiza que el puerto USB del proyector sea compatible con todos los dispositivos de memoria USB en el mercado.
- Espere al menos 5 segundos tras desconectar un dispositivo de memoria USB antes volver a conectarlo y viceversa.

 El proyector podría no identificar el dispositivo de memoria USB si es conectado y desconectado repetidamente en rápidos intervalos.

#### **Avisos sobre archivos compartidos y servidor de medios**

- Los archivos de una carpeta compartida o servidor de medios podrían no proyectarse si existe instalado un software de seguridad o antivirus en su ordenador.
- Abra los siguientes puertos cortafuegos:
	- Servidor de medios

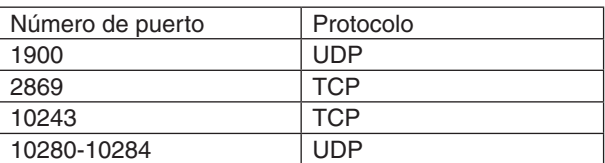

Carpeta compartida

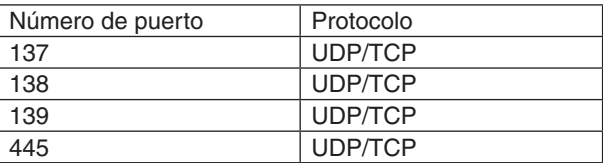

- Ajuste su ordenador para compartir y garantizar acceso a los archivos en la carpeta compartida y ajuste su software de seguridad o antivirus para garantizar acceso a los archivos de la carpeta compartida. Consulte a su administrador de redes para mayor información.
- Los archivos de video de la carpeta compartida o del servidor de medios podrían no reproducirse correctamente dependiendo de su entorno de red o de la relación de bits de su archivo.

#### *NOTA:*

No desconecte el proyector de su ordenador extrayendo el cable LAN o apagando el proyector mientras se esté visualizando un archivo PowerPoint o PDF desde una carpeta compartida. De lo contrario, el visor resultaría inoperable.

#### *NOTA:*

• No se pueden realizar las siguientes operaciones utilizando los botones del proyector al visualizar la pantalla del VISOR, como *por ejemplo la pantalla de diapositivas y de miniaturas.*

- Aiuste automático utilizando el botón AUTO ADJ.

- • Congelar la imagen usando el botón CTL+PIP/FREEZE, o AUTO ADJ. en el mando a distancia no es posible cuando se visualiza la pantalla VISOR, como por ejemplo la pantalla de diapositivas o la pantalla miniaturas.
- Si ejecuta [REAJ.] → [TODOS LOS DATOS] desde el menú volverá a los ajustes predeterminados de la barra de herramientas del Visor.

Fidit

 $\bullet$   $\Box$  Browse.

 $\overline{\bullet}$  Add.

 $\bullet$ Edit.

.<br>The said will have a share that

**Always Embed** 

Add I

Cancel Help

# ❷ Preparación de materiales de presentación

- 1. Cree sus propios materiales de presentación y guárdelos en su ordenador en un formato de archivo com*patible.*
	- • Para más información sobre formatos de archivo compatibles, consulte la página *[103.](#page-116-0)*
	- • Asegúrese de que el archivo PowerPoint sea visualizado en el visor antes de comenzar la presentación. *Con Viewer PPT Converter 3.0 podrá convertir sus archivos PowerPoint en archivos índice que podrán visualizarse en el Visor. Viewer PPT Converter 3.0 puede descargarse desde nuestro sitio web.*
	- • Al crear un archivo PDF, adjunte sus fuentes en su archivo PDF. La incrustación de fuentes requiere de Adobe *Acrobat. No puede realizarse en Adobe Reader.*

#### *SUGERENCIA:*

#### **• Usar Print Command**

Ejemplo de cómo incrustar fuentes utilizando Print Command. Para más información, consulte la ayuda de Adobe Acrobat.

.<br>Type:

Layout Paper/Duality **3 Adobs PDF Setting**<br>Adobe PDF Conversion Settings Use these settings to create Adobe PDF documents<br>P printing of business documents. Created PDF documents<br>and Adobe Reader 8.8 and later. Default Settings: Standard

be PDF Segurity: None

Adobe PDF Page Sige: A4

**D** Mass Adoba PDF is dard - Adobe PDF Si

Sunday<br> **Contrat**<br>
Color<br> **Color**<br>
Standards<br>
Standards

Show All Setting

Adobe PDF Output Eolder Prompt for Adobe PDF file

V Embed all fonts

When embedding Warn and continue -

⊟ Embed Ope<br><mark>⊌Subsetemi</mark><br>Man Y an<br>Only fonts with Ō

Embedding<br>Font Sourc

Save As.

- **1. Seleccione "Print" desde el menú "File".**
- **2. Seleccione "Adobe PDF" desde "Printer name" y haga clic en el botón "Properties".**
- **3. Haga clic en el botón "Edit" en la pestaña "Adobe PDF Settings".**
- **4. Haga clic en la pestaña de la fuente de la ventana Editar para seleccionar la ventana de incrustación de fuente.**
- **5. Coloque una marca de verificación en "Embed all fonts".** Haga clic en "OK" para volver a la ventana Imprimir, y haga clic en "OK" para *comenzar la creación de un archivo PDF.*

#### **2. Guarde un archivo en su unidad.**

 Para guardar un archivo en su memoria USB: *Utilice Windows Explorer para copiar el archivo en su memoria USB. Para colocar un archivo en una carpeta compartida creada en su ordenador, consulte la página [94](#page-107-0). Para utilizar "Media Sharing" en Windows Media Player 11, consulte la página* [98](#page-111-0)*.*

# ❸ Proyección de imágenes almacenadas en un dispositivo de memoria USB

Esta sección explica el funcionamiento básico del visor.

La explicación proporciona el procedimiento operacional si la barra de herramientas del visor está ajustada a los valores predeterminados.

Preparación: Antes de iniciar el visor, almacene las imágenes en la memoria USB utilizando su ordenador.

# Inicio del visor

- **1. Encienda el proyector. (**→ *página [18](#page-31-0))*
- **2. Inserte la memoria USB en el puerto USB del proyector.**

#### *NOTA:*

• No extraiga la memoria USB del proyector mientras el LED parpadee. De lo contrario podría corromper los datos.

#### *SUGERENCIA:*

Puede insertar una memoria USB en el proyector cuando se visualice *la pantalla de lista de unidades.*

#### **3. Pulse el botón SOURCE para seleccionar [VISOR].**

*Al pulsar el botón SOURCE se visualizará la pantalla de selección de fuente.*

*Si pulsa el botón SOURCE más veces, se visualizará la pantalla de lista de unidades.*

 Otro modo de seleccionar [VISOR] es pulsar el botón VIEWER del mando a distancia.

#### *SUGERENCIA:*

- • Para más información sobre la pantalla de lista de unidades, consulte *la página [86.](#page-99-0)*
- • Para visualizar gráficos en una carpeta compartida, consulte la *página [94](#page-107-0); para visualizar fotos o archivos de vídeo en un servidor de medios, consulte la página [98](#page-111-0).*

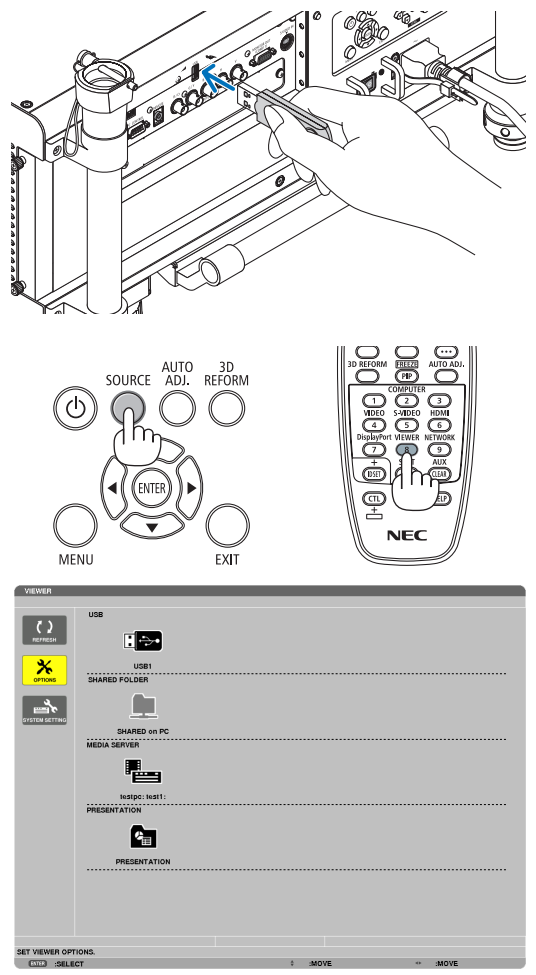

### 4. Uso del visor

*4. Pulse el botón* ▶ **para seleccionar "USB1" y pulse el botón ENTER.**

*La pantalla de miniaturas "USB1" será visualizada.*

#### *SUGERENCIA:*

• Para más información sobre la pantalla de miniaturas, consulte la *página [88.](#page-101-0)*

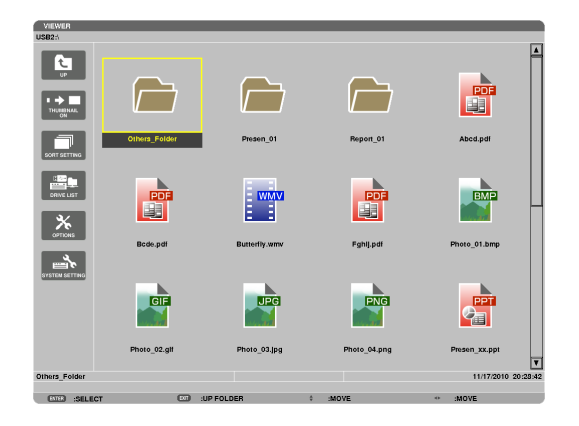

- *5. Utilice los botones* ▲▼◀ *o* ▶ *para seleccionar un icono.*
	- • El símbolo → *(flecha) de la derecha indica que existen más páginas.*

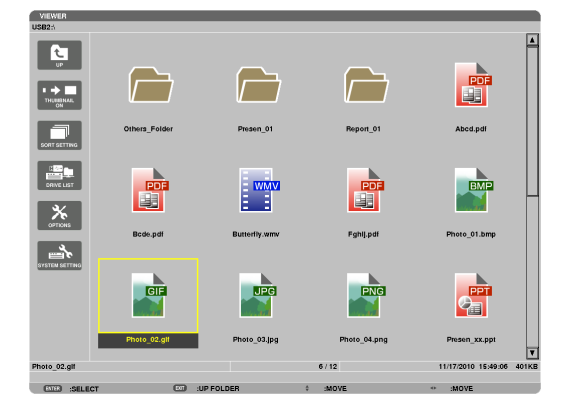

#### **6. Pulse el botón ENTER.**

*Las operaciones varían dependiendo del archivo seleccionado.*

#### **• Foto**

*La diapositiva seleccionada será visualizada.*

*Los botones* ◀ *o* ▶ *pueden utilizarse para seleccionar la siguiente diapositiva (derecha) o la diapositiva anterior (izquierda) en la pantalla de miniaturas.*

• Al pulsar el botón ENTER se visualizará la barra de con*trol que se utiliza para seleccionar o girar una diapositiva. (*→ *página* [89](#page-102-0)*)*

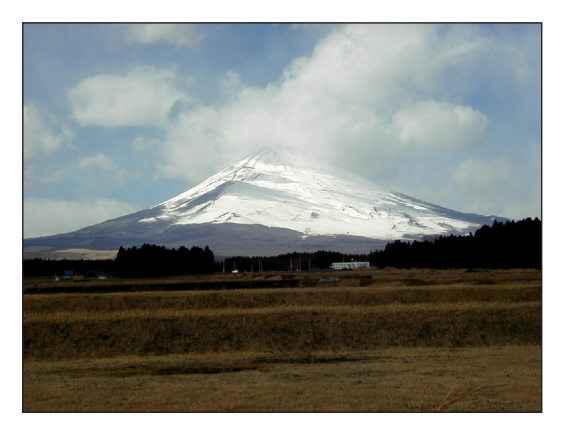

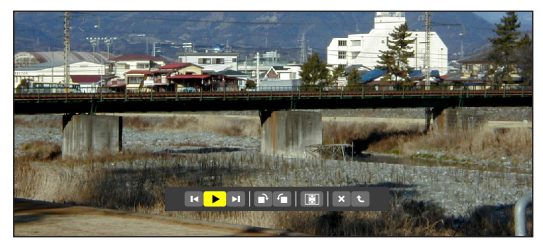

#### 4. Uso del visor

#### <span id="page-97-0"></span> **• Archivo de vídeo**

*El archivo de vídeo comenzará la reproducción.*

*Tras finalizar la reproducción, la pantalla se volverá negra. Para volver*  a la pantalla de miniaturas, pulse el botón EXIT.

Al pulsar el botón ENTER se visualizará la barra de control del vídeo *con la que podrá detener o rebobinar y algunas otras operaciones.*

#### **• Archivo Microsoft PowerPoint**

*La diapositiva de la primera página será visualizada.*

*Pulse* ▶ para seleccionar la siguiente diapositiva; pulse ◀ *para seleccionar la diapositiva anterior.*

• También podrá utilizar los botones ▼ *o* ▲ *para seleccionar una*  página. Para volver la pantalla de miniaturas, pulse el botón EXIT.

#### *NOTA:*

• Los archivos con efectos de animación o presentación podrían no visualizarse *correctamente en el visor.*

 Consulte "Archivos PowerPoint compatibles" en la página *[79](#page-92-0), [103](#page-116-0).*

#### **• Archivo Adobe PDF**

*Se visualizará la primera página.*

• El archivo PDF llenará toda la pantalla.

*Pulsar el botón* ▼ *o* ▲ *desplazará la pantalla hacia arriba o hacia abajo.*

 Para volver la pantalla de miniaturas, pulse el botón EXIT.

Visualizar una ventana de entrada de contraseña quiere decir que *el archivo PDF está protegido por una contraseña.*

*Si pulsa el botón ENTER se visualizará el teclado del software. Utilice el teclado del software para introducir su contraseña.*

 Seleccione [OK] y pulse el botón ENTER. Se visualizará el archivo *PDF.*

Para más información sobre el teclado del software, consulte la *página [157.](#page-170-0)*

#### *NOTA:*

No se visualizarán los marcadores y notas añadidos después de la conversión PDF. Si no se incrustaron fuentes durante la conversión PDF, dichas fuentes no se *visualizarán.*

#### *SUGERENCIA:*

*Lleva cierto tiempo (de 30 segundos a dos minutos) visualizar un archivo de gran*  tamaño o pasar páginas en archivos PDF que tengan muchas páginas.

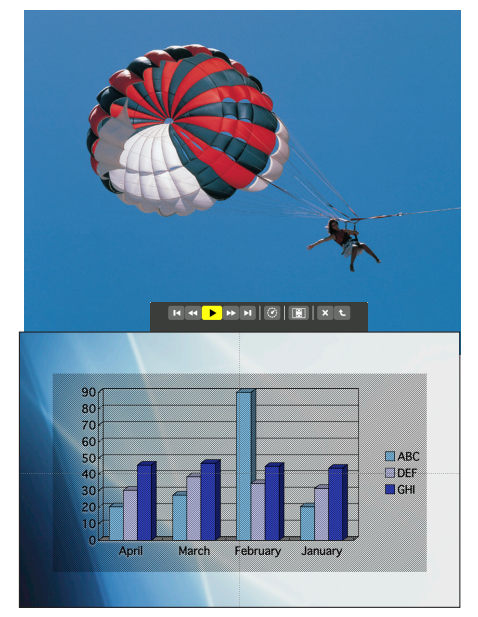

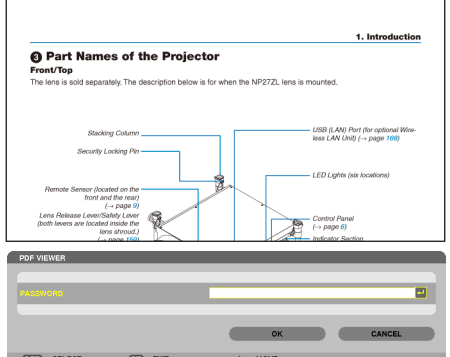

## 4. Uso del visor

#### **• Archivo índice (extensión:.idx)**

Los archivos índice, los cuales son convertidos usando *Viewer PPT Converter 3.0, aparecerán en la pantalla de miniaturas.*

 Únicamente las carpetas y archivos JPEG convertidos usan*do Viewer PPT Converter 3.0, aparecerán en la pantalla de miniaturas.*

Para seleccionar una proyección de archivos índice, abra la carpeta [PRESENTACIÓN] de la pantalla DRIVE LIST.

*Sin embargo, los archivos índice no aparecerán. Únicamente*  aparecerán las carpetas y archivos JPEG.

- Se visualizarán hasta un máximo de cuatro carpetas índice *en su USB y carpeta compartida. Las cuatro carpetas serán visualizadas en orden cronológico inverso*
- Al introducir el índice de almacenamiento del dispositivo de *memoria USB con el visor en funcionamiento, el contenido de los archivos índice será visualizado.*

#### *NOTA:*

• El modo de reproducción (MANUAL/AUTO) para diapositivas de archivos *índice funciona de la siguiente manera:*

 Para [MANUAL] en [MODO REPRODUCCIÓN]

Al seleccionar [OPCIONES]  $\rightarrow$  [CONFIGURACIÓN DE DIAPOSITIVA]  $\rightarrow$  $[MODO REPRODUCCIÓN] \rightarrow [MANUAL]$ , los archivos índice serán ajustados a reproducción manual sin importar si [INTERVALO] ha sido ajustado. Si [AUTO] se ha seleccionado para [MODO REPRODUCCIÓN]

AI seleccionar [OPCIONES]  $\rightarrow$  [CONFIGURACIÓN DE DIAPOSITIVA]  $\rightarrow$  [MODO REPRODUCCIÓN]  $\rightarrow$  [AUTO], los archivos índice serán *ajustados a reproducción automática en los intervalos especificados*  usando [INTERVALO].

 Si, sin embargo, [-1] es seleccionado para [INTERVALO], el modo *de reproducción será ajustado a reproducción automática según los*  ajustes para [OPCIONES]  $\rightarrow$  [CONFIGURACIÓN DE DIAPOSITIVA]  $\rightarrow$ [INTERVALO].

#### **7. Extraiga la memoria USB del proyector.**

Vuelva a la pantalla de lista de unidades. Asegúrese antes de extraer *la memoria USB de que el LED de la memoria USB no parpadee.*

NOTA: Si extrae la memoria USB del proyector mientras está visualizando una diapositiva puede hacer que el proyector no funcione adecuadamente. *Si esto sucede, apague el proyector, desactive el interruptor de alimentación principal y desconecte el cable de alimentación. Espere 3 minutos, a continuación conecte el cable de alimentación, active el interruptor de alimentación principal y encienda el proyector.*

#### Salir de visor

**1. Pulse el botón SOURCE para seleccionar una fuente que no sea [VISOR].**

*Al pulsar el botón SOURCE se visualizará la pantalla de selección de fuente.*

*Si pulsa el botón SOURCE más veces, se visualizará otra fuente.*

• Para salir del visor utilizando el mando a distancia, seleccione una fuente diferente a [VISOR].

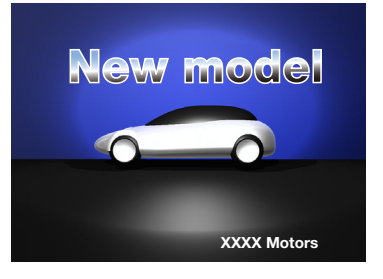

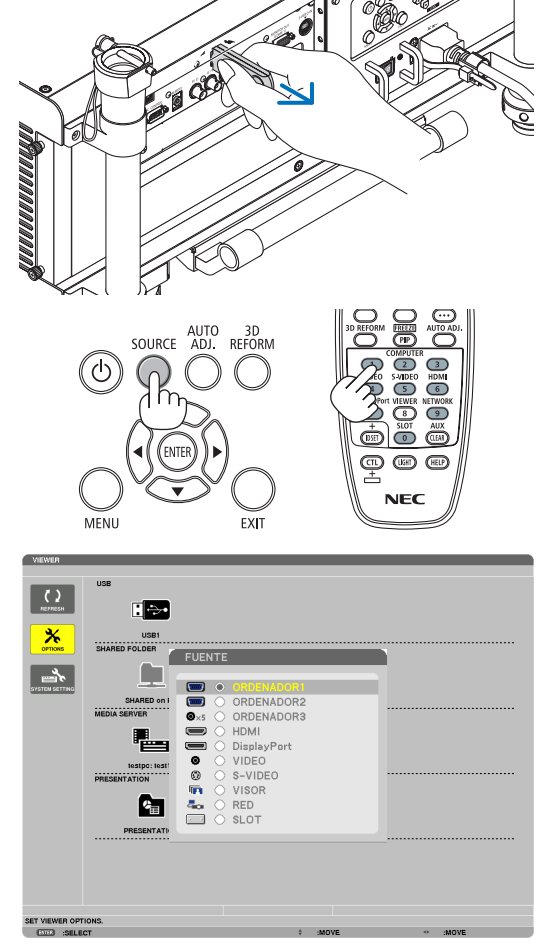

### <span id="page-99-0"></span>Nombres y funciones de la pantalla del visor

El visor tiente tres pantallas: pantalla de lista de unidades, pantalla de miniaturas y pantalla de diapositiva.

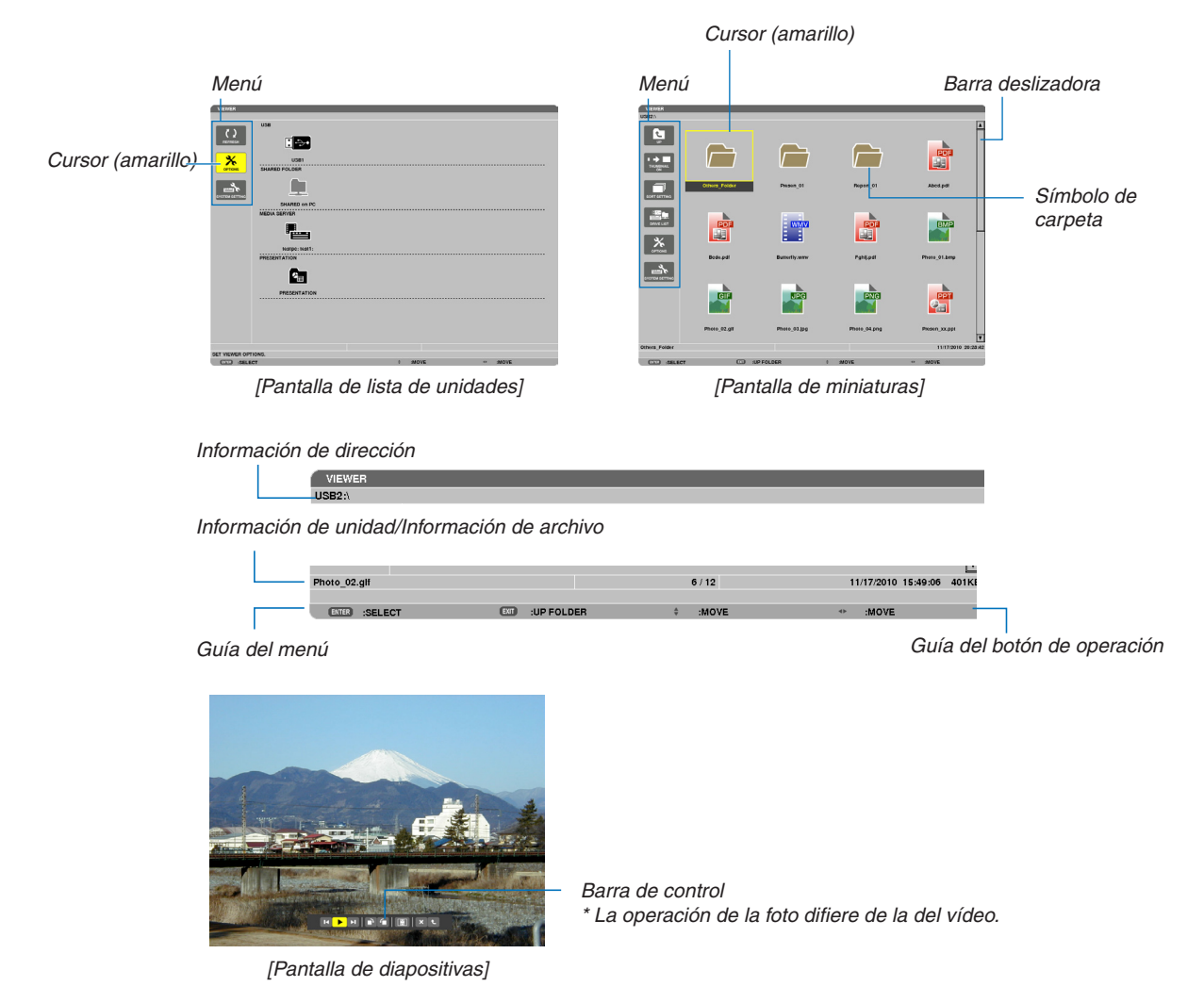

#### **• Pantalla de lista de unidades**

Visualiza una lista de las unidades conectadas al proyector.

#### **Funcionamiento del menú**

• Utilice el botón V o A para desplazar el cursor hacia arriba o hacia abajo. Seleccione el ítem del menú y **pulse el botón ENTER para visualizar el submenú.**

#### **Funcionamiento de la pantalla de lista de unidades**

*1. Pulse el botón* ▶ **para mover el cursor a la lista de unidades.**

*(Utilice el botón* ◀ *o* ▶ para alternar entre el menú y la lista de unidades.)

*Pulse el botón* ▼ *o* ▲ para seleccionar un tipo de unidad; pulse el botón ◀ *o* ▶ *para seleccionar la unidad conectada al proyector.*

2. Seleccione la unidad y pulse el botón ENTER para pasar a la pantalla de miniaturas de la unidad seleccio*nada.*

#### **Funciones**

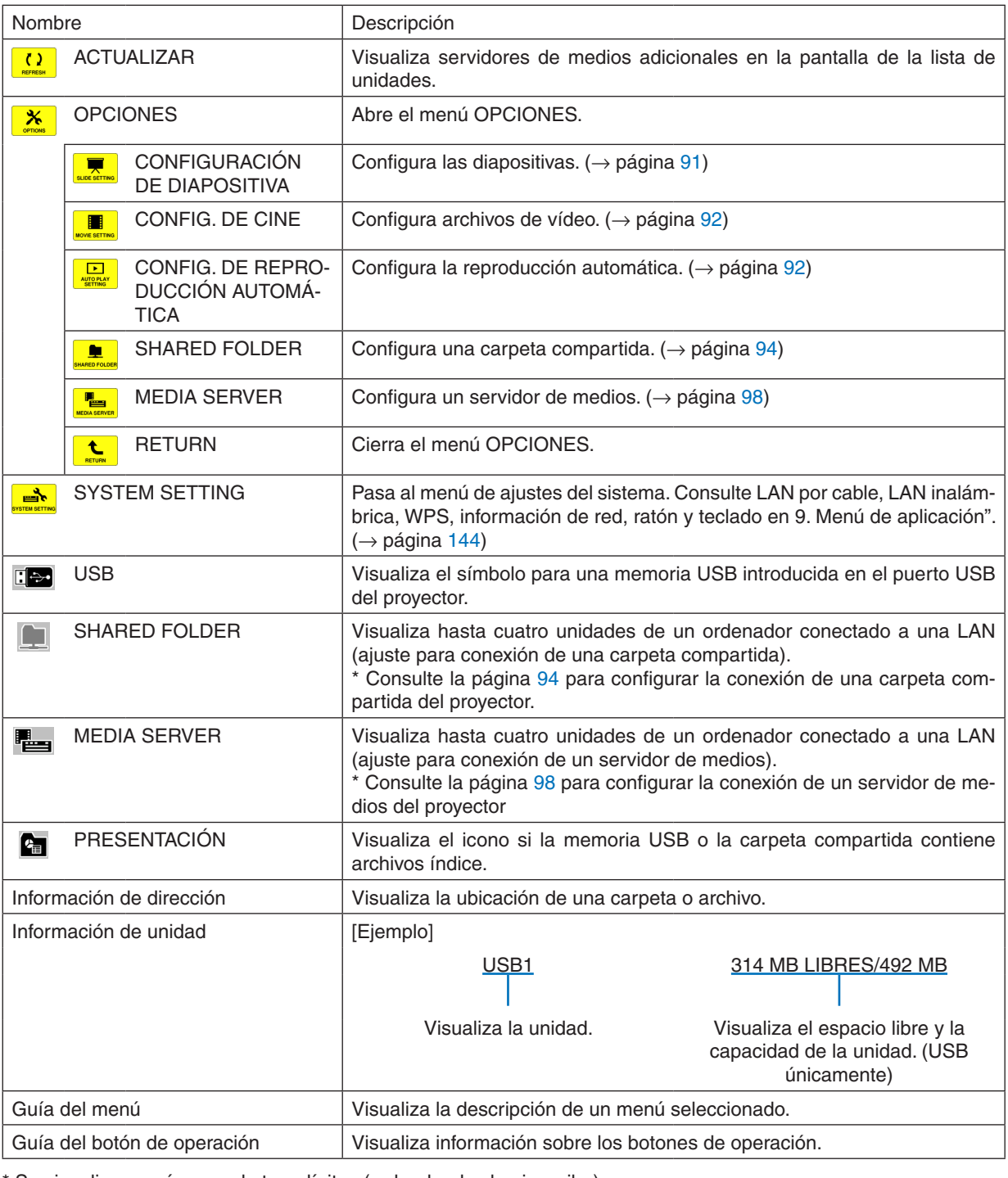

\* Se visualiza en números de tres dígitos (redondeados hacia arriba)

*NOTA:*

Una vez visualizado el menú OPCIONES, no se visualizará la pantalla de lista de unidades ni la pantalla de miniaturas. Para visualizarla, seleccione el símbolo [RETURN] y pulse el botón ENTER.

### <span id="page-101-0"></span>**• Pantalla de miniaturas**

Visualiza una lista de carpetas, miniaturas e iconos en la unidad seleccionada en la pantalla de lista de unidades.

#### **Funcionamiento del menú**

• Utilice el botón V o A para desplazar el cursor hacia arriba o hacia abajo. Seleccione el artículo del menú **y pulse el botón ENTER para visualizar el menú o la pantalla de ajustes.**

#### **Funcionamiento de la pantalla de miniaturas**

- 1. Pulse el botón > para mover el cursor a la pantalla de miniaturas cuando no se visualice el menú OPCIO-**NES.**
- *2. Pulse el botón* ▼*,* ▲*,* ◀*, o* ▶ *para seleccionar un archivo o carpeta.*
- **3. Pulse el botón ENTER para comenzar la presentación o reproducción del archivo seleccionado.Seleccionar una carpeta visualizará su pantalla de miniaturas.**

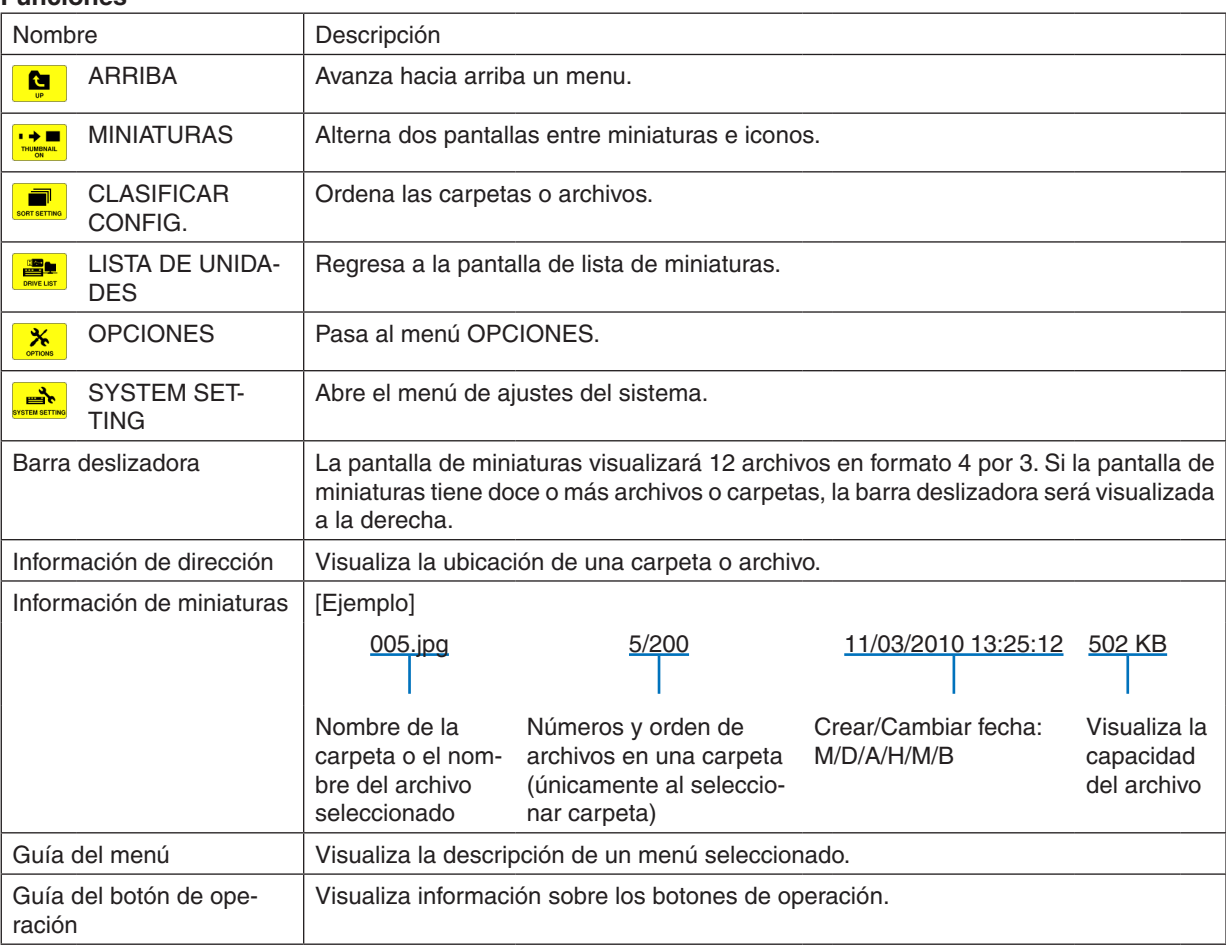

#### **Funciones**

#### *SUGERENCIA:*

- • Si se selecciona una imagen no compatible, aparecerá el icono [?].
- • El número máximo de imágenes visualizables es de 300 en la pantalla de miniaturas incluyendo el número de carpetas.
- • Si el nombre de un archivo o de una ruta de una carpeta es superior al límite especificado, se visualizará con caracteres centrales *o sin ruta.*

 Ejemplo: "123456789.jpg" será visualizado en "123..789.jpg".

#### <span id="page-102-0"></span>**• Pantalla de diapositivas (foto/vídeo)**

Reproduce un archivo seleccionado desde una lista de miniaturas o iconos.

• Para más información sobre el manejo de un archivo Microsoft PowerPoint y de un archivo Adobe PDF, consulte la página [84](#page-97-0).

#### **Operación de la barra de control**

- La barra de control únicamente será visualizada si una foto (o archivo índice) y un archivo de vídeo son seleccionados.
- La barra de control de las fotos difiere de la de los archivos de vídeo.
- 1. Pulsar el botón ENTER en la pantalla de diapositivas visualizará la barra de control en la parte inferior de *la pantalla.*
- *2. Utilice el botón* ◀ *o* ▶ **para seleccionar un archivo y pulse el botón ENTER.**
	- • La función seleccionada será ejecutada.

#### **Funciones de la barra de control de fotos**

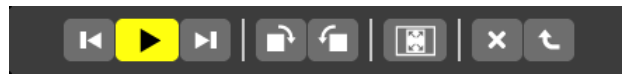

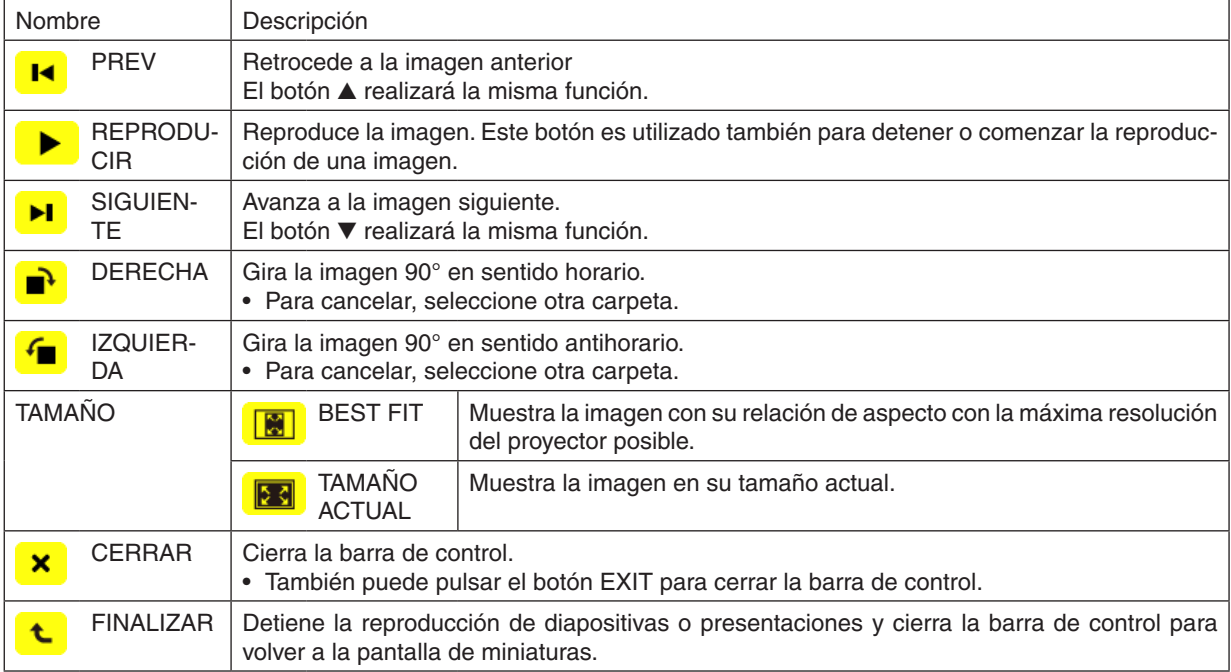

**Funciones de la barra de control de vídeos**

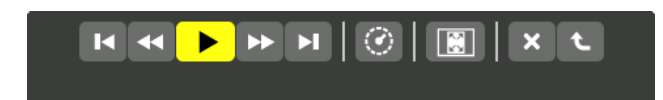

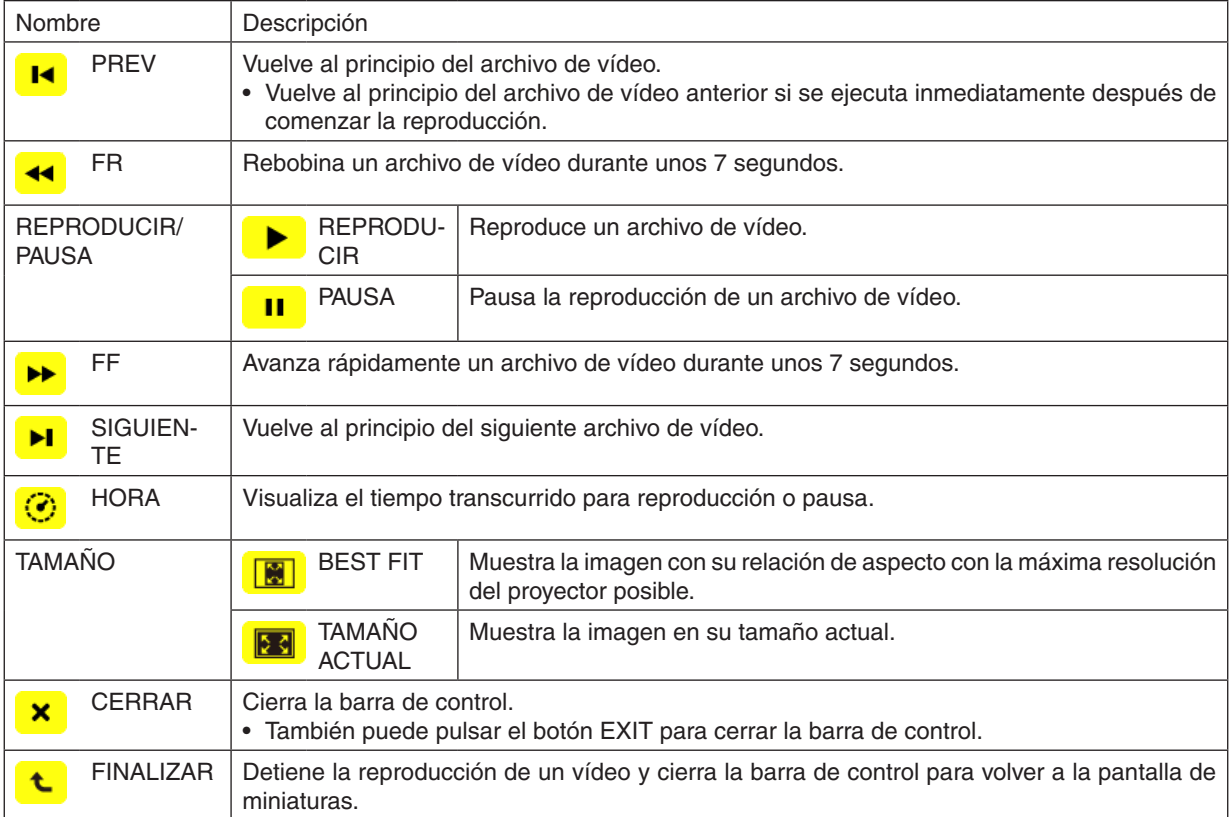

# <span id="page-104-0"></span>Ajustes de las opciones del visor

# **• CONFIGURACIÓN DE DIAPOSITIVA**

Ajusta fotos o diapositivas.

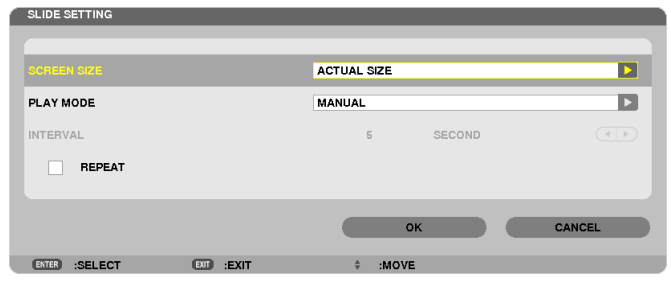

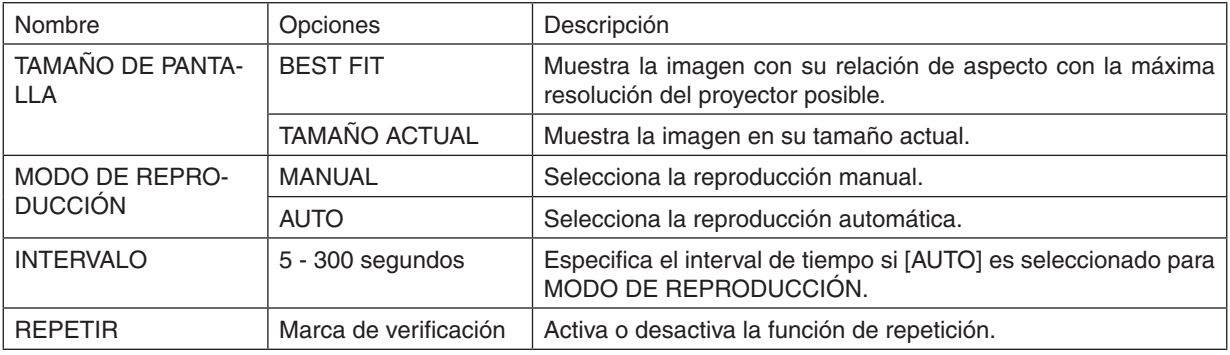

#### *SUGERENCIA*

• Para reproducir una o más diapositivas coloque los archivos en una carpeta.

# <span id="page-105-0"></span>**• CONFIG. DE CINE**

Establece las funciones de un archivo de vídeo.

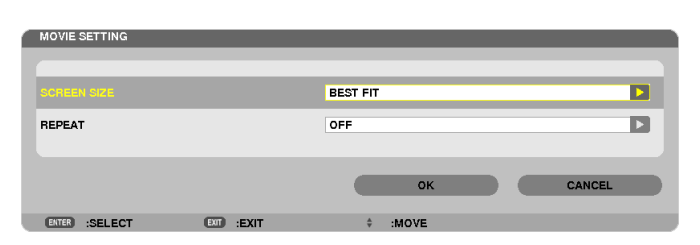

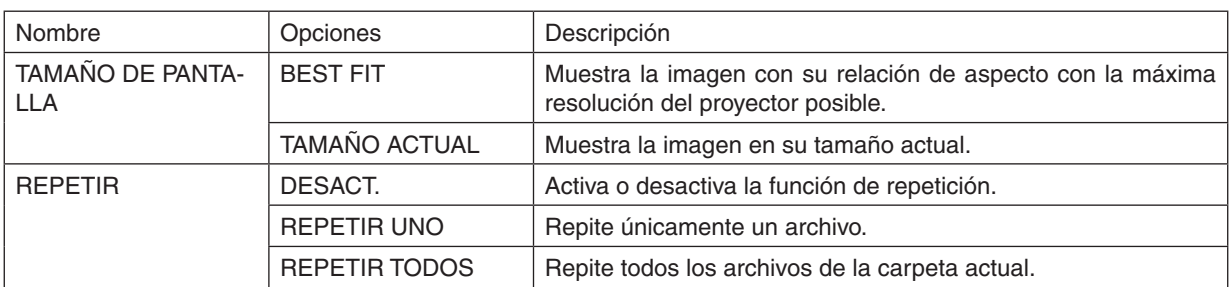

#### *SUGERENCIA*

• Activar [REPETIR] reproducirá una pantalla negra durante el intervalo entre vídeos.

# **• CONFIG. DE REPRODUCCIÓN AUTOMÁTICA**

Establece la reproducción automática para la proyección al insertar un dispositivo de memoria USB en el puerto USB del proyector, o cuando [VISOR] es seleccionado para [FUENTE].

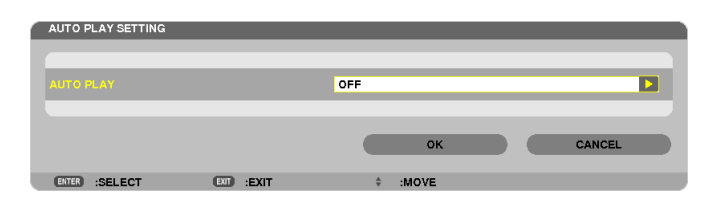

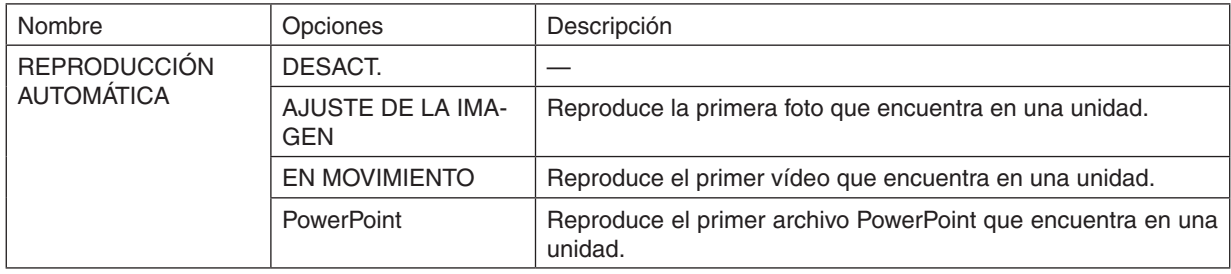

#### *SUGERENCIA*

- • El comportamiento de la reproducción automática no es el mismo al insertar un dispositivo de memoria USB en el puerto USB del proyector, que cuando [VISOR] es seleccionado para [FUENTE].
- • La reproducción automática iniciará el primer archivo encontrado que sea compatible con el tipo de archivo configurado para la *reproducción automática. Se buscará el archivo en la unidad raíz o en un nivel inferior.*
- • Al seleccionar [VISOR] para [FUENTE], el último archivo seleccionado será automáticamente reproducido, en caso de encontrarse, *o se buscará la última carpeta seleccionada y se reproducirá automáticamente el primer archivo encontrado.* Para reproducir automáticamente un archivo de vídeo en una memoria USB, guarde un archivo de vídeo o cambie su nombre de archivo de manera que pueda primero buscarse.

# **• CLASIFICAR CONFIG.**

Establece el orden de visualización de miniaturas o diapositivas.

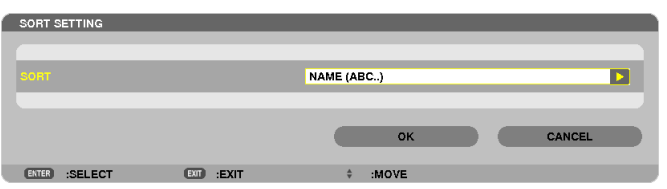

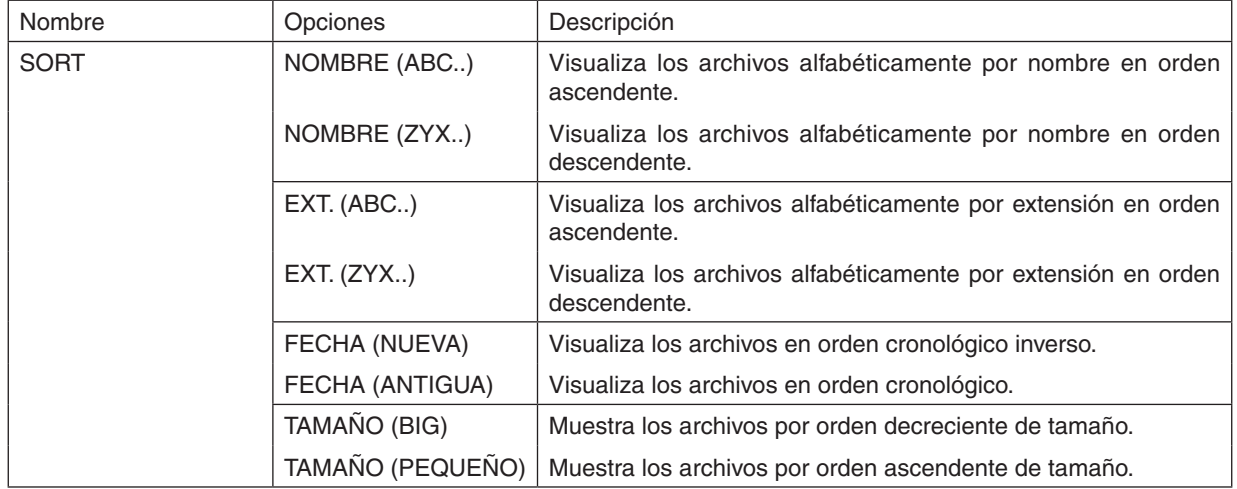

# <span id="page-107-0"></span>❹ Proyección de datos desde una carpeta compartida

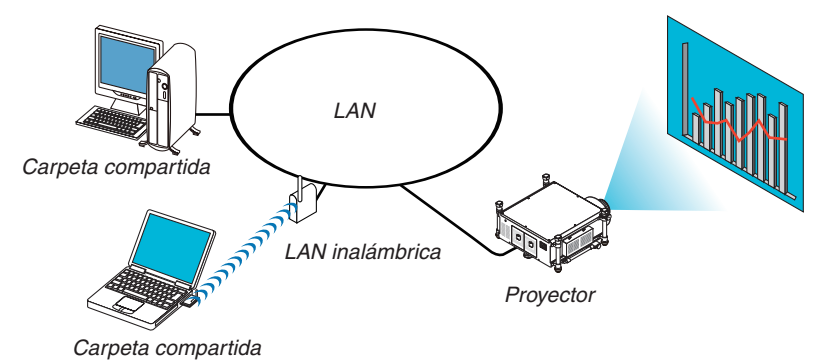

#### **Preparativos**

Para el proyector: Conectar el proyector a la red.

Para el ordenador: Coloque los archivos a proyectar en la carpeta compartida y tome nota de la dirección de la carpeta. Memorice o apunte la dirección para su posterior uso.

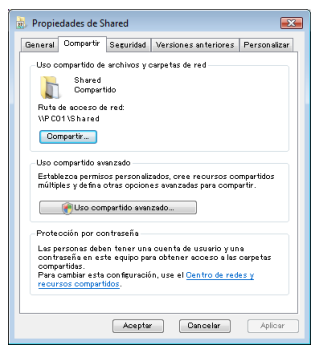

- Para la carpeta compartida, consulte su guía del usuario o el archivo de ayuda que viene con su ordenador Windows.
- Utilice un teclado para proporcionar un nombre a la carpeta compartida con caracteres alfanuméricos.
- Para conectar la carpeta compartida más allá de la subred, ajuste [WINS CONFIGURATION] en [CONFIGURA-CIÓN DE LA RED] desde el menú.
- La firma digital (firma SMB) no es compatible.

#### Conexión del proyector a la carpeta compartida

**1. Pulse el botón VIEWER en el mando a distancia.**

*La ventana con la lista de unidades será visualizada.*

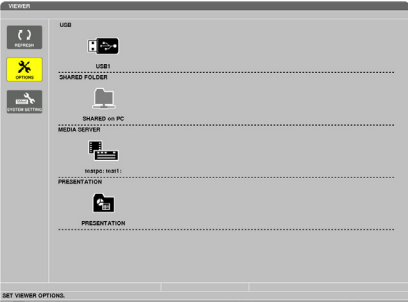

Otro modo de comenzar el VISOR es pulsar el botón SOURCE unas cuantas veces en la carcasa del proyector. *(*→ *página [22\)](#page-35-0)*
#### **2. Visualice el menú [OPCIONES].**

*Pulse el botón* ▼ *para seleccionar el icono* <mark>※</mark> (OPCIONES) y pulse el botón ENTER.

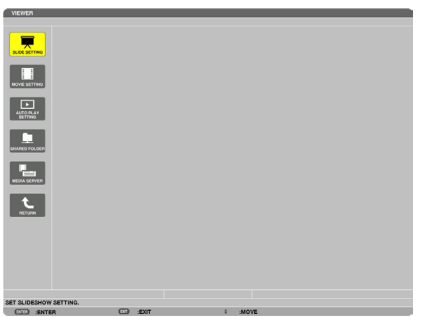

• Una vez visualizado el menú OPCIONES, no se visualizará la lista de unidades.

#### **3. Visualice la pantalla [SHARED FOLDER SETTING].**

*Pulse el botón* ▼ *para seleccionar el icono* (SHARED FOLDER SETTING) y pulse el botón ENTER.

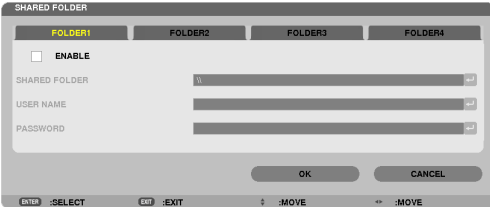

#### **4. Seleccione un número y lugar de carpeta para habilitarla.**

*Pulse el botón* ◀ *o* ▶ de un número de carpeta compartida y pulse el botón ▼ para seleccionar [HABILITAR], y a *continuación pulse el botón ENTER.*

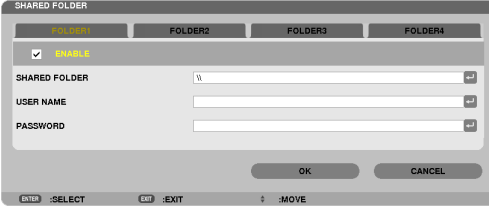

#### **5. Introduzca la dirección, el nombre de usuario y la contraseña de la carpeta compartida.**

*Pulse el botón* ▼ para seleccionar el campo [SHARED FOLDER]. Se visualizará el teclado del software.

*Para más información sobre el uso del teclado del software, consulte la página [157](#page-170-0).*

- • Si su ordenador no está protegido con una contraseña, no se le solicitará la entrada de una contraseña.
- • Se pueden añadir hasta un máximo de cuatro carpetas compartidas.
- • La longitud máxima de la dirección de la carpeta compartida deberá ser de 15 caracteres alfanuméricos para el nombre del ordenador y 23 caracteres alfanuméricos para el nombre de la carpeta.

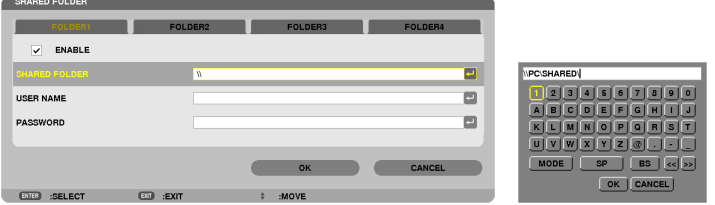

#### **6. Salir de los ajustes.**

*Pulse el botón* ▼ para seleccionar [OK] y pulse el botón ENTER. Esto cerrará la pantalla [SHARED FOLDER].

• Si aparece un mensaje de error, sus ajustes no son correctos. Vuelva a intentarlo.

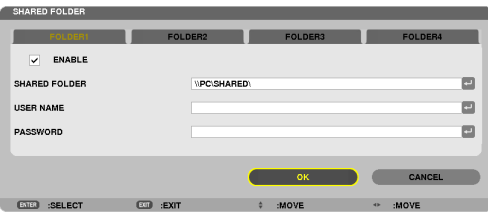

#### Desconexión de la carpeta compartida del proyector

#### **• Deshabilitar el número de una carpeta compartida que desea desconectar**

*Pulse el botón* ▼ para seleccionar [HABILITAR] y pulse el botón ENTER para borrarla.

#### *NOTA:*

• Si se visualiza un archivo PowerPoint o PDF, no desconecte su cable LAN. De lo contrario, el visor no funcionará.

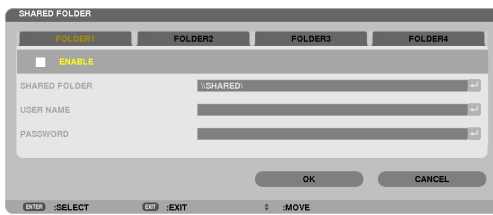

*SUGERENCIA:*

• Ajustes de conexión para carpeta compartida Se pueden guardar ajustes de hasta un máximo de cuatro carpetas. *Al reiniciar el proyector se visualizarán las carpetas compartidas cuyos ajustes se hayan guardado en el icono de carpeta gris en la pantalla de lista de unidades.* 

*Seleccionar la carpeta del icono gris saltará la entrada para una dirección de carpeta.*

• Si no puede conectarse a una carpeta compartida se visualizará el icono de la carpeta con la marca "x". Si esto ocurre, compruebe *sus ajustes de carpeta.*

❺ Proyección de datos desde un servidor de medios

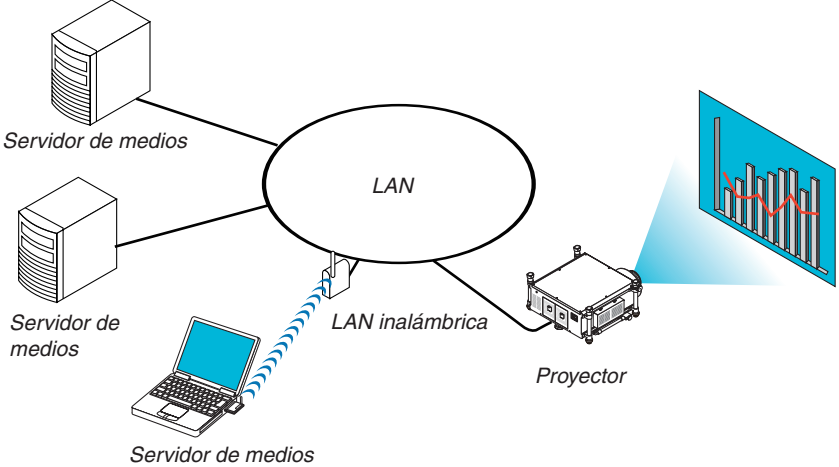

#### Preparativos

Para el proyector: Conectar el proyector a la red.

Para el ordenador: Prepare los archivos de imagen o de vídeo a proyectar, y configure "Media Sharing" en Windows Media Player 11 o Windows Media Player 12.

*NOTA:*

- • El proyector y el servidor de medios deberán estar conectados a la misma subred. La conexión al servidor de medios más allá *de la subred no será posible.*
- • El tipo de imágenes y vídeos que pueden compartirse variará dependiendo de la versión de Windows.

# Configuración de "Media Sharing" en Windows Media Player 11

- **1. Inicie Windows Media Player 11.**
- **2. Seleccione "Media Sharing" desde "Library".**

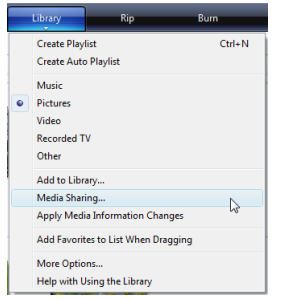

*Se visualizará el cuadro de diálogo de "Media Sharing".*

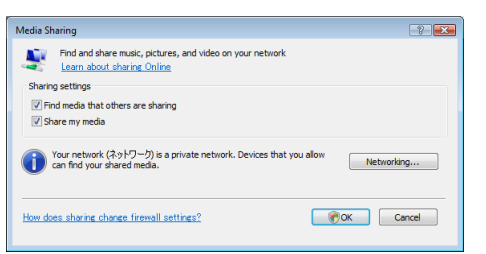

**3. Marque la casilla de verificación "Share my media", y a continuación seleccione OK.**

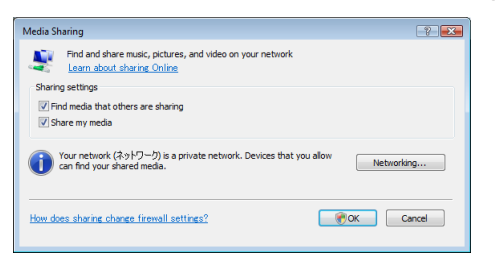

*Se visualizará una lista con los dispositivos accesibles.*

**4. Seleccione "PH1400 Series" y a continuación "Allow".**

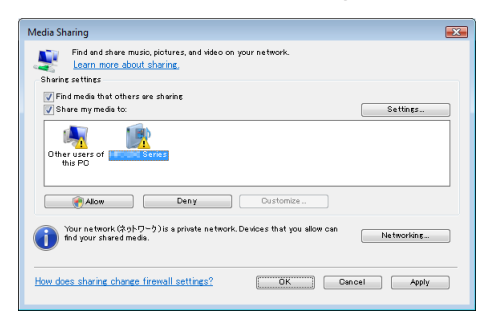

*Se añadirá una marca de verificación al icono "PH1400 Series".*

- • "PH1400 Series" es un nombre de proyector especificado en [CONFIGURACIÓN DE LA RED].
- **5. Seleccione "OK".**

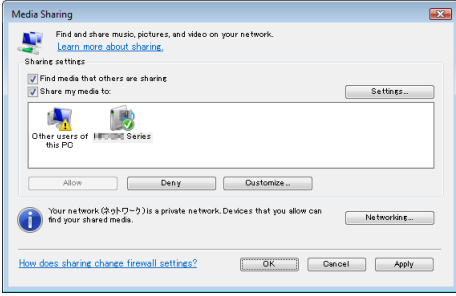

 Ello hará que las imágenes y vídeos de "Library" estén disponibles desde el proyector.

# Configuración de "Media Sharing" en Windows Media Player 12

**1. Inicie Windows Media Player 12.**

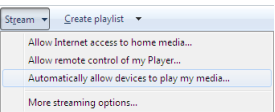

**2. Seleccione "Stream", y a continuación seleccione "Automatically allow devices to play my media".**

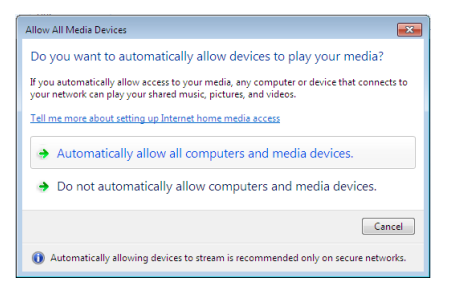

*Se visualizará la ventana "Allow All Media Devices".*

**3. Seleccione "Autmatically allow all computers and media devices".**

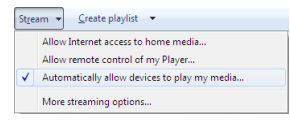

*Desde el proyector se pueden utilizar archivos de vídeo y gráficos ubicados en "Library".*

#### Conexión del proyector al servidor de medios

Pulse el botón VIEWER en el mando a distancia. El VISOR comenzará.

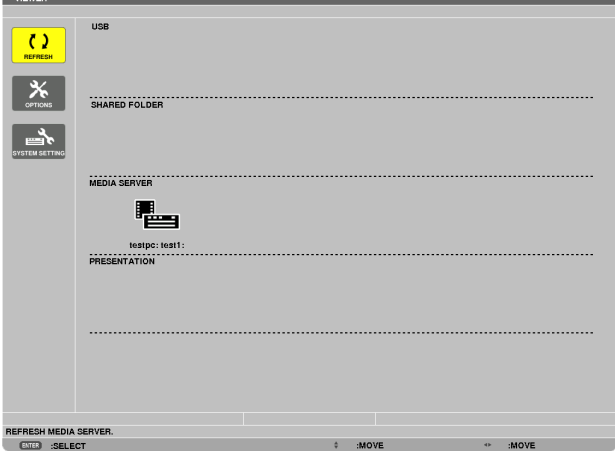

- • Otro modo de comenzar el VISOR es pulsar el botón SOURCE unas cuantas veces en la carcasa del proyector.  $(\rightarrow$  página [22](#page-35-0))
- • Comenzará la búsqueda de un ordenador con "media sharing" habilitado en la red y lo añadirá a "Media server" de la pantalla de miniaturas.

 Otro modo de realizarlo es apuntando el cursor a "Media server" y seleccionar [REFRESH] desde el menú de miniaturas y pulsar el botón ENTER.

*NOTA:*

 $\overline{\phantom{a}}$ 

• Se pueden buscar y visualizar automáticamente hasta un máximo de cuatro servidores de medios accesibles. El quinto dispositivo *o posteriores no podrán visualizarse.*

 $(\rightarrow$  página [82](#page-95-0))

## Desconexión del proyector del servidor de medios

**1. Visualizar el menú OPCIONES.**

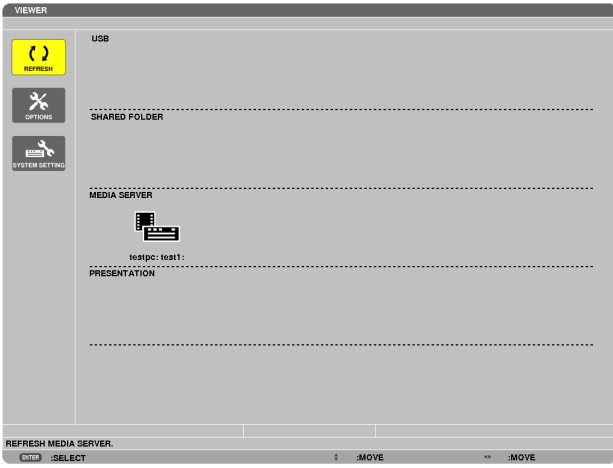

*Pulse el botón* ▼ para seleccionar el icono [OPCIONES] y seleccione el botón ENTER.

**2. Visualice la pantalla de ajustes de MEDIA SERVER.**

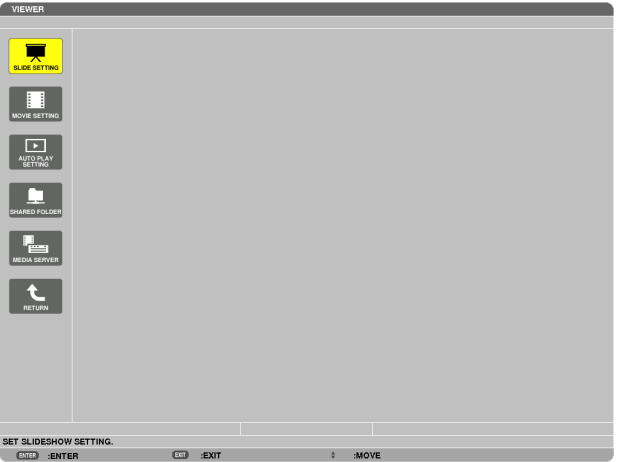

*Pulse el botón* ▼ para seleccionar el icono MEDIA SERVER y pulse el botón ENTER.

*3. Deshabilite la conexión.*

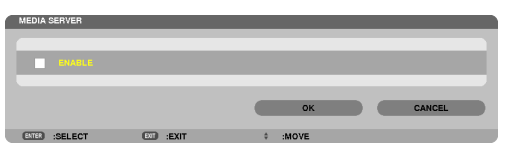

*Pulse el botón ENTER para eliminar la marca de verificación para deshabilitar la conexión.*

*Pulse el botón* ▼ para seleccionar [OK] y pulse el botón ENTER para cerrar la pantalla de ajustes de MEDIA *SERVER.*

# ❻ Restricciones en la visualización de archivos

El visor le permitirá mostrar de forma simplificada un archivo PowerPoint o un archivo PDF. Sin embargo, debido a la visualización simplificada, la pantalla actual podría ser diferente de la del programa de aplicación de su ordenador.

#### Algunas restricciones en archivos de PowerPoint

- • Las fuentes se convertirán automáticamente a las fuentes instaladas en el proyector. Las fuentes pueden variar en tamaño y anchura, provocando la corrupción del diseño Algunos caracteres o fuentes podrían no visualizarse.
- Algunas de las funciones incluidas con la fuente no son compatibles. Ejemplo: Existen ciertas restricciones en las animaciones, selecciones o hipervínculos.
- Podría llevar más tiempo alimentar las páginas en comparación con un ordenador
- En algunos casos los archivos con formato Microsoft PowerPoint 97-2003 podrían no visualizarse.

#### Algunas restricciones en los archivos PDF

- Las fuentes no incrustadas durante la creación del PDF podrían no visualizarse.
- Algunas de las funciones incluidas con la fuente no son compatibles.

 Ejemplo: Existen ciertas restricciones en las anotaciones, selecciones, formas o espacios de color.

- Podría llevar más tiempo alimentar las páginas en comparación con un ordenador
- En algunos casos los archivos con formato Adobe Acrobat podrían no visualizarse.

# 5. Uso de los menús en pantalla

# ❶ Uso de los menús

*NOTA: El menú en pantalla puede no visualizarse correctamente mientras se proyecta una imagen de vídeo entrelazada.*

1. Pulse el botón MENU en el mando a distancia o en la carcasa del provector para visualizar el menú.

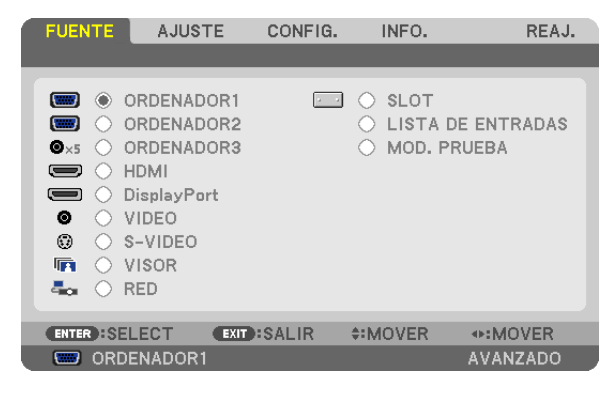

NOTA: Los comandos tales como ENTER, EXIT, ▲▼*,* ◀▶ que se encuentran en la parte inferior muestran los botones que puede utilizar.

*2. Pulse los botones* ◀▶ **en el mando a distancia o en la carcasa del proyector para visualizar el submenú.**

- 3. Pulse el botón ENTER en el mando a distancia o en la carcasa del proyector para resaltar el elemento **superior o la primera ficha.**
- *4. Utilice los botones* ▲▼ **del mando a distancia o de la carcasa del proyector para seleccionar el elemento que desea ajustar o configurar.**

Puede utilizar los botones < > del mando a distancia o de la carcasa del proyector para seleccionar la ficha *deseada.*

- 5. Pulse el botón ENTER en el mando a distancia o en la carcasa del proyector para visualizar la ventana del **submenú.**
- 6. Ajuste el nivel o desactive o active el elemento seleccionado mediante el uso de los botones  $\blacktriangle \blacktriangledown \blacktriangle \blacktriangleright$  del **mando a distancia o en la carcasa del proyector.**

Los cambios se guardan hasta que se realiza un nuevo ajuste.

7. Repita los pasos 2 a 6 para ajustar un elemento adicional o pulse el botón EXIT en la carcasa del proyector **o en el mando a distancia para salir de la visualización de menú.**

NOTA: Cuando se visualice un menú o mensaje, es posible que se pierdan algunas líneas de información, dependiendo de la señal *o de los ajustes.*

**8. Pulse el botón MENU para cerrar el menú. Para volver al menú anterior, pulse el botón EXIT.**

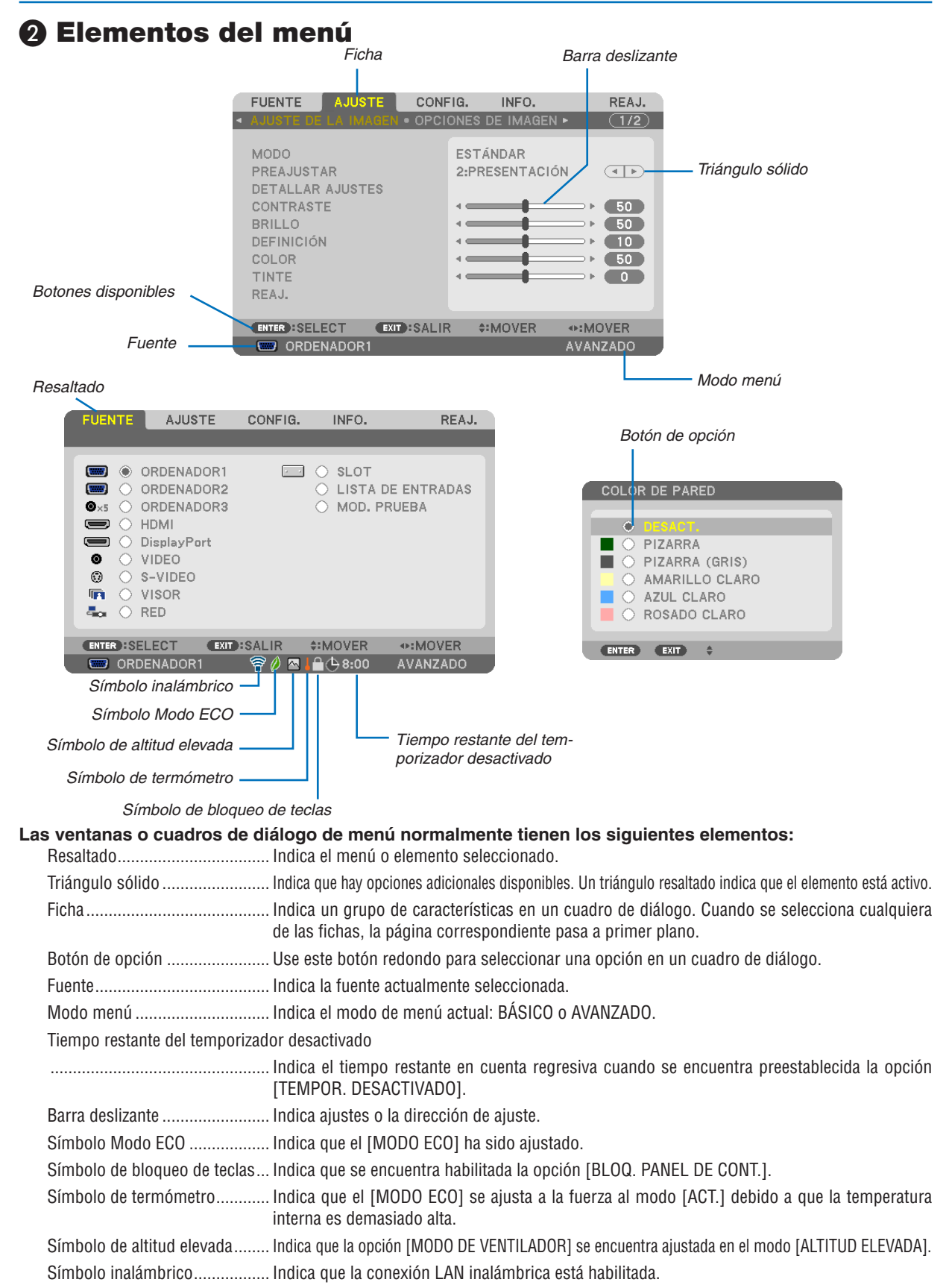

 $\odot$  Lista de los elementos del menú  $\cdot$ Los artículos del menú básicos vienen indicados por un Dependiendo de la fuente de entrada, algunos elementos de los menús pueden no estar disponibles. *área sombreada.*

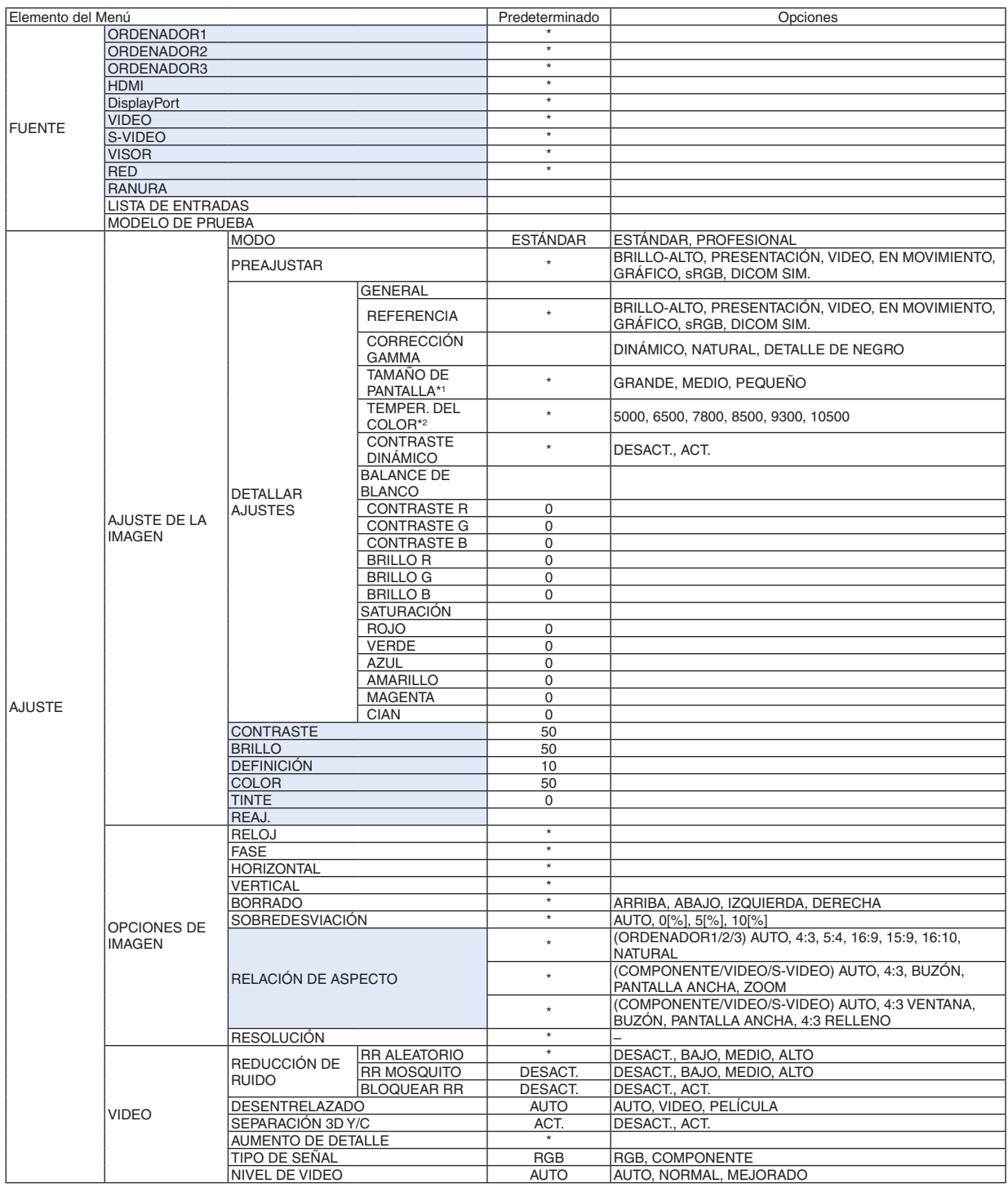

El asterisco (\*) indica que el ajuste predeterminado varía según la señal.

\*1 El artículo [TAMAÑO DE PANTALLA] está disponible si [DICOM SIM.] es seleccionado para [REFERENCIA].

\*2 Al seleccionar [PRESENTACIÓN] o [BRILLO-ALTO] en [REFERENCIA], la función [TEMPER. DEL COLOR] no está disponible.

# 5. Uso de los menús en pantalla

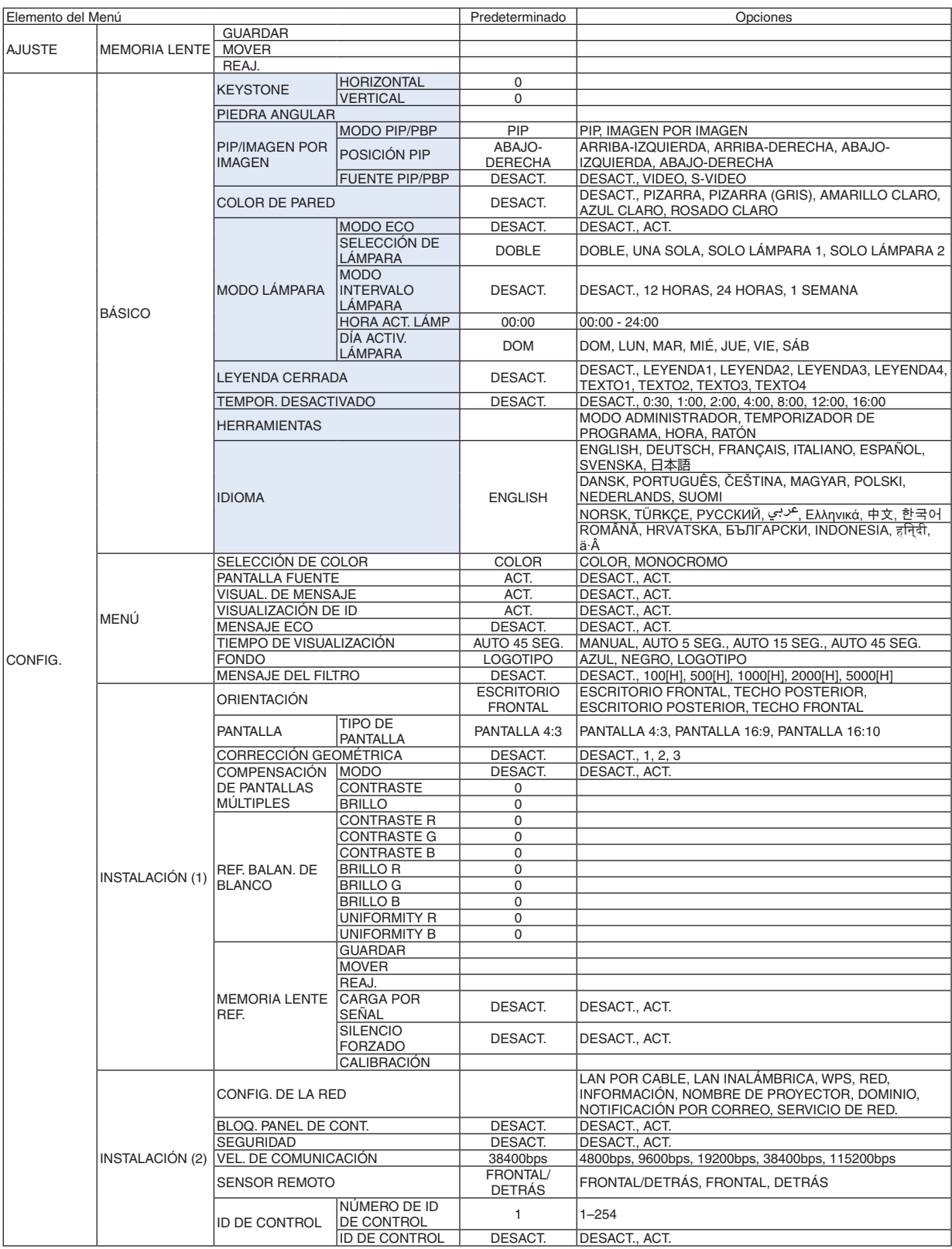

\* El asterisco (\*) indica que el ajuste predeterminado varía según la señal.

# 5. Uso de los menús en pantalla

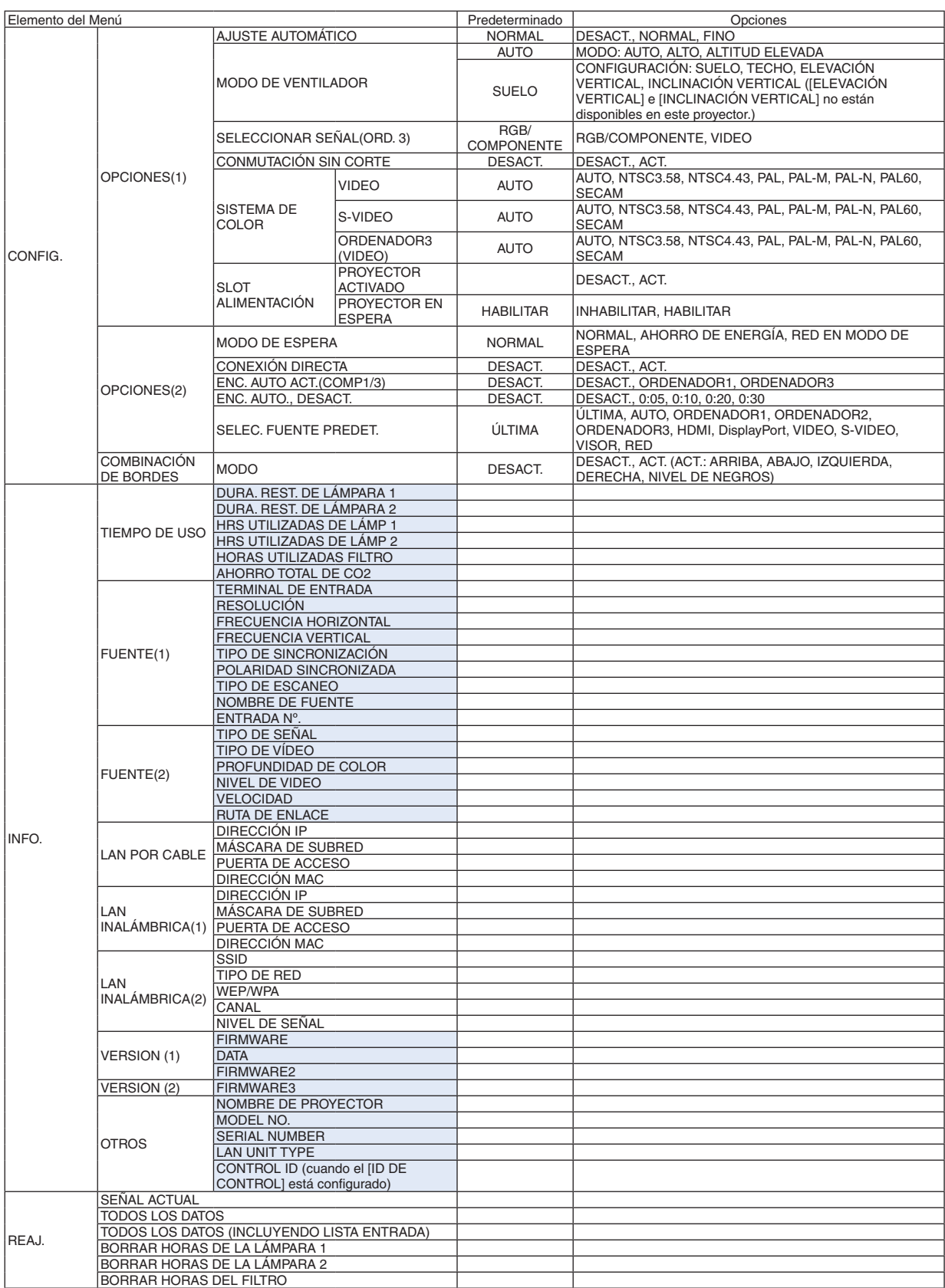

# ❹ Descripciones y funciones del menú [FUENTE]

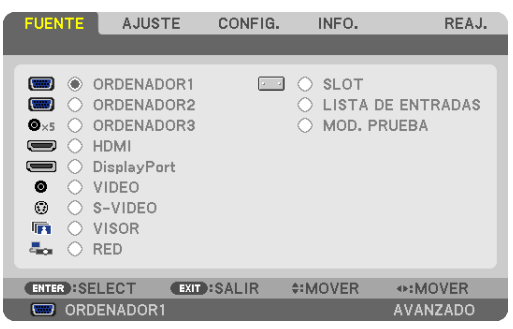

# ORDENADOR1, 2, y 3

Selecciona el ordenador conectado a su señal del conector de entrada de COMPUTER 1, 2 o COMPUTER 3.

NOTA: Cuando la señal de entrada de componente se conecte al conector COMPUTER 1 IN, COMPUTER 2 IN, o COMPUTER 3 IN, seleccione [ORDENADOR1], [ORDENADOR2] u [ORDENADOR3] respectivamente. El proyector determina automáticamente si la señal de entrada de ORDENADOR1, 2 o 3 es una señal RGB o componente.

#### HDMI

Selecciona el equipo compatible con HDMI conectado a su conector HDMI IN.

# **DisplayPort**

Proyecta la imagen del dispositivo conectado al conector de entrada DisplayPort.

# VIDEO

Selecciona el equipo conectado a la entrada VIDEO VCR, reproductor de DVD o una cámara de documentos.

# S-VIDEO

Selecciona el equipo conectado a la entrada S-VIDEO VCR o reproductor de DVD. NOTA: Es posible que una imagen se congele durante un período de tiempo breve cuando se reproduce un vídeo en modo de avance rápido o retroceso rápido con una fuente de Vídeo o S-Vídeo.

# VISOR

Esta característica le permite realizar presentaciones usando una memoria USB con diapositivas.  $(\rightarrow)$  página [78](#page-91-0) "4. Uso del Visor")

#### RED

Selecciona una señal desde el puerto LAN (RJ-45) o desde la unidad LAN inalámbrica USB instalada (opcional para los modelos de Europa, Australia, Asia y otros países exceptuando Norteamérica).

# SLOT (para placa opcional)

Selecciona una señal desde la placa opcional (SB-01HC o cualquier otra placa de interfaz NEC) al instalarse.

# LISTA DE ENTRADAS

Visualiza una lista de señales. Consulte las siguientes páginas.

# MODELO DE PRUEBA

Visualiza el patrón de prueba.

*NOTA:*

• El patrón de prueba puede ser visualizado incluso cuando el menú es visualizado. Los elementos del menú que no están disponibles *son visualizados en gris.* 

#### <span id="page-123-0"></span>**Uso de la lista de entradas**

Al realizarse cualquier ajuste de fuente o de memoria de la lente, los ajustes son registrados automáticamente en la lista de entradas. Los valores de ajuste de las señales registradas pueden cargarse en cualquier momento desde la lista de entradas.

Sin embargo, únicamente se podrán registrar hasta 100 patrones en la lista de entradas. Una vez registrados los 100 patrones en la lista de entradas, se visualizará un mensaje de error y no se podrán registrar patrones adicionales. Por lo tanto, deberá borrar todos los valores de ajuste de señales innecesarios.

#### **Visualización de la lista de entradas 1. Pulse el botón MENU.**

 Se visualizará el menú.

*2. Pulse el botón* ◀ *o* ▶ **para seleccionar [FUENTE].**

*La lista de FUENTE se visualizará.*

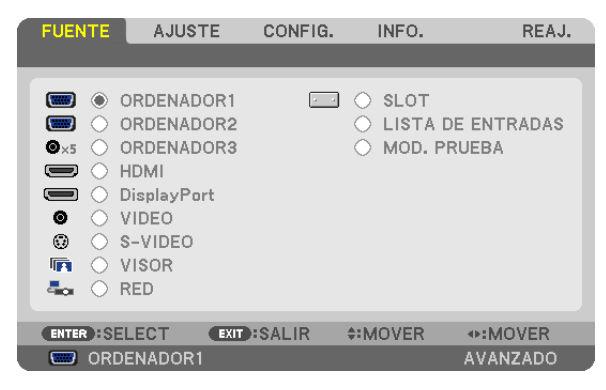

#### *3. Utilice* ◀*,* ▶*,* ▲*, o* ▼ **para seleccionar [LISTA DE ENTRADAS] y pulse el botón ENTER.**

 Se visualizará la ventana LISTA DE ENTRADAS.

 Si no se visualiza la ventana LISTA DE ENTRADAS, cambie el menú a [AVANZADO].

Para alternar entre los menús [AVANZADO] y [BÁSICO], seleccione [APPLICATION MENU] → [HERRAMIENTAS] → [ADMINISTRATOR MODE]. (→ *página [162](#page-175-0))*

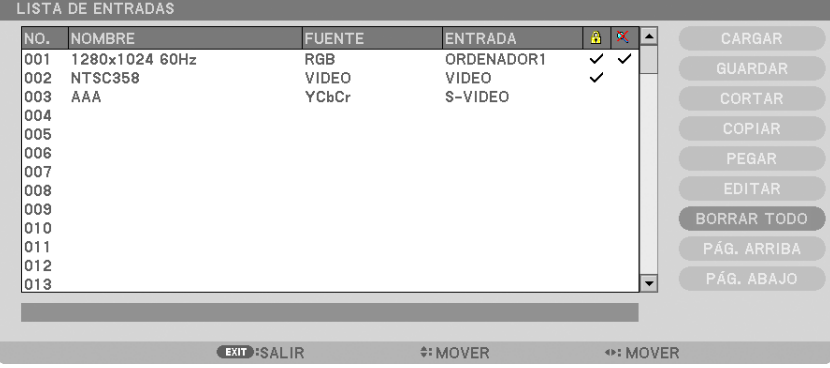

**Introducción de la señal actualmente proyectada en la lista de entradas [GUARDAR]**

- *1. Pulse el botón* ▲ *o* ▼ **para seleccionar un número.**
- *2. Pulse el botón* ◀ *o* ▶ **para seleccionar [GUARDAR] y pulse el botón ENTER.**

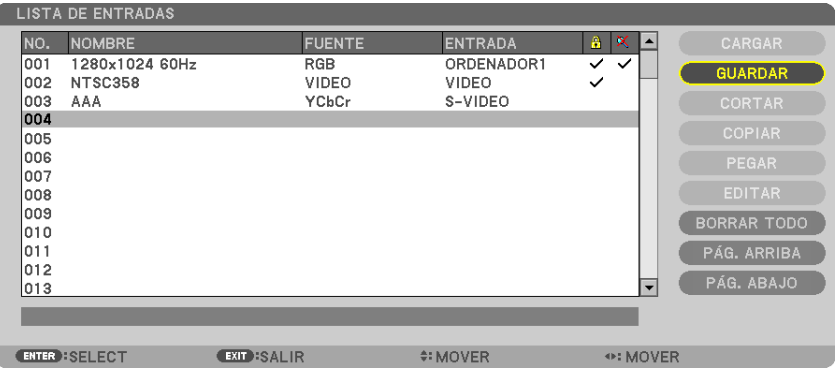

#### **Recobrar una señal desde la lista de entradas [CARGAR]**

Pulse el botón ▲ o ▼ para seleccionar una señal y pulse el botón ENTER.

**Edición de una señal desde la lista de entradas [EDITAR]**

*1. Pulse el botón* ▲ *o* ▼ **para seleccionar la señal que desea editar.**

# *2. Pulse el botón* ◀*,* ▶*,* ▲*, o* ▼ **para seleccionar [EDITAR] y pulse el botón ENTER.**

*Se visualizará la ventana Editar.*

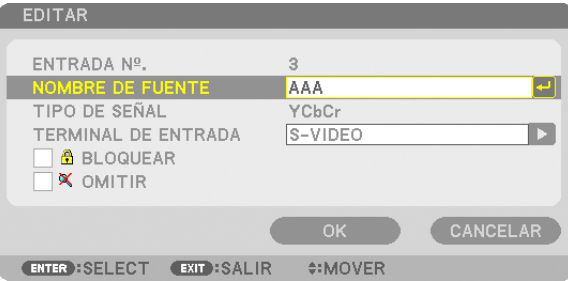

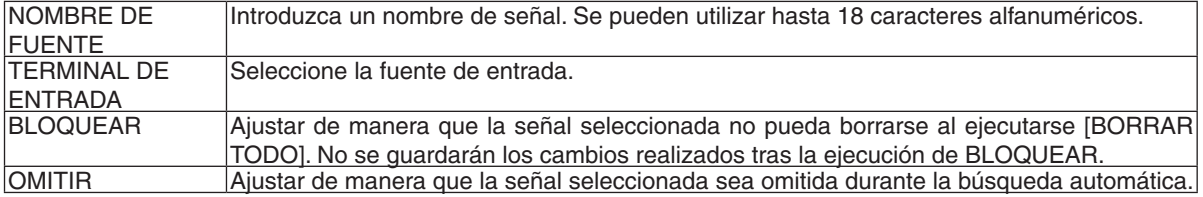

#### **3. Ajuste los anteriores artículos y seleccione [OK] y pulse el botón ENTER.**

*NOTA: El terminal de entrada no puede cambiarse a la señal actualmente proyectada.*

#### **Cortar una señal desde la lista de entradas [CORTAR]**

- *1. Pulse el botón* ▲ *o* ▼ **para seleccionar la señal que desea borrar.**
- *2. Pulse el botón* ◀*,* ▶*,* ▲*, o* ▼ **para seleccionar [CORTAR] y pulse el botón ENTER.**

*La señal será eliminada de la lista de entradas y la señal borrada será visualizada en el portapapeles de la parte inferior de la lista de entradas.*

*NOTA:*

- No se puede borrar la señal actualmente proyectada.
- • Al seleccionarse la señal bloqueada, ésta aparecerá en gris, lo cual indica que no está disponible.

#### *SUGERENCIA:*

- Los datos del portapapeles pueden ser transferidos a la lista de entradas.
- • Los datos en el portapapeles no se perderán una vez cerrada la lista de entradas.

#### **Copiar y pegar una señal desde la lista de entradas [COPIAR] / [PEGAR]**

- *1. Pulse el botón* ▲ *o* ▼ **para seleccionar la señal que desea copiar.**
- *2. Pulse el botón* ◀*,* ▶*,* ▲*, o* ▼ **para seleccionar [COPIAR] y pulse el botón ENTER.** *La señal copiada será visualizada en el portapapeles en la parte inferior de la lista de entradas.*
- *3. Pulse el botón* ◀ *o* ▶ *para ir a la lista.*
- *4. Pulse el botón* ▲ *o* ▼ **para seleccionar una señal.**
- *5. Pulse el botón* ◀*,* ▶*,* ▲*, o* ▼ **para seleccionar [PEGAR] y pulse el botón ENTER.** *Los datos en el portapapeles se pegarán a la señal.*

#### **Borrar todas las señales de la lista de entradas [BORRAR TODO]**

- *1. Pulse el botón* ◀*,* ▶*,* ▲*, o* ▼ **para seleccionar [BORRAR TODO] y pulse el botón ENTER.** *Se visualizará un mensaje de confirmación.*
- *2. Pulse el botón* ◀ *o* ▶ **para seleccionar [SÍ] y pulse el botón ENTER.**

NOTA: La señal bloqueada no puede borrarse.

# **6 Descripción de los menús y funciones [AJUSTE]** [AJUSTE DE LA IMAGEN]

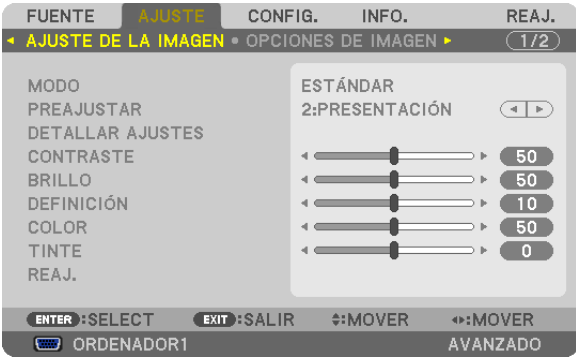

# [MODO]

Esta función le permite determinar cómo guardar los ajustes para [DETALLAR AJUSTES] de [PREAJUSTAR] para cada entrada.

ESTÁNDAR ............ Guarda los ajustes para cada elemento de [PREAJUSTAR] (preajuste de 1 a 7)

PROFESIONAL....... Guarda todos los ajustes de [AJUSTE DE LA IMAGEN] para cada entrada.

# [PREAJUSTAR]

Esta función le permite seleccionar los ajustes óptimos para la imagen proyectada.

Puede ajustar un matiz neutro para el color amarillo, cian o magenta.

Hay siete preajustes de fábrica optimizados para diferentes tipos de imágenes. Puede también utilizar [DETALLAR AJUSTES] para establecer los ajustes que el usuario puede modificar para personalizar cada gama o color.

Sus ajustes se pueden almacenar en [PREAJUSTAR 1] a [PREAJUSTAR 7]. BRILLO-ALTO ........ Recomendado para el uso en una habitación con buena iluminación.

PRESENTACIÓN..... Recomendado para hacer presentaciones con ficheros de PowerPoint.

VIDEO ..................... Recomendado para imágenes estándar tales como programas de TV.

EN MOVIMIENTO... Recomendado para películas.

GRÁFICO................ Recomendado para gráficos.

sRGB .................... Valores de color estándar

DICOM SIM. .......... Recomendado para datos en formato de simulación DICOM.

 $NOTA$ 

- · La opción [DICOM SIM.] es sólo para capacitación/referencia y no debe ser utilizada para un diagnóstico real.
- · DICOM significa Imagen digital y Comunicación en medicina (Digital Imaging and Communications in Medicine). Se trata de una norma desarrollada por el Colegio Americano de Radiología (ACR - American College of Radiology) y la Asociación Americana de Fabricantes de Productos Eléctricos (NEMA - National Electrical Manufacturers Association). La norma especifica cómo se pueden mover datos de imágenes digitales de un sistema a otro.

# [DETALLAR AJUSTES]

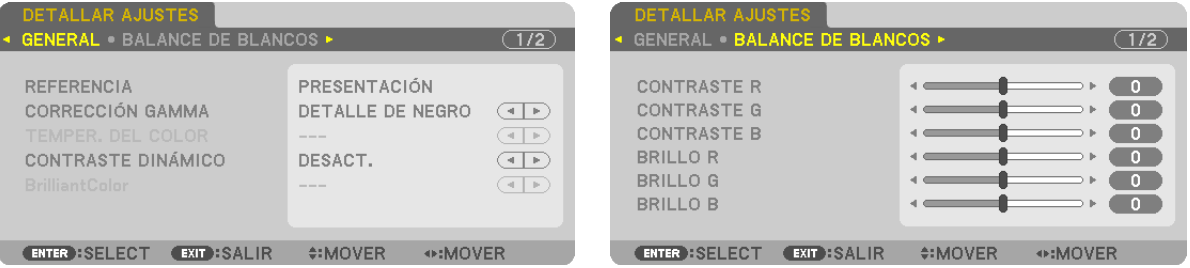

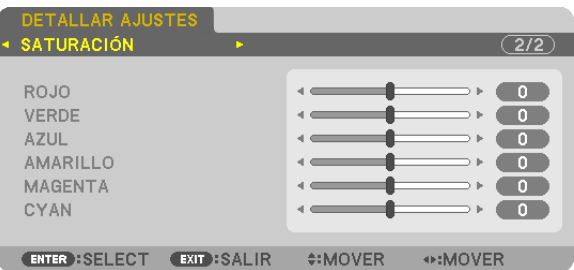

# [GENERAL]

#### Almacenamiento de sus ajustes personalizados [REFERENCIA]

Esta función le permite almacenar sus ajustes personalizados en [PREAJUSTAR 1] a [PREAJUSTAR 7]. Seleccione primero un modo de preaiuste base en IREFERENCIAI y, a continuación, configure ICORRECCIÓN GAMMA], y [TEMPER. DEL COLOR].

BRILLO-ALTO ........ Recomendado para el uso en una habitación con buena iluminación.

PRESENTACIÓN..... Recomendado para hacer presentaciones con ficheros de PowerPoint.

VIDEO ..................... Recomendado para imágenes estándar tales como programas de TV.

EN MOVIMIENTO... Recomendado para películas.

GRÁFICO................ Recomendado para gráficos.

sRGB .................... Valores de color estándar.

DICOM SIM. .......... Recomendado para datos en formato de simulación DICOM.

#### Selección de modo de corrección del gamma [CORRECCIÓN GAMMA]

Se recomienda usar cada modo para:

DINÁMICO ....................Crear una imagen con alto contraste.

NATURAL..........................Reproducción natural de la imagen.

DETALLE DE NEGRO.....Enfatizar los detalles en las áreas oscuras de la imagen.

# Selección del tamaño de pantalla para DICOM SIM [TAMAÑO DE PANTALLA]

Esta función realizará una corrección gamma apropiada para el tamaño de pantalla.

GRANDE ................ Para un tamaño de pantalla de 200"

MEDIO ................... Para un tamaño de pantalla de 150"

PEQUEÑO .............. Para un tamaño de pantalla de 100"

NOTA: Esta función solo está disponible si [DICOM SIM.] es seleccionado para [DETALLAR AJUSTES].

# Ajuste de la temperatura del color [TEMPER. DEL COLOR]

Esta opción le permite seleccionar la temperatura del color de su preferencia.

#### $NOTA:$

- Cuando se selecciona [PRESENTACIÓN] o [BRILLO-ALTO] en [REFERENCIA], esta función no está disponible.
- · Si se selecciona cualquier otra opción de color que no sea [DESACT.] para [COLOR DE PARED], esta función no estará disponible.

# Ajustar el brillo y el contraste [CONTRASTE DINÁMICO]

Esta función le permite ajustar la relación de contraste ópticamente utilizando el iris incorporado. Para aumentar la relación de contraste, seleccione [ACT.].

# Ajuste del balance de blancos [BALANCE DE BLANCOS]

Esta función le permite ajustar el balance de blancos. Contraste para cada color (RGB) para ajustar el nivel de blancos de la pantalla: brillo para cada color (RGB) para aiustar el nivel de negros de la pantalla.

# [SATURACIÓN]

Corrige la saturación para todas las señales. Aiusta la saturación de los colores roio, verde, azul, amarillo, magenta y cian.

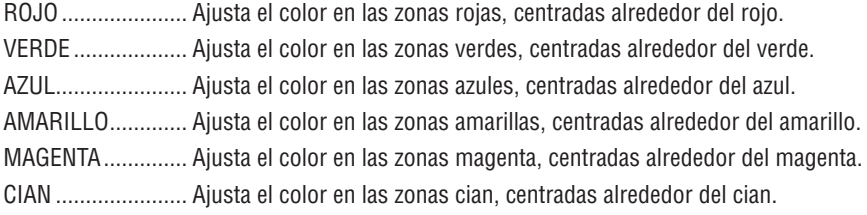

# [CONTRASTE]

Ajusta la intensidad de la imagen de acuerdo con la señal entrante.

# [BRILLO]

Ajusta el nivel de brillo o la intensidad de la trama de fondo.

# [DEFINICIÓN]

Controla los detalles de la imagen.

# [COLOR]

Aumenta o disminuye el nivel de saturación del color.

# [TINTE]

Varía el nivel de color de +/- verde a +/- azul. El nivel de rojo se usa como referencia.

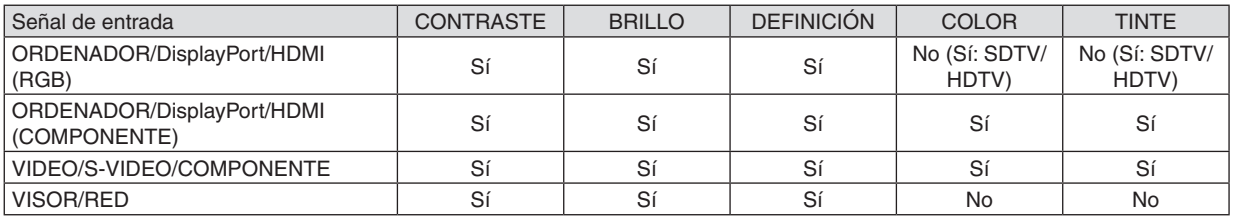

Sí = Ajustable, No = No ajustable

# [REAJ.]

La configuración y los ajustes de [AJUSTE DE LA IMAGEN] se restablecen a los valores de fábrica, excepto los siguientes: Números preajustados y [REFERENCIA] dentro de la pantalla [PREAJUSTAR].

La configuración y los ajustes de [DETALLAR AJUSTES] en la pantalla [PREAJUSTAR] que no estén seleccionados, no se reajustan.

# [OPCIONES DE IMAGEN]

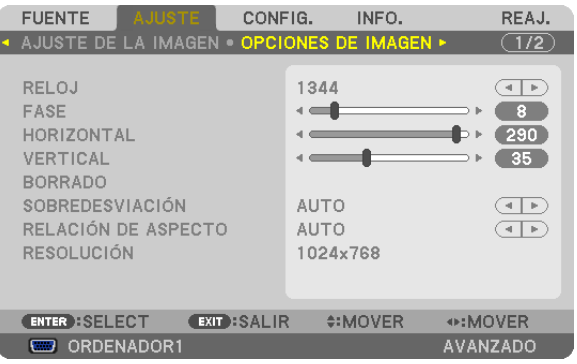

# Ajuste del reloj y de la fase [RELOJ/FASE]

Esta función le permite ajustar manualmente el RELOJ y la FASE.

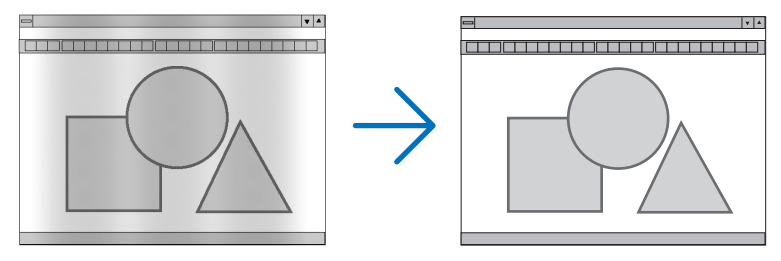

RELOJ................... Utilice esta opción para ajustar con precisión la imagen del ordenador o para eliminar posibles franjas verticales. Esta función ajusta las frecuencias del reloj que eliminan las bandas horizontales que aparecen en la imagen.

Este ajuste puede ser necesario al conectar el ordenador por primera vez.

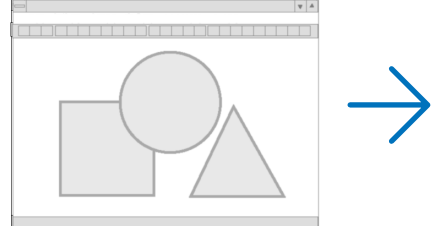

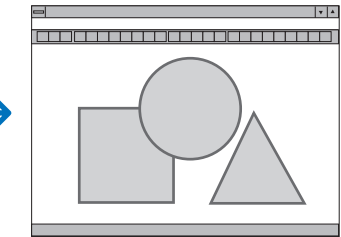

FASE ...................... Utilice esta opción para ajustar la fase del reloj o para reducir el ruido de vídeo, interferencias de puntos o cruces de llamadas. (Esto resulta evidente cuando parte de la imagen parece tener reflejos). Utilice [FASE] sólo después de completar el ajuste de [RELOJ].

NOTA: Los artículos [RELOJ] y [FASE] están disponibles únicamente para señales RGB.

# **Ajuste de la posición horizontal/vertical [HORIZONTAL/VERTICAL]**

Ajusta la posición horizontal y vertical de la imagen.

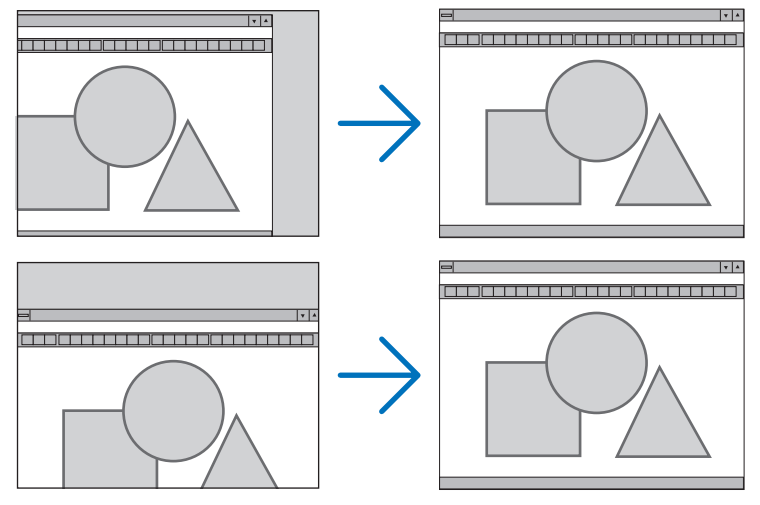

- Se puede distorsionar una imagen durante el ajuste de [RELOJ] y [FASE]. Esto no es un mal funcionamiento.
- Los ajustes para [RELOJ], [FASE], [HORIZONTAL], y [VERTICAL] se almacenarán en la memoria para la señal actual. La próxima vez que proyecte la señal con la misma resolución, frecuencia horizontal y vertical, sus ajustes se recuperarán y se aplicarán.

 Para borrar los ajustes almacenados en la memoria, seleccione desde el menú [REAJ.] → [SEÑAL ACTUAL] y reajústelos.

# **[BORRADO]**

Ajusta el rango de la pantalla (borrado) en la parte superior, inferior, y en los bordes izquierdo y derecho de la señal de entrada.

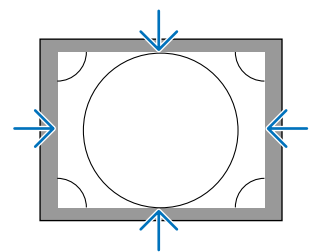

# **Selección del porcentaje de sobredesviación [SOBREDESVIACIÓN]**

Permite seleccionar el porcentaje de sobredesviación (Auto, 0%, 5% y 10%) para la señal.

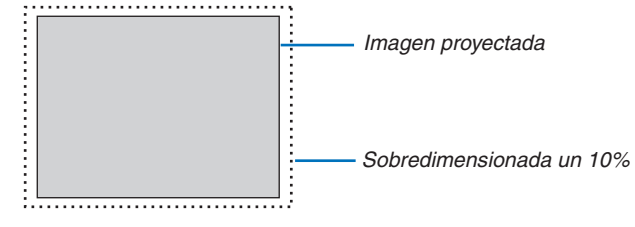

*NOTA:*

• El artículo [SOBREDESVIACIÓN] no está disponible:

 - si [NATURAL] es seleccionado para [RELACIÓN DE ASPECTO].

 - si [VISOR] o [RED] son seleccionados para [FUENTE]

## <span id="page-131-0"></span>**Selección de la relación de aspecto [RELACIÓN DE ASPECTO]**

Utilice esta función para seleccionar la relación de aspecto horizontal: vertical de la pantalla.

Seleccione el tipo de pantalla (pantalla 4:3, pantalla 16:9 o pantalla 16:10) en el ajuste de pantalla antes de ajustar la relación de aspecto. ( $\rightarrow$  página [128\)](#page-141-0)

El proyector identifica automáticamente la señal de entrada y ajusta la relación de aspecto óptima.

#### **Para la señal de ordenador**

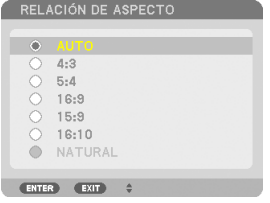

#### **Para las señales de Componente/Video/S-Video**

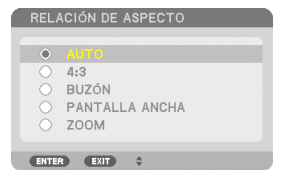

#### Cuando el tipo de pantalla es ajustado a 4:3 Cuando el tipo de pantalla es ajustado a 16:9 o 16:10

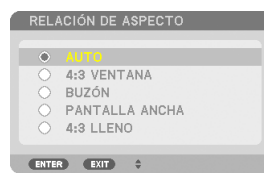

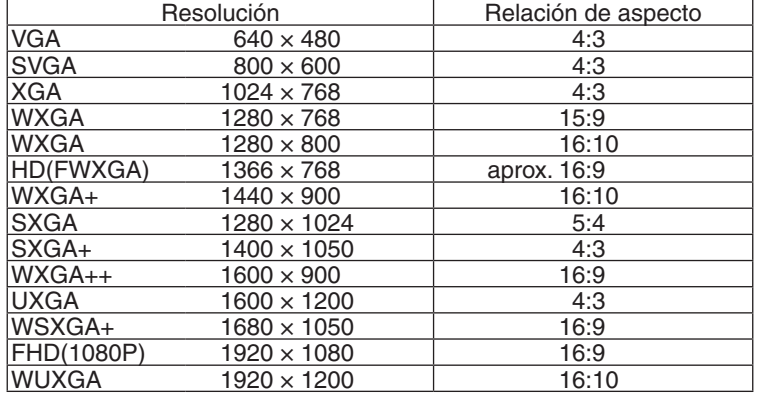

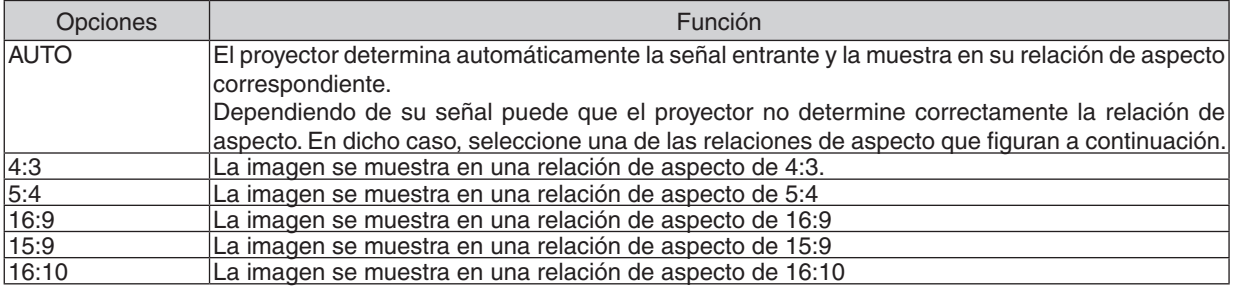

## 5. Uso de los menús en pantalla

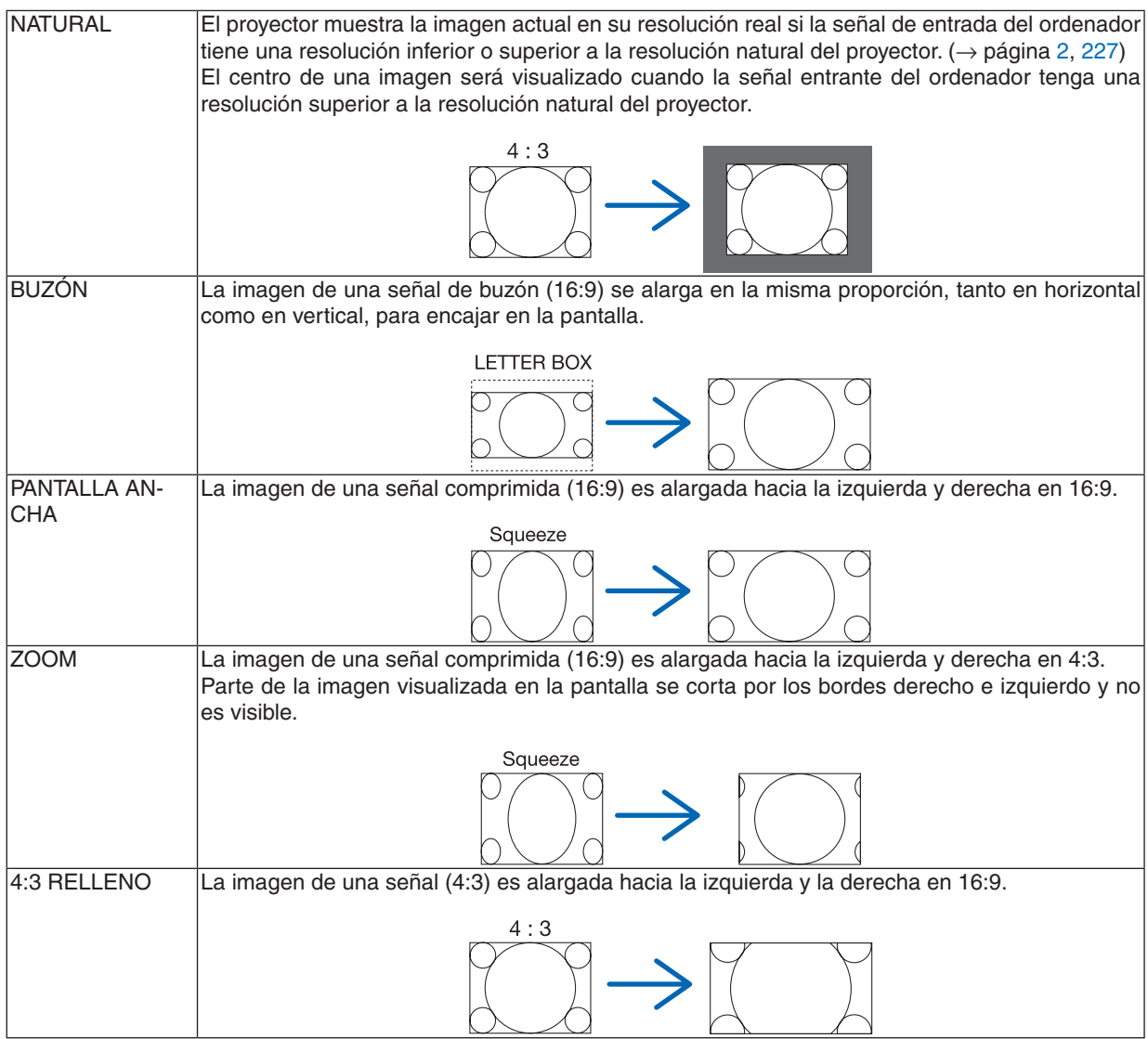

#### *SUGERENCIA:*

- • La posición de la imagen se puede ajustar verticalmente utilizando la opción [POSICIÓN] cuando una de las relaciones de aspecto [16:9], [15:9] o [16:10] está seleccionada.
- • El término "buzón" se refiere a una imagen apaisada cuando se compara con una imagen de 4:3, que es la relación de aspecto *estándar para una fuente de vídeo.* La señal de buzón dispone de relaciones de aspecto con un tamaño de visualización de "1,85:1" o un tamaño de cine de "2,35:1"
	- *para películas.*
- • El término "compresión" se refiere a la imagen comprimida cuya relación de aspecto se ha convertido de 16:9 a 4:3.

# **[RESOLUCIÓN]**

Esta función ajusta la resolución de una imagen proyectada si la detección automática no funciona adecuadamente.

# [VIDEO]

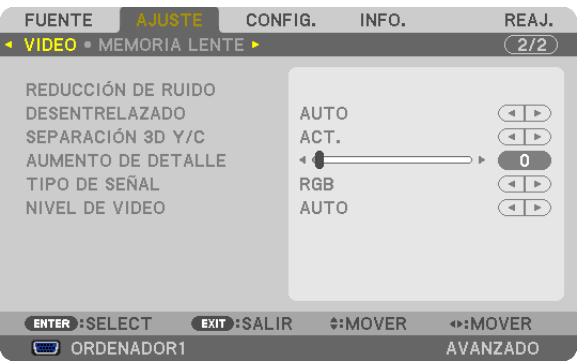

# Uso de la reducción del ruido [REDUCCIÓN DE RUIDO]

Esta función se utiliza para reducir el ruido del vídeo.

- RR ALEATORIO...... Reduce el ruido aleatorio del parpadeo de una imagen.
- RR MOSQUITO ...... Reduce el ruido de mosquito que aparece alrededor de los contornos de una imagen durante la reproducción de DVD

BLOQUEAR RR ...... Reduce el ruido de bloqueo o los patrones de mosaico al seleccionar ACT.

# Selección del modo de proceso de conversión progresiva del entrelazado [DESENTRELAZADO]

Esta función le permite seleccionar un proceso de conversión progresiva de entrelazado para las señales de vídeo.

AUTO ..................... Determina un proceso de conversión progresiva de entrelazado adecuado de forma automática.

VIDEO .................... Se aplica a un proceso de conversión progresiva de entrelazado normal.

PELÍCULA …………. Aplica el modo de detección automático a las señales de telecine. Se recomienda esta opción para imágenes ne vídeo

NOTA: Esta función no está disponible con señales RGB.

# Activar o desactivar la separación dimensional 3D [SEPARACIÓN 3D Y/C]

Al proyectar una imagen desde una entrada VIDEO, ajuste ACT, para proyectar la imagen de mayor calidad.

DESACT. ................ Desactiva la función de separación dimensional 3D.

ACT. ....................... Activa la función de separación dimensional 3D.

NOTA: Unicamente disponible para señales de vídeo 3.58 NTSC.

# [AUMENTO DE DETALLE]

Esta función mejora los contornos de la imagen al proyectar señales componente.

#### $NOTA:$

Esta función podría no estar disponible dependiendo del ajuste de pantalla o señal.

# [TIPO DE SEÑAL]

El provector identifica automáticamente si las señales de entrada ORDENADOR1, ORDENADOR2 u ORDENADOR3\* son señales RGB o componente para proyectar la imagen. Si los colores no son naturales, intente cambiar el ajuste. \* Para ORDENADOR3, se pueden seleccionar la señal de ordenador y la señal de vídeo en SELECCIONAR SEÑAL(ORD. 3).

<span id="page-134-0"></span>RGB........................ Cambia a la entrada RGB.

COMPONENTE....... Cambia a la señal de entrada componente.

#### **INIVEL DE VIDEO]**

Esta función selecciona el nivel de señal de vídeo al conectarse los conectores de entrada HDMI y DisplayPort del proyector junto con un dispositivo externo.

AUTO .................... El nivel de vídeo cambia automáticamente en base a la información del dispositivo que envía la señal.

Dependiendo del dispositivo conectado, el ajuste podría no realizarse adecuadamente. En este caso, cambie a "NORMAL" o "MEJORADO" desde el menú y visualice con el ajuste óptimo.

NORMAL................ Deshabilita el modo meiorado.

MEJORADO ........... Mejora el contraste de la imagen, expresando las secciones oscuras y brillantes más dinámicamente.

#### Uso de la función de memoria de la lente [MEMORIA LENTE]

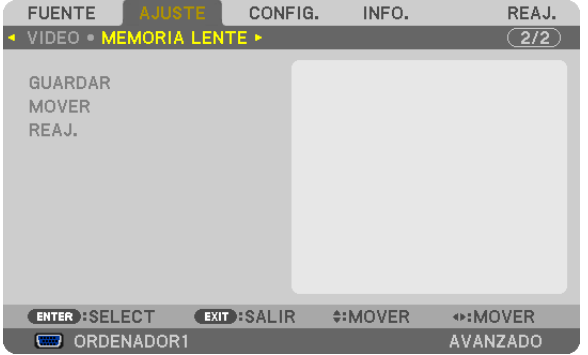

Esta función sirve para almacenar los valores ajustados para cada señal de entrada cuando se utilizan los botones LENS SHIFT, ZOOM y FOCUS del proyector. Los valores ajustados podrán aplicarse a la señal seleccionada. Con ello se eliminará la necesidad de ajustar el desplazamiento de la lente, el enfoque y el zoom a la hora de seleccionar la fuente

GUARDAR.............. Guarda los valores ajustados actuales en la memoria para cada señal de entrada.

MOVER.................. Aplica los valores aiustados a la señal actual.

REAJ....................... Reajusta los valores ajustados a su última condición.

#### $NOTA:$

- Los ajustes de enfoque, zoom y cambio de objetivo se pueden llevar a cabo con el control remoto. ( $\rightarrow$  página 27, 29, 30)
- Para quardar los valores ajustados comunes a todas las fuentes de entrada, utilice la función MEMORIA LENTE REF. Consulte la página 49, 130.

• Los ajustes de memoria de la lente serán registrados automáticamente en la LISTA DE ENTRADAS. Estos ajustes de memoria de la lente pueden cargarse desde la LISTA DE ENTRADAS.  $\rightarrow$  página 110)

Tenga en cuenta que utilizar [CORTAR] o [BORRAR TODO] en la LISTA DE ENTRADAS borrará los ajustes de memoria de la lente y de la fuente. Este borrado no será aplicado hasta que se produzca la carga de otros ajustes.

❻ Descripción de menús y funciones [CONFIG.]

# **TBÁSICO1**

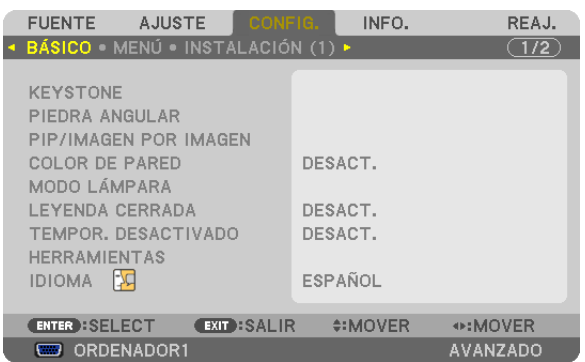

# **Corrección manual de la distorsión vertical keystone [KEYSTONE]**

Puede corregir manualmente la distorsión vertical. ( $\rightarrow$  página [31](#page-44-0))

*SUGERENCIA: Al seleccionar esta opción, si pulsa el botón ENTER, se visualizará la barra deslizante para realizar el ajuste.*

# **Selección del modo de piedra angular [PIEDRA ANGULAR]**

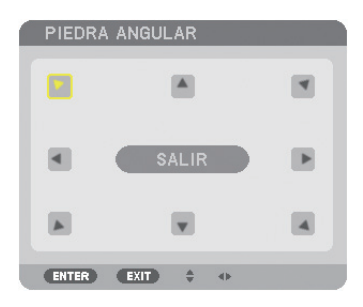

Esta opción le permite corregir la distorsión trapezoidal. Seleccionar este artículo visualizará la pantalla de ajuste de piedra angular.  $(\rightarrow)$  página [41](#page-54-0))

NOTA: El artículo [PIEDRA ANGULAR] no está disponible cuando se selecciona [KEYSTONE] o [CORRECCIÓN GEOMÉTRICA].

# **Uso de PIP/IMAGEN POR IMAGEN Función [PIP/IMAGEN POR IMAGEN]**

Esta función le permite visualizar dos señales distintas simultáneamente.  $(\rightarrow$  página [44](#page-57-0))

#### MODO:

Esta opción le permite seleccionar dos modos: PIP e IMAGEN POR IMAGEN.

PIP: Esta opción le permite ver una sub-imagen en la imagen principal.

IMAGEN POR IMAGEN: Esta opción le permite ver dos imágenes una al lado de la otra.

#### POSICIÓN:

Al seleccionarse [PIP] para [MODO], esta opción le permite seleccionar la posición de una sub-imagen en la imagen principal.

Las opciones son: ARRIBA-IZQUIERDA, ARRIBA-DERECHA, ABAJO-IZQUIERDA, y ABAJO-DERECHA.

#### NOTA: La [POSICIÓN] no puede seleccionarse si [IMAGEN POR IMAGEN] ha sido seleccionada.

FUENTE:

Esta opción le permite seleccionar una señal de sub-imagen. Las opciones son: DESACT., VIDEO y S-VIDEO. Seleccionar [DESACT.] cancelará el modo PIP/IMAGEN POR IMAGEN y volverá a la pantalla normal.

#### **Uso de la función de corrección de color de pared [COLOR DE PARED]**

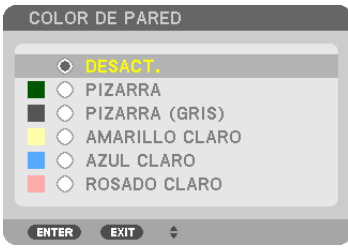

Esta función permite corregir rápidamente los colores al utilizar un material de pantalla que no es blanco.

# **[MODO LÁMPARA]**

El proyector ha sido diseñado para admitir dos lámparas (sistema de lámpara dual).

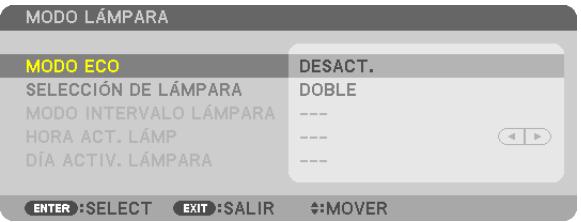

Este sistema de lámpara dual proporciona una vida útil de la lámpara más prolongada o un mayor brillo o una lámpara extra (lámpara de vida útil prolongada).

El artículo [MODO LÁMPARA] tiene 3 opciones: [MODO ECO], [SELECCIÓN DE LÁMPARA], y [MODO INTERVALO LÁMPARA].

*NOTA: Asegúrese de utilizar el mismo tipo de lámpara para las lámparas 1 y 2.*

#### **Ajustar el Modo eco [MODO ECO]**

El MODO ECO aumenta la vida útil de la lámpara, a la vez que disminuye el consumo de alimentación y reduce las emisiones de CO<sub>2</sub>.

Se pueden seleccionar dos modos de brillo para la lámpara: los modos: [DESACT.] y [ACT.].

#### Selección de la lámpara a utilizar [SELECCIÓN DE LÁMPARA]

Esta característica le permite seleccionar la lámpara a utilizar.

NOTA: Esta opción no se visualiza en el menú básico.

DOBLE ..........................Seleccionar para utilizar las dos lámparas al mismo tiempo e incrementar el brillo. UNA SOLA ..........................Enciende la lámpara que fue encendida por última vez, 1 ó 2. Esta opción también selecciona Lámpara 1 o Lámpara 2 según el tiempo preajustado para el intervalo de la lámpara. SOLO LÁMPARA 1........Seleccionar para usar de entre las dos solo la Lámpara 1. (Lámpara 1 en la parte trasera derecha) SOLO LÁMPARA 2........Seleccionar para usar de entre las dos solo la Lámpara 2. (Lámpara 2 en la parte trasera izquierda)

#### SUGFRENCIA:

Al seleccionar [UNA SOLA] para [SELECCIÓN DE LÁMPARA]

- La propiedad de la lámpara es que el brillo va disminuyendo gradualmente con el paso del tiempo. Para mantener el brillo de ambas lámparas al mismo nivel, tanto como sea posible, seleccione [UNA SOLA] para [SELECCIÓN DE LÁMPARA].
- · La vida útil de la lámpara disminuirá al aiustar intervalos de lámpara cortos en el menú en pantalla. Se recomienda aumentar el tiempo de intervalo de la lámpara.

#### Ajuste del intervalo de la lámpara [MODO INTERVALO LÁMPARA]

Con ello podrá especificar el tiempo de cambio entre la alternancia de las lámparas. Esta opción está disponible únicamente si selecciona [UNA SOLA] para [SELECCIÓN DE LÁMPARA].

DESACT. ................ Desactiva el ajuste del modo intervalo de la lámpara.

12 HORAS/24 HORAS/1 SEMANA

................................. Seleccione una de estas tres opciones para el tiempo de intervalo.

#### $\overline{MOTA}$

- · Esta función está disponible únicamente si se selecciona [UNA SOLA] para [SELECCIÓN DE LÁMPARA].
- Antes de ajustar [MODO INTERVALO LÁMPARA], [HORA ACT. LÁMP] o [DÍA ACTIV. LÁMPARA], compruebe que la fecha y hora actuales havan sido ajustadas en el proyector. Para ajustar la fecha y hora en el proyector, seleccione desde el menú [MENÚ DE  $APLICACIÓN$ ]  $\rightarrow$  [HERRAMIENTAS]  $\rightarrow$  [FECHA Y HORA]. ( $\rightarrow$  página 166)

#### Ajuste de la hora del cambio de lámpara [HORA ACT. LÁMP]

Con ello podrá ajustar el tiempo del cambio de lámpara.

Ejemplo – Si se selecciona [UNA SOLA] para [SELECCIÓN DE LÁMPARA] y [24 HORAS] para [MODO INTERVALO LÁMPARA]:

Esto indica que la lámpara está encendida.

Esto indica que la lámpara está apagada.

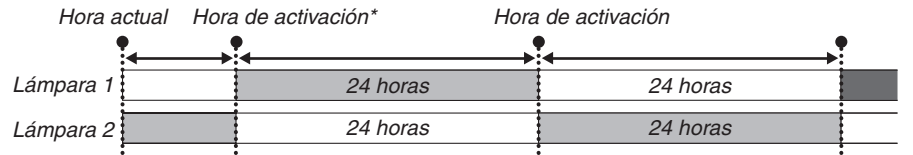

(\*) Si, tras ajustar la hora actual, el valor entre la hora actual y el tiempo de cambio es inferior a cinco (5) minutos, no se producirá el primer cambio de lámpara.

# **Ajuste del día del cambio de lámpara [DÍA ACTIV. LÁMPARA]**

Con ello podrá ajustar el día del cambio de lámpara. Las opciones son: DOM (domingo), LUN (lunes), MAR (martes), MIÉ (miércoles), JUE (jueves), VIE (viernes), y SÁB (sábado).

*NOTA:*

• Esta función está disponible únicamente si se selecciona [1 SEMANA] para [MODO INTERVALO LÁMPARA].

# **Ajuste de leyenda cerrada [LEYENDA CERRADA]**

Esta opción le permite seleccionar varios modos de leyenda cerrada mediante los que el texto se puede superponer a la imagen proyectada de Vídeo o S-Vídeo.

DESACT. ................ Sale del modo de leyenda cerrada.

LEYENDA 1-4........ Se superpone el texto.

TEXTO 1-4 ............. Se muestra el texto.

# **Uso del temporizador desactivado [TEMPOR. DESACTIVADO]**

- 1. Seleccione un tiempo de desconexión de entre 30 minutos y 16 horas: DESACT., 0:30, 1:00, 2:00, 4:00, 8:00, **12:00, 16:00.**
- **2. Pulse el botón ENTER del mando a distancia.**
- **3. Comienza la cuenta atrás del tiempo restante.**

#### **4. El proyector se apagará cuando la cuenta atrás finalice.**

*NOTA:*

- • Para cancelar el tiempo preajustado, seleccione [DESACT.] para el tiempo preajustado o desconecte la alimentación.
- • Cuando falten 3 minutos para que el proyector se apague, aparecerá el mensaje [QUEDAN MENOS DE 3 MIN.] en la parte inferior *de la pantalla.*

# **[HERRAMIENTAS]**

Consulte "MENÚ DE APLICACIÓN" en la página [144](#page-157-0).

#### **Selección de idioma para los menús [IDIOMA]**

Puede elegir uno de entre 27 idiomas para las instrucciones que aparecen en pantalla.

NOTA: El ajuste no se verá afectado ni siquiera al seleccionar [REAJ.] en el menú.

# [MENÚ]

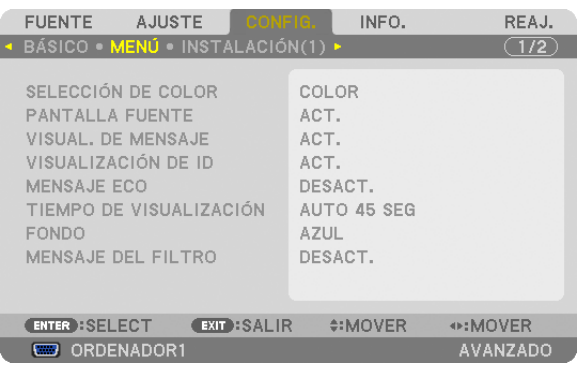

# **Selección de color para el menú [SELECCIÓN DE COLOR]**

Tiene dos opciones de color para el menú: COLOR y MONOCROMO.

#### **Activar / desactivar la pantalla fuente [PANTALLA FUENTE]**

Esta opción activa o desactiva la visualización del nombre de entrada, como por ejemplo ORDENADOR1, ORDE-NADOR2, ORDENADOR3, HDMI, DisplayPort, VIDEO, S-VIDEO, VISOR, RED, que será visualizado en la parte superior derecha de la pantalla.

# **Activar / desactivar los mensajes [VISUAL. DE MENSAJE]**

Esta opción selecciona si se visualizarán los mensajes del proyector en la parte inferior de la imagen proyectada. Incluso al seleccionarse "DESACT.", se visualizará el aviso de bloqueo de seguridad.El aviso de bloqueo de seguridad se desactiva al cancelarse el bloqueo de seguridad.

# **ACT./DESACT. del ID de control [VISUALIZACIÓN DE ID]**

VISUALIZACIÓN DE ID ....... Esta opción activa o desactiva el número de ID que se muestra cuando se pulsa el botón ID SET del mando a distancia. ( $\rightarrow$  página [131](#page-144-0))

# **Activar / desactivar el Mensaje eco [MENSAJE ECO]**

Esta opción activa o desactiva los siguientes mensajes cuando el proyector está activado.

El Mensaje Eco solicita al usuario que ahorre energía. Cuando se selecciona [DESACT.] para [MODO ECO], recibirá un mensaje para que seleccione [ACT.] para [MODO ECO].

#### Cuando se selecciona [ACT.] para [MODO ECO]

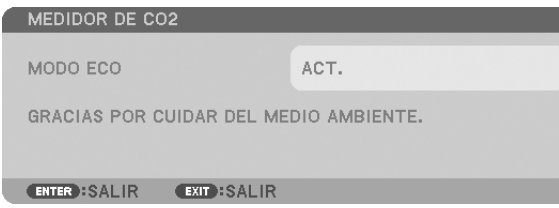

Para cerrar el mensaje, pulse cualquiera de los botones. El mensaje desaparecerá si no se pulsa ningún botón durante 30 segundos.

#### Cuando se selecciona [DESACT.] para [MODO ECO]

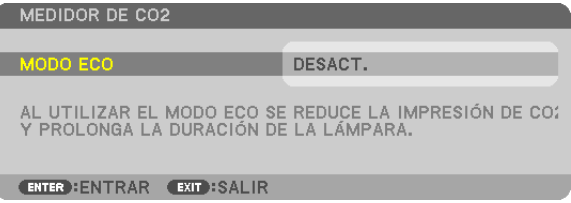

Al pulsar el botón ENTER se visualizará la pantalla [MODO ECO].  $(\rightarrow)$  página [39](#page-52-0)) Pulse el botón EXIT para cerrar el mensaje.

#### **Selección del tiempo de visualización del menú [TIEMPO DE VISUALIZACIÓN]**

Esta opción le permite seleccionar el tiempo que debe transcurrir para que el menú se apague automáticamente si no se pulsa ningún botón. Las opciones preestablecidas son [MANUAL], [AUTO 5 SEG], [AUTO 15 SEG], y [AUTO 45 SEG]. La opción [AUTO 45 SEG] es el ajuste de fábrica.

#### **Selección de un color o logotipo para el fondo [FONDO]**

Utilice esta función para visualizar una pantalla negra/azul o un logotipo cuando no hay ninguna señal disponible. El fondo predeterminado es [LOGOTIPO].

*NOTA:*

• Incluso cuando se selecciona el logotipo de fondo, si se visualizan dos imágenes en el modo [PIP/IMAGEN POR IMAGEN], el fondo azul se visualizará sin el logotipo cuando no exista señal.

# **Selección del tiempo de intervalo para el mensaje del filtro [MENSAJE DEL FILTRO]**

Esta opción le permite seleccionar el tiempo de intervalo para mostrar el mensaje de limpieza de los filtros. Limpie el filtro cuando vea el mensaje "POR FAVOR, LIMPIE FILTRO." (→ página [184\)](#page-197-0) Existen disponibles seis opciones: DESACT., 100[H], 500[H], 1000[H], 2000[H], 5000[H] El ajuste predeterminado es [DESACT.].

NOTA: El ajuste no se verá afectado ni siquiera al seleccionar [REAJ.] en el menú.

# [INSTALLATION (1)]

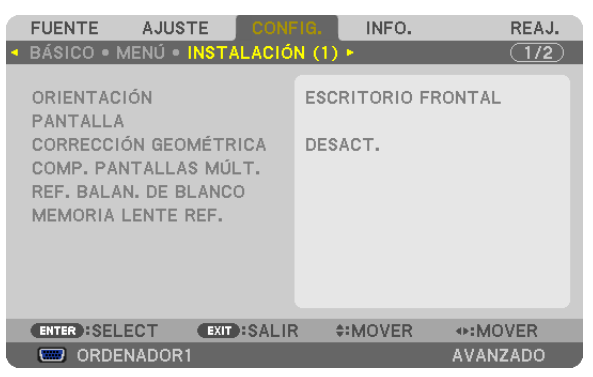

# **Selección de la orientación del proyector [ORIENTACIÓN]**

Esta función reorienta la imagen de acuerdo con el tipo de proyección. Las opciones son: proyección escritorio frontal, proyección techo posterior, proyección escritorio posterior y proyección de techo frontal.

*NOTA:*

Al modificar la orientación del proyector, modifique también correspondientemente la opción [CONFIGURACIÓN] de [MODO DE VENTILADOR]. (→ *página [133](#page-146-0))*

#### 5. Uso de los menús en pantalla

<span id="page-141-0"></span>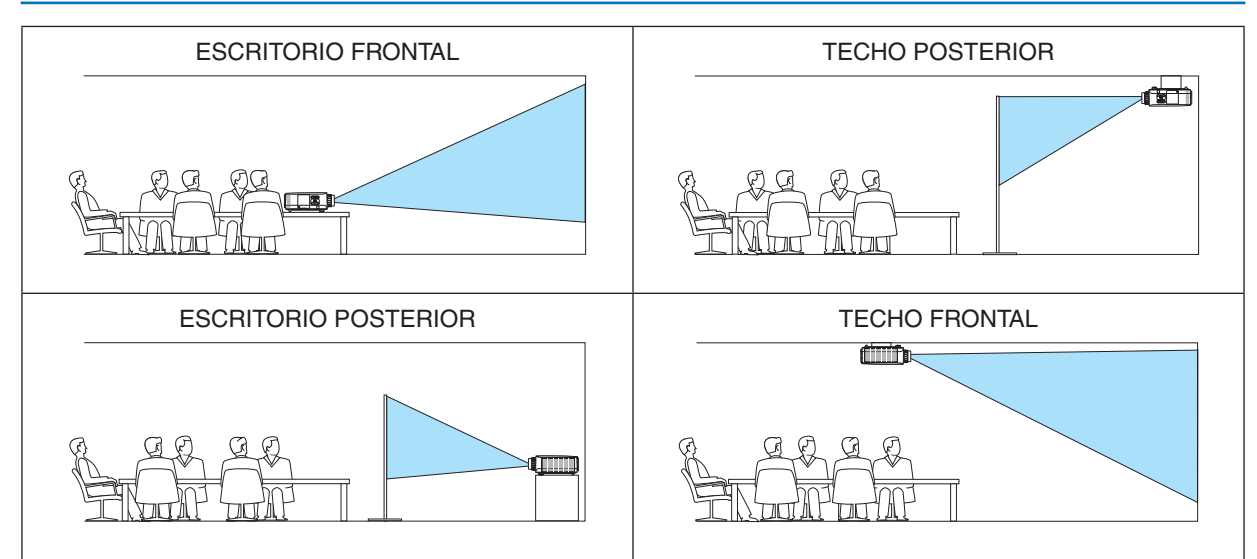

# **Selección de la relación de aspecto y de la posición de la pantalla [PANTALLA]**

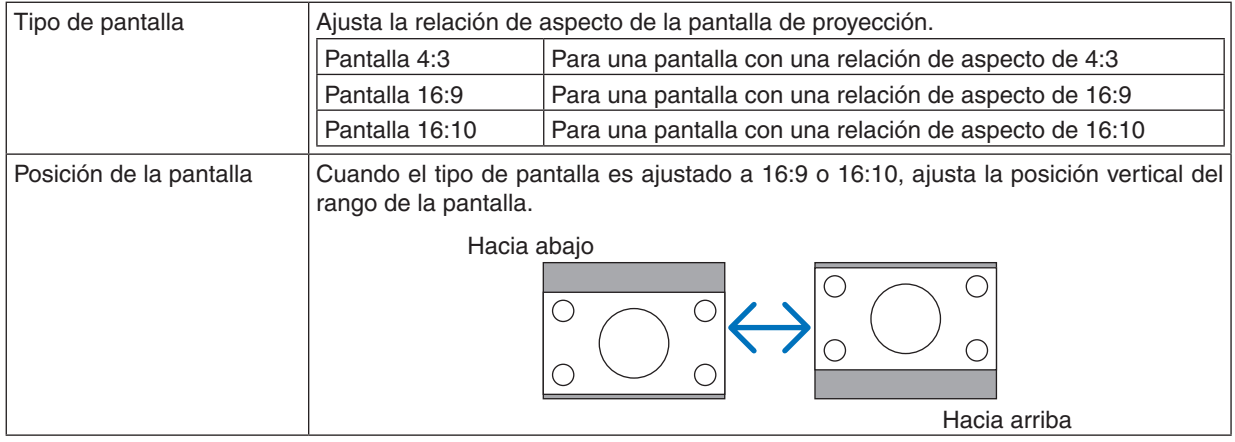

#### *NOTA:*

• Tras cambiar el tipo de pantalla, compruebe en el menú el ajuste de [RELACIÓN DE ASPECTO].

*(*→ *página [118](#page-131-0))*

# **Uso de la corrección geométrica [CORRECCIÓN GEOMÉTRICA]**

Esta función recupera los datos geométricos registrados en la memoria del proyector. Se han registrado tres datos geométricos preajustados. Para desactivar esta función, seleccione [DESACT.].

#### *NOTA:*

- Los ajustes para [KEYSTONE] y [PIEDRA ANGULAR] no están disponibles al aplicarse los datos geométricos.
- • Para eliminar los datos geométricos, pulse el botón 3D REFORM durante al menos 2 segundos.
- • La función [CORRECCIÓN GEOMÉTRICA] puede hacer que la imagen aparezca ligeramente borrosa debido a que la corrección *se realiza electrónicamente.*

# Uso de la compensación de pantallas múltiples [COMPENSACIÓN DE PANTALLAS MÚLTIPLES]

Esta función le permite empareiar brillos de imágenes proyectadas desde múltiples proyectores. Antes de utilizar [COMP, PANTALLAS MÚLT.], necesitará empareiar el color de las imágenes provectadas desde múltiples proyectores.

MODO.................... DESACT.: Desactiva esta función.

ACT.: Activa esta función. El [BRILLO] y el [CONTRASTE] pueden ser ajustados.

CONTRASTE .......... Ajusta la parte brillante de la imagen.

BRILLO .................. Ajusta la parte oscura de la imagen.

## **Ajuste**

- 1. Prepare imágenes en blanco y negro de manera que puedan visualizarse en la pantalla del ordenador.
- 2. Visualice la imagen negra en la pantalla del ordenador y proyecte la imagen desde el proyector.
- 3. Seleccione [COMPENSACIÓN DE PANTALLAS MÚLTIPLES]  $\rightarrow$  [MODO]  $\rightarrow$  [ACT.].
- 4. Ajuste la parte oscura de las imágenes.

Pulse el botón ▼ para seleccionar [BRILLO] y utilice el botón ◀ o ▶ para emparejar la parte negra de otro proyector.

- 5. Visualice la pantalla blanca en la pantalla del ordenador. Proyecte la imagen desde dos o más proyectores.
- 6. Ajuste la parte brillante de las imágenes.

Pulse el botón V para seleccionar [CONTRASTE] y utilice el botón ◀ o ▶ para emparejar la parte blanca de otro proyector.

Mover la barra deslizante hacia [+] (más) puede cambiar la parte blanca de la imagen. En tal caso, mueva la barra deslizante hacia [-] (menos) para ajustar el brillo.

SUGERENCIA:

- Al utilizar múltiples proyectores, podrá utilizar la función [ID DE CONTROL] para operar un único proyector o todos los proyectores con el mando a distancia.  $(\rightarrow$  página 131)
- · El ajuste no se verá afectado ni siguiera al seleccionar [REAJ.] en el menú.

# [REF. BALAN. DE BLANCO]

Esta función le permite ajustar el balance de blancos para todas las señales.

Los niveles de blanco y negro de la señal son ajustados para una reproducción de color óptima.

También se ajusta la uniformidad cuando el tono rojo (R) y el tono azul (B) del color blanco en la dirección horizontal (derecha/izquierda) de la pantalla no están equilibrados.

BRILLO R/BRILLO G/BRILLO B

CONTRASTE R/CONTRASTE G/CONTRASTE B

UNIFORMITY R...... Cuanto más se ajuste en el extremo de +, mas fuerte será el enrojecimiento en el lado izquierdo de la imagen (aumentado hacia el extremo izquierdo) y más débil será el enrojecimiento en el lado derecho de la pantalla (disminución hacia el extremo derecho).

Ajustarlo al lado – producirá los efectos opuestos.

UNIFORMITY B...... Cuanto más se ajuste en el extremo de +, mas fuerte será el azul en el lado izquierdo de la imagen (aumentado hacia el extremo izquierdo) y más débil será el azul en el lado derecho de la pantalla (disminución hacia el extremo derecho).

Ajustarlo al lado - producirá los efectos opuestos.

# <span id="page-143-0"></span>Uso de la función de memoria de la lente de referencia [MEMORIA LENTE REF.]

Esta función se utiliza para almacenar los valores ajustados comunes a todas las fuentes de entrada al usar los botones LENS SHIFT, ZOOM y FOCUS del provector o del mando a distancia. Los valores ajustados almacenados en la memoria pueden utilizarse como referencia para el actual.

GUARDAR.....................Guarda los valores aiustados actuales en la memoria como referencia. REAJ..............................Reajusta los valores ajustados de referencia a los ajustes predeterminados de fábrica. CARGA POR SEÑAL......Para que el cambio se aplique en el momento de selección de fuente, seleccione [SÍ]. SILENCIO FORZADO .....Para desactivar la imagen durante el desplazamiento de la lente, seleccione [SÍ]. CALIBRACIÓN................Corrige el zoom ajustable y el rango de enfoque. El zoom ajustable y el rango de enfoque pueden variar en función de la lente que se halle en uso. Asegúrese de realizar la [CALIBRACIÓN] después de cambiar la lente. NOTA: Las siguientes lentes necesitan ser calibradas: · NP26ZL, NP27ZL, NP28ZL, NP29ZL, NP32ZL

#### NOTA:

- · Los valores ajustados en [MEMORIA DE LA LENTE DE REFERENCIA] no se reajustarán a sus valores predeterminados al seleccionar [SEÑAL ACTUAL] o [TODOS LOS DATOS] para [REAJ.] en el menú.
- Para guardar los valores ajustados para cada fuente de entrada, utilice la función de Memoria de la lente. ( $\rightarrow$  página 49, 121)
## [INSTALLATION(2)]

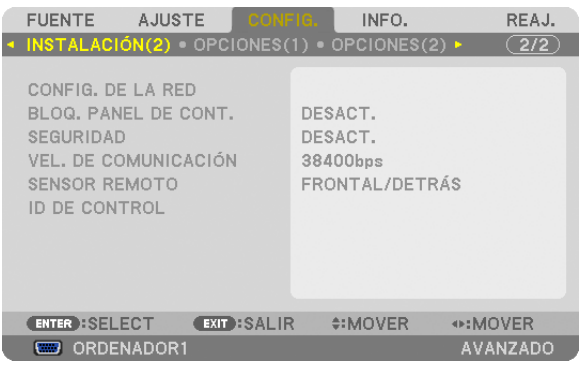

## **[CONFIG. DE LA RED]**

Consulte "MENÚ DE APLICACIÓN" en la página [144](#page-157-0).

#### **Inhabilitar los botones de la carcasa del proyector [BLOQ. PANEL DE CONT.]**

Esta opción activa o desactiva la función de BLOQ. PANEL DE CONT.

#### *NOTA:*

- • La función BLOQ. PANEL DE CONT. no afecta a las funciones del mando a distancia.
- • Cuando el panel de control esté bloqueado, si mantiene pulsado el botón EXIT en la carcasa del proyector durante aproximadamente 10 segundos, el ajuste cambiará a [DESACT.].

SUGERENCIA: Cuando se activa la opción [BLOQ. PANEL DE CONT.], se visualizará un icono de bloqueo de teclas [ ] en la parte *inferior derecha del menú.*

#### **Habilitación de la función de seguridad [SEGURIDAD]**

Esta opción activa o desactiva la función SEGURIDAD. Si no se introduce la contraseña correcta, el proyector no puede proyectar imágenes. (→ página [46\)](#page-59-0)

NOTA: El ajuste no se verá afectado ni siquiera al seleccionar [REAJ.] en el menú.

#### **Selección de la velocidad de comunicación [VEL. DE COMUNICACIÓN]**

Esta función ajusta la velocidad de línea en baudios del puerto PC Control (D-Sub 9P). Admite velocidades de transferencia de datos de 4800 a 115200bps. El ajuste por defecto es 38400bps. Seleccione la velocidad de transmisión en baudios apropiada para el equipo a conectar (dependiendo del equipo, puede ser preferible elegir una velocidad en baudios menor en caso de que se utilicen cables largos).

#### *NOTA:*

- • Seleccione [38400bps] o inferior al usar el User Supportware.
- • La velocidad de comunicación que elija no se verá afectada ni siquiera cuando se seleccione [REAJ.] desde el menú.

#### **Activar o desactivar el sensor remoto [SENSOR REMOTO]**

Esta opción determina qué sensor remoto del proyector estará habilitado para el modo inalámbrico.

Las opciones son: FRONTAL/DETRÁS, FRONTAL, y DETRÁS.

Si el sistema del mando a distancia no funciona al reflejarse la luz solar directa o iluminación fuerte en el sensor del mando a distancia del proyector, cambie otra opción.

#### **Establecer el ID en el proyector [ID DE CONTROL]**

Puede operar varios proyectores por separado y de forma independiente con un solo mando a distancia que cuente con la función de ID DE CONTROL. Si asigna el mismo ID a todos los proyectores, puede operar convenientemente todos los proyectores a la vez utilizando el mando a distancia. Para realizarlo, tiene que asignar un número de ID para cada proyector.

NÚMERO DE ID DE CONTROL.. Seleccione un número de 1 a 254 que desee asignar a su proyector.

ID DE CONTROL ....................... Seleccione [DESACT.] para desactivar el ajuste ID DE CONTROL y seleccione [ACT.] para activar el ajuste ID DE CONTROL.

#### *NOTA:*

- • Cuando [ACT.] sea seleccionado para el [ID DE CONTROL], el proyector no puede ser usado con un mando a distancia que no tenga la función ID DE CONTROL. (En este caso pueden usarse los botones en la carcasa proyector.)
- El ajuste no se verá afectado ni siquiera al seleccionar [REAJ.] en el menú.
- • Al pulsar y mantener pulsado el botón ENTER de la carcasa del proyector durante 10 segundos, se mostrará el menú para cancelar el ID de control.

#### **Asignación o cambio del ID de control**

- **1. Encienda el proyector.**
- **2. Pulse el botón ID SET del mando a distancia.**

 Aparecerá la pantalla de ID DE CONTROL.

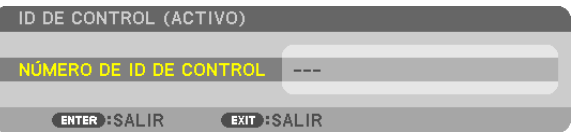

 Si se puede operar el proyector con el ID de control del mando a distancia actual, se visualizará [ACTIVO]. Si no se puede operar el proyector con el ID de control del mando a distancia actual, se visualizará [INACTIVO]. Para operar el proyector inactivo, asigne el ID de *control utilizado para el proyector utilizando el siguiente procedimiento (Paso 3).*

**3. Pulse uno de los botones del teclado numérico mientras mantiene pulsado el botón ID SET del mando a distancia.**

#### **Ejemplo:**

*Para asignar "3", pulse el botón "3" del mando a distancia.*

 Sin ID significa que todos los proyectores se pueden operar al mismo tiempo con un solo mando a distancia. Para establecer "Sin ID", intro*duzca "000" o pulse el botón CLEAR.*

SUGERENCIA: El intervalo de IDs es de 1 a 254.

#### **4. Libere el botón ID SET.**

 Aparecerá la pantalla actualizada de ID DE CONTROL.

*NOTA:*

- • Los ID se pueden borrar en unos cuantos días después de que las pilas se hayan agotado o extraído.
- • Al pulsar accidentalmente cualquiera de los botones en el mando a distancia se borrarán los ID actualmente especificados una vez que las pilas se hayan extraído.

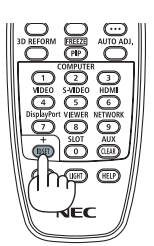

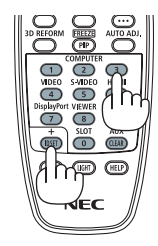

## [OPCIONES(1)]

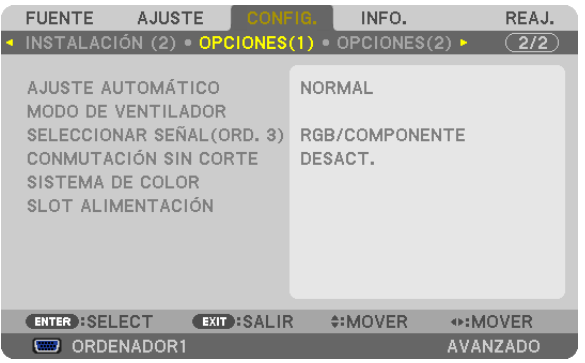

## **Configuración de ajuste automático [AJUSTE AUTOMÁTICO]**

Esta función activa el modo de Ajuste automático de modo que el ruido y la estabilidad de la señal de ordenador se puedan ajustar de forma automática o manual. Puede realizar el ajuste automático de dos formas: [NORMAL] y [FINO].

- DESACT. ................ La señal de ordenador no se ajustará automáticamente. Puede optimizar manualmente la señal de ordenador.
- NORMAL���������������� Ajuste predeterminado. La señal de ordenador se ajustará automáticamente. Para el uso habitual, seleccione esta opción.
- FINO ..................... Seleccione esta opción si es necesario realizar un ajuste de precisión. En ese caso, el cambio de fuente tarda más tiempo que cuando se selecciona [NORMAL].

## **Selección del modo de ventilador [MODO DE VENTILADOR]**

Esta opción le permite seleccionar entre tres modos de velocidad de ventilador: modo auto, modo de alta velocidad, y modo de altitud elevada.

MODO .................... Seleccione de entre los tres modos de velocidad para el ventilador: AUTO, ALTO, y ALTITUD ELEVADA.

AUTO: Los ventiladores incorporados funcionan automáticamente a una velocidad variable según la temperatura interna.

ALTO: Los ventiladores incorporados funcionan a alta velocidad.

ALTITUD ELEVADA: Los ventiladores integrados funcionan a alta velocidad. Seleccione esta opción si utiliza el proyector a alturas de aproximadamente 5500 pies/1600 metros o superiores.

- CONFIGURACIÓN .. Seleccione una de las dos opciones ([SUELO], [TECHO]) en conformidad con la orientación del proyector. *NOTA:* 
	- • [ELEVACIÓN VERTICAL] e [INCLINACIÓN VERTICAL] no están disponibles en este proyector. Aunque seleccione [ELEVACIÓN VERTICAL] o [INCLINACIÓN VERTICAL] de [MODO DE VENTILADOR], la confi*guración será desactivada.*
	- • Asegúrese de seleccionar la opción [CONFIGURACIÓN] en conformidad con la orientación del proyector. *En caso contrario el producto podría funcionar erróneamente. Si instala el proyector en el techo mientras*  lo mantiene en una orientación de escritorio, seleccione [SUELO] para [CONFIGURACIÓN].

Si desea reducir la temperatura en el interior del proyector rápidamente, seleccione [ALTO].

#### *NOTA:*

- • Seleccionar [ALTITUD ELEVADA] para [MODO DE VENTILADOR] visualizará un icono *en la parte inferior del menú.*
- • *Se recomienda seleccionar el modo de alta velocidad si utiliza el proyector ininterrumpidamente durante varios días consecutivos.* • Ajuste [MODO DE VENTILADOR] en [ALTITUD ELEVADA] al utilizar el proyector en altitudes de aproximadamente 5500 pies/1600 *metros o superiores.*
- • Utilizar el proyector en altitudes de aproximadamente 5500 pies/1600 metros o superior sin ajustar [ALTITUD ELEVADA] puede causar que el proyector se sobrecaliente y que se apague. Si esto sucede, espere un par de minutos y encienda el proyector.
- • Utilizar el proyector en altitudes inferiores a aproximadamente 5500 pies/1600 metros estando ajustado en [ALTITUD ELEVADA] puede causar que la lámpara se sobre enfríe, provocando que la imagen parpadee. Cambie [MODO DE VENTILADOR] a [AUTO].
- • Utilizar el proyector en altitudes de aproximadamente de 5500 pies/1600 metros o superiores puede acortar la vida de las partes *internas como por ejemplo la lámpara.*
- • El ajuste no se verá afectado ni siquiera al seleccionar [REAJ.] en el menú.

## **Selección del formato de señal [SELECCIONAR SEÑAL(ORD. 3)]**

Conectar un dispositivo de salida a los conectores de entrada de vídeo ORDENADOR3 ajusta la señal de entrada.

RGB/COMPONENTE......Las señales RGB y componente son identificadas automáticamente.

VIDEO ............................Cambia a la señal de vídeo.

NOTA: Al conectar un cable de vídeo (comercialmente disponible) al conector G/Y de los conectores de entrada de vídeo ORDENA*-*DOR3 se podrán proyectar señales de vídeo. En este caso, ajustado a "VIDEO".

## **[CONMUTACIÓN SIN CORTE]**

Al cambiar el conector de entrada, la imagen visualizada antes del cambio se mantiene hasta que la nueva imagen pueda cambiarse sin tener que hacer una pausa debido a la ausencia de señal.

#### **[SISTEMA DE COLOR]**

Esta función le permite seleccionar la señal de video del televisor, la cual diferirá dependiendo del país (NTSC, PAL, etc.). Ajustada a [AUTO] de forma predeterminada. Ajustar si el proyector no puede identificar la señal automáticamente.

#### **Ajuste de la placa opcional [SLOT ALIMENTACIÓN]**

Al utilizar la placa opcional, como por ejemplo SB-01HC, instalada en la ranura, ajuste las siguientes opciones.

PROYECTOR ACTIVADO ..... Esta función encenderá y apagará la alimentación de la placa opcional. DESACT.: Fuerza la desactivación de la alimentación de la placa opcional instalada en la ranura. ACT. (predeterminado): Enciende la alimentación de la placa opcional instalada en la ranura. PROYECTOR EN ESPERA ... Esta función habilitará o inhabilitará automáticamente la placa opcional instalada en la ranura cuando el proyector esté en modo de espera. INHABILITAR: Seleccione esta opción para inhabilitar la placa opcional en el modo de espera del proyector. HABILITAR (predeterminado): Seleccione esta opción para habilitar la placa opcional en el modo de espera del proyector.

*NOTA:*

Seleccione [DESACT] si no hay instalada una placa opcional en la ranura.

## [OPCIONES(2)]

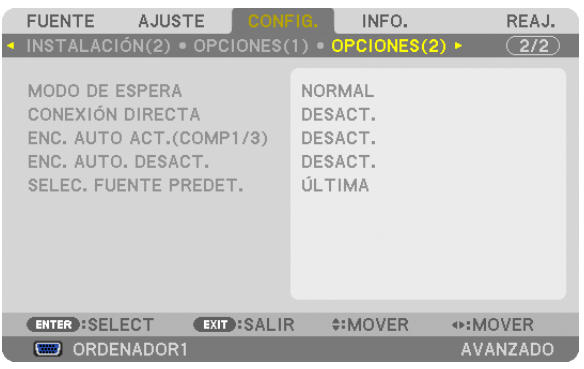

## **Seleccionar Ahorro de energía en [MODO DE ESPERA]**

El proyector tiene tres modos de espera: [NORMAL], [AHORRO DE ENERGÍA] y [RED EN MODO DE ESPERA]. El modo AHORRO DE ENERGÍA es el modo que le permite ajustar el proyector en el modo de ahorro de energía el cual consume menos energía que en el modo NORMAL. El proyector viene preconfigurado de fábrica en el modo NORMAL. NORMAL����������������������������������� Indicador de alimentación: Luz naranja/indicador STATUS: Luz verde

AHORRO DE ENERGÍA............... Indicador de alimentación: Luz roja/indicador STATUS: Desactivado

Los siguientes conectores, botones o funciones no funcionarán en este modo.

- Conector MONITOR OUT (COMP. 1)
- Funciones LAN y Alerta por correo
- Otros botones salvo el botón POWER de la carcasa
- Otros botones salvo el botón POWER ON del mando a distancia
- Función Virtual Remote Tool
- [ENC. AUTO ACT.(ORD. 1/3)]

- Los controles de ordenador que no sean la función de encendido

RED EN MODO DE ESPERA...... Cuando se encuentre en el modo de espera, el indicador POWER se iluminará en naranja y el indicador STATUS no se iluminará. Lo cual indica que la alimentación del proyector puede activarse usando un LAN por cable.

Durante el modo de espera los siguientes conectores, botones o funciones no funcionarán:

- Conector MONITOR OUT (COMP. 1)
- Unidad LAN inalámbrica
- [ENC. AUTO ACT.(ORD. 1/3)]
- Otros botones salvo el botón POWER de la carcasa
- Otros botones salvo el botón POWER ON del mando a distancia
- Los controles de ordenador que no sean la función de encendido

#### *Importante:*

• Al activar [BLOQ. PANEL DE CONT.] o [ID DE CONTROL], o si [ORDENADOR1] u [ORDENADOR3] se seleccionan para [ENC. AUTO ACT.(ORD. 1/3)], el ajuste [MODO DE ESPERA] se invalida. Lo cual indica que el proyector se encuentra en la misma condición cuando se selecciona [NORMAL] para [MODO DE ESPERA].

#### *NOTA:*

- • Incluso cuando [AHORRO DE ENERGÍA] esté seleccionado para [MODO DE ESPERA], se puede encender o apagar usando el puerto PC CONTROL.
- • El consumo de energía en el modo de espera no se incluirá cuando se calcule la reducción de la emisión de CO*2.*
- El ajuste no se verá afectado ni siquiera al seleccionar [REAJ.] en el menú.

#### **Activación del modo de encendido directo [CONEXIÓN DIRECTA]**

El proyector se enciende automáticamente cuando se enchufa el cable de alimentación en una toma de corriente activa. Esto elimina la necesidad de usar siempre el botón POWER del mando a distancia o de la carcasa del proyector.

#### Encender el proyector enviando una señal de ordenador [ENC. AUTO ACT. (ORD. 1/3)]

Cuando el proyector se encuentra en modo de espera, al enviar una señal de ordenador desde un ordenador conectado a la entrada COMPUTER1 IN o COMPUTER3 IN, se encenderá el provector y al mismo tiempo se provectará la imagen del ordenador.

La función elimina la necesidad de utilizar siempre el botón POWER del mando a distancia o de la carcasa del provector para encender el provector.

Para utilizar esta función, primero conecte un ordenador al proyector y el proyector a una entrada de CA activa.

#### $MOTA$

- · Cuando desconecte la señal de ordenador desde el ordenador, el proyector no se apagará. Recomendamos utilizar esta función en combinación con la función de FNC, AUTO, DESACT,
- · Esta función no estará disponible bajo las siguientes condiciones:
	- al aplicar una señal de componente al conector COMPUTER1 IN o COMPUTER3 IN
	- al aplicar una sincronización en una señal RGB verde o una señal de sincronización compuesta
- Al ajustar [ENC. AUTO ACT.(ORD. 1/3)], el ajuste [MODO DE ESPERA] se invalida. Lo cual indica que el proyector se encuentra en la misma condición cuando se selecciona [NORMAL] para [MODO DE ESPERA].
- · Para activar ENC. AUTO ACT.(ORD. 1/3) después de apagar el proyector, espere 3 segundos y envíe una señal de ordenador. Si una señal de ordenador continúa presente cuando se apaga el provector, la función ENC. AUTO ACT.(ORD, 1/3) no funcionará y el proyector permanece en modo de espera.

#### Activación del modo de gestión de energía [ENC. AUTO DESACT.]

Cuando está opción está seleccionada, puede habilitar el proyector para que se apague automáticamente (transcurrido el tiempo que desee: 5 min., 10 min., 20 min., 30 min.) si no recibe ninguna señal en ninguna entrada o no se realiza ninguna operación.

#### $NOTA$

• La función [ENC. AUTO. DESACT.] no funcionará si [VISOR] o [RED] son seleccionados para [FUENTE].

#### Selección de fuente predeterminada [SELEC. FUENTE PREDET.]

Es posible establecer algunas de las entradas del proyector a sus ajustes predeterminados cada vez que se encienda el proyector.

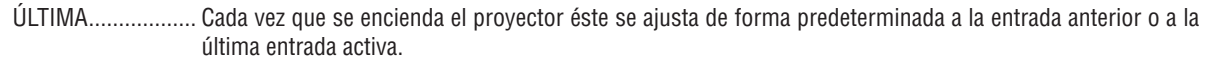

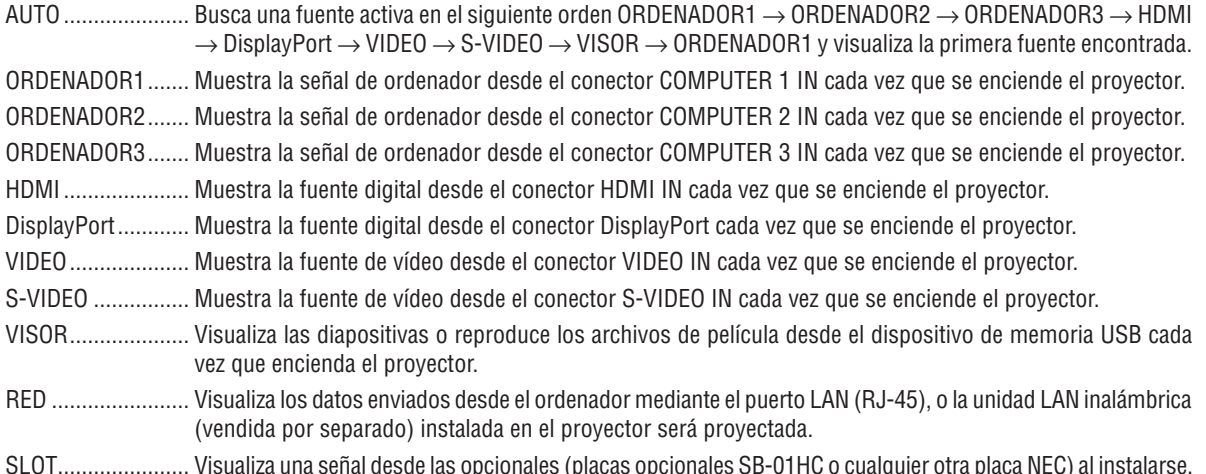

#### [COMBINACIÓN DE BORDES]

Esta función ajusta los bordes superpuestos de las imágenes proyectadas desde cada proyector para uniformar imágenes de pantalla múltiple.

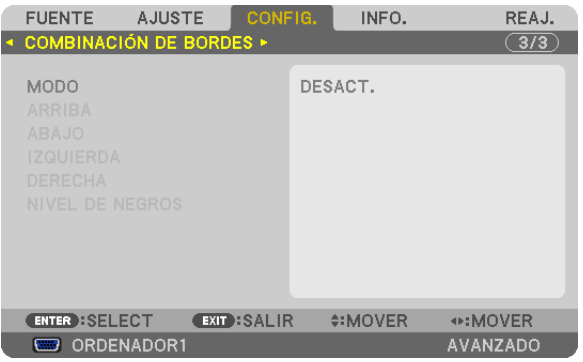

#### Activa o desactiva la función Combinación de bordes. [MODO]

Activar [MODO] hará que [ARRIBA], [ABAJO], [IZQUIERDA], [DERECHA] y [NIVEL DE NEGROS] estén disponibles. (Predeterminado: DESACT.).

#### Selecciona el borde de arriba, abajo, izquierda y derecha de la pantalla para realizar la función Combinación de bordes. [ARRIBA/ABAJO/IZQUIERDA/DERECHA]

Activar [CONTROL] hará que [MARCADOR], [RANGO] y [POSICIÓN] estén disponibles. (→ página 53)

- CONTROL .............. Activa o desactiva [ARRIBA], [ABAJO], [IZQUIERDA] y [DERECHA].
- MARCADOR........... Activa o desactiva un marcador para el aiuste de posición y rango. Activar [MARCADOR] visualizará un marcador magenta para [RANGO] y un marcador verde para [POSICIÓN].
- RANGO .................. Ajusta el rango (anchura) de la Combinación de bordes.
- POSICIÓN .............. Aiusta la posición de inicio de la Combinación de bordes.

#### Ajusta el nivel del brillo de las 9 porciones segmentadas. [NIVEL DE NEGROS]

Las 9 porciones segmentadas son [ARRIBA-IZQUIERDA], [ARRIBA CENTRO], [ARRIBA-DERECHA], [CENTRO IZQUIERDA], [CENTRO], [CENTRO DERECHA], [ABAJO-IZQUIERDA], [ABAJO CENTRO] y [ABAJO-DERECHA].  $(\rightarrow$  página 56)

## ❼ Descripción de los menús y funciones [INFO.]

Visualiza el estado de la señal actual y las horas de uso de la lámpara. Este elemento tiene nueve páginas. El cuadro de diálogo contiene la siguiente información:

SUGERENCIA: Al pulsar el botón HELP en el mando a distancia se visualizarán los elementos del menú [INFO.].

## [TIEMPO DE USO]

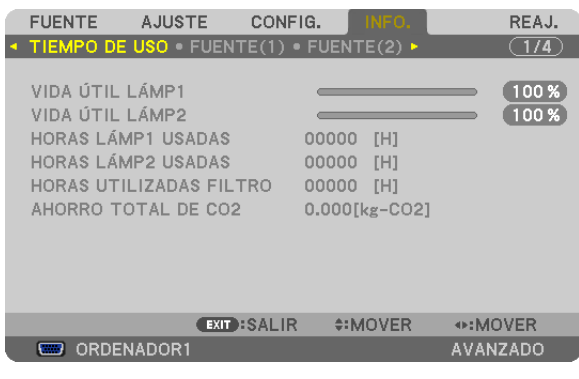

[VIDA ÚTIL LÁMP1] (%)\* [VIDA ÚTIL LÁMP2] (%)\* [HORAS LÁMP1 USADAS] (H) [HORAS LÁMP2 USADAS] (H) [HORAS UTILIZADAS FILTRO] (H) [AHORRO TOTAL DE CO2] (kg-CO2)

- El indicador de progreso indica el porcentaje de la vida útil restante de la bombilla. El valor le proporciona información sobre la cantidad de consumo de la lámpara. Cuando el tiempo restante de la lámpara sea 0, el indicador de barra VIDA ÚTIL LÁMP cambia de 0% a 100 horas y comienza la cuenta atrás. Si el tiempo restante de la lámpara alcanza las 0 horas, el proyector no se encenderá.
- Se mostrará durante un minuto el mensaje de sustitución de la lámpara o de los filtros cuando se encienda el proyector y cuando se pulse el botón POWER en el proyector o en el mando a distancia.

 Para cancelar este mensaje, pulse cualquier botón en el proyector o en el mando a distancia.

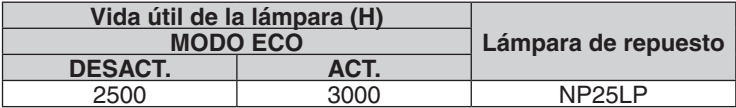

#### [AHORRO TOTAL DE CO2]

 Muestra la información de ahorro de CO2 estimada en kg. El factor de emisiones de CO2 en el cálculo del ahorro de CO2 se basa en las estipulaciones de la OCDE (Edición 2008). (→ página [40](#page-53-0))

## [FUENTE(1)]

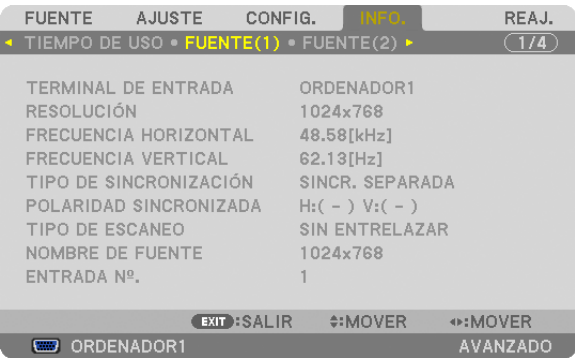

TERMINAL DE ENTRADA RESOLUCIÓN FRECUENCIA HORIZONTAL<br>TIPO DE SINCRONIZACIÓN TIPO DE SINCRONIZACIÓN POLARIDAD SINCRONIZADA ENTRADA Nº.

NOMBRE DE FUENTE

## [FUENTE(2)]

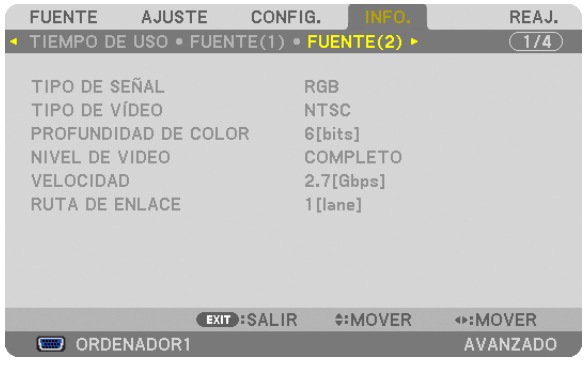

TIPO DE SEÑAL TIPO DEVÍDEO PROFUNDIDAD DE COLOR NIVEL DE VIDEO 

# RUTA DE ENLACE

#### [LAN POR CABLE]

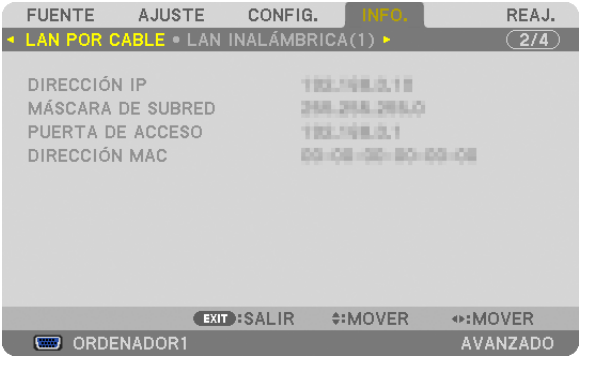

PUERTA DE ACCESO

DIRECCIÓN IP MÁSCARA DE SUBRED 

## [LAN INALÁMBRICA(1)]

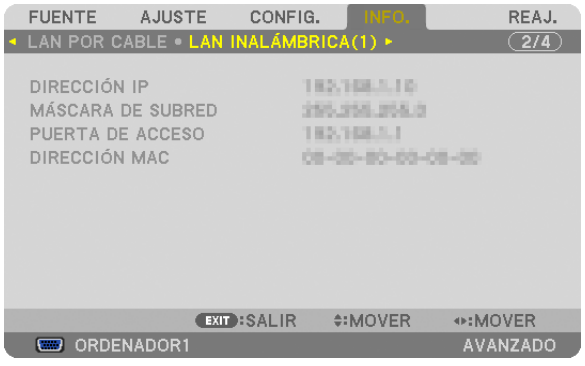

## PUERTA DE ACCESO

## DIRECCIÓN IP MÁSCARA DE SUBRED

## [LAN INALÁMBRICA(2)]

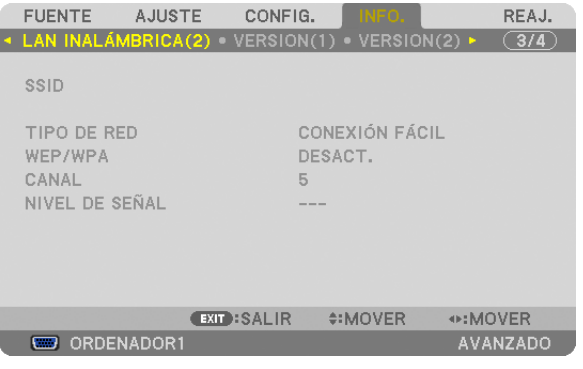

SSID TIPO DE RED WEP/WPA NIVEL DE SEÑAL

## [VERSION(1)]

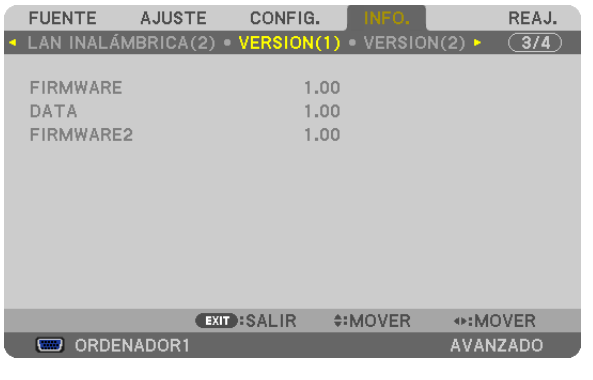

FIRMWARE DATA FIRMWARE2

## [VERSION(2)]

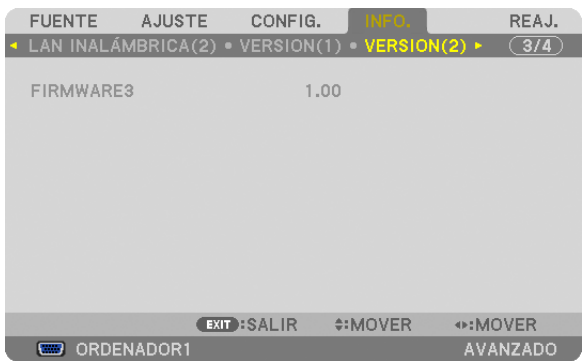

#### FIRMWARE3

## [OTROS]

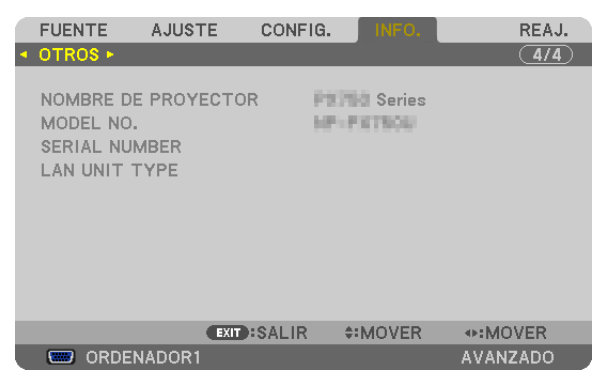

NOMBRE DE PROYECTOR<br>SERIAL NUMBER<br>CERIAL NUMBER SERIAL NUMBER ID DE CONTROL (cuando el [ID DE CONTROL] está configurado)

## ❽ Descripción de los menús y funciones [REAJ.]

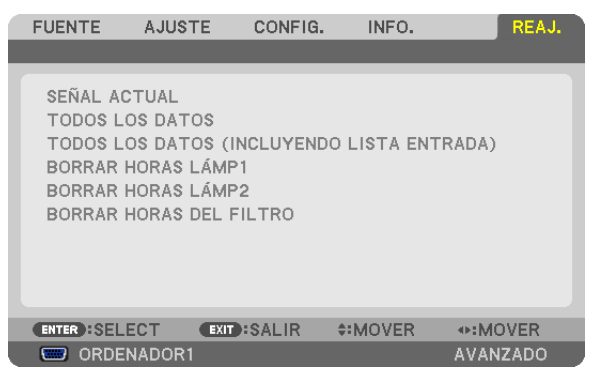

## Restablecer los ajustes de fábrica [REAJ.]

La función REAJ. le permite cambiar los ajustes y configuraciones a los valores predeterminados de fábrica para una (todas las) fuente(s) excepto las siguientes:

[SEÑAL ACTUAL]

Reajusta todas las configuraciones de la señal actual a los niveles predeterminados de fábrica. Los elementos que pueden reajustarse son: [PREAJUSTAR], [CONTRASTE], [BRILLO], [COLOR], [TINTE], [DE-FINICIÓN], [RELACIÓN DE ASPECTO], [HORIZONTAL], [VERTICAL], [RELOJ], [FASE], y [SOBREDESVIACIÓN].

#### [TODOS LOS DATOS]

Devuelve todos los ajustes y configuraciones de todas las señales a los valores predeterminados de fábrica. Todos los ajustes pueden ser restaurados **EXCEPTO** [LISTA DE ENTRADAS], [IDIOMA], [FONDO], [MENSAJE DEL FILTRO], [PANTALLA], [CORRECCIÓN GEOMÉTRICA], [COMP.PANTALLAS MÚLT.], [REF.BALAN.DE BLANCO], [BLOQ.PANEL DE CONT.], [SEGURIDAD], [VEL.DE COMUNICACIÓN], [ID DE CONTROL], [CONMUTACIÓN SIN CORTE], [MODO DE ESPERA], [MODO DE VENTILADOR], [COMBINACIÓN DE BORDES], [MEMORIA LENTE REF.], [FECHA Y HORA], [DURA. REST. DE LÁMPARA], [HRS UTILIZADAS DE LÁMP], [HORAS UTILIZADAS FILTRO], [AHORRO TOTAL DE CO2], [LAN POR CABLE], y [LAN INALÁMBRICA].

Para restablecer el tiempo de uso de la lámpara, consulte a continuación "Borrar horas de lámpara [BORRAR HORAS LÁMP]".

## **[TODOS LOS DATOS (INCLUYENDO LISTA DE ENTRADA)]**

Devuelve todos los ajustes y configuraciones de todas las señales a los valores predeterminados de fábrica excepto [IDIOMA], [FONDO], [MENSAJES DEL FILTRO], [PANTALLA], [COMP. PANTALLAS MÚLT.], [REF. BALAN. DE BLANCO], [BLOQ. PANEL DE CONT.], [CONMUTACIÓN SIN CORTE], [SEGURIDAD], [VEL. DE COMUNICACIÓN], [ID DE CONTROL], [MODO DE VENTILADOR], [COMBINACIÓN DE BORDES], [CORRECCIÓN GEOMÉTRICA], [MEMORIA LENTE REF.], [FECHAY HORA], [MODO DE ESPERA], [DURA.REST.DE LÁMPARA], [HRS UTILIZADAS DE LÁMP], [HORAS UTILIZADAS FILTRO], [AHORRO TOTAL DE CO2], [LAN POR CABLE], y [LAN INALÁMBRICA]. También borra todas las señales en [LISTA DE ENTRADAS] y regresa a los ajustes predeterminados.

NOTA: Las señales bloqueadas en la lista de entradas no pueden restaurarse.

## **Borrar horas de lámpara [BORRAR HORAS LÁMP1/BORRAR HORAS LÁMP2]**

Reajusta el reloj de la lámpara a cero. Si selecciona esta opción, aparecerá un submenú de confirmación. Seleccione [SÍ] y pulse el botón ENTER.

NOTA: El tiempo de uso de la lámpara no cambiará ni siquiera si se selecciona [REAJ.] en el menú.

NOTA: El proyector se apagará y pasará al modo de espera si sigue utilizándolo durante 100 horas más una vez que la vida útil de la *lámpara haya llegado a su fin. En esta condición no es posible borrar el contador de la lámpara en el menú. Si esto sucediera, pulse*  el botón HELP en el mando a distancia durante 10 segundos para reajustar el reloj de la lámpara a cero. Haga esto sólo después *de cambiar la lámpara.*

#### **Borrar las horas de uso del filtro [BORRAR HORAS DEL FILTRO]**

Vuelve a poner el tiempo de utilización del filtro a cero. Si selecciona esta opción, aparecerá un submenú de confirmación. Seleccione [SÍ] y pulse el botón ENTER.

El elemento [DESACT.] está seleccionado para [MENSAJE DEL FILTRO] en el momento de envío.Cuando [DESACT.] esté seleccionado, no necesita borrar las horas de uso del filtro.

NOTA: El tiempo transcurrido de utilización del filtro no cambiará ni siquiera cuando se ejecute [REAJ.] desde el menú.

## <span id="page-157-0"></span>❾ Menú de aplicación

Si [RED] es seleccionado desde el menú [FUENTE], el menú de aplicación [MENÚ DE APLICACIÓN] será visualizado. El menú de aplicación le permite configurar el Soporte de usuario, la Configuración de la red (CONFIG. DE LA RED) y las Herramientas (HERRAMIENTAS).

El Soporte del usuario se puede descargar desde nuestro sitio Web.

En [MODO ADMINISTRADOR], podrá elegir el menú [AVANZADO] o [BÁSICO]. (→ página [162\)](#page-175-0) El menú [BÁSICO] contiene los mínimos esenciales sobre los menús y comandos.

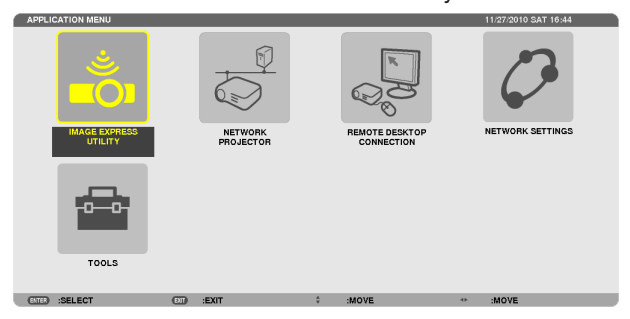

#### IMAGE EXPRESS UTILITY

Muestra la información sobre el nombre del proyector, la resolución, y la red (por cable/inalámbrica) requerida para utilizar Image Express Utility.

Utilice esta información para configurar su ordenador.

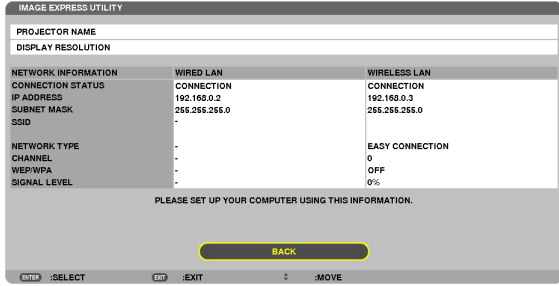

#### PROYECTOR DE RED

Muestra la información sobre el nombre del proyector, la resolución, y la red (por cable/inalámbrica) requerida para utilizar el Proyector de red.

Utilice esta información para configurar su ordenador.

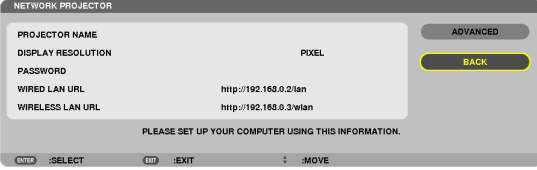

## CONEXIÓN A ESCRITORIO REMOTO

Le permitirá configurar la entrada del nombre del ordenador y los efectos del Escritorio remoto.

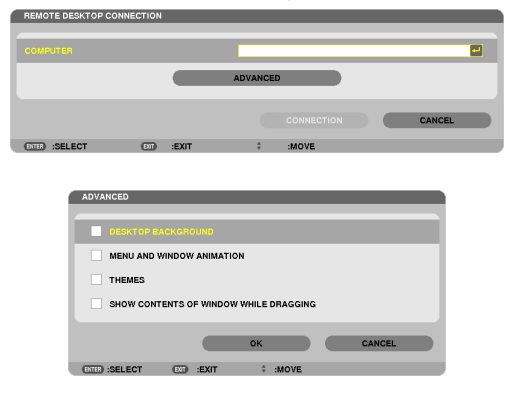

#### *NOTA:*

• Se necesitará un teclado USB para configurar la conexión del Escritorio remoto.

## CONFIGURACIÓN DE LA RED

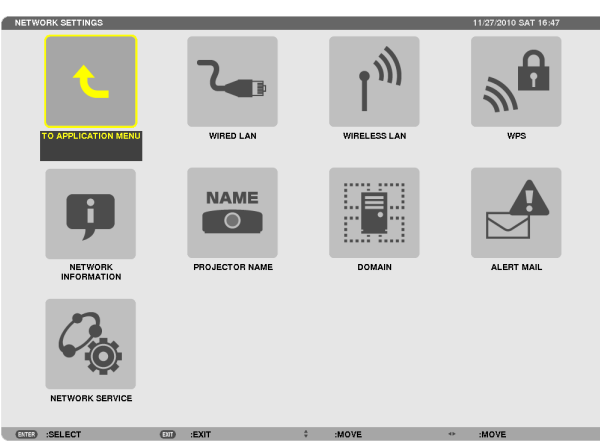

#### *Importante:*

- Consulte estos ajustes con su administrador de red.
- • Al utilizar una conexión LAN por cable, conecte un cable LAN (cable Ethernet) al puerto LAN (RJ-45) del proyector. (→ *página [177](#page-190-0))*

SUGERENCIA: Los ajustes de red que realice no se verán afectados incluso si [REAJ.] ha sido realizado desde el menú.

#### **Sugerencias sobre cómo configurar la conexión LAN**

#### **Configurar el proyector a una conexión LAN:**

Seleccione [LAN POR CABLE] o [LAN INALÁMBRICA] → [PERFILES] → [PERFIL 1] o [PERFIL 2].

Se pueden ajustar dos configuraciones para LAN por cable o inalámbrica.

A continuación, active o desactive [DHCP], [DIRECCIÓN IP], [MÁSCARA DE SUBRED], y [PUERTA DE ACCESO] y seleccione [OK] y pulse el botón ENTER. (→ página [147\)](#page-160-0)

#### **Recordar los ajustes LAN guardados en el número de perfil:**

Seleccione [PERFIL 1] o [PERFIL 2] para LAN por cable o inalámbrica, y a continuación seleccione [OK] y pulse el botón ENTER. (→ página [147](#page-160-0))

#### **Conectar un servidor DHCP:**

Active [DHCP] para LAN por cable o LAN inalámbrica. Seleccione [ACT.] y pulse el botón ENTER. Para especificar la dirección IP sin utilizar el servidor DHCP, desactive [DHCP]. ( $\rightarrow$  página [148\)](#page-161-0)

#### **Configurar únicamente LAN inalámbrica (TIPO DE RED y WEP/WPA):**

Seleccione [PERFIL 1] o [PERFIL 2] para LAN inalámbrica, y a continuación seleccione [AVANZADO] y [OK] y pulse el botón ENTER. Se visualizará el menú Avanzado. (→ página [149](#page-162-0))

#### **Seleccionar una SSID:**

Seleccione [AVANZADO] → [ESTUDIO DEL SITIO] y pulse el botón ENTER.

Seleccione una SSID y pulse el botón > para seleccionar [OK] y pulse el botón ENTER.

Si no utiliza [ESTUDIO DEL SITIO], escriba la SSID y seleccione [INFRAESTRUCTURA] o [AD HOC].(→ página [149](#page-162-0)) **Para obtener el tiempo de cambio de la lámpara o mensajes de error a través de correo electrónico:** Seleccione [NOTIFICACIÓN POR CORREO], y ajuste [DIRECCIÓN DEL REMITENTE], [NOMBRE DEL SERVIDOR SMTP], y [DIRECCIÓN DEL DESTINATARIO]. Por último seleccione [OK] y pulse el botón ENTER. (→ página [160\)](#page-173-0)

#### **Ejecutar [CONEXIÓN FÁCIL] usando Image Express Utility 2.0 o Image Express Utility 2 for Mac:**

[CONEXIÓN FÁCIL] es un modo que puede reducir los problemas de los ajustes LAN si está utilizando Image Express Utility y ha conectado el ordenador al proyector mediante una LAN inalámbrica.

Image Express Utility 2.0, e Image Express Utility 2 for Mac se encuentran en el CD-ROM suministrado del proyector NEC.

Para utilizar [CONEXIÓN FÁCIL], seleccione [LAN INALÁMBRICA] → [PERFILES] → [CONEXIÓN FÁCIL].

NOTA: La función [CONEXIÓN FÁCIL] está disponible para Windows 7, Windows Vista o Windows XP SP3.

## <span id="page-160-0"></span>**LAN POR CABLE o LAN INALÁMBRICA (menú AVANZADO únicamente)**

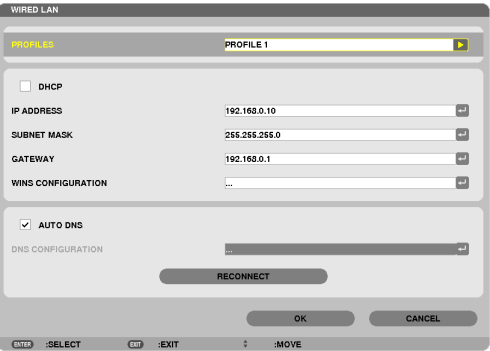

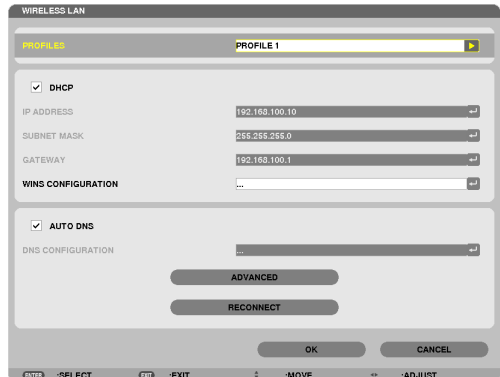

\* Para usar las funciones LAN inalámbricas, conecte una unidad LAN inalámbrica opcional en el proyector. (→ página [178\)](#page-191-0)

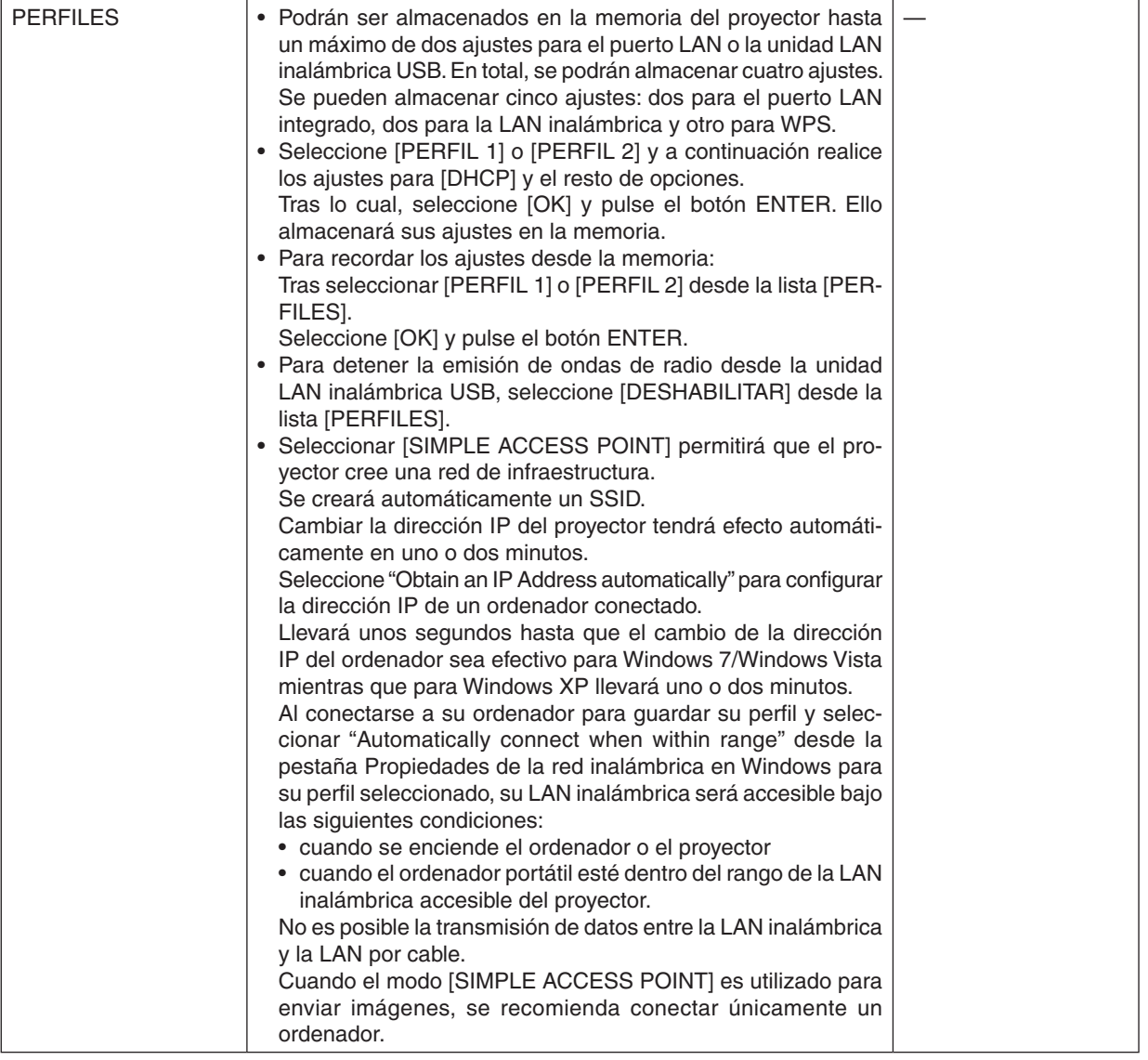

<span id="page-161-0"></span>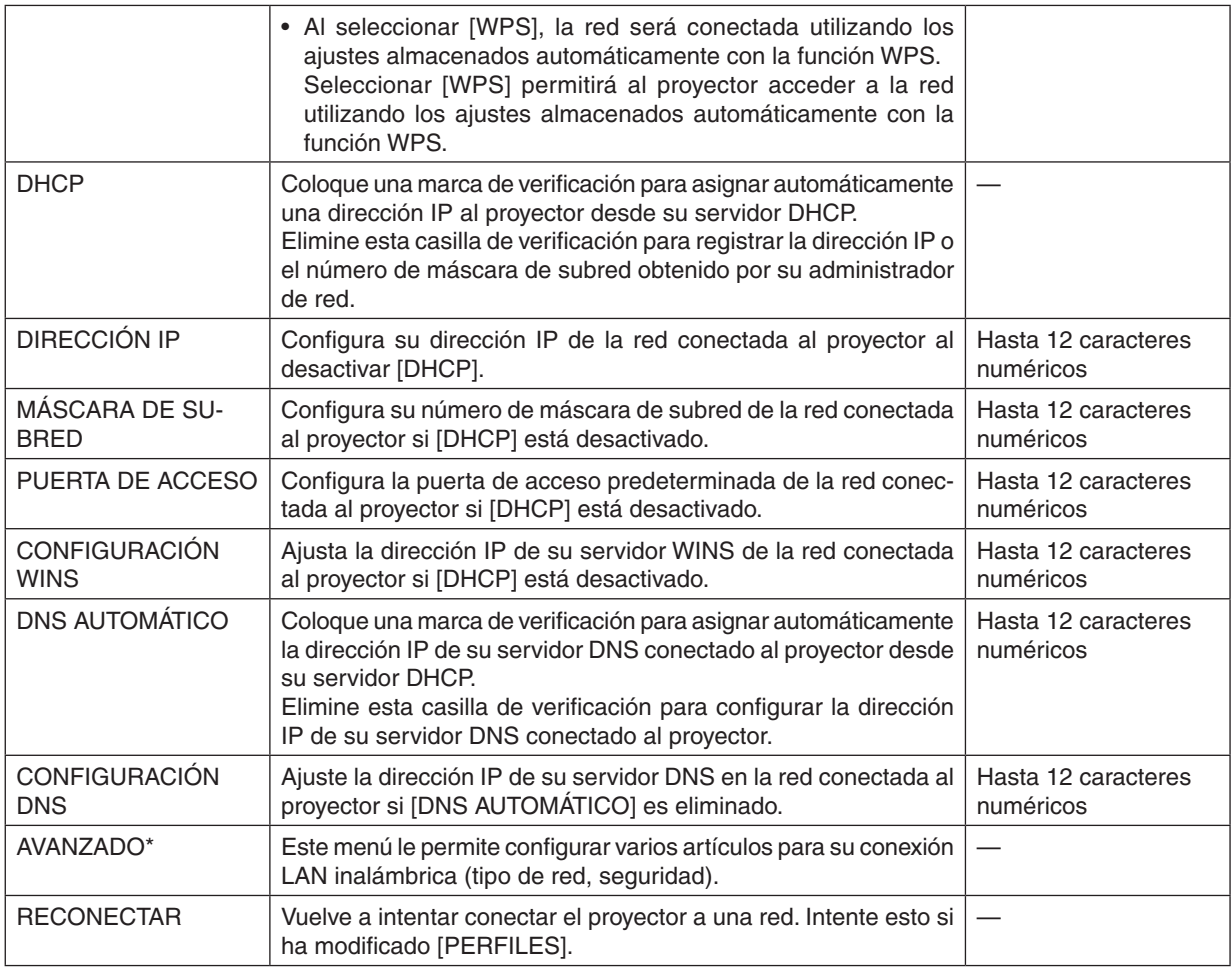

\* La pantalla de ajustes [AVANZADO] está disponible únicamente para [LAN INALÁMBRICA].

#### *NOTA:*

• Si selecciona [CONEXIÓN FÁCIL] desde [PERFILES], no podrá realizar ajustes en DHCP ni en sus artículos a excepción de [CANAL] en [AVANZADO].

**Ajustes avanzados (estos ajustes son solo necesarios al utilizar la unidad LAN inalámbrica opcional) (menú AVANZADO únicamente)**

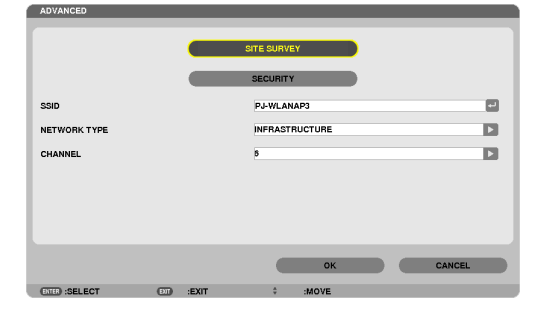

<span id="page-162-0"></span>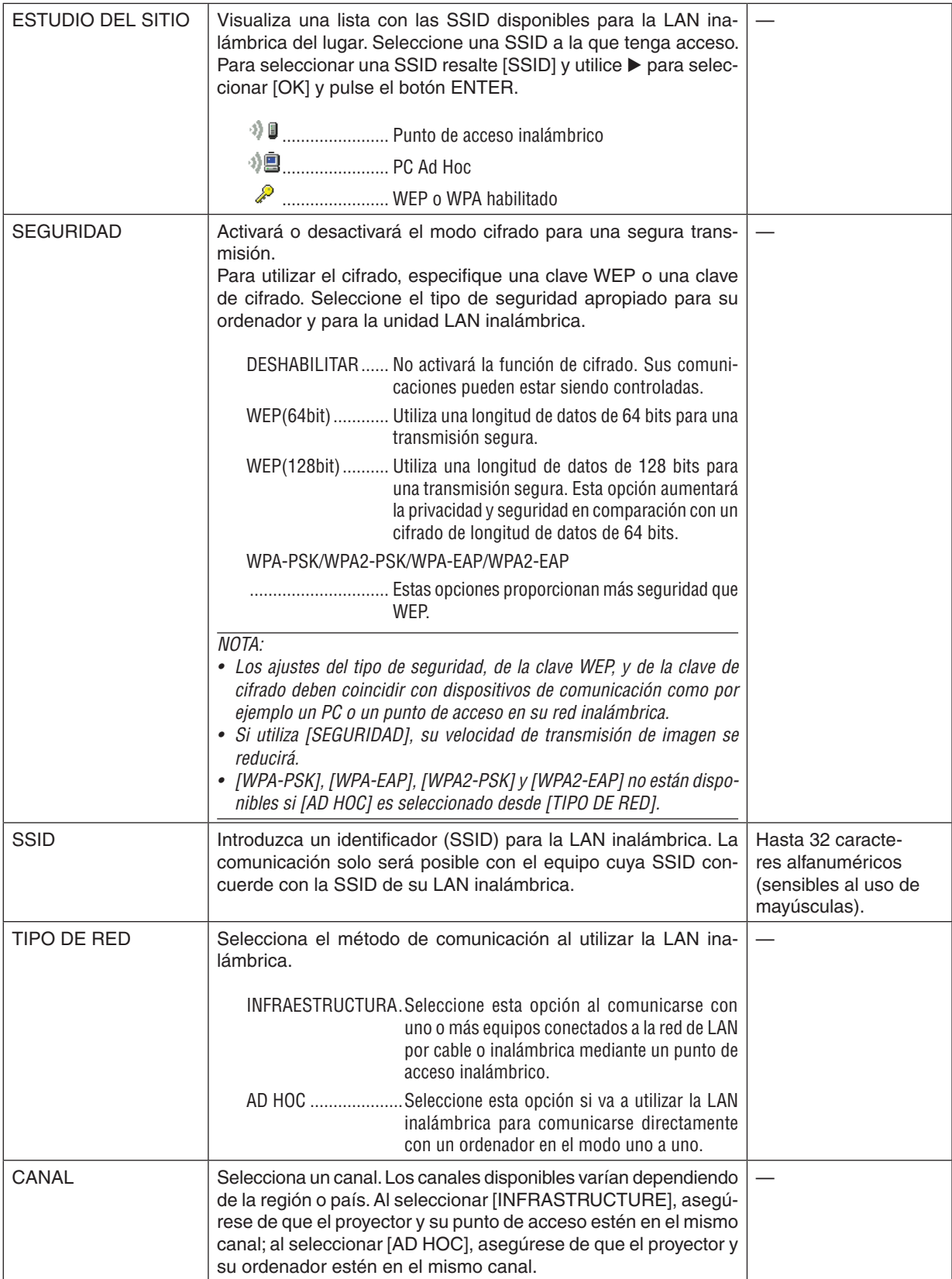

## **Si [WEP(64bit)] o [WEP(128bit)] es seleccionado para [TIPO DE SEGURIDAD]**

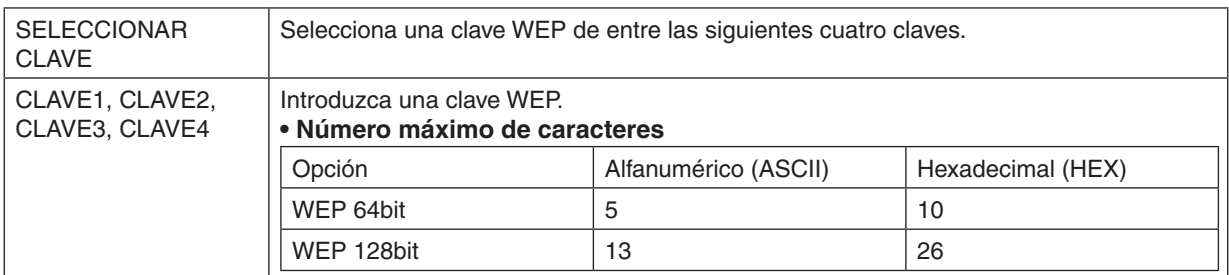

## **Si [WPA-PSK], [WPA-EAP], [WPA2-PSK], o [WPA2-EAP] es seleccionado para [TIPO DE SEGURIDAD]**

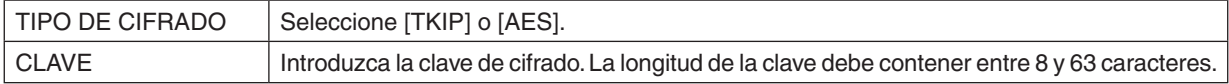

#### **[AUTENTICACIÓN] (necesario únicamente para inalámbrico)**

La configuración es necesaria para el uso de WPA-EAP o WPA2-EAP.

#### **Preparativos antes de la configuración**

Seleccione una LAN inalámbrica compatible con la autenticación WPA-EAP o WPA2-EAP e instale un certificado digital en el proyector.

#### **1. Ajuste [FECHA Y HORA] en el proyector. (**→ *página [166\)](#page-179-0)*

**2. Utilice un ordenador para guardar los certificados digitales (archivos) para la configuración WPA-EAP o WPA2-EAP en su dispositivo de memoria USB.**

*Una vez guardado el archivo, extraiga el dispositivo de memoria USB del ordenador.*

*Importante:*

- Los formatos de archivo de certificado digital compatibles con el proyector son únicamente DER y PKCS#12.
- • El proyector no será capaz de manejar ningún certificado digital cuyo tamaño de archivo exceda los 8 KB.
- CRL (Certificate Relocation List/Lista de certificados revocados) no es compatible.
- • La cadena de certificado cliente no es compatible.

#### **3. Conecte el dispositivo de memoria USB en el puerto USB del proyector.**

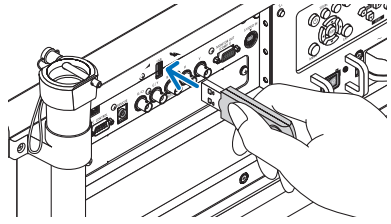

#### **Procedimientos de configuración**

**1. Seleccione [CONFIG. DE LA RED]** → **[LAN INALÁMBRICA].**

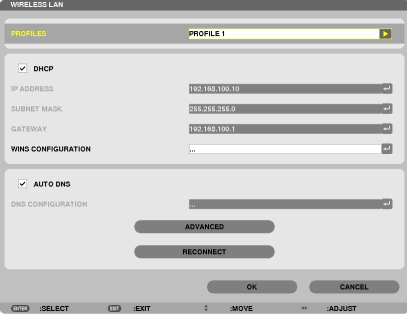

- **2. Configure artículos tales como PERFILES, DHCP, DIRECCIÓN IP, MÁSCARA DE SUBRED y demás según** *se requiera.*
	- • Seleccione [PERFIL 1] o [PERFIL 2] para [PERFILES]. Si [CONEXIÓN FÁCIL] es seleccionado, WPA-PSK, WPA2-PSK, WPA-EAP, ni WPA2-EAP estarán disponibles.
- **3. Seleccione [AVANZADO] y pulse el botón ENTER.**

 Se visualizará la pantalla de configuración [AVANZADO].

**4. Seleccione [ESTUDIO DEL SITIO] y pulse el botón ENTER.**

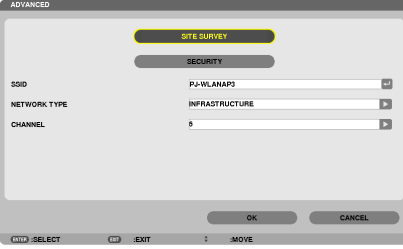

 La lista "SSID" será visualizada.

**5. Seleccione una SSID de conexión, y a continuación seleccione [OK].**

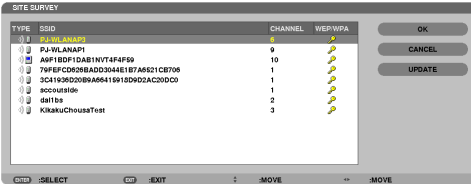

 Por último pulse el botón ENTER.

- Seleccione la SSID para la cual se ha ajustado WPA-PSK o WPA2-PSK.
- Seleccione [INFRAESTRUCTURA ( $\textcircled{1}$  )] para [TIPO DE RED]. WPA-PSK, WPA2-PSK, WPA-EAP, ni WPA2-EAP estarán disponibles si ha seleccionado [AD HOC (19)]
- **6. Seleccione la pestaña [SEGURIDAD].**

 Se visualizará la página [SEGURIDAD].

**7. Seleccione el campo [TIPO DE SEGURIDAD] y pulse el botón ENTER.**

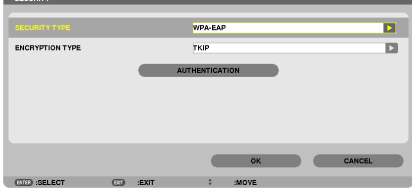

*La lista desplegable será visualizada.*

- **8. Seleccione [WPA-EAP] o [WPA2-EAP] y pulse el botón ENTER.**
- **9. Seleccione el campo [TKIP/AES] y pulse el botón ENTER.**

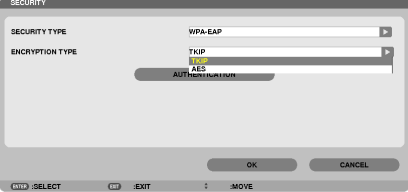

*La lista desplegable será visualizada.*

## *10***. Seleccione [TKIP] o [AES] y pulse el botón ENTER.**

 Seleccione [TKIP] o [AES] según la configuración de su punto de acceso.

*11***. Seleccione la pestaña [AUTENTICACIÓN].**

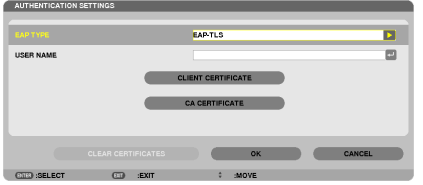

 Se visualizará la página [AUTENTICACIÓN].

 Seleccione [EAP-TLS] o [PEAP-MSCHAPv2] para [TIPO DE EAP]. Los artículos de configuración varían depen*diendo del tipo de EAP.*

*Consulte la siguiente tabla.*

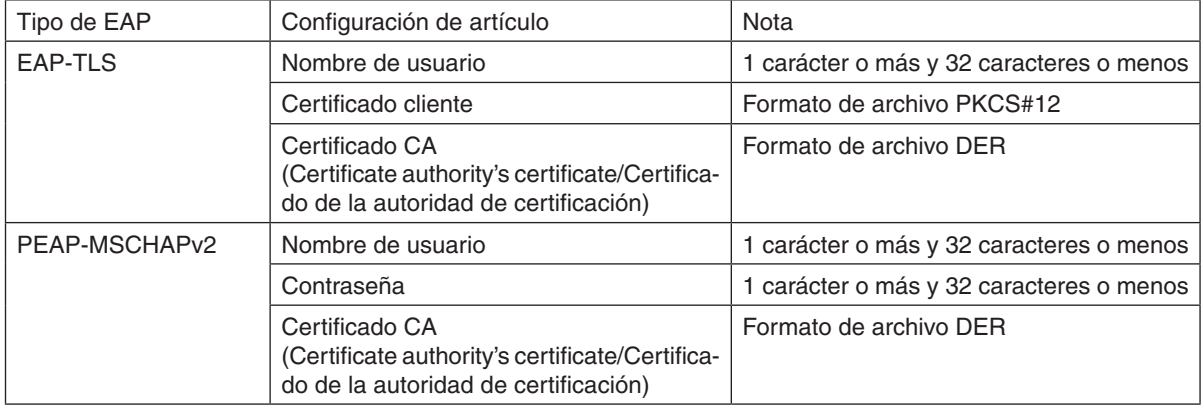

#### ① **Seleccionar [EAP-TLS] para [TIPO DE EAP]:**

 El siguiente apartado explica la operación para la selección de [EAP-TLS]. Para seleccionar [PEAP-MSCHAPv2], vaya al Paso 12 en la página *[155.](#page-168-0)*

#### *12.* **Seleccione el campo [NOMBRE DE USUARIO] y pulse el botón ENTER.**

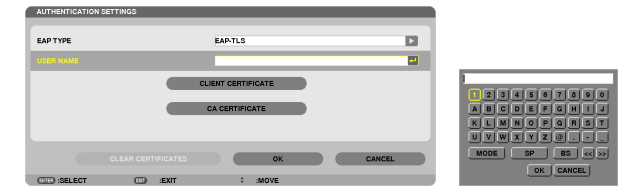

*Se visualizará la pantalla de entrada de caracteres (teclado del software). Establezca un nombre de usuario.*

• Un nombre de usuario debe tener 1 carácter o más y 32 caracteres o menos. *(*→ *página [157\)](#page-170-0)*

#### *13.* **Seleccione [CERTIFICADO CLIENTE] y pulse el botón ENTER.**

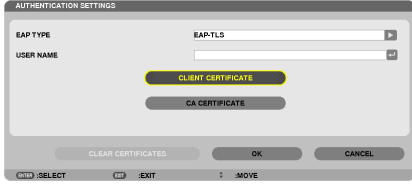

*Se visualizará una lista de archivos (pantalla de miniaturas).*

- Si desea más información sobre el manejo de la pantalla de miniaturas, consulte "4. Uso del Visor" en el "Manual *del usuario" (PDF).*
- Para volver a la página [AUTENTICACIÓN], pulse el botón EXIT.

#### *NOTA:*

#### **Instalación de un certificado digital**

Podrá instalar cada certificado digital (certificado cliente y certificado CA) para [PERFIL 1 (o 2)] archivo por archivo.

- • Instale un certificado CA raíz para un certificado CA.
- • Si instala un certificado digital sobre su certificado digital existente, el certificado digital existente será sobrescrito por el nuevo *certificado digital.*
- • Una vez instalado un certificado digital, su información no podrá borrarse incluso si detiene la configuración WPA-EAP o WPA2- EAP.
- *14.* **En la pantalla de miniaturas, seleccione un certificado digital (formato de archivo PKCS#12) guardado en su dispositivo de memoria USB y pulse el botón ENTER.**

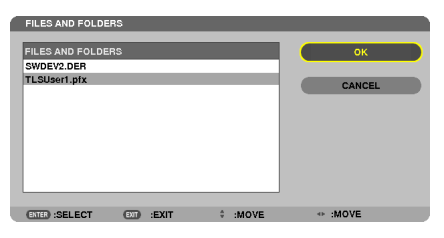

*Se visualizará la pantalla de contraseña.*

*15.* **Seleccione el campo [CONTRASEÑA] y pulse el botón ENTER.**

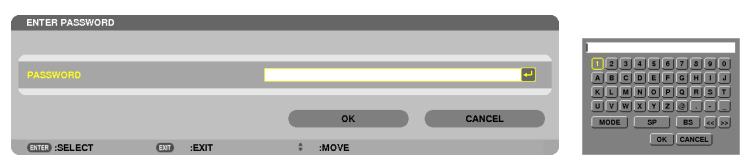

*Se visualizará la pantalla de entrada de caracteres (teclado del software). Establezca la contraseña de la clave privada. Una contraseña debe contener entre 1 y 32 caracteres.*

*El archivo del certificado digital seleccionado será instalado en el proyector.*

Si el certificado raíz CA no está incluido en el archivo seleccionado en el paso 14, vaya al paso 16. Si se incluye el certificado raíz de la autoridad de certificación, vaya al paso 18.

#### *16.* **Seleccione [CA CERTIFICATE] y pulse el botón ENTER.**

*La pantalla con la lista de unidades será visualizada.*

CURRY CERTIFICATE CA CERTIFICATE

 $\overline{\phantom{a}}$  ok  $\overline{\phantom{a}}$ 

- <span id="page-168-0"></span>17.En la pantalla de miniaturas, seleccione un certificado digital (formato de archivo DER) guardado en su **dispositivo de memoria USB y pulse el botón ENTER.**
	- • Seleccione aquí su certificado raíz CA. *El certificado digital seleccionado será instalado en el proyector.*
- *18.* **Una vez completados los ajustes necesarios, seleccione [OK] y pulse el botón ENTER.**

 Volverá a la página [INALÁMBRICO].

#### *19.* **Seleccione [RECONECTAR] y pulse el botón ENTER.**

#### *20.* **Seleccione [OK] y pulse el botón ENTER.**

Esto concluye los ajustes [EAP-TLS] para [EAP TYPE] en [WPA-EAP] o [WPA2-EAP].

#### *SUGERENCIA:*

#### **Eliminación del certificado digital instalado en el proyector**

Para eliminar el certificado digital instalado en el proyector, siga los siguientes pasos.

Al realizar el siguiente procedimiento, todos los certificados digitales del perfil actualmente visualizado serán eliminados.

**1. Seleccione [ELIMINAR CERTIFICADOS] en la parte inferior iz****quierda de la pantalla de configuración [AVANZADO] y pulse el botón ENTER.**

*Se visualizará un mensaje de confirmación.*

**2. Seleccione [SÍ] y pulse el botón ENTER.**

*Los certificados digitales serán eliminados.*

#### *SUGERENCIA:*

• El certificado digital de formato PKCS#12, incluyendo un certificado CA, será instalado como un certificado raíz CA.

#### ② **Seleccionar [PEAP-MSCHAPv2] para [EAP TYPE]:**

*12.* **Desde la página [AUTHENTICATIÓN], seleccione el campo [EAP TYPE] y pulse el botón ENTER.**

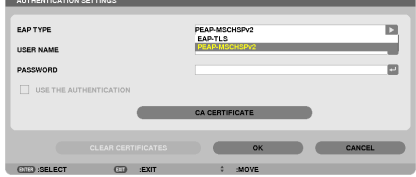

*La lista desplegable será visualizada.*

*13.* **Seleccione [PEAP-MSCHAPv2] y pulse el botón ENTER.**

#### *14.* **Seleccione el campo [USER NAME] y pulse el botón ENTER.**

*Se visualizará la pantalla de entrada de caracteres (teclado del software). Establezca un nombre de usuario.*

• Un nombre de usuario debe contener 32 caracteres o menos.

*(*→ *página [157\)](#page-170-0)*

15.Una vez completado el ajuste de un nombre de usuario, seleccione el campo [CONTRASEÑA] y pulse el **botón ENTER.**

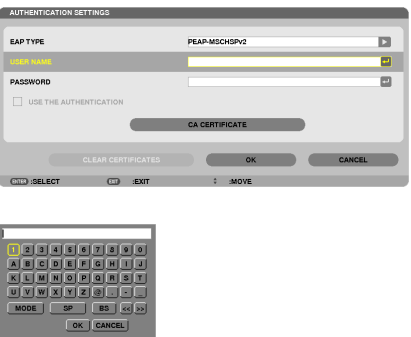

*Se visualizará la pantalla de entrada de caracteres (teclado del software). Establezca una contraseña.*

• La contraseña debe contener 32 caracteres o menos.

#### 16. Una vez completado el ajuste de la contraseña, seleccione el campo [CA CERTIFICATE] y pulse el botón **ENTER.**

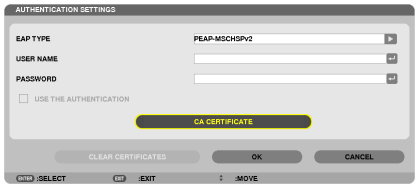

*La pantalla con la lista de unidades será visualizada.*

- • *Para manejar la pantalla de miniaturas, consulte "4. Uso del visor" en el "Manual del usuario" (PDF).*
- Para volver a la página [AUTHENTICATIÓN], pulse el botón EXIT.

## *NOTA:*

#### **Instalación de un certificado digital**

Podrá instalar cada certificado digital (certificado cliente y certificado CA) para [PERFIL 1 (ó 2)] archivo por archivo.

- • Instale un certificado CA raíz para un certificado CA.
- • Si instala un certificado digital sobre su certificado digital existente, el certificado digital existente será sobrescrito por el nuevo *certificado digital.*
- • Una vez instalado un certificado digital, su información no podrá borrarse incluso si detiene la configuración WPA-EAP o WPA2- EAP.
- 17.En la pantalla de miniaturas, seleccione un certificado digital (formato de archivo DER) guardado en su **dispositivo de memoria USB y pulse el botón ENTER.**

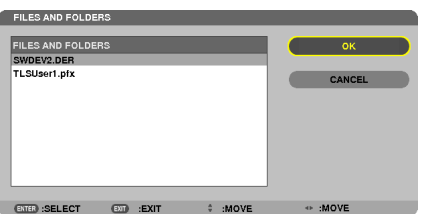

Seleccione aquí su certificado raíz CA. *El certificado digital seleccionado será instalado en el proyector.* <span id="page-170-0"></span>*18.* **Una vez completados los ajustes necesarios, seleccione [OK] y pulse el botón ENTER.** Volverá a la página [INALÁMBRICO].

*19.* **Seleccione [RECONNECT] y pulse el botón ENTER.**

*20.* **Seleccione [OK] y pulse el botón ENTER.**

Esto concluye los ajustes [PEAP-MSCHAPv2] para [TIPO DE EAP] en [WPA-EAP] o [WPA2-EAP].

#### *SUGERENCIA:*

#### **Eliminación del certificado digital instalado en el proyector**

Para eliminar el certificado digital instalado en el proyector, siga los siguientes pasos.

Al realizar el siguiente procedimiento, todos los certificados digitales del perfil actualmente visualizado serán eliminados.

**1. Seleccione [CLEAR CERTIFICATES] en la parte inferior izquierda de la pantalla de configuración [AVANZADO] y pulse el botón ENTER.**

*Se visualizará un mensaje de confirmación.*

**2. Seleccione [SÍ] y pulse el botón ENTER.**

*Los certificados digitales serán eliminados.*

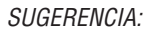

**Entrada de claves WEP (alternancia entre caracteres alfanuméricos y hexadecimales)** Para entrar desde [CLAVE1] a [CLAVE4], haga lo siguiente:

**1. Seleccione de entre [CLAVE 1], [CLAVE 2], [CLAVE 3] y [CLAVE 4] y pulse el botón ENTER.**

*Se visualizará la pantalla de entrada de caracteres (teclado del software).*

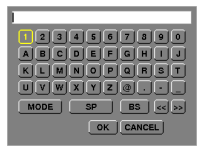

*2. Utilice el botón* ▼*,* ▲*,* ◀*, o* ▶ **para seleccionar un carácter y pulse el botón ENTER.**

- • Para introducir una clave o contraseña WEP, utilice caracteres alfanuméricos (ASCII) o hexadecimales (HEX). Para introducir una clave PSK, utilice caracteres alfanuméricos (ASCII).
- • Pulse el botón [HEX] para cambiar a [ASCII] para establecer la clave en dígito ASCII. Podrá alternar con este botón entre [ASCII] y [HEX].
- • Introduzca 0x(numérico y alfabeto respectivamente) justo delante de su código de clave.
- $\bullet$  Hexadecimal utiliza de 0 a 9 y de A a F.
- 3. Tras introducir su clave o contraseña WEP, utilice el botón V, A, <, o ▶ para seleccionar [OK] y pulse el **botón ENTER.**

*Se cerrará la pantalla de entrada de caracteres (teclado de software).*

## **WPS**

Cuando el punto de acceso LAN inalámbrico conectado al proyector sea compatible con WPS (Wi-Fi Protected Setup TM), podrá utilizar el método PIN o mediante la pulsación de botón para configurar la LAN inalámbrica para el proyector.

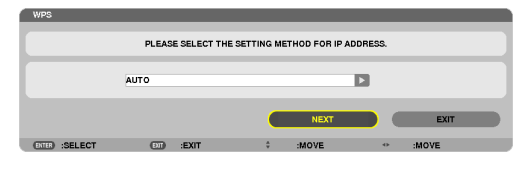

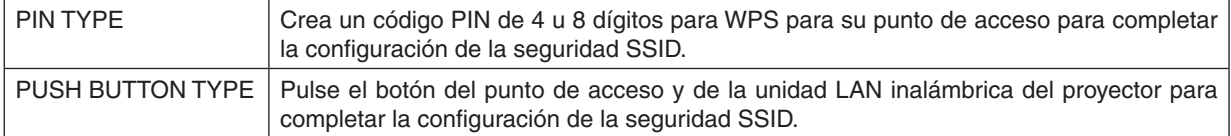

#### **NETWORK INFORMATION**

La siguiente información será visualizada cuando el proyector esté conectado a una red (LAN por cable o LAN inalámbrica).

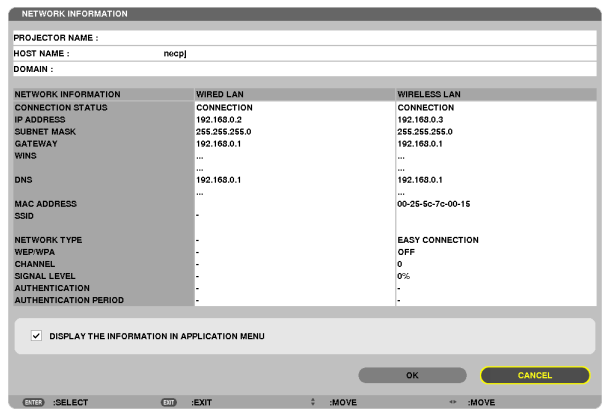

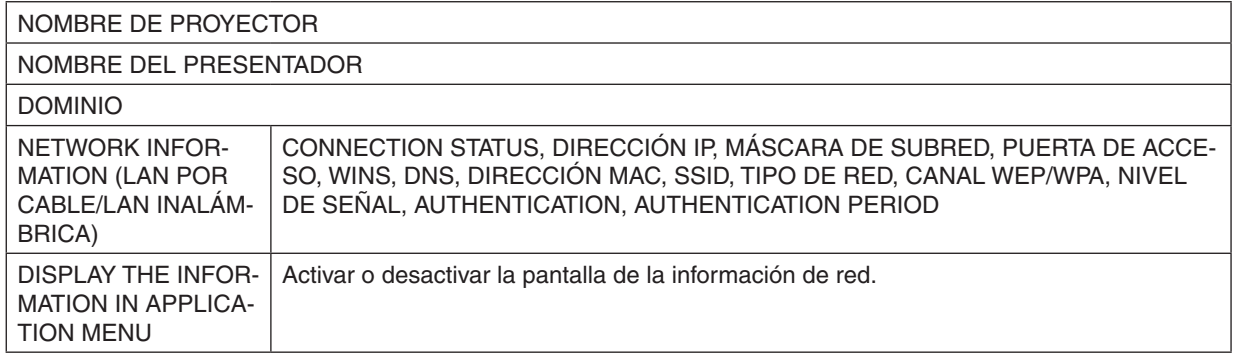

A continuación se describen los significados de estas declaraciones de estado.

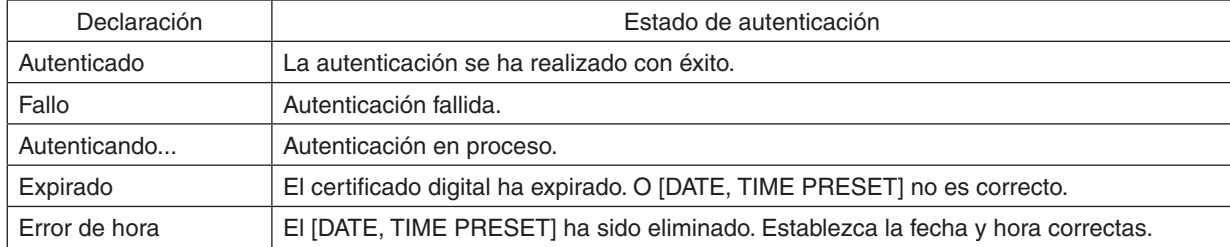

## **NOMBRE DE PROYECTOR (menú AVANZADO únicamente)**

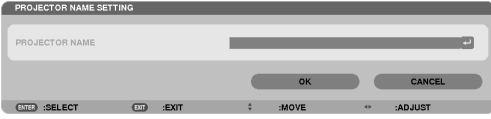

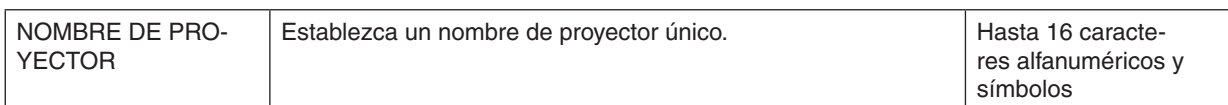

## **DOMINIO (menú AVANZADO únicamente)**

Establezca un nombre de presentador y un nombre de dominio del proyector.

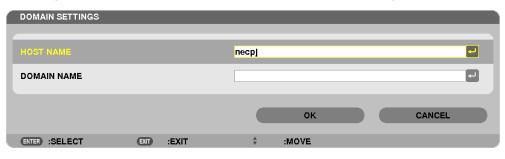

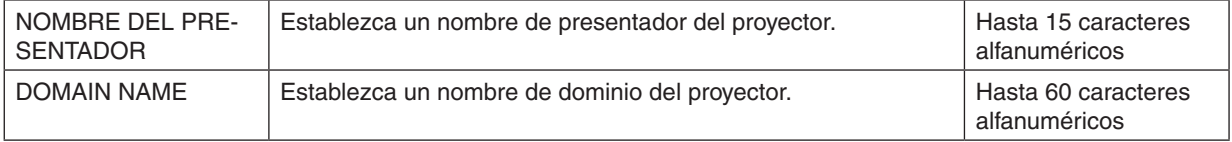

## <span id="page-173-0"></span>**ALERT MAIL (menú AVANZADO únicamente)**

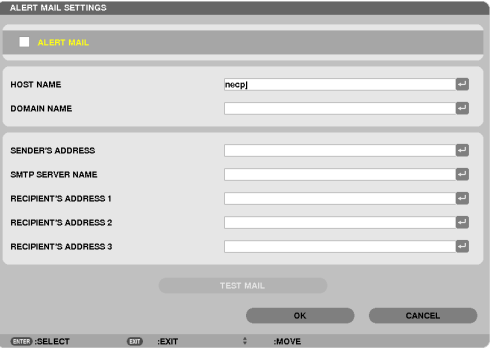

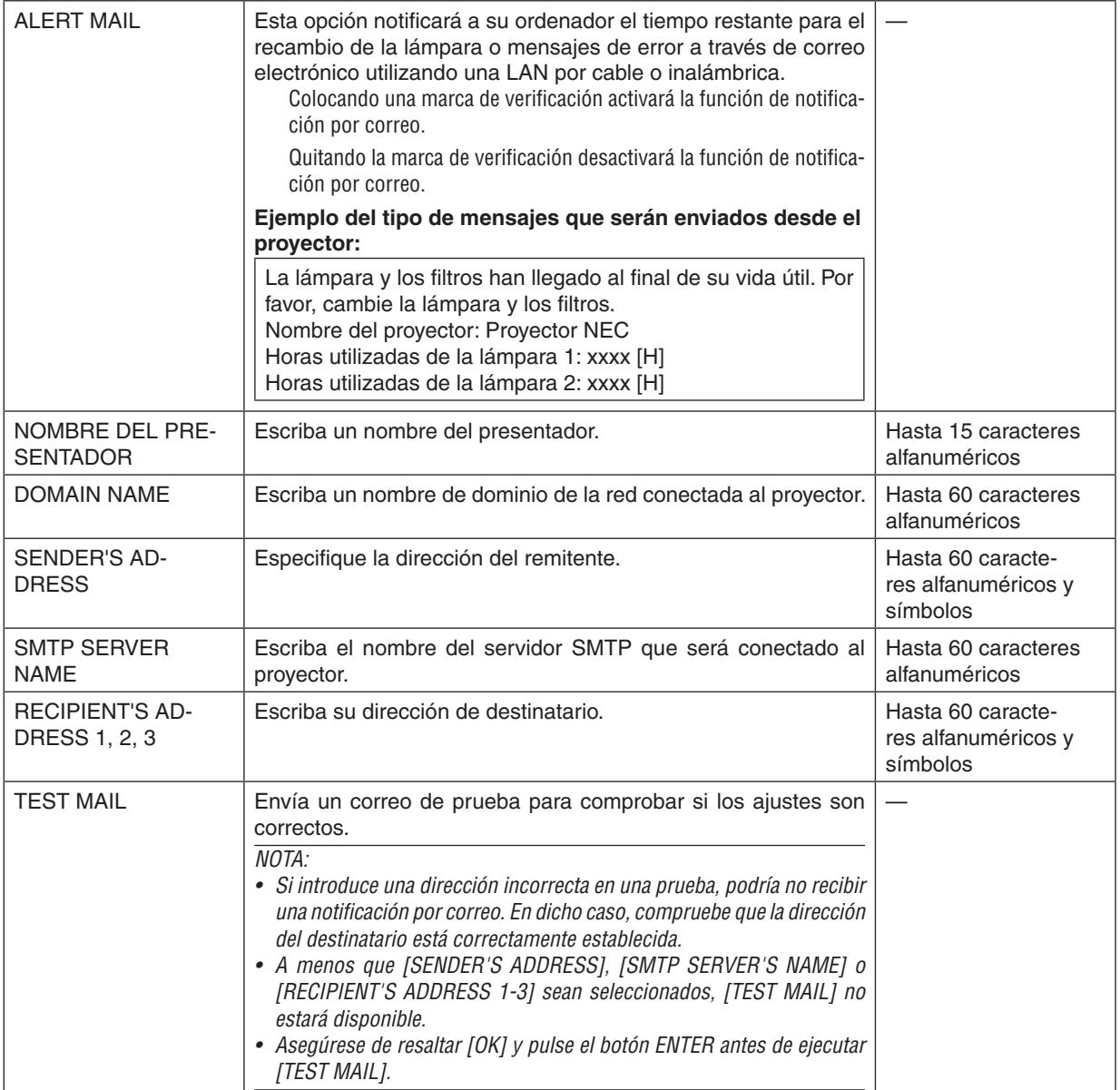

## **SERVICIO DE RED (menú AVANZADO únicamente)**

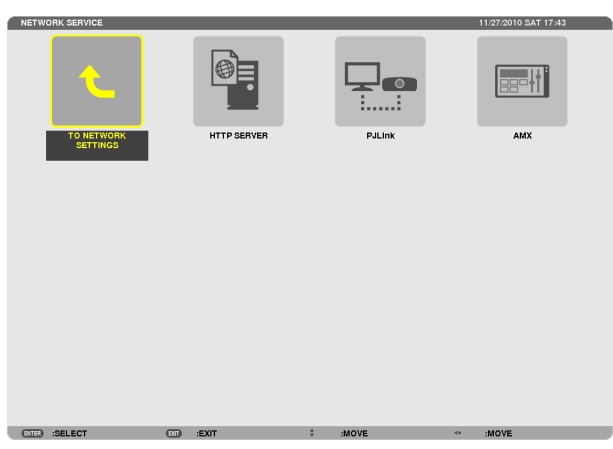

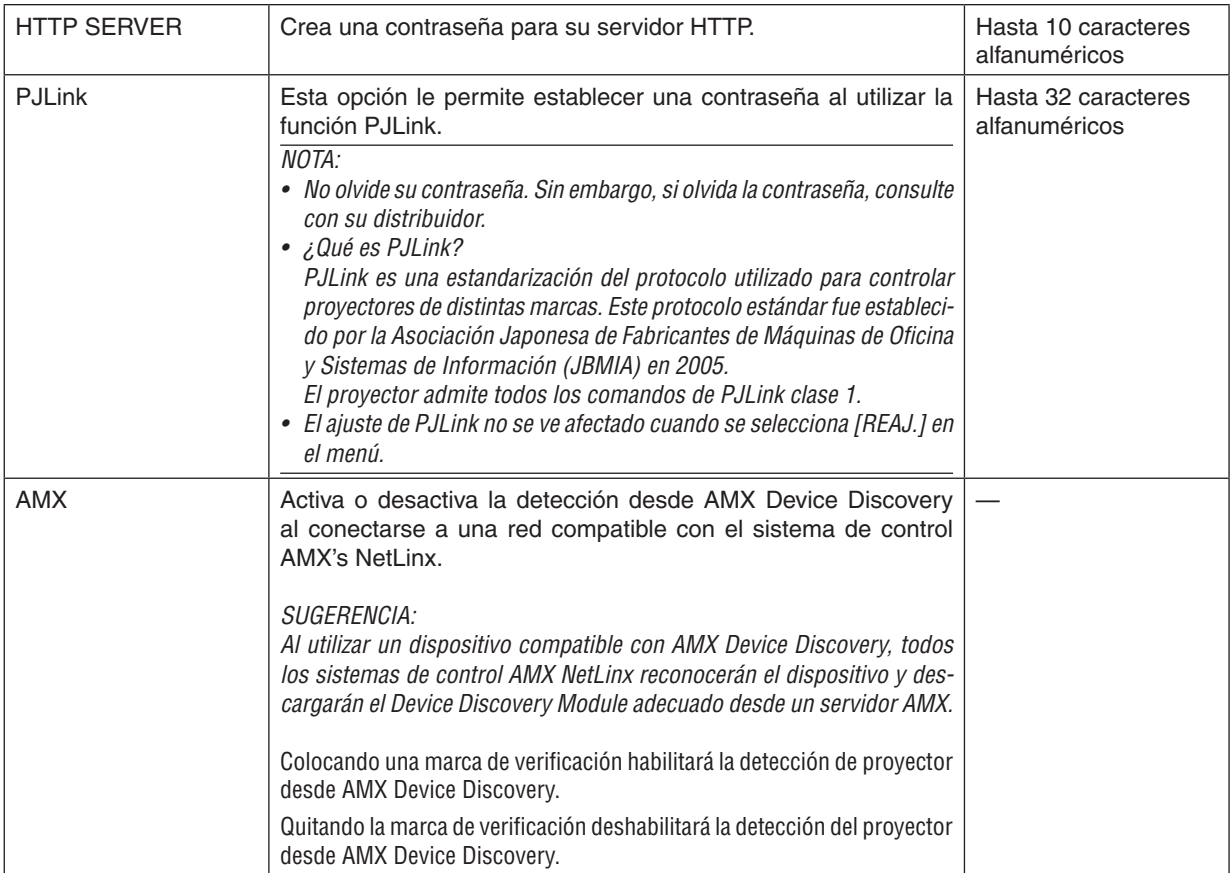

#### <span id="page-175-0"></span>HERRAMIENTAS

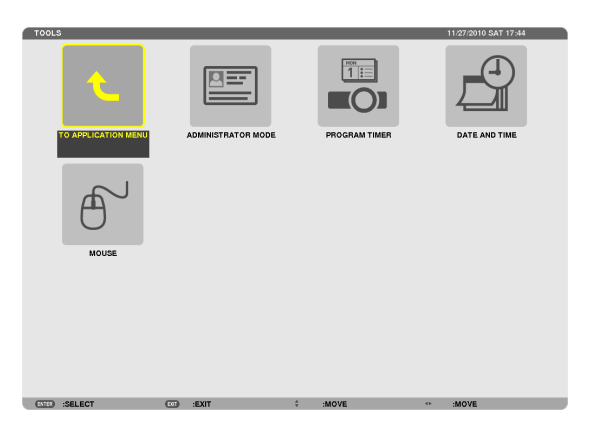

#### **ADMINISTRATOR MODE**

Le permite seleccionar MENU MODE, guardar ajustes, y establecer una contraseña para el modo administrador.

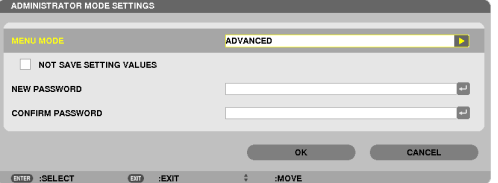

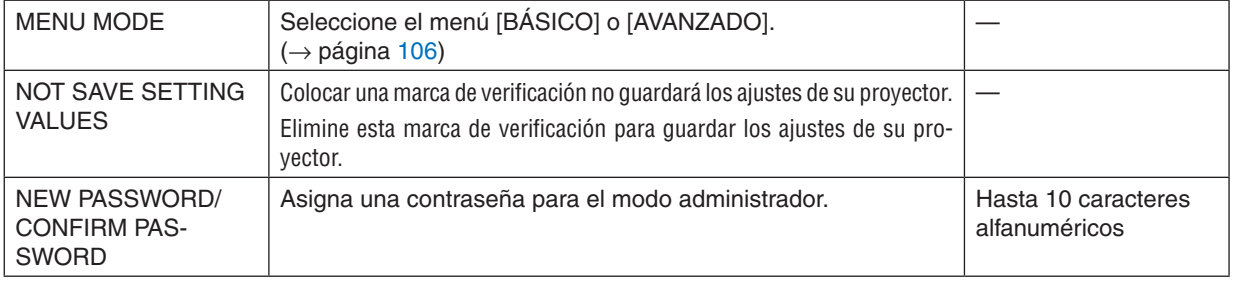

#### *NOTA:*

Si [ÚLTIMA] es seleccionada para [SELEC. FUENTE PREDET.], colocar una marca de verificación para [NOT SAVE SETTING VALUES] seleccionará a la fuerza RED como fuente en todas las horas de activación.

Para evitarlo, seleccione [AUTO] para [SELEC. FUENTE PREDET.] antes de colocar la marca de verificación en [VALORES DE CONFIG. NO GUARDADOS].

#### *SUGERENCIA:*

Para volver al menú AVANZADO desde el menú BÁSICO, realice lo siguiente:

1. Utilice el botón SOURCE en la carcasa o pulse el botón NETWORK en el mando a distancia para seleccionar **[RED] para visualizar APPLICATION MENU.**

**2. Seleccione [HERRAMIENTAS]** → **[ADMINISTRATOR MODE]** → **[MENU MODE]** → **[ADVANCED MODE].**

#### **PROGRAM TIMER**

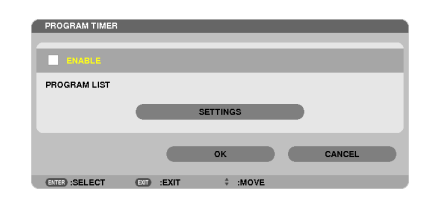

Esta opción enciende/apaga el proyector y cambia las señales de vídeo, y selecciona el modo ECO automáticamente a la hora especificada.

*NOTA:*

- • Antes de usar [PROGRAM TIMER], asegúrese de que la función [DATE AND TIME] haya sido ajustada. (→ *página [166](#page-179-0))*
- • Asegúrese de que el proyector esté en el modo de espera con el cable POWER conectado.
- • El proyector tiene un reloj integrado. El reloj seguirá en funcionamiento durante dos semanas una vez desconectado de la corriente *principal. El reloj dejará de funcionar una vez desconectado de la corriente principal durante dos semanas o más.*
- Al deshabilitar [PROGRAM TIMER], el ajuste [MODO DE ESPERA] se invalida. Lo cual indica que el proyector se encuentra en la misma condición cuando se selecciona [NORMAL] para [MODO DE ESPERA].

#### **Configurar un nuevo temporizador de programa**

1. En la pantalla PROGRAM TIMER, utilice el botón ▲ o ▼ para seleccionar [SETTINGS] y pulse el botón EN-**TER.**

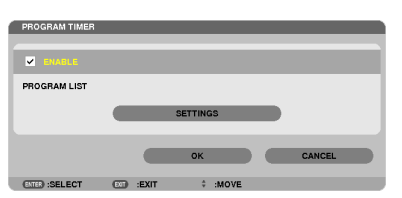

 Se visualizará la pantalla [PROGRAM LIST].

**2. Seleccione un número de programa en blanco y pulse el botón ENTER.**

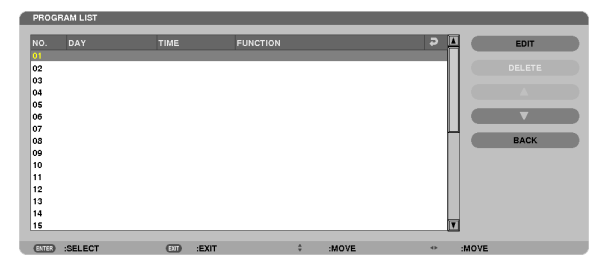

 Se visualizará la pantalla [EDITAR].

**3. Realice los ajustes para cada artículo según se requiera.**

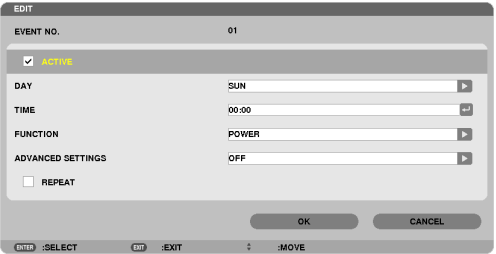

ACTIVE .................. Coloque una marca de verificación para habilitar el programa.

- DAY <u>www.www.www. Selecciona los días de la semana para el temporizador de programa. Para ejecutar el programa de lunes a</u> viernes, seleccione [MON-FRI].Para ejecutar el programa cada día, seleccione [EVERYDAY].
- TIME ........................... Establece la hora de ejecución del programa. Introduzca la hora en formato de 24 horas.
- FUNCTION ������������� Seleccione una función a ejecutar. Seleccionar [POWER] le permitirá encender o apagar el proyector ajustando [ADVANCED SETTINGS]. Seleccionar [FUENTE] le permitirá seleccionar una fuente de vídeo ajustando [AD-VANCED SETTINGS]. Seleccionar [MODO ECO] le permitirá seleccionar [MODO ECO] ajustando [ADVANCED SETTINGS].

#### ADVANCED SETTINGS

- ������������������������������ Seleccione encender/apagar, un tipo de fuente de vídeo, o MODO ECO para el artículo seleccionado en [FUNCTION].
- REPEAT.................. Coloque una marca de verificación para repetir el programa de forma continuada. Para utilizar el programa únicamente esta semana, elimine la marca de verificación.

#### **4. Seleccione [OK] y pulse el botón ENTER.**

*Así concluyen los ajustes.*

 Volverá a la pantalla [PROGRAM LIST].

**5. Seleccione [DETRÁS] y pulse el botón ENTER.**

 Volverá a la pantalla [PROGRAM TIMER].

#### **6. Seleccione [OK] y pulse el botón ENTER.**

 Volverá a la pantalla [HERRAMIENTAS].

#### *NOTA:*

- Se pueden programar hasta 30 ajustes de temporizador distintos.
- Al desactivar [PROGRAM TIMER], el ajuste [MODO DE ESPERA] es ignorado.
- • El temporizador de programa es ejecutado en tiempos establecidos, no en programas establecidos.
- • Una vez que el programa no marcado con una marca de verificación en [REPEAT] ha sido ejecutado, la marca de verificación en la casilla de verificación [ACTIVE] se eliminará automáticamente y el programa será deshabilitado.
- • Si el ajuste de concordancia y el de desfase son el mismo, el ajuste de desfase tendrá prioridad.
- • Se establecen dos fuentes distintas para el mismo tiempo, el número de programa superior tendrá prioridad.
- El ajuste de concordancia no será ejecutado mientras los ventiladores de enfriamiento estén funcionado o si se produce un error.
- • Si el ajuste de desfase ha expirado de tal modo que no es posible la desconexión, el ajuste de desfase no será ejecutado hasta que la desactivación sea posible.
- Los programas no marcados con una marca de verificación en [ACTIVE] de la pantalla [EDITAR] no serán ejecutados incluso si *el temporizador de programa está habilitado.*
- • Si se enciende el proyector utilizando el temporizador de programa y si desea apagar el proyector, establezca el desfase o hágalo manualmente de manera que no deje el proyector encendido durante un largo período de tiempo.

#### **Activación del temporizador de programa**

**1. Seleccione [ENABLE] en la pantalla [PROGRAM TIMER] y pulse el botón ENTER.**

[ ENABLE] se activará.

**2. Seleccione [OK] y pulse el botón ENTER.**

 La pantalla [PROGRAM TIMER] cambiará a la pantalla [HERRAMIENTAS].

*NOTA:*

- • Eliminar [ENABLE] deshabilitará el temporizador de programa incluso si un programa está marcado con la marca de verificación en la pantalla [PROGRAM LIST].
- • Si [ENABLE] es seleccionado, [PROGRAM LIST] no puede editarse. Para editar los programas, seleccione [ENABLE] para desactivar *el temporizador de programa.*

#### **Cambiar los ajustes programados**

- **1. En la pantalla [PROGRAM LIST], seleccione el programa que desea editar y pulse el botón ENTER.**
- **2. Cambie los ajustes en la pantalla [EDITAR].**
- **3. Seleccione [OK] y pulse el botón ENTER.**

*Se cambiarán los ajustes programados.* Volverá a la pantalla [PROGRAM LIST].

#### **Cambiar el orden de programas**

- **1. En la pantalla [PROGRAM LIST], seleccione el programa cuyo orden desea cambiar y pulse el botón** ▶*.*
- *2. Pulse el botón* ▼ *para seleccionar* ▲ *o* ▼*.*
- 3. Pulse el botón ENTER un par de veces para seleccionar una fila a la que desea mover el programa. *El orden de los programas cambiará.*

#### **Borrar programas**

- 1. En la pantalla [PROGRAM LIST], seleccione el número de programa que desea borrar y pulse el botón  $\blacktriangleright$ .
- *2. Pulse el botón* ▼ **para seleccionar [DELETE].**
- **3. Pulse el botón ENTER.**

*Se visualizará la pantalla de confirmación.*

**4. Seleccione [SÍ] y pulse el botón ENTER.** *Se borrará el programa.*

*Así concluye el borrado de programas.*

### <span id="page-179-0"></span>**DATE AND TIME**

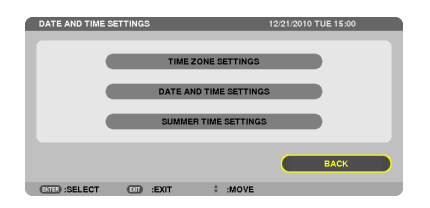

Podrá establecer la hora actual, mes, día y año.

NOTA: El proyector contiene un reloj integrado. El reloj seguirá en funcionamiento durante 2 semanas una vez desconectado de la corriente principal. El reloj dejará de funcionar una vez desconectado de la corriente principal durante 2 semanas o más. Si el reloj incorporado deja de funcionar, ajuste de nuevo la fecha y la hora. El reloj incorporado no dejará de funcionar en el modo de espera.

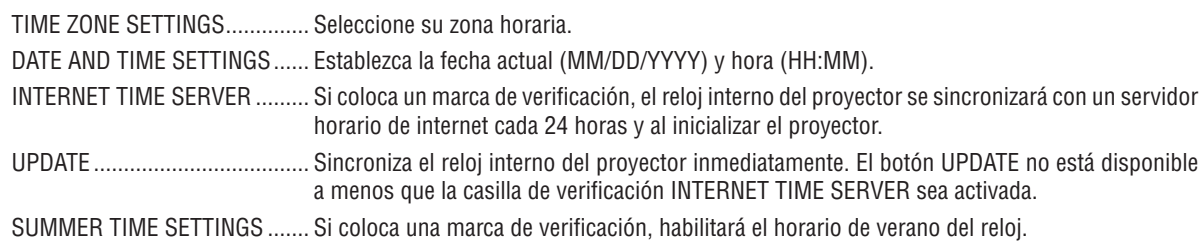

#### **MOUSE**

Esta opción le permite cambiar los ajustes de su ratón USB. La función de ajustes de ratón está disponible únicamente para el ratón USB. Elija las opciones que desee:

MOUSE BUTTON ...................... [RIGHT HAND] o [LEFT HAND] MOUSE SENSITIVITY ............... [FAST], [MEDIUM] o [SLOW]
# <span id="page-180-0"></span>6. Conexión a otros equipos

## ❶ Montaje de la lente opcional

Seis lentes estilo bayoneta pueden usarse con este proyector. Las descripciones aquí realizadas corresponden a la lente NP27ZL. Instale las otras lentes de la misma manera.

### *NOTA:*

- • El proyector y las lentes están fabricados con piezas de precisión. No las someta a golpes fuertes.
- • Extraiga la lente opcional al mover el proyector. De lo contrario, podría verse sometida a golpes mientras desplaza el proyector, *dañando la lente y su mecanismo de desplazamiento.*
- • Antes de instalar o extraer la lente, desactive la alimentación y espere hasta que el ventilador de enfriamiento se detenga y apague *el interruptor de alimentación principal.*
- • Al desmontar la lente del proyector, coloque la lente en la posición inicial antes de desactivar la alimentación. De lo contrario *podría evitar la instalación o desinstalación de la lente debido a la falta de espacio entre el proyector y la lente.*
- • Asegúrese de realizar la [CALIBRACIÓN] tras la instalación o sustitución de la lente. (→ *página [19,](#page-32-0) [130](#page-143-0)) La calibración corrige el*  zoom ajustable y el rango de enfoque.
	- *Las siguientes lentes necesitan ser calibradas:*
	- NP26ZL, NP27ZL, NP28ZL, NP29ZL, NP32ZL
- • Nunca toque la superficie de la lente mientras el proyector esté en funcionamiento.
- • No permita que la suciedad, grasa, etc., entren en contacto con la superficie de la lente ni raye la superficie de la misma.
- • Realice dichas operaciones en una superficie plana, sobre un paño, etc., para evitar que la lente se raye.
- • Si va a dejar la lente en el proyector durante largos períodos de tiempo, instale la tapa anti-polvo en el proyector para evitar que *la suciedad o el polvo entren en su interior.*
- Si tiene múltiples proyectores, ponga especial atención a lo siguiente: Las siguientes lentes, la cuales han sido diseñadas exclusivamente para este proyector, no pueden ser instaladas en otro proyector.
	- - Las lentes NP25FL, NP26ZL, NP27ZL, NP28ZL, NP29ZL y NP32ZL están diseñadas exclusivamente para este modelo de pro*yector. Estas lentes no están disponibles en otros modelos de proyector.*
	- *- Las otras lentes opcionales NEC no pueden ser utilizadas con este modelo de proyector.*

### Antes de colocar la lente:

- **• Prepare un desatornillador Phillips (cabeza en cruz)**
- **• Quite el guardapolvos del proyector.**

### CONSEJO:

• El proyector viene con el guardapolvos en el momento de su envío.

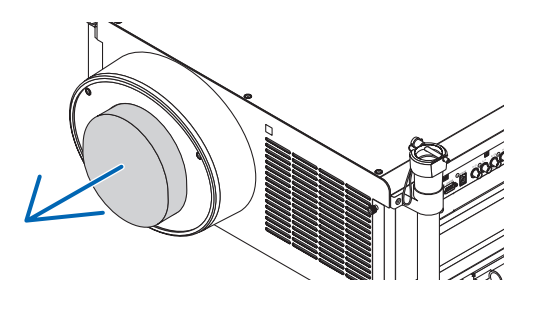

### Instalación de la lente

**1. Quite la envoltura de la lente.**

*(1)Afloje dos tornillos.*

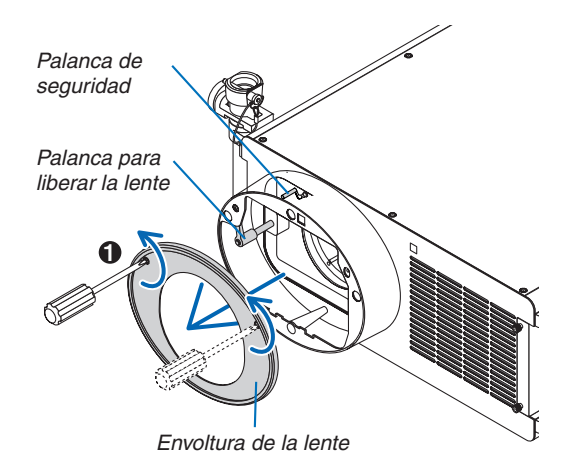

### 6. Instalación y conexiones

2

3

OП

- (2) Asegúrese de que la palanca de liberación de la lente *apunta hacia arriba (RELEASE).*
- (3) Asegúrese de que la palanca de seguridad está en la posición de desbloqueo (UNLOCK) para prevenir que la *lente se caiga.*

### **2. Quite la tapa de la lente en la parte trasera de la lente.**

• Se usa la lente NP27ZL como ejemplo.

*NOTA: el montar la lente con la tapa de la lente colocada en su parte trasera puede ocasionar un funcionamiento defectuoso.*

**3. Coloque el pin guía en la orientación correcta alineándolo con la muesca de la cubierta de la lente y, a continuación,** *inserte la lente en el proyector.*

*Empuje lentamente la lente hasta que se detenga por completo.*

**4. Establezca la palanca de seguridad en la posición co** $r$ recta (LOCK) para bloquear la lente.

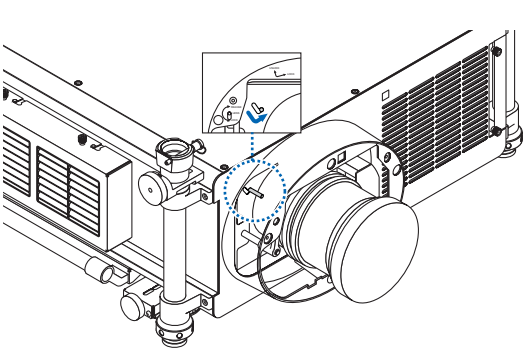

*Pin guía Muesca*

- **5. Gire lentamente la palanca de liberación de la lente en** *sentido contrario a las agujas del reloj hasta que la palanca de liberación de la lente está orientada hacia abajo.*
	- Si la palanca de liberación de la lente no puede ser girada *significa que la lente no está introducida por completo. Vuelva a girar la palanca de liberación de la lente a la posición de desbloqueo y empuje la lente en el proyector hasta que se detenga por completo.*

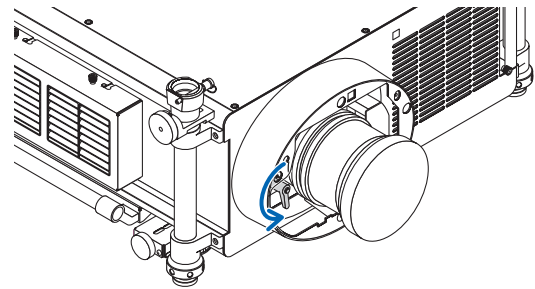

- **6. Coloque la envoltura de la lente de nuevo en la cubierta** *de la lente.*
	- • Apriete los dos tornillos para fijar la envoltura de la lente

#### *NOTA:*

Asegúrese de realizar la [CALIBRACIÓN] tras la instalación o sustitución *de la lente. (*→ *página [19,](#page-32-0) [130\)](#page-143-0)* 

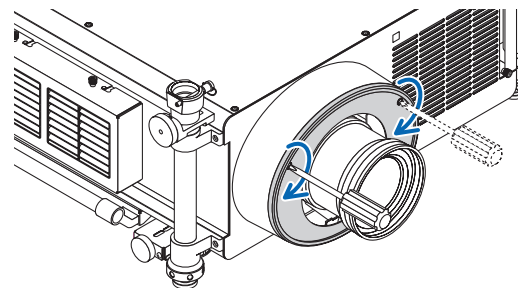

### Extracción de la lente

### **Antes de extraer la lente:**

- **1. Encienda el proyector. (**→ *página [18](#page-31-0))*
- **2. Pulse y mantenga pulsado el botón SHUTTER/HOME POSITION durante al menos 2 segundos.** *La posición de la lente volverá a la posición inicial. (*→ *página [27](#page-40-0))*
- **3. Apague la alimentación principal y desenchufe el cable de alimentación.**
- **4. Espere a que el proyector se enfríe suficientemente antes de quitar la lente.**

**1. Quite la envoltura de la lente.**

*(*→ *página [167\)](#page-180-0)*

**2. Gire lentamente la palanca de liberación de la lente en** *el sentido de las agujas del reloj hasta que apunte hacia arriba.*

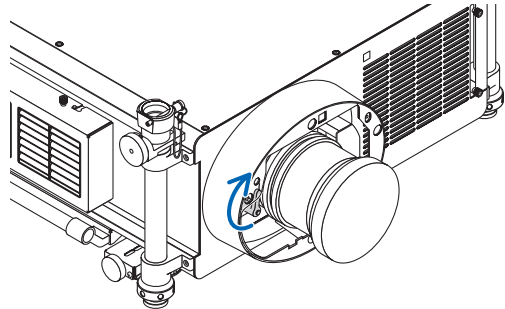

**3. Coloque la palanca de seguridad en la posición izquierda (UNLOCK).** 

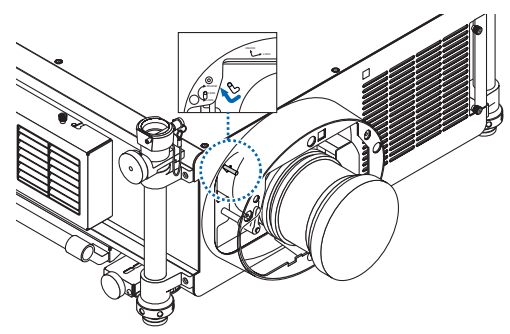

- **4. Retire lentamente la lente del proyector tirando de ella.**
	- Tras retirar la lente, coloque la tapa de la lente tanto a la *parte frontal como trasera de la lente para su adecuado almacenamiento.*
- **5. Coloque la envoltura de la lente de nuevo en la cubierta** *de la lente.*
	- • Apriete los dos tornillos para fijar la envoltura de la lente.
	- • Si el proyector se guarda sin la lente, coloque el guarda*polvos en la cubierta de la lente.*

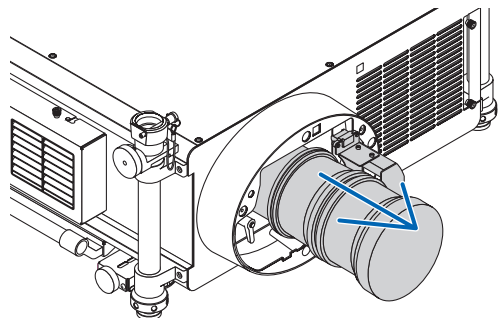

### ❷ Cómo realizar las conexiones

El proyector puede conectarse a un ordenador usando el cable de ordenador, un cable BNC x 5, un cable HDMI o un cable DisplayPort.

Tenga a mano los cables comercialmente disponibles para su conexión.

### Conexión de señal RGB analógica

- Conecte el cable de ordenador entre el conector de salida de la pantalla del provector (mini D-Sub de 15 contactos) y el conector de entrada de vídeo del proyector Ordenador 1 o Ordenador 2.
- Al conectar el conector de salida de la pantalla del ordenador (mini D-Sub de 15 contactos) y el conector de entrada de vídeo del proyector Ordenador 3, utilice un cable BNC (5 núcleos) → cable transformador mini D-Sub de 15 contactos.
- Para emitir audio desde el ordenador, utilice un equipo de audio comercialmente disponible.

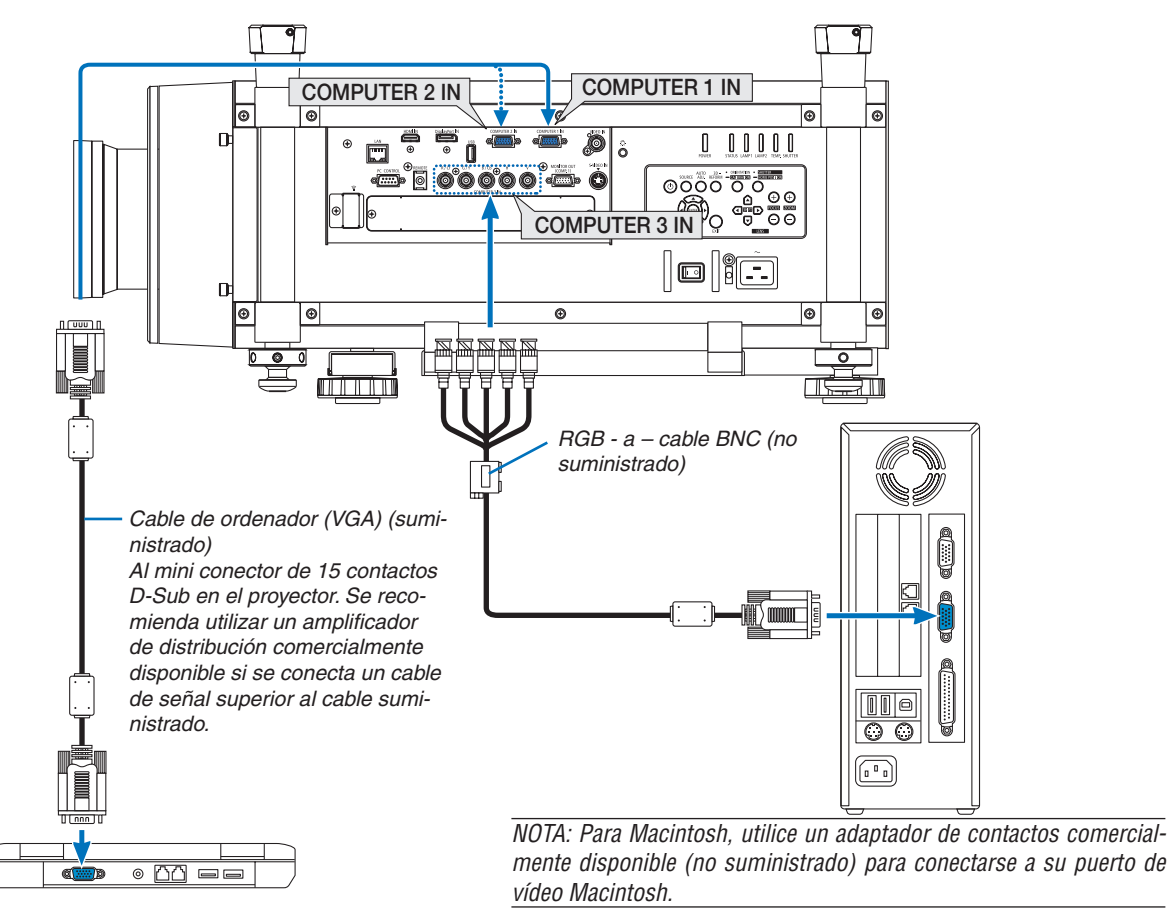

• Seleccione el nombre de la fuente para su conector de entrada correspondiente después de encender el proyector.

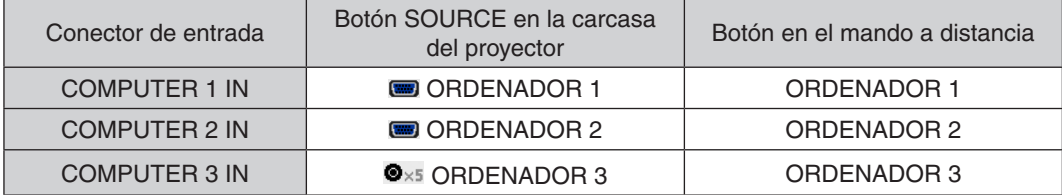

### Conexión de señal RGB digital

- Conecte un cable HDMI comercialmente disponible entre el conector de salida HDMI del ordenador y el conector de entrada HDMI del proyector.
- Conecte un cable DisplayPort comercialmente disponible entre el conector de salida DisplayPort del ordenador y el conector de entrada DisplayPort del proyector.

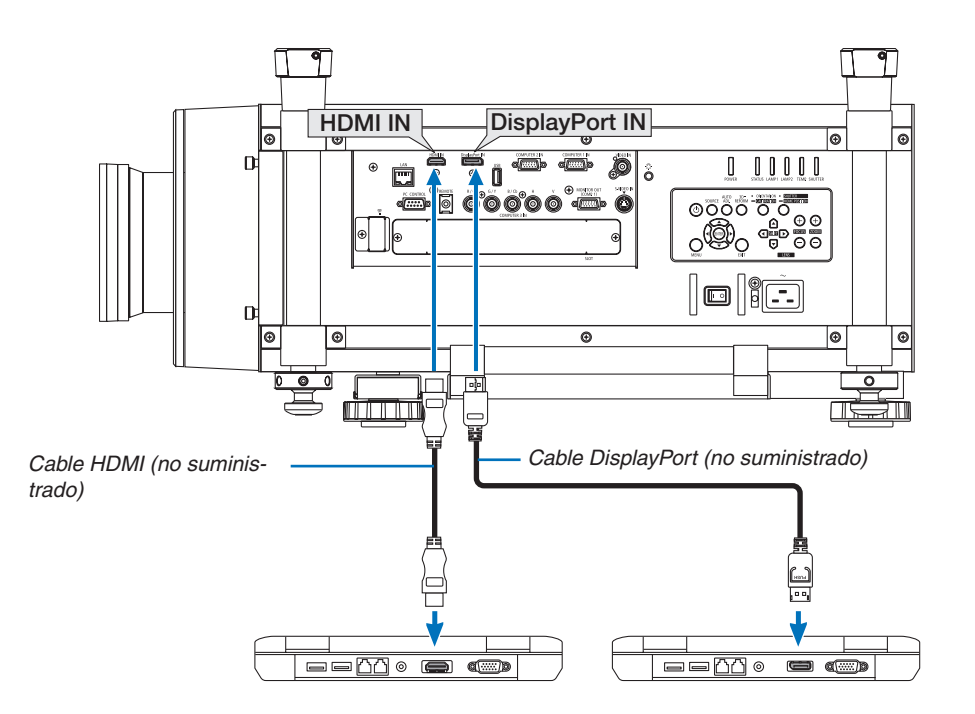

• Seleccione el nombre de la fuente para su conector de entrada correspondiente después de encender el proyector.

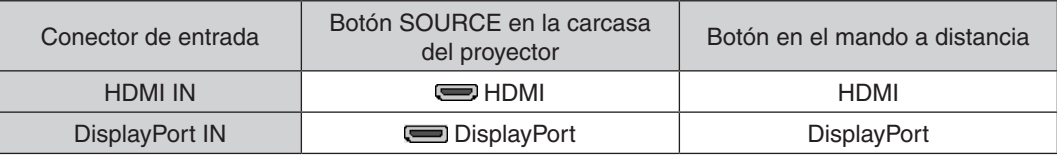

*NOTA:*

- • Apague el ordenador y el proyector antes de realizar las conexiones.
- • Este proyector no es compatible con las salidas descodificadas de vídeo de la unidad de vídeo NEC (modelo ISS-6020).
- • Al conectarse un deck de vídeo usando un transformador de búsqueda, etc., la visualización podría no ser correcta durante el *avance y retroceso rápido.*

#### *SUGERENCIA*

- • Los conectores de entrada de vídeo Ordenador 1 y Ordenador 2 son compatibles con Windows Enchufar y Usar. El conector de entrada de vídeo Ordenador 3 no es compatible con Windows Enchufar y Usar.
- • Podría necesitarse un adaptador de señal Macintosh (comercialmente disponible) para conectar un ordenador Macintosh. Para conectar un ordenador Macintosh equipado con un Mini DisplayPort al proyector, utilice un cable transformador comercialmente disponible Mini DisplayPort  $\rightarrow$  DisplayPort.

### **Precauciones al conectar un cable HDMI**

Utilice un cable de alta velocidad certificado HDMI® o un cable de alta velocidad HDMI® con Ethernet.

### **Precauciones al conectar un cable DisplayPort**

- Dependiendo del ordenador, podría necesitarse cierto tiempo hasta que se visualice la imagen.
- Algunos cables DisplayPort (comercialmente disponibles) tienen bloqueos.
- Para desconectar el cable, pulse el botón de la parte superior del conector del cable, y a continuación tire del cable hacia afuera.
- No se envía energía desde el conector de entrada DisplayPort al dispositivo conectado.
- Cuando las señales desde un dispositivo que utiliza un adaptador transformador de señal son conectadas al conector de entrada DisplayPort, en algunos casos la imagen podría no ser visualizada.
- Si la salida HDMI de un ordenador está conectada al conector de entrada DisplayPort, utilice un convertidor (comercialmente disponible).

### **Precauciones al utilizar una señal DVI**

Si el ordenador tiene un conector de salida DVI, utilice el cable transformador comercialmente disponible para conectar el ordenador al conector de entrada HDMI del proyector (solo se aceptan señales de vídeo digital).

 Para conectar el conector de salida DVI del ordenador al conector de entrada DisplayPort del proyector, utilice un transformador comercialmente disponible.

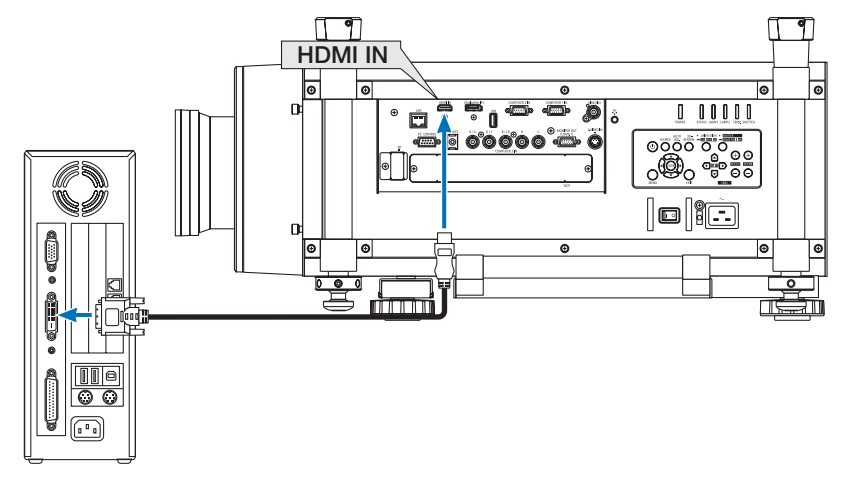

NOTA: Al visualizar una señal digital DVI

- • Utilice un cable DVI-a-HDMI que cumpla con el estándar 1.0 revisión DVI (Digital Visual Interface) definido por el DDWG (Grupo de trabajo de descripción de dispositivo). El cable deberá tener una longitud de 197"/5 m.
- • Apague el proyector y el PC antes de conectar el cable DVI a HDMI.
- • Para proyectar una señal digital DVI: Conecte los cables, encienda el proyector y después seleccione la entrada HDMI. Finalmente, encienda su PC.

 De no hacerlo, la salida digital de la tarjeta de gráficos podría no activarse provocando la no visualización de imágenes. Si esto sucediera, reinicie su PC.

- • Algunas tarjetas de gráficos cuentan tanto con la salida analógica RGB (D-Sub de 15 contactos) como con la DVI (o DFP). Si utiliza el conector D-Sub de 15 contactos, podría provocar que no se visualice ninguna imagen desde la salida digital de la tarjeta *de gráficos.*
- • No desconecte el cable DVI a HDMI mientras se encuentra funcionando el proyector. Si se ha desconectado el cable de señal y luego se ha vuelto a conectar, podrían no visualizarse correctamente algunas imágenes. Si esto sucediera, reinicie su PC.

### Conexión a un monitor externo

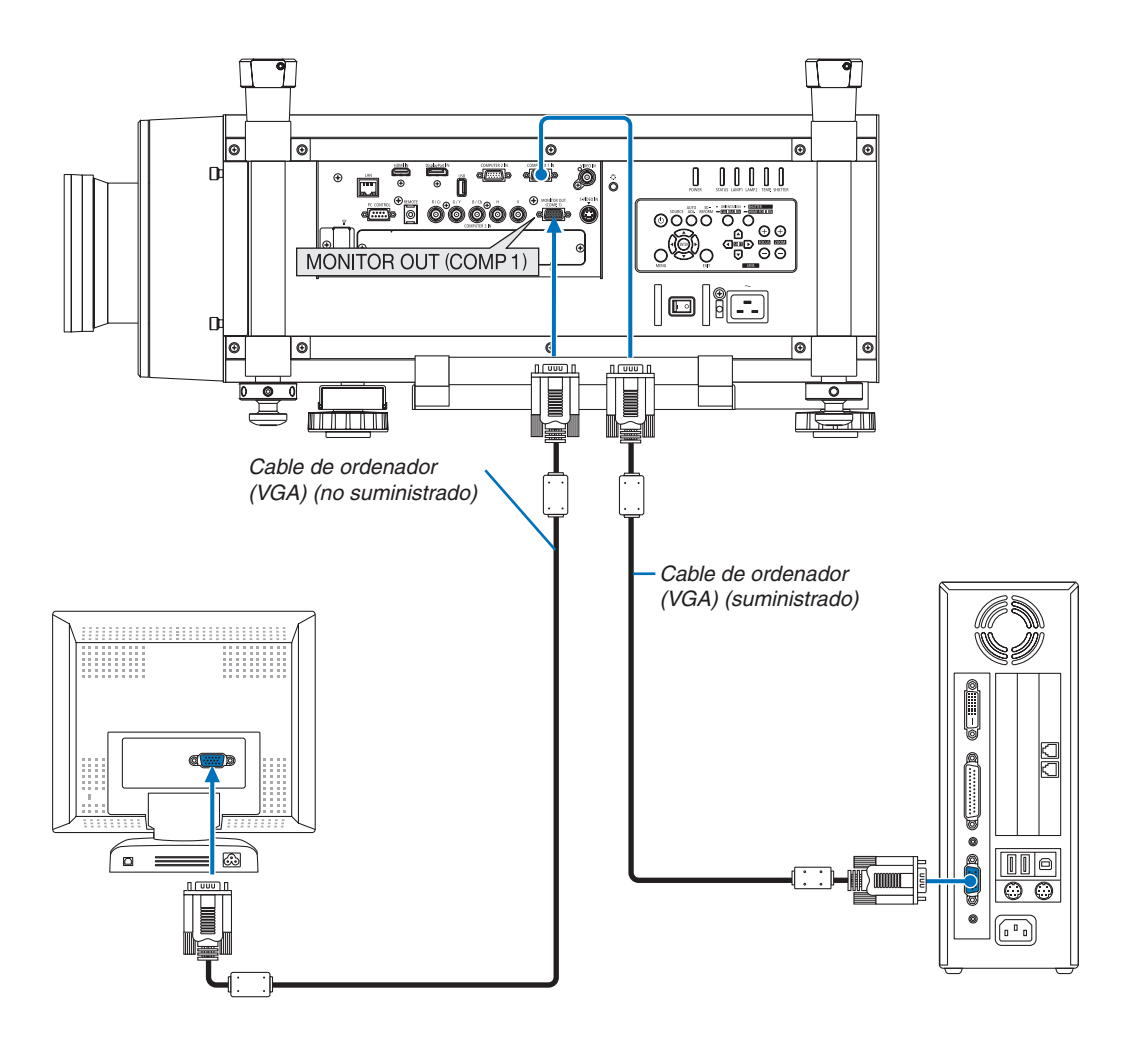

Puede conectar un monitor externo independiente al proyector para ver al mismo tiempo en el monitor la imagen analógica del ordenador que está siendo proyectada.

*NOTA:*

- • La conexión en cadena no es posible.
- • Únicamente la señal del conector COMPUTER 1 IN será enviada al conector MONITOR OUT (COMP1).
- • Si [AHORRO DE ENERGÍA] o [RED EN MODO DE ESPERA] son seleccionados para [MODO DE ESPERA] en el menú en pantalla, la señal no será enviada al conector MONITOR OUT (COMP1) en modo de espera.
- • Al proyectarse la señal de los conectores COMPUTER 3 IN, no se enviará ninguna señal de vídeo al conector MONITOR OUT (COMP1).

### Conexión de su reproductor de DVD u otros equipos AV

Conexión de entrada de Video/S-Video

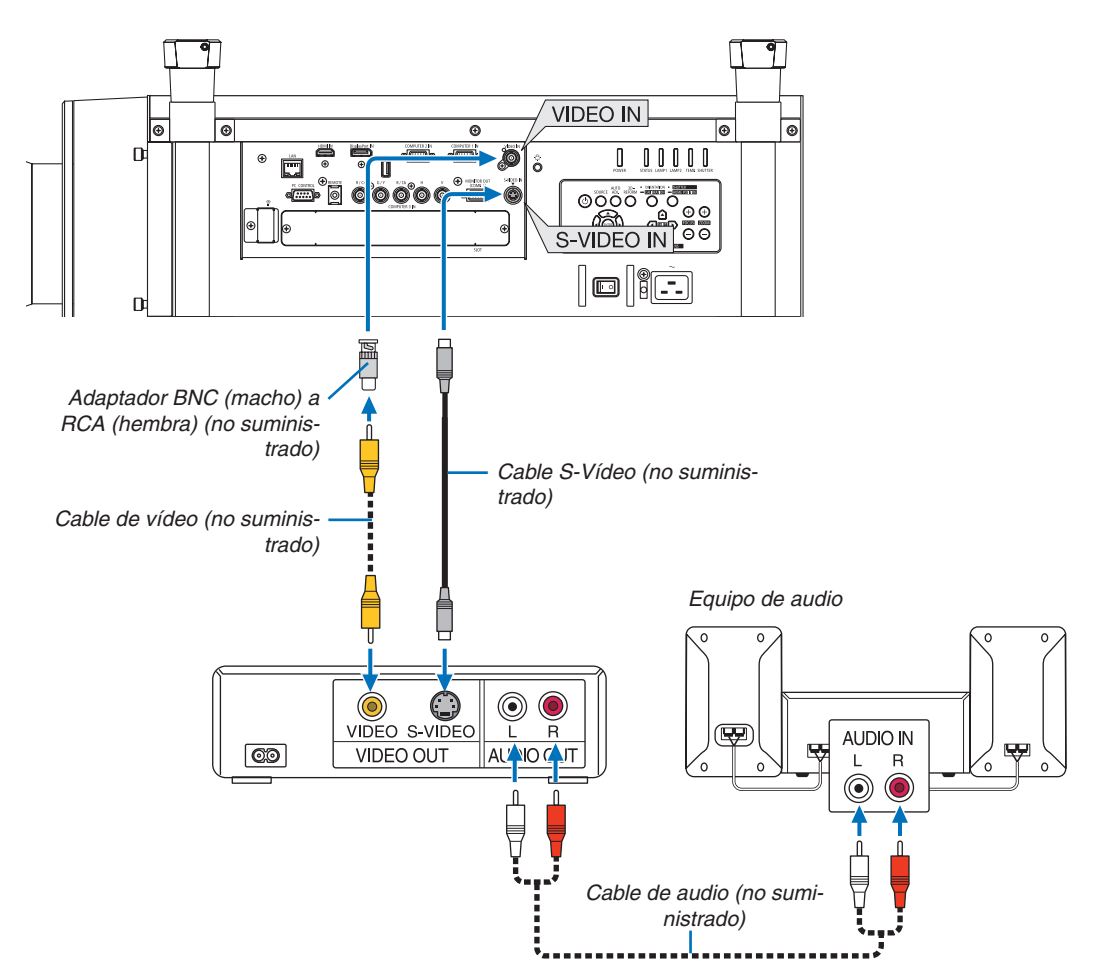

• Seleccione el nombre de la fuente para su conector de entrada correspondiente después de encender el proyector.

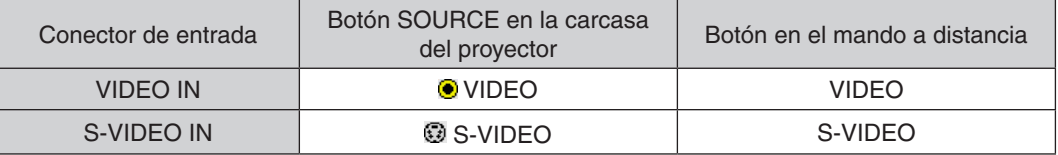

NOTA: Consulte su manual de usuario del vídeo VCR si desea obtener más información sobre los requisitos de la salida de vídeo del equipo.

### *NOTA:*

- • La imagen puede no visualizarse correctamente cuando se reproduce una fuente de Vídeo o S-Vídeo en el modo de avance rápido o retroceso rápido a través de un convertidor de búsqueda.
- • Al conectarse un cable de vídeo (comercialmente disponible) al conector G/Y del conector de entrada de vídeo Ordenador 3 se *podrán proyectar señales de vídeo. En este caso, ajuste el menú en pantalla CONFIG.* → OPCIÓN(1) → SELECCIONAR SEÑAL(ORD. 3) a [VIDEO] y seleccione Or*-*

*denador 3 para la selección de entrada.*

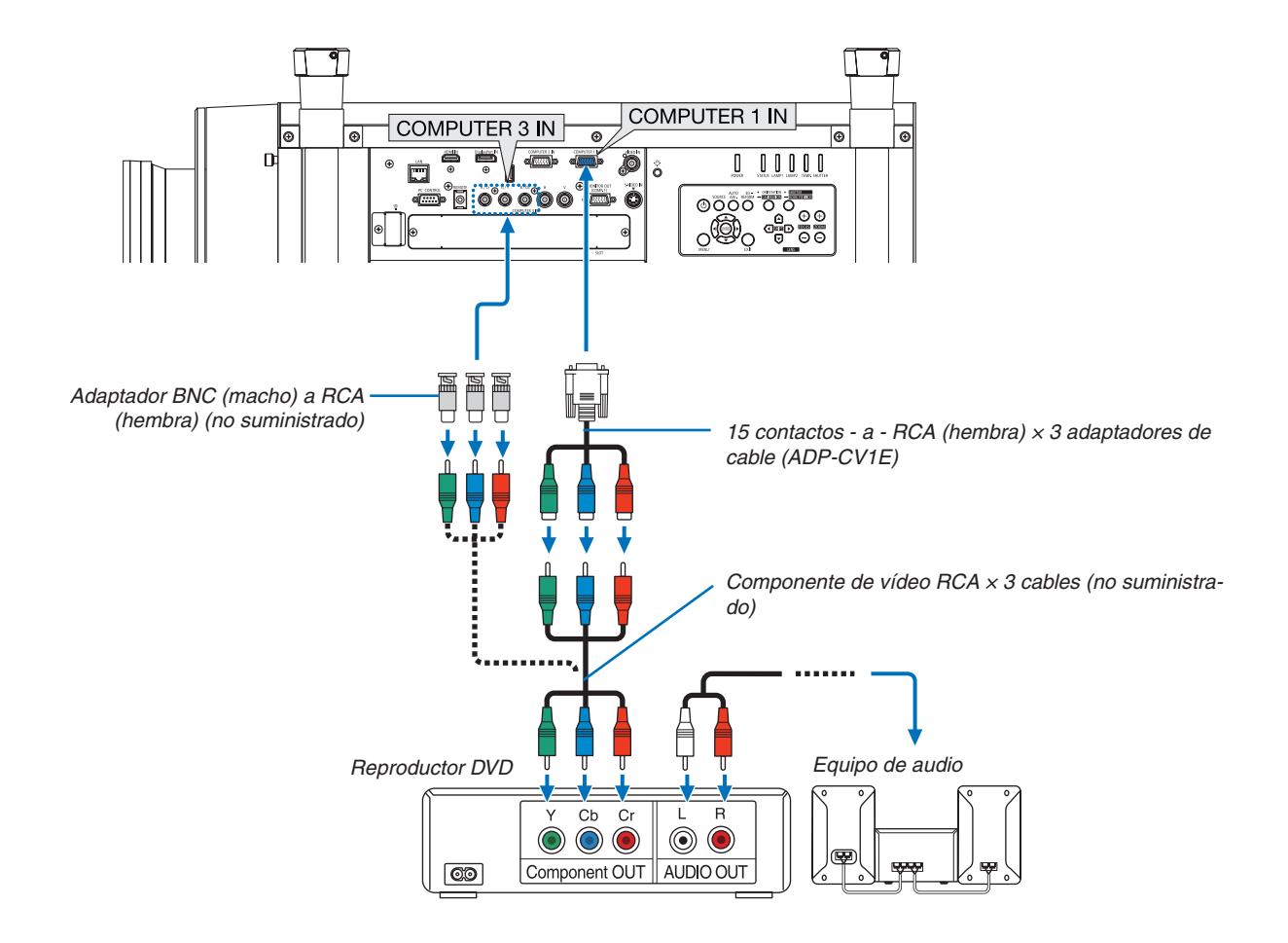

### Conexión del componente de entrada

• Seleccione el nombre de la fuente para su conector de entrada correspondiente después de encender el proyector.

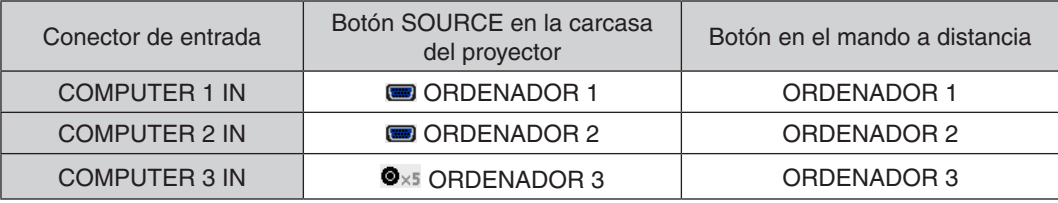

### *NOTA:*

- • Normalmente la señal de ordenador y la señal componente son identificadas y cambiadas automáticamente. Si no puede identificar la señal, seleccione la señal en [AJUSTE] → [VIDEO] → [TIPO DE SEÑAL] en el menú en pantalla del proyector. Seleccione "ORDENADOR" o "VIDEO" para el conector de entrada de vídeo Ordenador 3 en [CONFIG.] → [OPCIONES(1)] → [SELECCIONAR SEÑAL(ORD. 3)] (→ *página [134](#page-147-0)).*
- • Para conectarse a un dispositivo de vídeo con un conector D, utilice el adaptador de transformador para conector D vendido por separado (modelo ADP-DT1E).

### Conexión de la entrada HDMI

Puede conectar la salida HDMI de un reproductor de DVD, reproductor de disco duro, reproductor Blu-ray o PC portátil al conector HDMI IN del proyector.

NOTA: El conector HDMI IN es compatible con Enchufar y Usar (DDC2B).

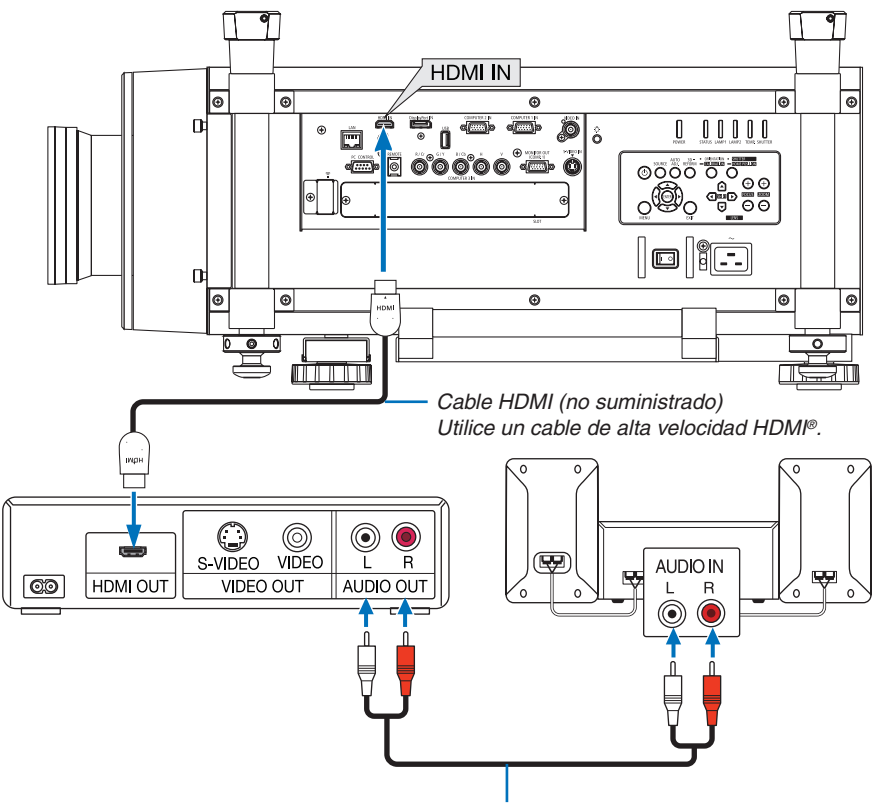

*Cable de audio (no suministrado)*

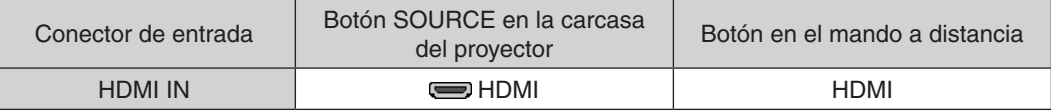

SUGERENCIA: Para los usuarios de equipo de audio y video con un conector HDMI: Seleccione "Enhanced" en lugar de "Normal" si es que la salida HDMI puede alternarse entre "Enhanced" y "Normal". *Esto mejorará el contraste de la imagen y porporcionará áreas oscuras más detalladas.* Para más información sobre los ajustes, consulte el manual de instrucciones del equipo de audio y video que se va a conectar.

Al conectar el conector HDMI IN del proyector al reproductor de DVD, el nivel de video del proyector puede realizar ajustes de acuerdo al nivel de video del reproductor de DVD. En el menú seleccione [AJUSTE]  $\rightarrow$  [VIDEO]  $\rightarrow$ [NIVEL DE VIDEO] y realice los ajustes necesarios.

### <span id="page-190-0"></span>Conexión a una LAN por cable

El proyector incluye un puerto LAN (RJ-45) de serie que podrá conectar a una red LAN mediante un cable LAN. Para poder utilizar una conexión LAN, deberá configurar la LAN en el menú del proyector. Seleccione [MENÚ DE APLICACIÓN] → [CONFIGURACIÓN DE LA RED] → [LAN POR CABLE]. (→ página [147](#page-160-0)).

### **Ejemplo de conexión LAN**

Ejemplo de conexión LAN cableada

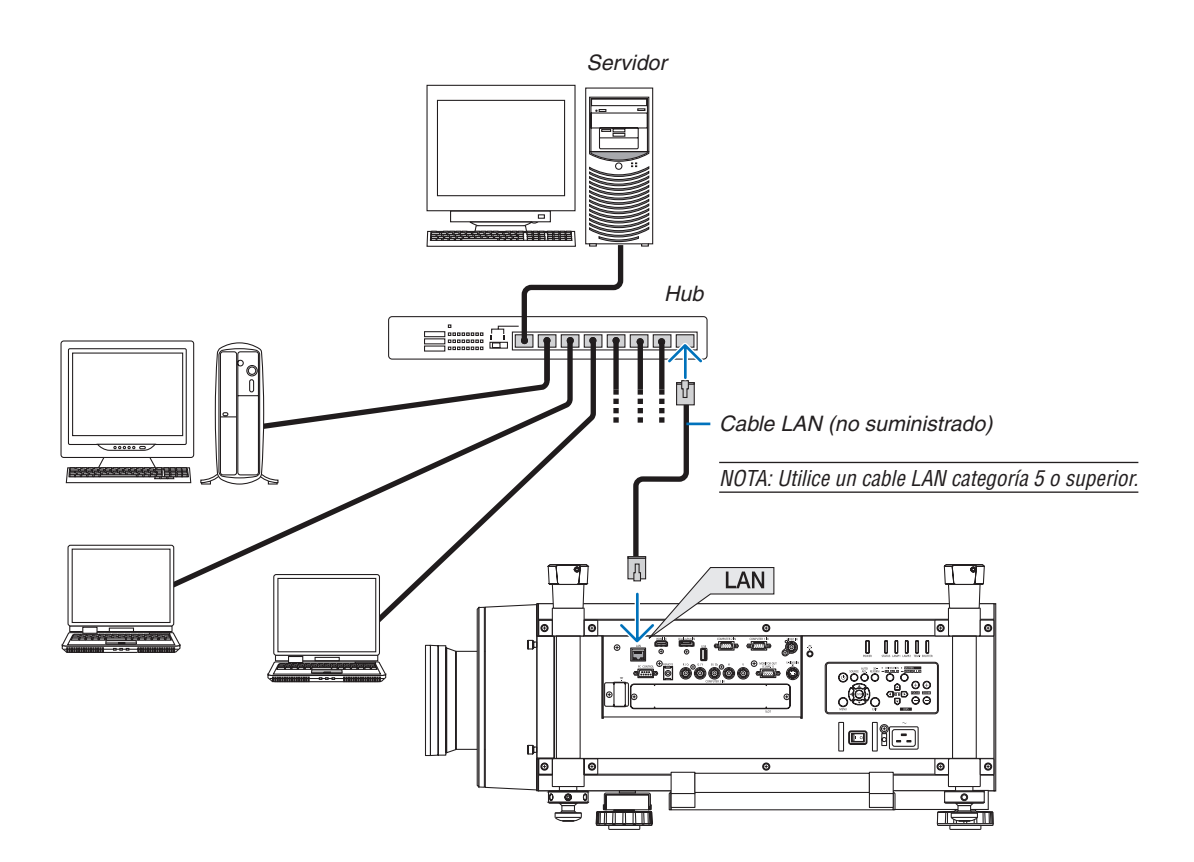

### <span id="page-191-0"></span>Conexión a LAN inalámbrica (vendida por separado)

La unidad LAN inalámbrica opcional le permite utilizar un entorno LAN inalámbrico. Al utilizar el proyector en un entorno LAN inalámbrico, deberá configurar la dirección IP y otros ajustes.

### **Importante:**

- Si utiliza el provector con una unidad LAN inalámbrica USB en una zona en la cual esté prohibido el uso de equipo LAN inalámbrico, extraiga la unidad LAN inalámbrica USB del proyector.
- Adquiera la unidad LAN inalámbrica USB apropiada para su país o área.

#### *NOTA:*

- • El LED verde de la unidad LAN inalámbrica USB parpadeará para indicarle que la unidad LAN inalámbrica USB funciona.
- • Su adaptador (o unidad) LAN inalámbrico del ordenador debe cumplir con el estándar Wi-Fi (IEEE802.11b/g/n).

### **Secuencia de configuración de la LAN inalámbrica**

- **Paso 1: Inserte la unidad LAN inalámbrica USB en el proyector. (**→ *página [179\)](#page-192-0)*
- **Paso 2: Visualización de [CONFIGURACIÓN DE LA RED] desde [MENÚ DE APLICACIÓN]. (**→ *página [146\)](#page-159-0)*
- **Paso 3: Seleccione [CONFIGURACIÓN DE LA RED]** → **[LAN INALÁMBRICA]** → **[PERFILES] y ajuste [CO***-***NEXIÓN FÁCIL], [PERFIL 1], o [PERFIL 2]. (**→ *página [147\)](#page-160-0)*

### *SUGERENCIA:*

Acceda a la función del servidor HTTP para configurar [CONFIGURACIÓN DE LA RED] → [AJUSTES] → [INALÁMBRICA] → [CO*-*NEXIÓN FÁCIL], [PERFIL1], [PERFIL2].

### Instalar una unidad LAN inalámbrica

*NOTA:*

- • La unidad LAN inalámbrica tiene una parte delantera y trasera que deben instalarse en el puerto LAN inalámbrico en una dirección específica. El puerto está diseñado para que la unidad no pueda ser instalada en la dirección opuesta, por lo que intentar presionarlo *forzadamente podría dañar el puerto de la unidad LAN inalámbrica.*
- • Para evitar daños producidos por la electricidad estática, toque un objeto metálico cercano (el mango de una puerta, una lámina *de aluminio, etc.) antes de tocar la unidad LAN inalámbrica para eliminar la electricidad estática de su cuerpo.*
- • Desactive la alimentación principal antes de montar y extraer la unidad LAN inalámbrica. Montar y extraer la unidad LAN inalámbrica mientras el proyector está encendido puede dañar la unidad LAN inalámbrica o pro*vocar un funcionamiento erróneo del proyector. Si el proyector no funcionase adecuadamente, desconecte la alimentación del proyector, desactive el interruptor de alimentación principal y desenchufe el cable de alimentación y a continuación enchufe de nuevo el cable de alimentación.*
- • No conecte ningún otro dispositivo USB que no sea la unidad LAN inalámbrica al puerto USB (LAN). Igualmente, no conecte la unidad LAN inalámbrica al puerto USB en la sección del conector.
- <span id="page-192-0"></span>*1. Pulse el botón* **para ajustar el proyector al modo de espera y, a continuación,desconecte el interruptor de alimentación principal.**
- **2. Extraiga la placa (cubierta del puerto).**

*Afloje el tornillo de la cubierta de seguridad del puerto.*

• El tornillo no es extraíble.

- **3. Introduzca lentamente la unidad LAN inalámbrica en el puerto USB (LAN) (** *).*
	- *- Extraiga la tapa de la unidad LAN inalámbrica, ajuste la unidad con la parte frontal (la parte con el indicador) mirando hacia arriba, agarre el extremo trasero e introduzca cuidadosamente la unidad.*

*A continuación, presione hacia adentro la unidad LAN inalámbrica con un dedo.*

*- La tapa que ha extraído anteriormente será utilizada al extraer la unidad LAN inalámbrica, de manera que debe guardarla en un lugar seguro.*

NOTA: Si la unidad LAN inalámbrica es difícil de introducir, no aplique un exceso de fuerza.

**4. Instale la tapa antirrobo de la unidad LAN inalámbrica.**

*Utilice el tornillo que extrajo en el paso 2 para asegurar la tapa antirrobo.*

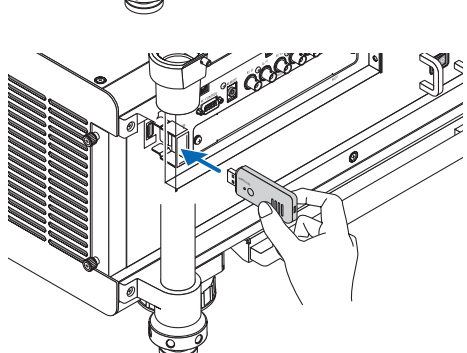

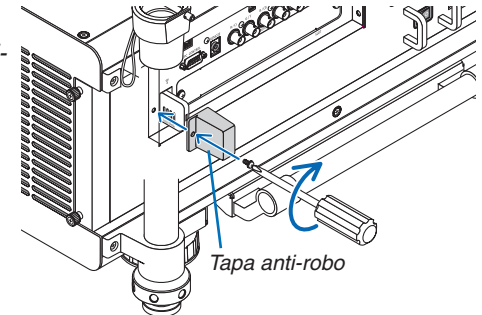

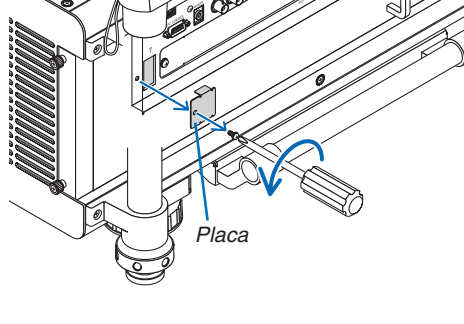

### Para extraer la unidad LAN inalámbrica

- *1. Pulse el botón* **para ajustar el proyector al modo de espera y, a continuación,desconecte el interruptor de alimentación principal.**
- **2. Extraiga la tapa antirrobo.**

*Afloje el tornillo y extraiga la tapa antirrobo de la unidad LAN inalámbrica.*

### **3. Extraiga la unidad LAN inalámbrica del puerto USB (LAN).**

#### *NOTA:*

*Si la unidad inalámbrica LAN no va a ser utilizada durante un periodo de tiempo*  prolongado, coloque de nuevo la placa y asegúrela con los dos tornillos.

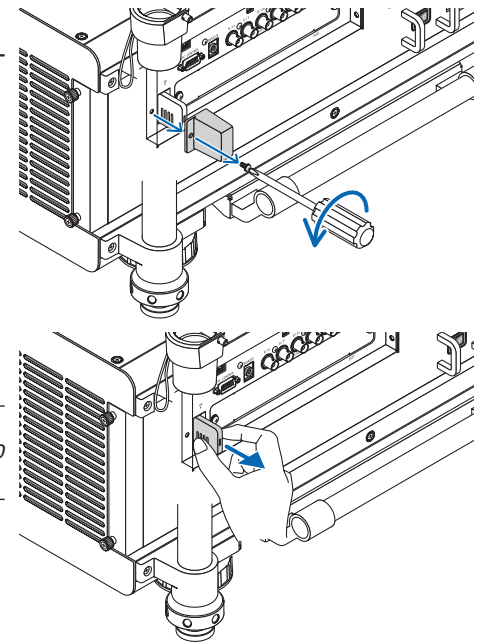

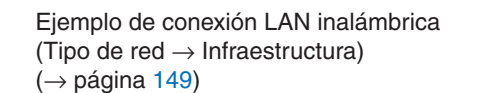

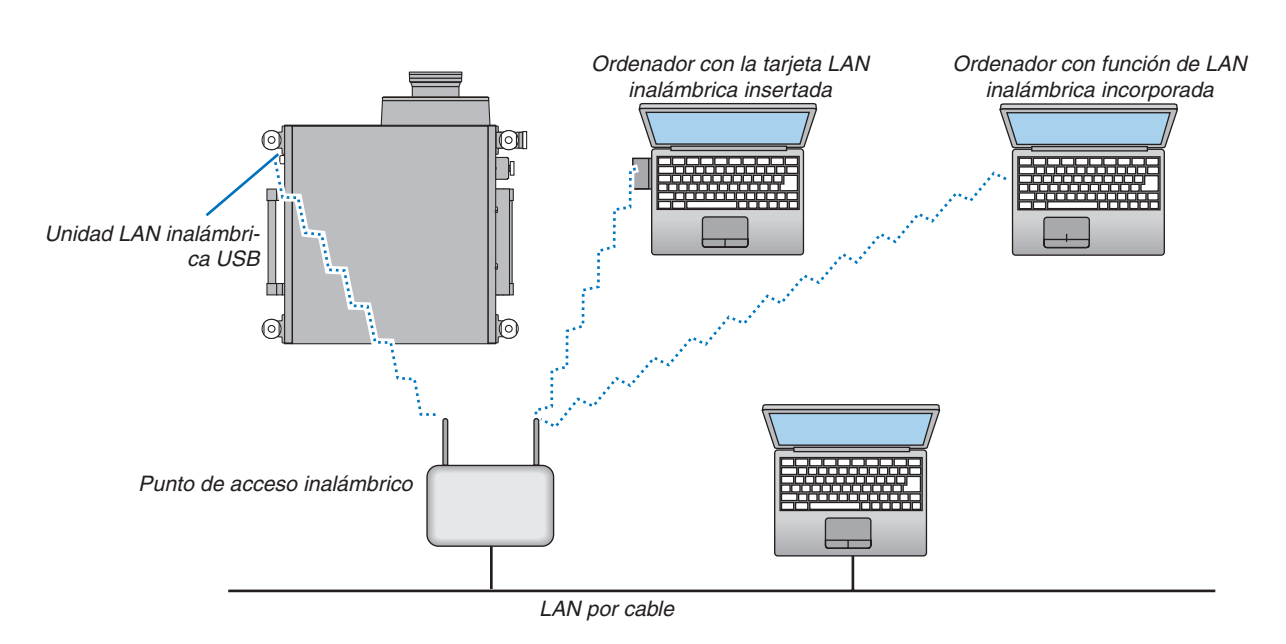

Ejemplo de conexión LAN inalámbrica (Tipo de red  $\rightarrow$  Ad Hoc)

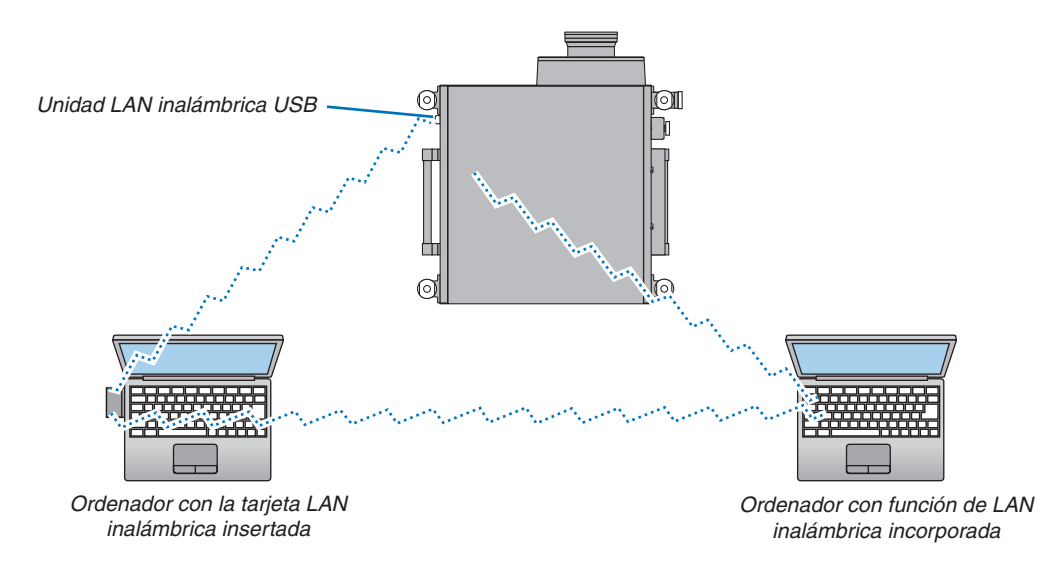

Para habilitar la comunicación directa (es decir, al mismo nivel) entre ordenadores y proyectores, es necesario seleccionar el modo Ad Hoc. (→ página [149](#page-162-0))

### Apilamiento de proyectores

El brillo de la imagen proyectada puede duplicarse por la gravedad al apilar dos proyectores sin utilizar soporte externo. Esto se conoce como "Proyección de apilamiento".

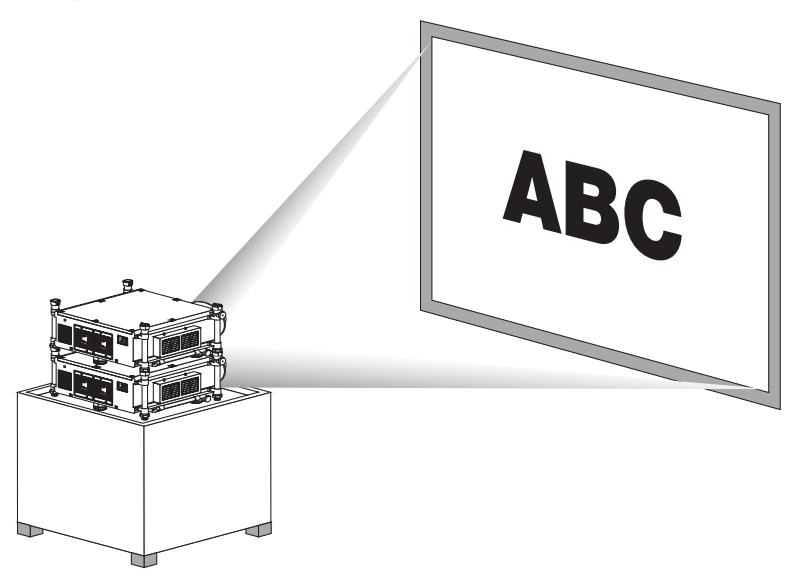

### **ADVERTENCIA:**

Para transportar el proyector, serán necesarias al menos dos personas. De lo contrario el proyector podría tambalearse o caer, provocando lesiones personales.

### *NOTA:*

- Los proyectores que posean números de modelo distintos no podrán ser apilados. Se podrán utilizar lentes opcionales que posean los mismos números de modelo para la proyección de apilamiento.
- • La proyección de apilamiento no es compatible con la precisión de superposición exacta de dos imágenes, de manera que el texto *de tamaño reducido y los gráficos detallados pueden leerse o verse claramente.*
- • Utilice un amplificador de distribución comercialmente disponible para los proyectores primario (superior) y secundario (inferior) *para distribuir la señal a las dos salidas de los dos proyectores.*
- • Notas para el apilamiento
	- *- Solicite a su personal de servicio la instalación y el ajuste de los proyectores.*
	- Instale los proyectores en una ubicación o estructura que posea la suficiente fuerza como para sostener el peso de ambos proyectores. Un único proyector con una lente instalada pesa aproximadamente 46 kg/ 101 lbs.
	- Para prevenir la caída de los proyectores, asegúrelos de manera que sean capaces de soportar las vibraciones de un terremoto.
	- El apilamiento doble provocará un aumento de la temperatura de la habitación. Ventile la habitación adecuadamente.
	- *- No intente apilar proyectores en el techo. El apilamiento no puede realizarse en el techo.*
	- Deje que los proyectores se calienten durante una hora antes de obtener la proyección deseada.
	- - Instale los proyectores de manera que la imagen proyectada muestre la menor distorsión geométrica posible. La lente tiene una distorsión geométrica distinta entre ancho (+) y tele (−) para el zoom.
	- *- Ajuste el desplazamiento de lente horizontal al centro de la lente. s*

### **Denominación de las partes y Funciones de la columna de apilado**

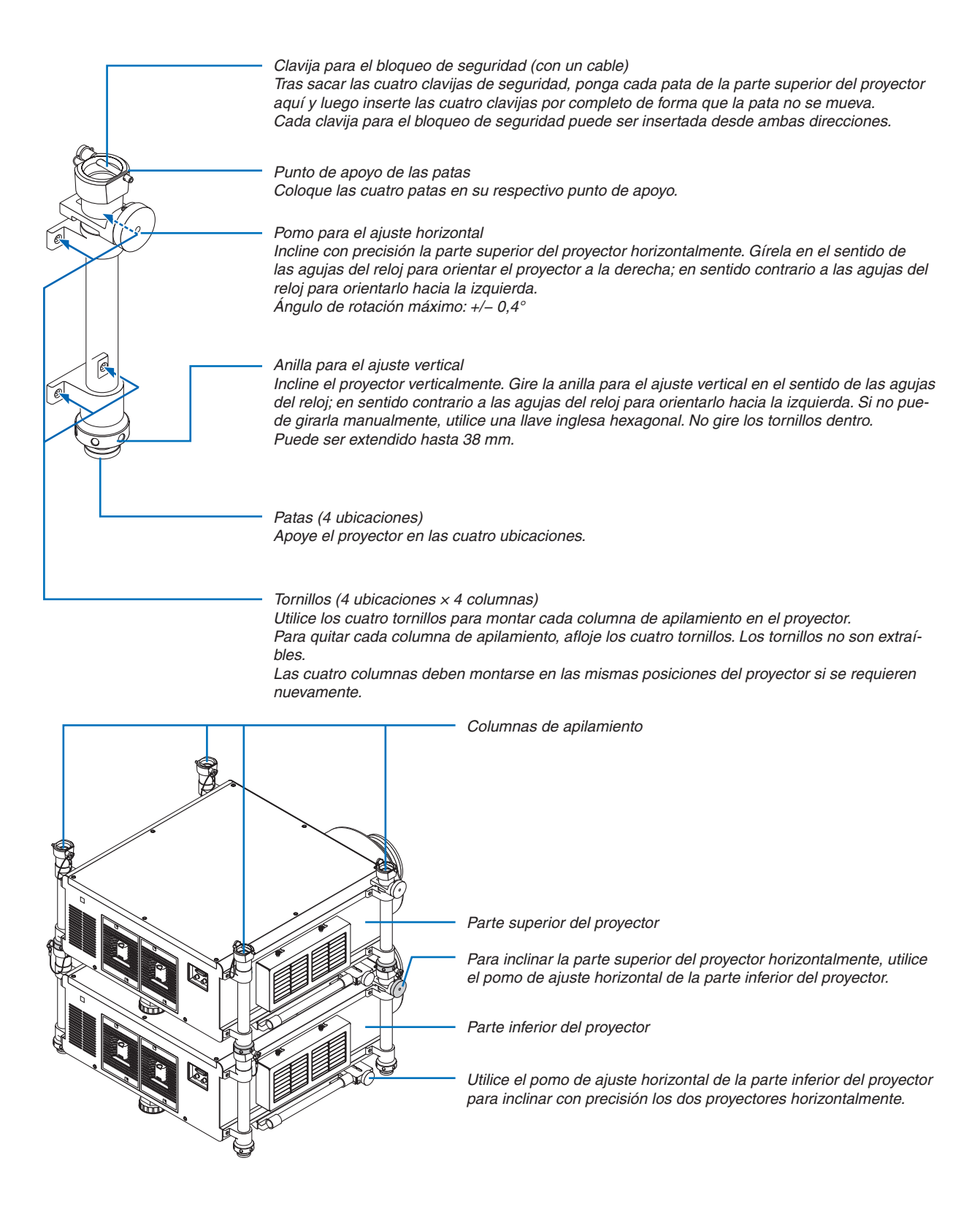

Esta sección describe los procedimientos de mantenimiento simples que deberá seguir al limpiar los filtros, la lente, la carcasa y al cambiar la lámpara y los filtros.

## ❶ Limpieza de los filtros

La esponja del filtro de aire absorbe el polvo y la suciedad evitando que entren en el proyector y deberá limpiarse con frecuencia. Si el filtro está sucio o atascado, su proyector se sobrecalentará.

### **ADVERTENCIA**

No utilice atomizadores que contengan gas inflamable para quitar el polvo adherido a los filtros, etc. De lo contrario, podría provocar un incendio.

NOTA: El mensaje para la limpieza del filtro se mostrará durante un minuto después de que el proyector se encienda o apague. Si el mensaje aparece, limpie los filtros. El tiempo de limpieza de los filtros está ajustado en [DESACT.] en el momento del envío. ( $\rightarrow$ *página [127\)](#page-140-0)*

Para cancelar el mensaje, pulse cualquier botón en la carcasa del proyector o en el mando a distancia.

### **ADVERTENCIA**

Antes de limpiar los filtros, apague el proyector, desconecte el cable de alimentación y deje que la carcasa se enfríe. De lo contario podrían producirse una descarga eléctrica o quemaduras.

Preparación: Antes de limpiar los filtros, utilice una aspiradora para limpiar las rejillas de ventilación (entrada). Hay dos filtros adjuntados en las partes izquierda y frontal. Limpie ambos filtros. Ambos filtros tienen la misma forma. Al sustituir los filtros, adquiera por adelantado el filtro opcional NP03FT.

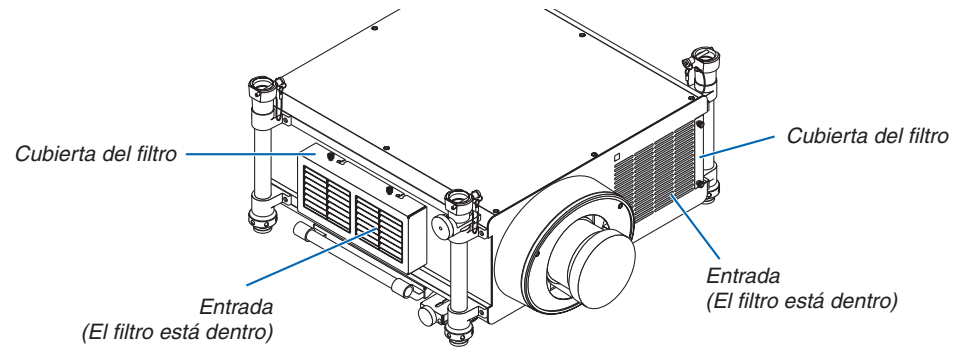

### Limpieza del filtro del lado izquierdo

### **1. Quite la cubierta del filtro.**

- *(1)Afloje cada uno de los dos pomos girándolos en sentido contrario a las agujas del reloj.*
	- Los pomos no pueden quitarse.
	- Si el pomo está demasiado apretado, use un destorni*llador Phillips.*
- (2) Quite la cubierta del filtro deslizándola hacia la izquierda *y tirando de ella.*

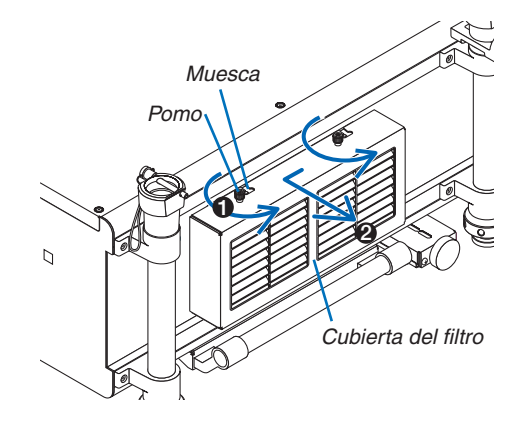

### **2. Quite el filtro.**

*Tire hacia fuera de la parte superior del filtro y retire el filtro levantándolo.*

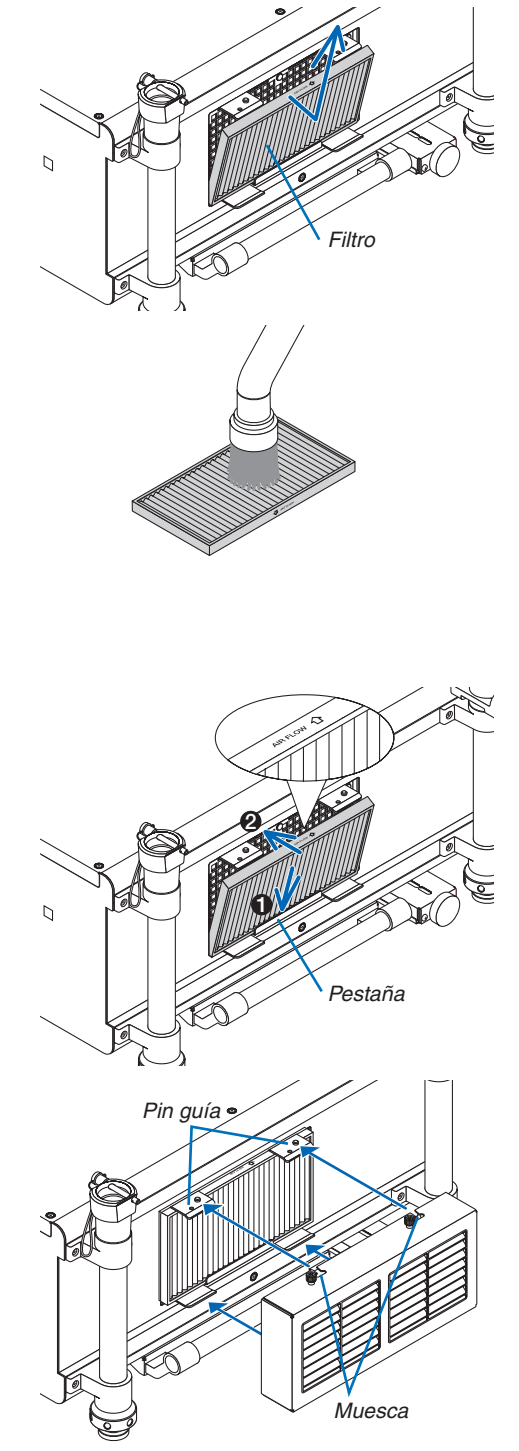

### *3. Use una aspiradora para aspirar todo el polvo del interior*  **del filtro.**

*Deshágase del polvo en el filtro de acordeón.*

• Quite también el polvo dentro de la cubierta del filtro y de *la entrada del proyector.*

### *NOTA:*

- • Cuando aspire el filtro, use el pincel suave adjunto para aspirar. Esto se realiza para evitar que se dañe el filtro.
- • No lave el filtro con agua. De lo contrario puede dañar la membrana del filtro y también obstruir el filtro.

### **4. Coloque el filtro en su lugar.**

 Introduzca el filtro con "↓ AIR FLOW ↓*" mirando hacia el proyector.*

(1) Introduzca el filtro en la pestaña.

*(2) Ajuste el borde superior del filtro en la entrada.*

### **5. Coloque la cubierta del filtro de nuevo en el gabinete del** *proyector.*

(1) Introduzca el pin guía (4 ubicaciones) del proyector en la *muesca de la cubierta del filtro (4 ubicaciones).*

*(2)Deslice la cubierta del filtro hacia la derecha y apriete cada uno de los pomos girándolos en el sentido de las agujas del reloj.*

#### *NOTA:*

Asegúrese de limpiar ambos filtros (lados izquierdo y frontal) para visualizar las horas de uso de los filtros de una forma tan exacta como *sea posible.*

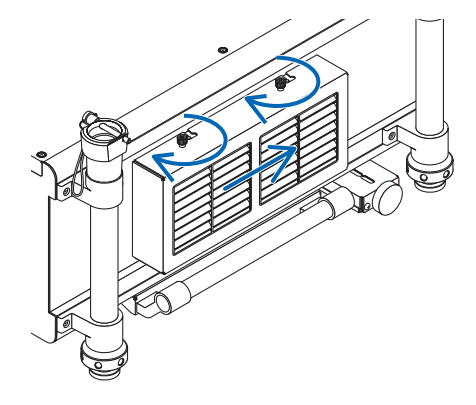

### Limpieza del filtro en el lado frontal

#### **1. Quite la cubierta del filtro.**

- *(1)Afloje cada uno de los dos pomos girándolos en sentido contrario a las agujas del reloj.*
	- Los pomos no pueden quitarse.
	- Si el pomo está demasiado apretado, use un destorni*llador Phillips.*
- *(2)Retire la cubierta del filtro tirando de ella.*

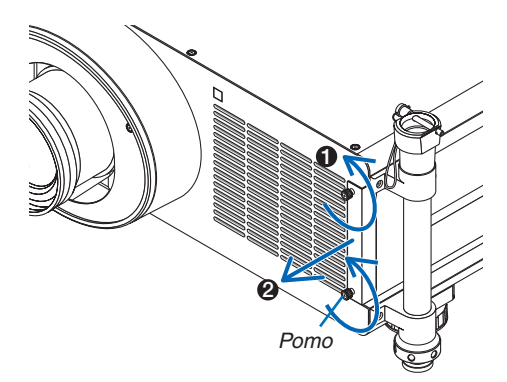

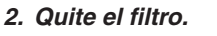

 Retire el filtro tirando de él hacia la derecha.

*3. Use una aspiradora para aspirar todo el polvo del interior*  **del filtro.**

*Deshágase del polvo en el filtro de acordeón.*

### *NOTA:*

- • Cuando aspire el filtro, use el pincel suave adjunto para aspirar. Esto se realiza para evitar que se dañe el filtro.
- • No lave el filtro con agua. De lo contrario puede dañar la membrana del filtro y también obstruir el filtro.

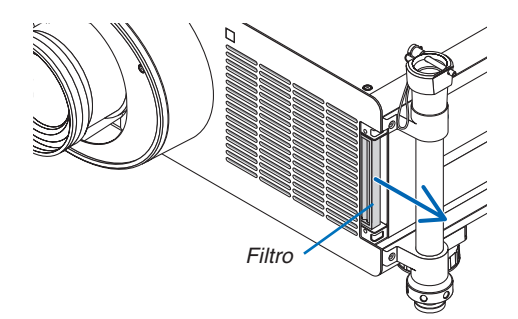

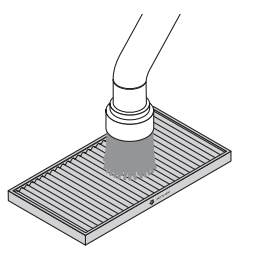

### **4. Coloque el filtro en su lugar.**

*proyector.*

 Introduzca el filtro con "↓ AIR FLOW ↓*" mirando hacia el proyector.*

(1) Introduzca el filtro en la entrada.

*(2) Ajuste el borde superior del filtro en la entrada.*

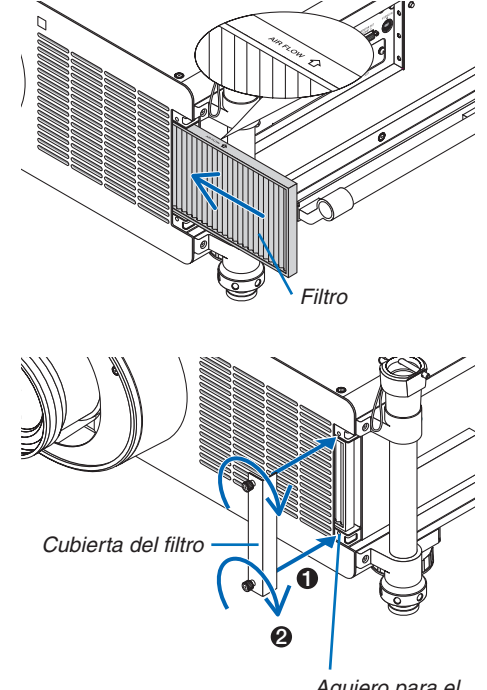

*Agujero para el tornillo*

*(1) Alinee los pomos (tornillo) con el agujero para el tornillo. (2) Apriete cada uno de los dos pomos girándolos en el sen-*

**5. Coloque la cubierta del filtro de nuevo en el gabinete del**

*tido de las agujas del reloj.*

### **6. Borre las horas de uso de los filtros.**

*Enchufe el cable de alimentación y encienda el interruptor de alimentación principal y, a continuación, encienda el proyector.*

 Desde el menú, seleccione [REAJ.] → [BORRAR HORAS DEL FILTRO] y restablezca las horas de uso de los filtros. *(*→ *página [143\)](#page-156-0)*

### ❷ Limpieza de la lente

- • Apague el proyector antes de limpiarla.
- • Para limpiar la lente, utilice una perilla o papel para limpieza de lente, y tenga cuidado de no rayar o estropear la lente.

### **ADVERTENCIA**

• No utilice atomizadores que contengan gas inflamable para quitar el polvo adherido a los filtros, etc. De lo contrario, podría provocar un incendio.

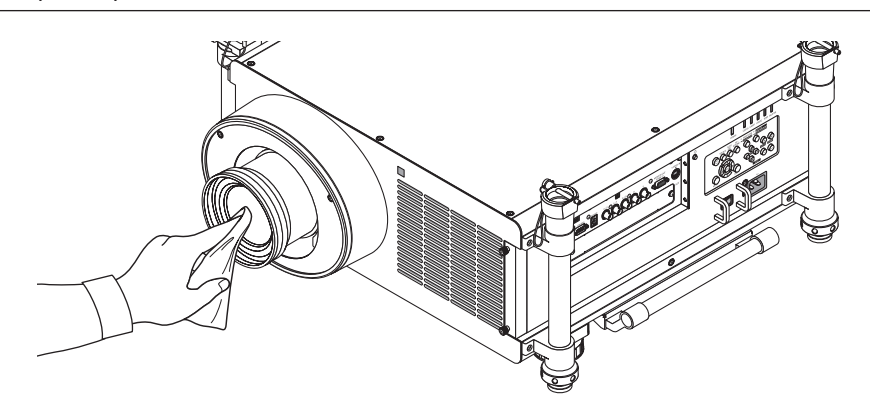

## ❸ Limpieza de la carcasa

Apague el proyector y desconecte el proyector antes de limpiar.

- Use un paño seco y suave para sacar el polvo de la carcasa.
	- Si está muy sucio, utilice detergente suave.
- Nunca utilice detergentes fuertes ni alcohol u otros disolventes.
- Cuando limpie las ranuras de ventilación o el altavoz usando una aspiradora, no fuerce el pincel de la aspiradora hacia dentro de las ranuras de la carcasa.

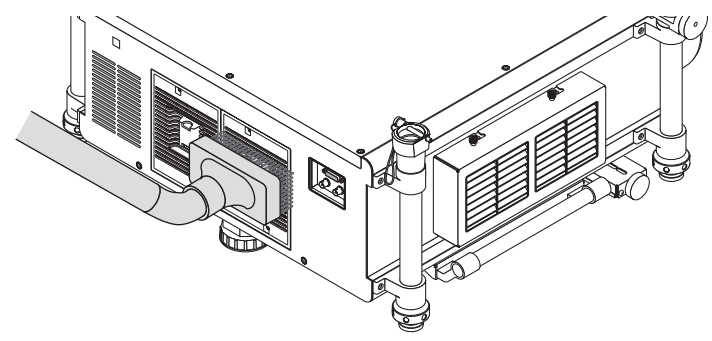

*Aspire el polvo de las ranuras de ventilación.*

- Las ranuras de ventilación obstruidas pueden causar un aumento de la temperatura en el interior del proyector, resultando en un mal funcionamiento.
- No raye o golpee la carcasa con los dedos u objetos duros
- Contacte con su distribuidor para limpiar el interior del proyector.

NOTA: No aplique agentes volátiles, como por ejemplo insecticida, en la carcasa, la lente, o la pantalla. No permita que productos de goma o de vinilo estén en contacto prolongado con el proyector. De lo contrario, la superficie se deteriorará o podría desaparecer *la capa protectora.* 

### ❹ Cambio de la lámpara y de los filtros

Si la lámpara llega al final de su vida útil, el indicador LAMP de la carcasa parpadeará en rojo y el mensaje "LA LÁMPARA HA ALCANZADO EL FIN DE SU VIDA ÚTIL. REEMPLACE LA LÁMPARA Y EL FILTRO. USE LA LÁM-PARA ESPECIFICADA PARA MAYOR SEGURIDAD Y RENDIMIENTO." aparecerá (\*). Aunque la lámpara continúe funcionando, sustitúyala para que el proyector siga presentando un rendimiento óptimo. Después de reemplazar la lámpara, asegúrese de borrar las horas de la lámpara. ( $\rightarrow$  página [142\)](#page-155-0)

### **ADVERTENCIA**

- NO TOQUE LA LÁMPARA justo después de haberla utilizado. Estará extremadamente caliente. Apague el proyector y a continuación desconecte el cable de alimentación. Deje que la lámpara se enfríe por lo menos durante una hora antes de tocarla.
- Use la lámpara especificada para garantizar la seguridad y el desempeño.
- NO QUITE NINGÚN TORNILLO, excepto los dos (2) tornillos de la cubierta de la lámpara y los tres (3) tornillos del bastidor de la lámpara. De lo contrario, podría recibir una descarga eléctrica.
- No rompa el cristal del bastidor de la lámpara.

 Asegúrese de no dejar huellas dactilares en la superficie de cristal del bastidor de la lámpara. La presencia de huellas dactilares en la superficie de cristal puede causar sombras no deseadas y una mala calidad de imagen.

El proyector se apagará y pasará al modo de espera si sigue utilizándolo durante 100 horas más una vez que la vida útil de la lámpara haya llegado a su fin. Si esto sucediera, asegúrese de reemplazar la lámpara. Si sigue utilizando la lámpara una vez que su duración haya llegado a su fin, es posible que la bombilla se rompa y los trozos de cristal se dispersarían por el compartimento de la lámpara. No toque los trozos de cristal, pues podría cortarse. Si esto sucediera, póngase en contacto con su distribuidor NEC para el recambio de la lámpara.

*\*NOTA: Este mensaje aparecerá en las siguientes circunstancias:*

- • durante un minuto tras encender el proyector
- $\bullet$  cuando se pulsa el botón  $\circledcirc$ ) (POWER) en la carcasa del proyector o se pulsa el botón POWER OFF en el mando a distancia

Para eliminar este mensaje, pulse cualquier botón en la carcasa del proyector o en el mando a distancia.

Lámpara opcional y herramientas necesarias para el reemplazo:

- • Destornillador Phillips (más-cabezal)
- • Lámpara de reemplazo: NP25LP

### Pasos a seguir para el cambio de la lámpara y los filtros

El siguiente procedimiento es un ejemplo para el cambio de ambas lámparas.

- *Paso 1.* **Cambie la lámpara**
- *Paso 2.* **Cambie los filtros (**→ *página [192](#page-205-0))*
- *Paso 3.* **Borre las horas de uso de la lámpara y del filtro (**→ *página [142,](#page-155-0) [143\)](#page-156-0)*

### **Para reemplazar la lámpara:**

### **1. Quite la cubierta de la lámpara.**

(1) Afloje los dos tornillos de la cubierta de la lámpara.

- El tornillo de la cubierta de la lámpara no es extraíble.
- (2) Tire de la cubierta de la lámpara hacia usted y extráigala.

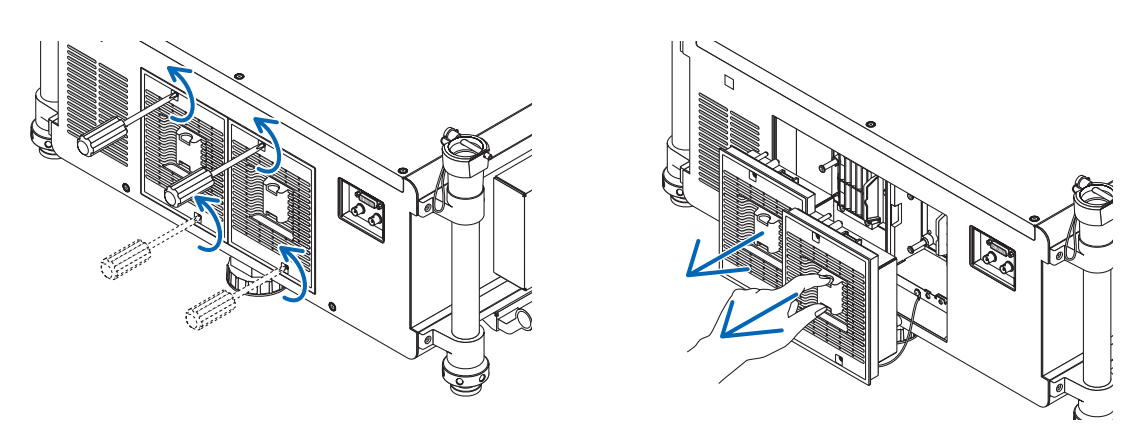

### **2. Quite el bastidor de la lámpara.**

(1) Afloje los tres tornillos que aseguran el bastidor de la lámpara hasta que el destornillador Phillips gire libremente.

- Estos tres tornillos no se pueden sacar.
- No toque los conectores de alimentación del ventilador.

(2) Extraiga el bastidor de la lámpara sujetándolo.

### **ADVERTENCIA:**

Asegúrese de que antes de sacarlo el bastidor de la lámpara se encuentra lo suficientemente frío como para tocarlo.

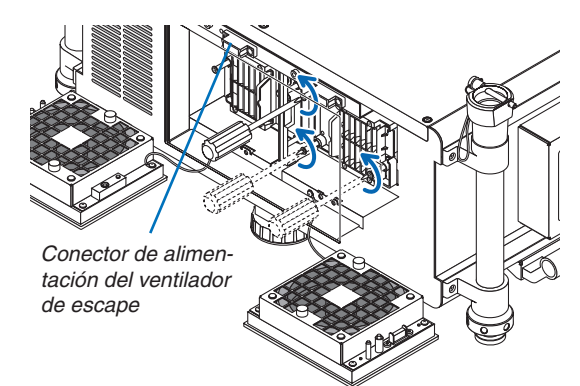

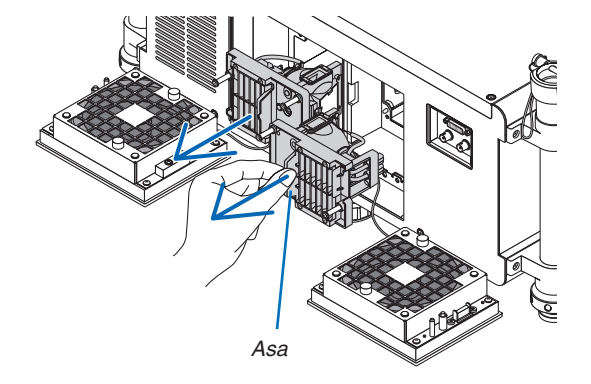

### **3. Instale un nuevo bastidor de lámpara.**

(1) Introduzca un nuevo bastidor de lámpara hasta que el bastidor de lámpara esté introducido en la toma.

(2) Fíjelo en su sitio con los tres tornillos.

 • Asegúrese de apretar los tornillos.

#### *NOTA:*

• Asegúrese de instalar tanto Lámpara 1 como Lámpara 2. El proyector no se encenderá a menos que ambas lámparas hayan sido *instaladas.*

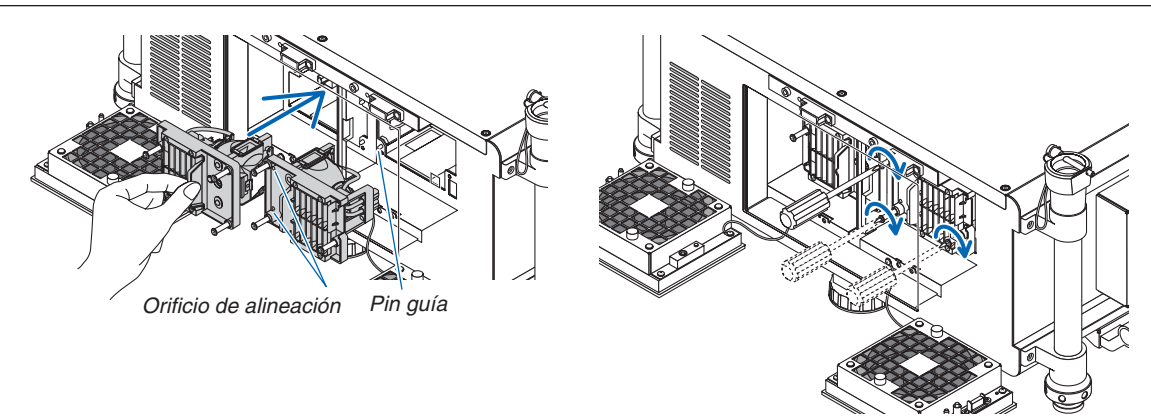

### **4. Vuelva a colocar la cubierta de la lámpara.**

- (1) Alinee el lado izquierdo de la cubierta de la lámpara con el lado izquierdo de la ubicación de la lámpara y vuelva a colocar la cubierta de la lámpara. Mientras realiza esto, coloque el cable dentro del compartimiento de la lámpara de tal forma que no quede cogido bajo la cubierta de la lámpara.
- (2) Apriete los dos tornillos para cerrar la cubierta de la lámpara.
	- Asegúrese de apretar los tornillos.

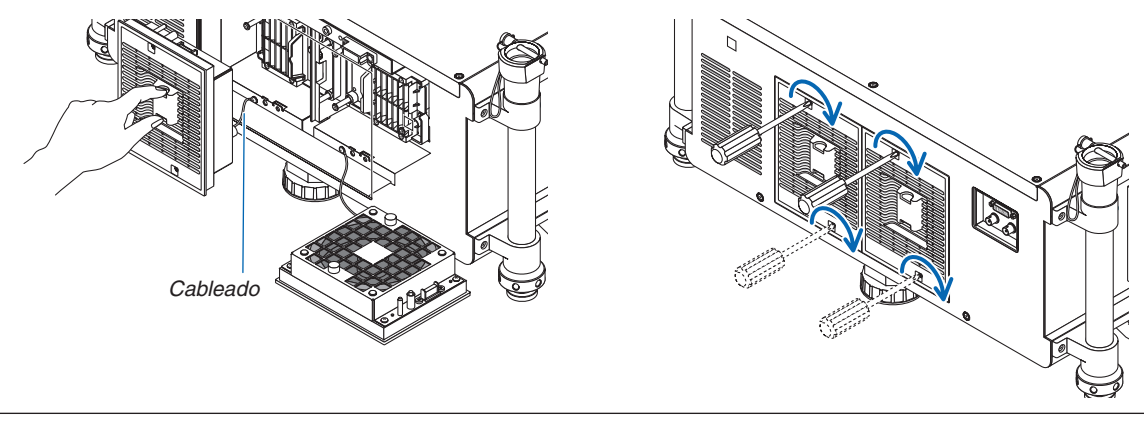

**Esto finaliza el cambio de la lámpara. Comience el cambio del filtro.**

NOTA: Si continua usando el proyector durante otras 100 horas una vez que la lámpara ha alcanzado el final de su vida útil, los indicadores LAMP 1 y LAMP 2 se iluminarán en rojo y no podrá encender el proyector ni se visualizará el menú. Si esto llegase a ocurrir, pulse durante 10 segundos el botón HELP del mando a distancia para reajustar el reloj de la lámpara a cero. Una vez que el reloj de la lámpara es reajustado a cero, se apagará el indicador LAMP. Si únicamente se sustituye una lámpara, seleccione desde el menú [REAJ.] para reajustar las horas de la lámpara utilizada. No pulse el botón HELP.

### <span id="page-205-0"></span>❺ Sustitución de los filtros

Se recomienda que los filtros se limpien después de cada 5 000 horas de uso y se deben reemplazar cada 10 000 horas de uso. Estas horas pueden variar dependiendo de su entorno de uso.

Existen dos filtros, uno se encuentra ubicado en la parte delantera del proyector y el otro en el lateral. Existen disponibles filtros opcionales NP03FT (dos filtros).

Pequeño para la parte delantera

Grande para el lateral izquierdo

#### *NOTA:*

- • Sustituya ambos filtros por los nuevos al mismo tiempo.
- • Antes de sustituir los filtros, utilice una aspiradora para aspirar los restos de polvo y suciedad de las rejillas de ventilación (entrada) *del proyector y utilice un paño seco y suave para limpiar el polvo de la carcasa.*
- • El proyector contiene partes de alta precisión. Mantenga la suciedad y el polvo alejados durante la sustitución del filtro.
- • No lave el filtro con agua. El agua dañaría la membrana del filtro.
- • Coloque el filtro en la orientación correcta. De lo contrario la suciedad y el polvo podrían introducirse en el interior del proyector, *provocando un funcionamiento erróneo.*

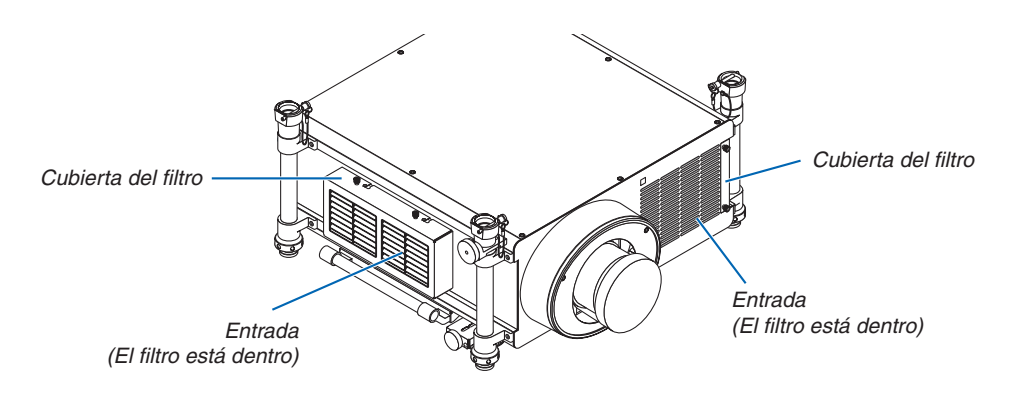

### Reemplazo del filtro en el lado izquierdo

### **1. Quite la cubierta del filtro.**

- *(1)Afloje cada uno de los dos pomos girándolos en sentido contrario a las agujas del reloj.*
	- Los pomos no pueden quitarse.
	- Si el pomo está demasiado apretado, use un destorni*llador Phillips.*
- (2) Quite la cubierta del filtro deslizándola hacia la izquierda *y tirando de ella.*

### **2. Quite el filtro.**

*Tire hacia fuera de la parte superior del filtro y retire el filtro levantándolo.*

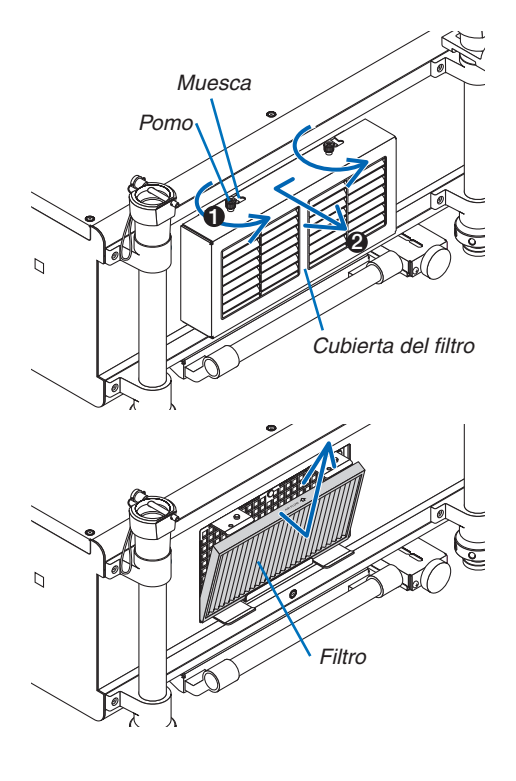

### **3. Instale el nuevo filtro.**

 Introduzca el filtro con "↓ AIR FLOW ↓*" mirando hacia el proyector.*

(1) Introduzca el filtro en la pestaña.

*(2) Ajuste el borde superior del filtro en la entrada.*

**4. Coloque la cubierta del filtro de nuevo en el gabinete del** *proyector.*

(1) Introduzca el pin guía (4 ubicaciones) del proyector en la *muesca de la cubierta del filtro (4 ubicaciones).*

*(2)Deslice la cubierta del filtro hacia la derecha y apriete cada uno de los pomos girándolos en el sentido de las agujas del reloj.*

### *NOTA:*

Asegúrese de limpiar ambos filtros (lados izquierdo y frontal) para visualizar las horas de uso de los filtros de una forma tan exacta como *sea posible.*

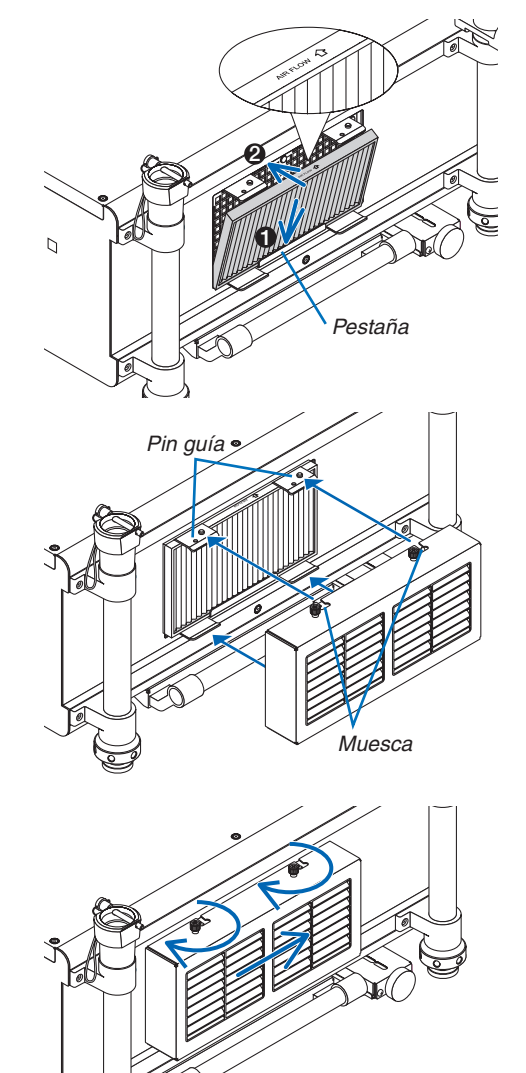

### Reemplazo del filtro en el lado delantero

### **1. Quite la cubierta del filtro.**

- *(1)Afloje cada uno de los dos pomos girándolos en sentido contrario a las agujas del reloj.*
	- Los pomos no pueden quitarse.
	- Si el pomo está demasiado apretado, use un destorni*llador Phillips.*
- *(2)Retire la cubierta del filtro tirando de ella.*

 Retire el filtro tirando de él hacia la derecha.

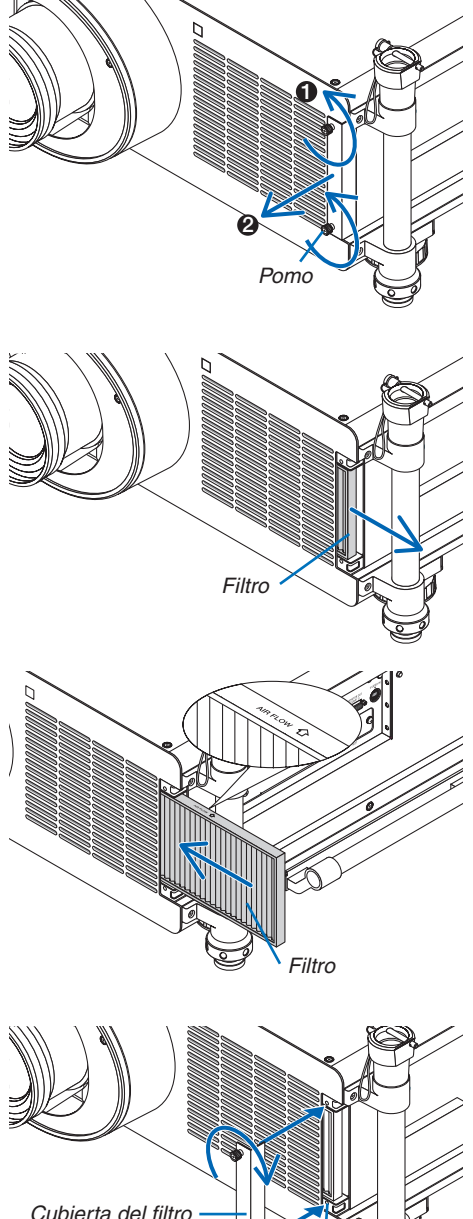

**2. Quite el filtro.**

### **3. Instale el nuevo filtro.**

 Introduzca el filtro con "↓ AIR FLOW ↓*" mirando hacia el proyector.*

(1) Introduzca el filtro en la entrada.

*(2) Ajuste el borde superior del filtro en la entrada.*

### **4. Coloque la cubierta del filtro de nuevo en el gabinete del** *proyector.*

*(1) Alinee los pomos (tornillo) con el agujero para el tornillo.*

*(2) Apriete cada uno de los dos pomos girándolos en el sentido de las agujas del reloj.*

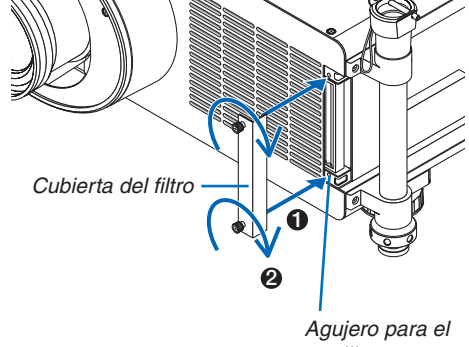

*tornillo*

**Esto finaliza el cambio del filtro. Ya puede borrar los contadores de las horas de la lámpara y del filtro.**

### **Borrar las horas de uso de la lámpara y del filtro:**

- **1. Coloque el proyector en el lugar en el que será utilizado.**
- **2. Enchufe el cable de alimentación a la toma de la pared y, a continuación, encienda el proyector.**
- **3. Borre las horas de uso de la lámpara y del filtro.**
	- 1. Desde el menú, seleccione [REAJ] → [BORRAR HORAS DE LA LÁMPARA] y reajuste las horas de uso de la *lámpara. (*→ *página [142\)](#page-155-0)*
	- 2. Seleccione [BORRAR HORAS DEL FILTRO] y reajuste las horas de uso del filtro. (→ *página [143\)](#page-156-0)*

# 8. Soporte del usuario

### ❶ Instalación del programa del software

### Instalación para el software de Windows

Los programas de software excepto Image Express Utility 2 para Mac y PC Control Utility Pro 5 son compatibles con Windows 8, Windows 7, Windows Vista y Windows XP.

**1. Descargue el programa de software actualizado desde nuestro sitio Web (http://www.nec-display.com/dl/ en/index.html)**

*NOTA:*

- • Para instalar o desinstalar cada programa del software, la cuenta del usuario de Windows debe de tener privilegio "Administrador" (Windows 8, Windows 7, Windows Vista) o privilegio "Administrador del ordenador" (Windows XP).
- • Antes de comenzar la instalación cierre todos los programas en ejecución. Si hay algún programa en ejecución, la instalación *puede no ser completada.*
- Para ejecutar Virtual Remote Tool o PC Control Utility Pro 4 en Windows 8 y Windows XP Professional, se requiere "Microsoft .NET Framework Version 2.0". La versión 2.0, 3.0 o 3.5 de Microsoft .NET Framework se encuentra disponible en la página web de Microsoft. Descárguela e instálela en su ordenador.
- **1. Conecte su ordenador a internet y visite nuestro sitio web (http://www.nec-display.com/dl/en/index.html).**
- **2. Descargue los programas de software de soporte desde "Download" y guarde un archivo ".exe" en su** *ordenador.*

*En nombre de archivo variará dependiendo de la versión del programa de software.*

**3. Haga clic en el archivo ".exe".**

*La instalación comenzará.*

*Siga las instrucciones de las pantallas de instalación para completar la instalación.*

### *SUGERENCIA:*

### **Desinstalación de un programa del software**

### **Preparativos:**

Salga del programa de software antes de desinstalarlo. Para desinstalar el programa de software, la cuenta de usuario de Windows debe tener privilegios de "Administrador" (Windows 8, Windows 7 y Windows Vista) o privilegios de "Administrador del ordenador" (Windows XP).

- **• Para Windows 7/Windows Vista**
- **1 Haga clic en "Start" y luego en "Control Panel".** *Aparecerá la ventana de Panel de control.*
- **2 Haga clic en "Uninstall a program" debajo de "Programs"** *Aparecerá la ventana de "Programs and Feautures".*
- **3 Seleccione el programa de software y haga clic sobre él.**
- **4 Haga clic en "Uninstall/Change" o "Uninstall".**

 • Cuando aparezca la ventana de "User Account Control", haga clic en "Continue". *Siga las instrucciones en la pantalla para completar la desinstalación.*

### **• Para Windows XP**

- **1 Haga clic en "Start" y luego en "Control Panel".** *Aparecerá la ventana de Panel de control.*
- **2 Haga doble clic en "Add / Remove Programs".** *Aparecerá la ventana de Añadir / Eliminar programas.*
- **3 Haga clic en el programa de software de la lista y luego haga clic en "Remove".** *Siga las instrucciones en la pantalla para completar la desinstalación.*

### Instalación para el software de Macintosh

Image Express Utility 2 for Mac es compatible con Mac SO X.

- **1. Conecte su ordenador Macintosh a Internet y visite nuestro sitio Web (http://www.nec-display.com/dl/en/ index.html).**
- **2. Descargue "Image Express Utility 2 for Mac OS(Intel)" o "Image Express Utility 2 for Mac OS(PowerPC)" desde "Descargar".**

*El nombre del archivo es diferente dependiendo de la versión del programa de software.*

**3. Mueva la carpeta "Image Express Utility 2" a la carpeta "Applications" usando una operación de arrastrar** *y soltar.*

#### *SUGERENCIA:*

- **• Desinstalación de un programa de software**
- **1. Mueva la carpeta "Image Express Utility 2" al icono de Papelera de reciclaje.**
- **2. Mueva el archivo de configuración de Image Express Utility 2 al icono de Papelera de reciclaje.**
	- • El archivo de configuración de Image Express Utility 2 se encuentra en "/user/your user name/library/Preferences/ jp.co.nec.nevt. ImageExpressUtility.plist".

Para instalar/desinstalar PC Control Utility Pro 5, consulte la página [210,](#page-223-0) [211](#page-224-0).

### ❷ Proyectar imágenes o vídeos desde el proyector mediante una LAN (Image Express Utility 2.0)

### Qué puede hacer con Image Express Utility 2.0

Usar Image Express Utility 2.0 le permite enviar las pantallas de sus ordenadores al proyector mediante la LAN por cable/inalámbrica.

 Las imágenes proyectadas podrán enviarse desde un ordenador no solamente a un proyector, sino a dos o más proyectores a la vez.

 Al utilizar "Meeting Mode" las imágenes proyectadas podrán enviarse y recibirse entre dos o más ordenadores.

**• Transmisiones de imágenes de alta velocidad y alta calidad basadas en el algoritmo de compresión original de NEC.**

 El algoritmo de compresión original de NEC permite el envío de imágenes de alta calidad en la red de alta velocidad, desde su ordenador al proyector.

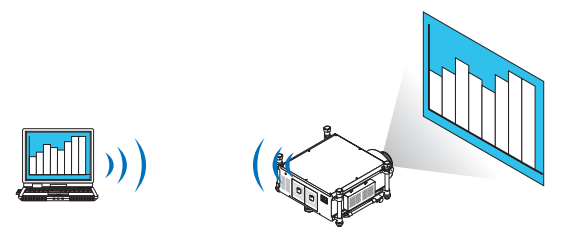

### **• Proyección simultánea por múltiple proyectores**

 Las imágenes podrán enviarse desde un ordenador no solamente a un proyector, sino a dos o más proyectores a la vez.

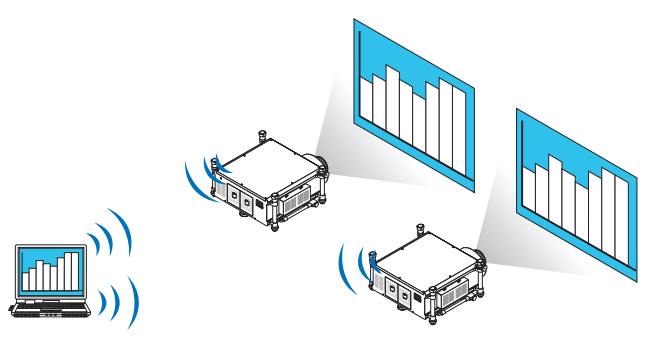

**• Función "Easy Connection" para la conexión de LAN inalámbrica**

 Al utilizar la función\*<sup>1</sup> "Easy Connection", se podrá simplificar la complicada configuración de la LAN inalámbrica.

\*1 Esta función puede utilizarse si se usa Windows XP como el SO y si tiene el privilegio de "Administrador de ordenador". Si el SO es Windows 7/Windows Vista se le solicitará la entrada de la contraseña de inicio de sesión como "Administrador".

### **• Las imágenes proyectadas podrán transferirse y guardarse en ordenadores.**

 Si se usa "Meeting Mode" las imágenes proyectadas podrán enviarse a los ordenadores de todos los participantes (asistentes) de una "Reunión". Las imágenes recibidas podrán guardarse en su ordenador con una nota (datos de texto) adjunta.

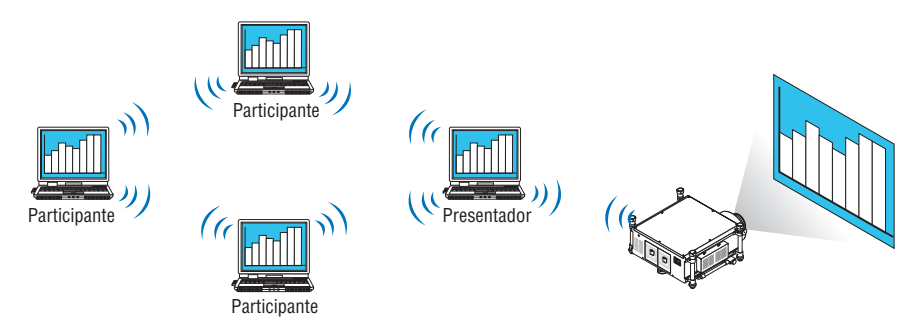

### **• Cambio de presentador con 1 clic**

 Al cambiar de presentador durante la conferencia, los participantes (asistentes) pueden simplemente hacer clic en un botón para cambiar a otro presentador nuevo.

### **• Gestión central del ordenador de proyección**

 Usar el Modo de aprendizaje le permite utilizar un único ordenador (Gestor) para gestionar el ordenador (Asistente) que proyectará. Las operaciones posibles incluyen el cambio de ordenadores de proyección que proyectarán, así como la finalización temporal de la comunicación con el proyector.

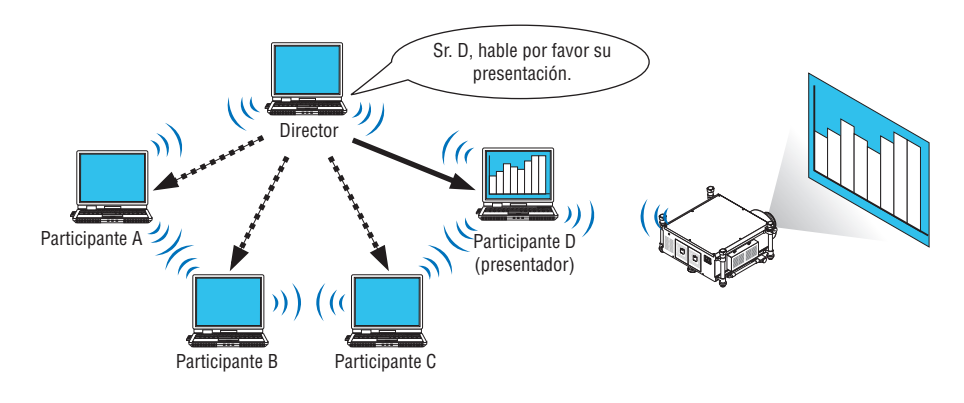

### *NOTA:*

El Modo de aprendizaje no es instalado mediante la opción de instalación "Typical" al instalar Image Express Utility 2.0. Para usar el Modo de aprendizaje, seleccione la opción de instalación "Extension" en la pantalla de selección de instalación que aparece durante el progreso de la instalación de Image Express Utility 2.0, y seleccione "Training Mode (Attendant)" o "Training Mode (Manager)".

### Conexión del proyector a una LAN

Conecte el proyector a la LAN siguiendo las instrucciones de "Conexión de una LAN por cable" ( $\rightarrow$  página [177](#page-190-0)), "Conexión de una LAN inalámbrica (→ página [178\)](#page-191-0) y " $\circledcirc$  Menú de aplicación — CONFIGURACIÓN DE LA RED" (→ página [146\)](#page-159-0)

### Funcionamiento básico de Image Express Utility 2.0

Esta sección explica los siguientes tres casos como ejemplo del funcionamiento de Image Express Utility 2.0.

- (1) Trasferencia de imágenes al proyector
- (2) Celebración de una conferencia
- (3) Participación en una conferencia

### **Envío de imágenes al proyector**

- **• Conexión del proyector**
- **1 Encienda la alimentación del proyector para el cual ha establecido la LAN.**
- **2 Haga clic en Windows [Inicio]** → **[Todos los programas]** → **[NEC Projector UserSupportware]** → **[Image Express Utility 2.0]** → **[Image Express Utility 2.0], en ese orden.**

*La ventana "Selection Of Network Connections" será visualizada.*

*Se visualizará en su ordenador una lista del equipo de red conectado.*

#### IMPORTANTE:

Una pantalla similar a la mostrada a continuación será visualizada si inicia el software en un PC instalado con Windows XP Service Pack 2 (SP2) (o posterior).

Si se visualiza esto haga clic en "Unblock".

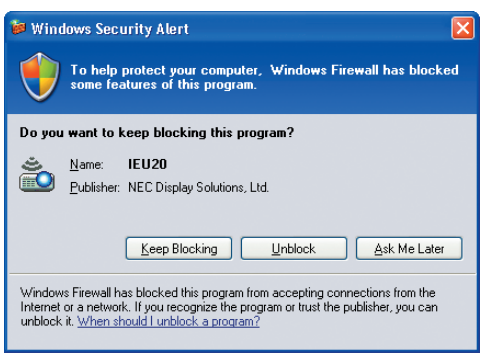

**3 Seleccione el equipo de red que va a utilizar y haga clic en [OK].**

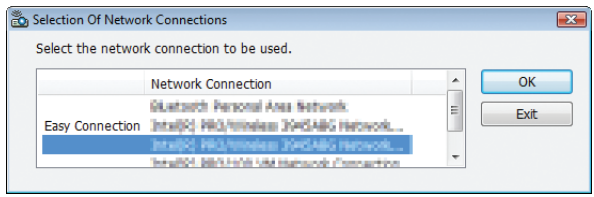

*Seleccione el dispositivo de red que visualice "Easy Connection" si el ajuste de la LAN es para "Easy Connection." Esto hará que aparezca la ventana "Projector List".*

*4 Marque(* **) el proyector a conectar y haga clic en [Connect].**

 Si el nombre del proyector que desea conectar no aparece en la lista o está oculto haga clic en [Update].

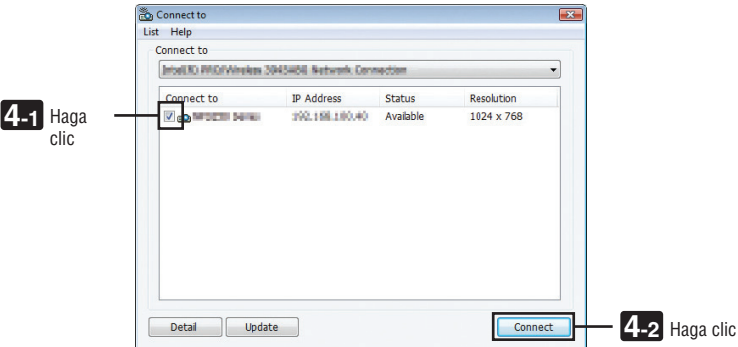

*La pantalla de su ordenador será proyectada desde el proyector.*

*En este punto, la señal de entrada del proyector cambiará automáticamente a "RED".*

#### *NOTA:*

• Al encontrar el proyector, en el campo de resolución se visualizará "1280 × 800".

#### **• Trasferencia de imágenes**

Si su ordenador está conectado al proyector, la pantalla del ordenador es proyectada desde el proyector tal cual. Para realizar su presentación usando un archivo de PowerPoint, abra el archivo de PowerPoint e inicie su presentación.

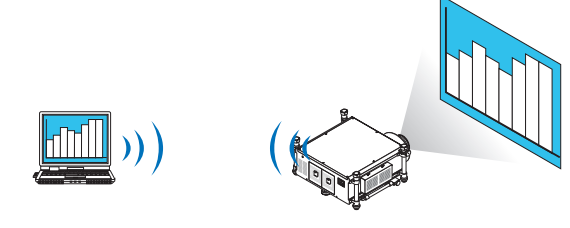

### **• Detener o reanudar la transmisión de imágenes**

La transmisión de la pantalla del ordenador al proyector puede detenerse temporalmente y posteriormente reanudarse.

**1 Haga clic en el icono del proyector ( ) en la barra de herramientas de Windows.** Aparecerá un menú emergente.

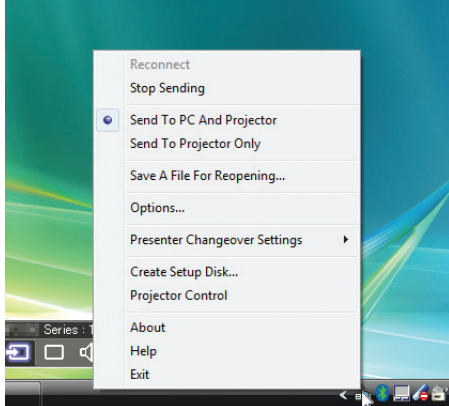

### **2 Haga clic en [Detener el envío].**

*El icono del proyector en la barra de herramientas cambiará (* → *).*

### *NOTA:*

*Incluso si la pantalla del ordenador cambia de estado, la imagen proyectada desde el proyector no cambiará.* Para manipular la pantalla que no deba ser revelada (proyectada desde el proyector), detenga la transmisión.

**3 Haga clic en el icono del proyector ( ) en la barra de herramientas de Windows.** Aparecerá un menú emergente.

**4 Haga clic en [Comenzar el envío].**

*El icono del proyector en la barra de herramientas cambiará (* → *).*

*La transmisión de la pantalla del ordenador se reanudará y la pantalla actual del ordenador será proyectada desde el proyector.*

#### **• Finalización de la transmisión de imágenes**

Cerrar Image Express Utility 2.0.

**1 Haga clic en el icono del proyector ( ) en la barra de herramientas de Windows.**

 Aparecerá un menú emergente.

**2 Haga clic en [Salir].**
## **Celebración de conferencias**

## **• Celebración de conferencias**

- 1 Siga los pasos de 1 a 4 en "Conexión del provector" de "Envío de imágenes al provector" (→ página [200](#page-213-0)). *La pantalla de su ordenador será proyectada desde el proyector.*
- **• Revelación de un archivo a los participantes de la conferencia.**

#### *NOTA:*

Para revelar un archivo a los participantes, la selección podrá realizarse únicamente en las unidades de la carpeta. Por lo tanto, una carpeta que contenga únicamente archivos a mostrar a los participantes deberá ser creada por adelantado.

**1 Haga clic en el icono del proyector ( ) en la barra de herramientas de Windows.**

 Aparecerá un menú emergente.

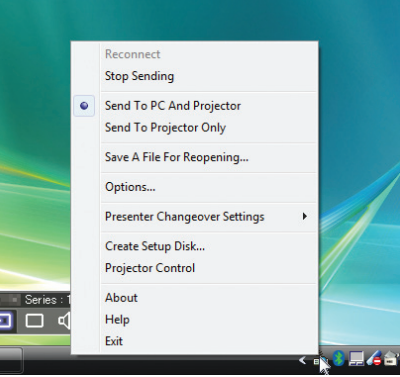

- 2 Antes de hacer clic en [Enviar al PC y proyector], compruebe que se ha aplicado la marca " ".
- **3 Haga clic en el botón [Image Express Utility 2.0] en la barra de tareas.**

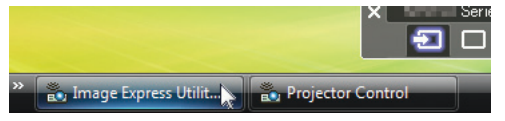

*La ventana del presentador se abrirá.*

**4 Haga clic en [Seleccionar carpeta].**

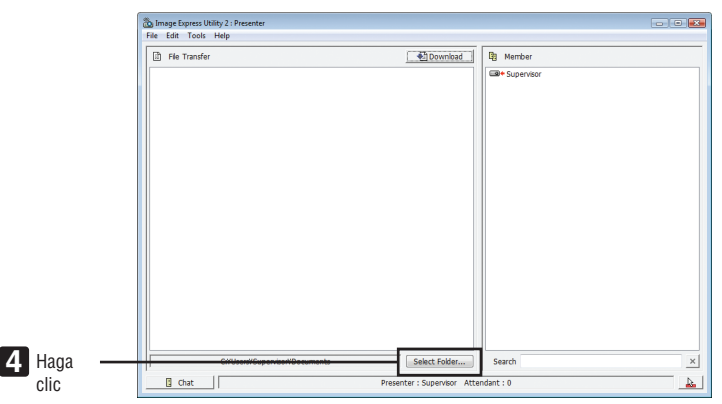

## **5 Seleccione la carpeta que guardará el archivo a revelar a los participantes y haga clic en [OK].**

*El archivo de la carpeta seleccionada será visualizado en la lista de archivos a transferir.*

#### **6 Haga clic en [Descargar].**

*El archivo será mostrado a los participantes.*

*NOTA:*

Si el ordenador está conectado al proyector la pantalla del ordenador en progreso también será proyectada desde el proyector. Para manejar una pantalla que no deba ser revelada (no proyectada) detenga temporalmente la transmisión (→ *página [202](#page-215-0)).*

#### **• Finalización de la conferencia**

#### **1 Haga clic en [Archivo] en la ventana del presentador y haga clic en [Salir].**

 También podrá finalizar la conferencia haciendo clic en [×] en la parte superior derecha de la ventana del presen*tador.*

## **Participación en una conferencia**

#### **• Participación en conferencias**

**1 Haga clic en Windows [Inicio]** → **[Todos los programas]** → **[NEC Projector UserSupportware]** → **[Image Express Utility 2.0]** → **[Image Express Utility 2.0], en ese orden.**

*La ventana "Selection Of Network Connections" será visualizada.*

*Se visualizará en su ordenador una lista del equipo de red conectado.*

#### IMPORTANTE:

Una pantalla similar a la mostrada a continuación será visualizada si inicia el software en un PC instalado con Windows XP Service Pack 2 (SP2) (o posterior).

Si se visualiza esto haga clic en "Unblock".

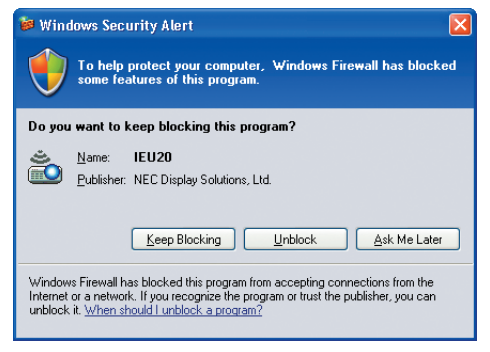

**2 Seleccione el equipo de red que va a utilizar y haga clic en [OK].**

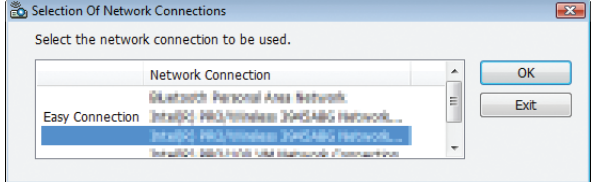

*Seleccione el dispositivo de red que visualice "Easy Connection" si el ajuste de la LAN es para "Easy Connection." Esto hará que aparezca la ventana "Meeting List".*

**3 Haga clic en el Nombre de reunión a participar y haga clic en [Conectar].**

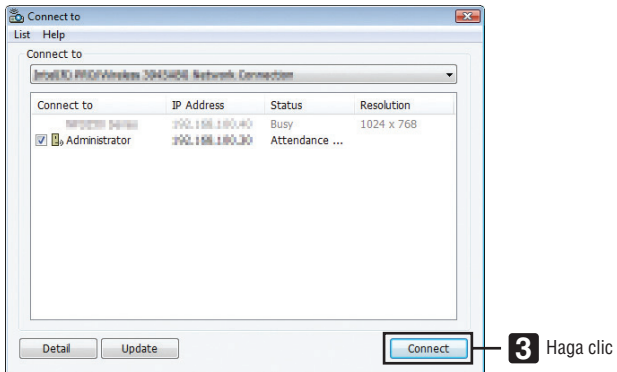

*El ordenador se conectará a la conferencia seleccionada y la ventana del asistente será visualizada.*

*Si el presentador selecciona "Send to PC And Projector" la imagen proyectada desde el proyector es visualizada en la ventana del asistente.*

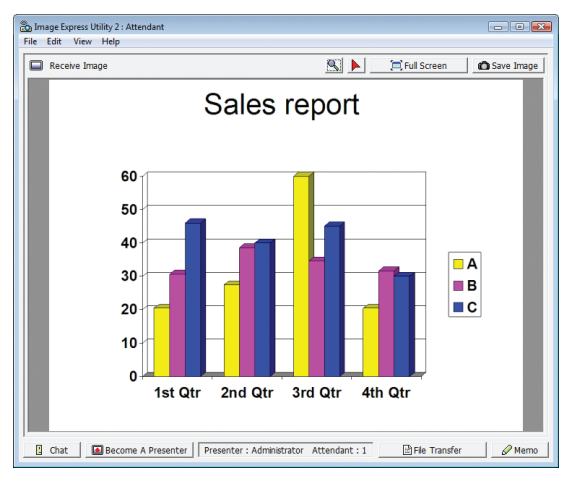

## **• Guardar imágenes recibidas**

**1 Haga clic en [Memo] en la ventana del asistente.**

*Se visualizará el panel de nota.*

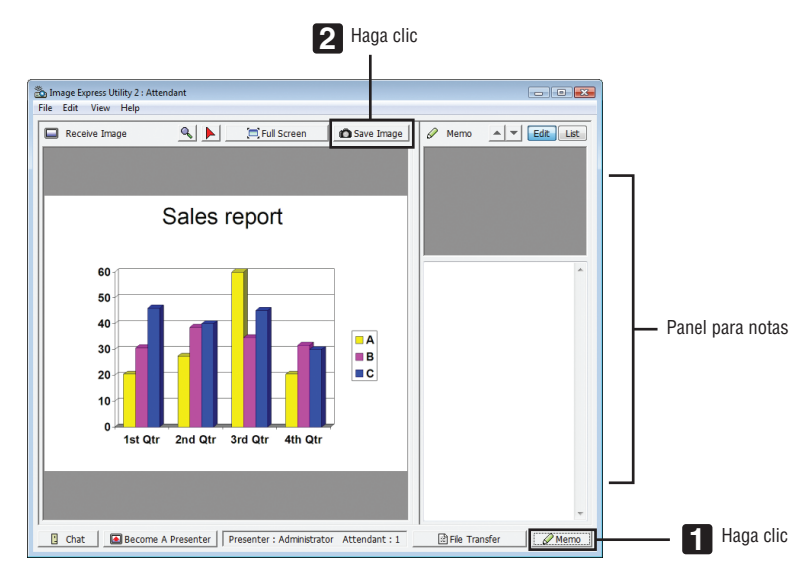

## **2 Haga clic en [Guardar imagen] en la ventana del asistente.**

*La imagen visualizada en la ventana del asistente se guardará.*

- • La imagen guardada es añadida a la lista de notas y se visualiza una miniatura.
- • Se podrá adjuntar una nota en la imagen guardada.

## *REFERENCIA:*

- • Para Windows XP, se guarda un archivo creado en "My Documents\ImageExpress\" bajo los ajustes predeterminados. Para Windows 7/Windows Vista, "Document\ImageExpress\" es la carpeta predeterminada para guardar un archivo creado.
- • Se crea una carpeta bajo la carpeta predeterminada basada en la fecha y hora de la conferencia, y la imagen es guardada en un *archivo dentro de la carpeta creada.*

 Por ejemplo, si una conferencia tiene lugar a las 11:20 el 14 de mayo de 2009, el nombre de la carpeta predeterminada en Windows XP será "My Documents\ImageExpress\2009-05-14\_11-20\_Meeting Records".

 En esta carpeta, se crea un archivo HTML denominado "Meeting Records".

*La imagen guardada es guardada en la carpeta "Images".*

#### **• Descarga de un archivo revelado**

**1 Haga clic en [Transferencia de archivos] en la ventana del asistente.**

*La ventana "File Transfer" se abrirá.*

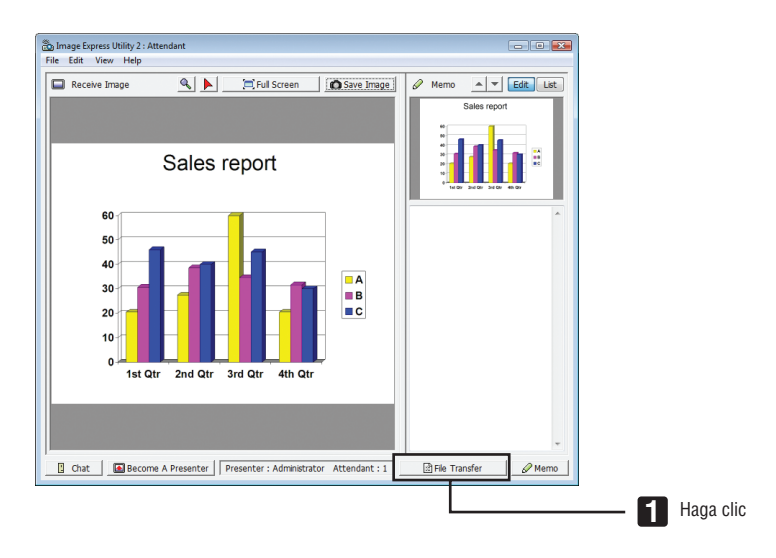

#### **2 Seleccione un archivo a descargar y haga clic en [Descargar].**

#### *Comenzará la descarga.*

*El progreso de la descarga es visualizado en la parte inferior izquierda de la ventana.*

3 Una vez completada la descarga haga clic en [Archivo] en la ventana "File Transfer" y haga clic en [Salir]. *La ventana "File Transfer" se cerrará.*

*REFERENCIA:*

- • Si "Open After Downloading" es marcado, el archivo se abrirá mediante el software de aplicación de Windows especificado una *vez finalizada la descarga.*
- • Para Windows XP, se guarda un archivo creado en "My Documents\ImageExpress\" bajo los ajustes predeterminados. Para Windows 7/Windows Vista, "Document\ImageExpress\" es la carpeta predeterminada para guardar un archivo creado.
- • Se crea una carpeta bajo la carpeta predeterminada basada en la fecha y hora de la conferencia, y la imagen es guardada en un *archivo dentro de la carpeta creada.*

 Por ejemplo, si una conferencia tiene lugar a las 11:20 el 14 de mayo de 2009, el nombre de la carpeta predeterminada en Windows XP será "My Documents\ImageExpress\2009-05-14\_11-20\_Meeting Records".

## **• Cambio de presentador**

Se pueden realizar tres tipos de ajustes para cambiar el presentador: "Not Approved", "Approved", y "Changing Prohibited" (éstos únicamente podrán ser seleccionados por el presentador).

En el siguiente ejemplo se selecciona "Not Approved".

**• Haga clic en [Convertirse en presentador] en la ventana del asistente.**

*Pasará de participante a presentador.*

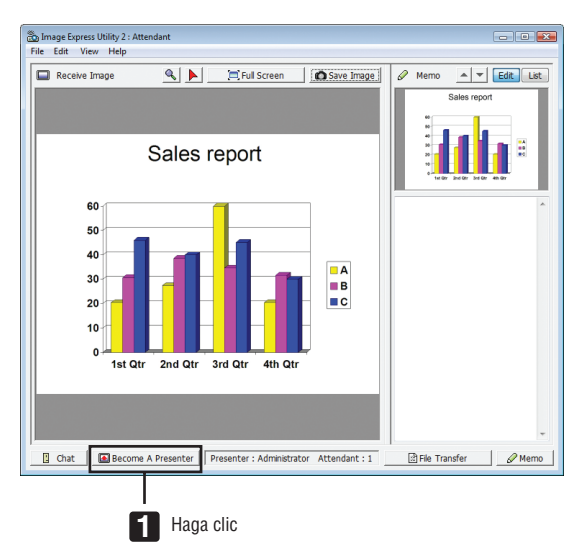

## **• Abandonar la conferencia**

Abandona la conferencia y cierra Image Express Utility 2.0.

**• Haga clic en [Archivo] en la ventana del asistente y haga clic en [Salir].**

 También podrá abandonar la conferencia haciendo clic en [×] en la parte superior derecha de la ventana del asis*tente.*

## ❸ Control del proyector desde una LAN (PC Control Utility Pro 4/Pro 5)

Al usar el software de utilidad "PC Control Utility Pro 4" o "PC Control Utility Pro 5", el proyector se puede controlar desde un ordenador mediante LAN.

PC Control Utility Pro 4 es un programa compatible con Windows. (→ esta página) PC Control Utility Pro 5 es un programa compatible con Mac OS. ( $\rightarrow$  página [210](#page-223-0))

#### **Funciones de control**

Encender/Apagar, selección de señal, congelación de imagen, imagen sin sonido, ajustes, notificaciones de mensajes de error, programación de eventos.

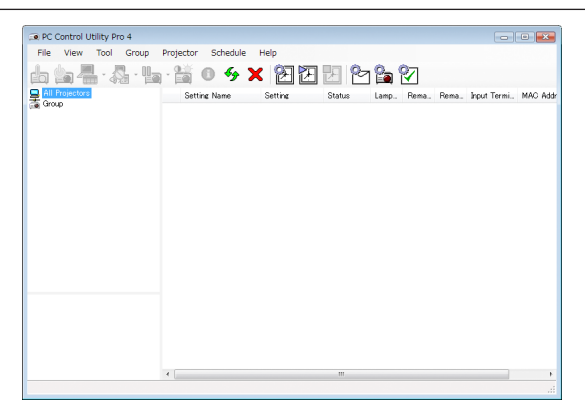

La pantalla de PC Control Utility Pro 4

Esta sección proporciona un resumen de la preparación para el uso de PC Control Utility Pro 4/Pro 5. Para más información sobre cómo usar PC Control Utility Pro 4/Pro 5, consulte la ayuda de PC Control Utility Pro 4/Pro 5.

*SUGERENCIA:*

- • PC Control Utility Pro 4 puede ser utilizado con una conexión en serie.
- • PC Control Utility Pro 4 le permite ajustar la configuración de 3D. (→ *página [77](#page-90-0))*

## Uso en Windows

#### Conexión del proyector a una LAN.

Conecte el proyector a la LAN siguiendo las instrucciones de "Conexión de una LAN por cable" ( $\rightarrow$  página [177](#page-190-0)), "Conexión de una LAN inalámbrica (Opcional: Serie NP02LM)" (→ página [178\)](#page-191-0) y "❾ Menú de aplicación — CONFI-GURACIÓN DE LA RED" ( $\rightarrow$  página [146\)](#page-159-0)

## Inicie PC Control Utility Pro 4

Haga clic en "Start" → "All programs" o "Programs" → "NEC Projector User Supportware" → "PC Control Utility Pro  $4" \rightarrow$  "PC Control Utility Pro 4".

*NOTA:*

• Para que la función Programa del PC Control Utility Pro 4 funcione, debe tener el ordenador en funcionamiento y no en modo de espera/suspensión. Seleccione "Power Options" en "Control Panel" de Windows y desactive los modos de espera/suspensión *antes de poner en ejecución el programador.*

[Ejemplo] Para Windows 7:

Seleccione "Control Panel" → *"System and Security"* → "Power Options" → "Change when the computer sleeps" → "Put the *computer to sleep" → "Never".* 

*NOTA:*

• Si [AHORRO DE ENERGÍA] está seleccionado para [MODO DE ESPERA] en el menú, el proyector no podrá encenderse a través de una conexión por red (LAN por cable/LAN inalámbrico).

Al seleccionar [RED EN MODO DE ESPERA] para [MODO DE ESPERA], el proyector no puede encenderse a través de una conexión LAN *inalámbrica.*

#### <span id="page-223-0"></span>*SUGERENCIA:*

## **Ver la Ayuda de PC Control Utility Pro 4**

**• Visualice el archivo de ayuda de PC Control Utility Pro 4 mientras se está ejecutando.**

*Haga clic en "Help (H)"* → *"Help (H) …" de la ventana de PC Control Utility Pro 4 en este orden.* Aparecerá el menú emergente.

**• Visualización del archivo de ayuda utilizando el Menú de inicio.** *Haga clic en "Start"* → *"All programs" o "Programs"* → *"NEC Projector User Supportware"* → *"PC Control Utility Pro 4"* → *"PC Control Utility Pro 4 Help". Aparecerá la pantalla de Ayuda.*

## Uso en Mac OS

## Paso 1: Instale PC Control Utility Pro 5 en el ordenador

- **1. Conecte su ordenador a Internet y visite nuestro sitio web (<http://www.nec-display.com/dl/en/index.html>***).*
- **2. Descargue la aplicación PC Control Utility Pro 5 actualizada desde nuestro sitio.**
- 3. En Finder, pulse la tecla control y haga clic ("control"+ clic) o haga clic derecho en PC Control Utility Pro **5.mpkg.**
- **4. Seleccione "Abrir" en la parte superior del menú contextual que aparece.**
- 5. Haga clic en "Abrir" en el cuadro de diálogo. Si se le solicita, introduzca un nombre de administrador y la **contraseña.**
- **6. Haga clic en "Next".**
	- La pantalla "END USER LICENSE AGREEMENT" será visualizada.
- **7. Lea el contenido de "END USER LICENSE AGREEMENT" y haga clic en "Next".**

*La ventana de confirmación será visualizada*

**8. Haga clic en "I accept the terms in the license agreement".**

*Siga las instrucciones de las pantallas del instalador para completar la instalación.*

## Paso 2: Conecte el proyector a una LAN

Conecte el proyector a la LAN siguiendo las instrucciones de "Conexión a una LAN por cable" ( $\rightarrow$  página [177\)](#page-190-0), "Conexión a una LAN inalámbrica (Opcional: serie NP02LM)" (→ página [178](#page-191-0)) y "❾ Menú de aplicación — CONFIGURACIÓN DE LA RED" ( $\rightarrow$  página [146\)](#page-159-0)

## Paso 3: Inicie PC Control Utility Pro 5

- **1. Abra su carpeta Aplicaciones en Mac OS.**
- **2. Haga clic en la carpeta "PC Control Utility Pro 5".**
- **3. Haga clic en el icono "PC Control Utility Pro 5".**

*PC Control Utility Pro 5 comenzará.*

#### *NOTA:*

- • Para que la función Programa del PC Control Utility Pro 5 funcione, debe tener el ordenador en funcionamiento y no en modo de suspensión. Seleccione "Ahorro de energía" en "Preferencias de sistema" en Mac y desactive los modos de suspensión antes de *poner en ejecución el programador.*
- • Si [AHORRO DE ENERGÍA] está seleccionado para [MODO DE ESPERA] en el menú, el proyector no podrá encenderse a través de una conexión por red (LAN por cable/LAN inalámbrico).
- • Cuando [RED EN MODO DE ESPERA] es seleccionado para [MODO DE ESPERA] desde el menú, el proyector no puede ser encendido a través de una conexión LAN inalámbrica.

#### *SUGERENCIA:*

## **Ver la Ayuda de PC Control Utility Pro 5**

- **• Visualice el archivo de ayuda de PC Control Utility Pro 5 mientras se está ejecutando.**
- **• En la barra de menú, haga clic en "Help"** → **"Help" en este orden.** *Aparecerá la pantalla de Ayuda.*
- **• Visualización del archivo de ayuda utilizando el Dock**
- **1. Abra "Carpeta de aplicaciones" en Mac OS.**
- **2. Haga clic en la carpeta "PC Control Utility Pro 5".**
- **3. Haga clic en el icono "PC Control Utility Pro 5 Help".**

*Aparecerá la pantalla de Ayuda.*

#### *SUGERENCIA:*

#### **Desinstalación de un programa de software**

- **1. Arrastre la carpeta "PC Control Utility Pro 5" al icono de la Papelera.**
- **2. Coloque el archivo de configuración de PC Control Utility Pro 5 en el icono de la Papelera.**
	- • El archivo de configuración de PC Control Utility Pro 5 está ubicado en "/Usuarios/<su nombre de usuario>/ *Application Data/NEC Projector User Supportware/PC Control Utility Pro 5".*

## ❹ Proyectar la imagen de la pantalla de su Mac desde el proyector mediante una LAN (Image Express Utility 2 for Mac)

Utilizar Image Express Utility 2 for Mac suministrado le permitirá enviar la imagen de la pantalla de su Mac al proyector mediante una red ( LAN por cable o inalámbrica).

Image Express Utility 2 for Mac funciona en Mac SO X 10.2.8 o posterior.

Funciona tanto en Mac SO X (PowerPC) como en Mac SO X (Intel).

De ahora en adelante, "Image Express Utility 2 for Mac" será abreviado como "Image Express Utility 2".

## Qué puede hacer con Image Express Utility 2

- • Las imágenes de la pantalla de su Mac podrán ser enviadas al protector y ser proyectadas en la pantalla a través de la red.
- Un ordenador podrá enviar imágenes a más de un proyector.

## Entorno operativo

## **SO compatibles**

Mac SO X 10.2.8 o posterior necesario Mac SO X 10.3.0 o posterior recomendado

## **Procesador (CPU)**

Procesador PowerPC G3 600 MHz necesario

PowerPC G4 800 MHz o superior recomendado

o

Intel Core Solo 1,5 GHz o superior necesario

## **Memoria**

256 MB o superior necesario

## **Entorno de red**

Se requiere una LAN por cable o inalámbrica que sea compatible con TCP/IP Únicamente las tarjetas LAN inalámbricas AirPort y AirPort Extreme garantizan el funcionamiento con Image Express Utility 2.

"Easy Connection" es compatible únicamente con AirPort y AirPort Extreme.

## **Resolución compatible**

Se requiere VGA (640  $\times$  480) o superior Se recomienda XGA (1024 × 768) (Se recomienda 1024 × 768 - 1280 × 800)

## **Colores de la pantalla compatibles**

Se requieren 32 mil colores, 16,7 millones de colores \* 256 o colores inferiores no son compatibles.

## Conexión del proyector a una LAN

Conecte el proyector a la LAN siguiendo las instrucciones de "Conexión de una LAN por cable" (→ página [177](#page-190-0)), "Conexión de una LAN inalámbrica (→ página [178\)](#page-191-0) y " $\circledcirc$  Menú de aplicación — CONFIGURACIÓN DE LA RED" (→ página [146\)](#page-159-0)

## Usando Image Express Utility 2

## **Conexión a un proyector**

- **1 Confirme que el proyector esté encendido.**
- 2 Haga clic en el estado de AirPort ( $\heartsuit$  ) en la barra de menú de Macintosh. v haga clic en "Turn AirPort On".
	- *El estado de AirPort cambia a "*  $\hat{P}$  *" o "*
	- • Tipos y significado de los estados de AirPort
		- $\heartsuit$ ...AirPort : Apagado
		- ...AirPort : Encendido ( conexión de infraestructura )
		- **...** AirPort : Encendido ( conexión ad hoc)

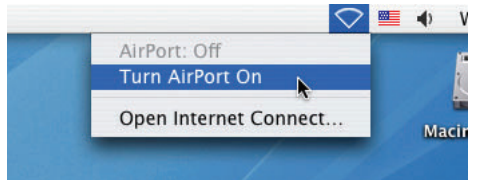

*REFERENCIA:*

**Si no se visualiza el estado AirPort ( / / ) en la barra del menú:**

**1 Haga clic en el menú Apple ( ) y [Preferencias del sistema...].**

*La ventana "System Preferences" será visualizada.*

**2 Haga clic en [Red].**

*La ventana de configuración de Red será visualizada.*

- **3 Seleccione [AirPort] en [Mostrar].**
- **4 Haga clic en la pestaña [AirPort].**

*El ítem de configuración de AirPort será visualizado.*

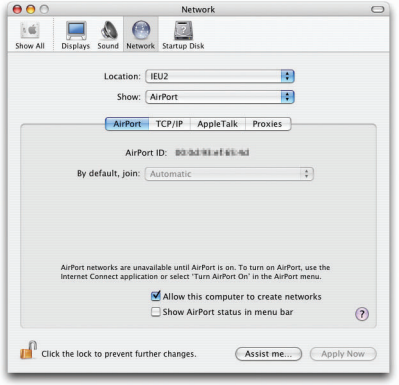

5 Compruebe la casilla de verificación de "Show AirPort status in menu bar" en la parte inferior del ítem de **configuración.**

*Se visualizará el estado AirPort (*  $\mathcal{F}$  */*  $\mathbb{P}$  */*  $\heartsuit$  *) en la barra del menú.* 

6 Haga clic en el botón [ $\bigcirc$ ] de la parte superior izquierda de la ventana de configuración de Red. *La ventana de configuración de Red se cerrará.*

**3 Haga doble clic en el icono "Image Express Utility 2" en la carpeta "Image Express Utility 2".**

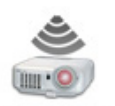

Image Express Utility 2

• Al iniciar aparecerá la ventana "License Agreement".

 Lea detenidamente el acuerdo que aparece en la pantalla, y haga clic en el botón "I accept the terms in the license agreement" y en el botón [OK].

*A continuación, la ventana "Authenticate" será visualizada.*

**4 Introduzca el nombre y contraseña del administrador de su ordenador Macintosh, y haga clic en el botón [OK].**

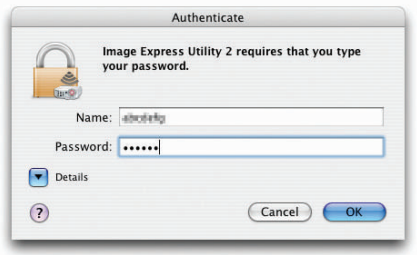

 La ventana [Selección de proyector] será visualizada.

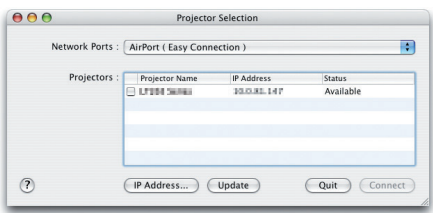

5 Marque la casilla de verificación ( $\boxed{\checkmark}$ ) al lado izquierdo del nombre del proyector para conectarse y haga **clic en [Conectar].**

 El ordenador Macintosh y el proyector están conectados a través de una LAN inalámbrica y las imágenes de la *pantalla del Macintosh serán proyectadas desde el proyector.*

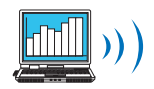

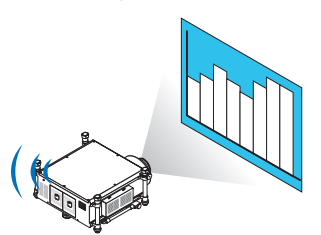

## **Detener/Reiniciar la transmisión de imágenes**

- **• Detener la transmisión de imágenes**
- **1 Haga clic en [Herramientas] en la barra del menú y haga clic en [Detener el envío].**

*La transmisión de imágenes se detiene temporalmente.*

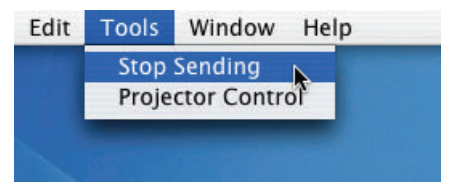

#### **• Reiniciar la transmisión de imágenes**

**1 Haga clic en [Herramientas] en la barra del menú y haga clic en [Comenzar el envío].**

*La transmisión de imágenes se reanuda.*

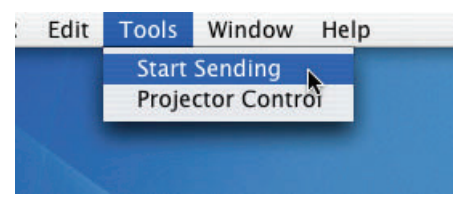

## **Salir de Image Express Utility 2**

1 Haga clic en [Image Express Utility 2] en la barra del menú y haga clic en [Salir de Image Express Utility **2].**

 Image Express Utility 2 se cierra.

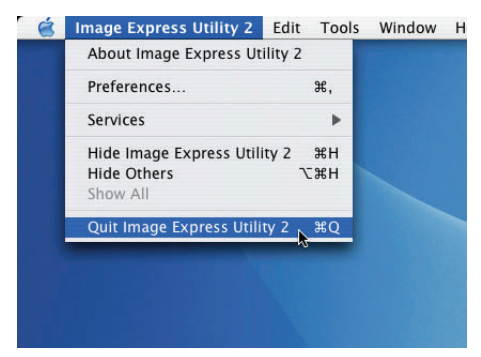

## ❺ Operar el proyector usando la LAN (Virtual Remote Tool)

Podrá visualizar en la pantalla de su ordenador la pantalla de Virtual Remote (o la barra de herramientas) si utiliza el programa de software "Virtual Remote Tool" que podrá descargar desde nuestro sitio web.

Esto le ayudará a llevar cabo operaciones tales como encender y apagar el proyector y la selección de señal a través de una conexión LAN. También es utilizado para enviar una imagen al proyector y registrarla como los datos del logotipo del proyector. Tras registrarla, podrá bloquear el logotipo para evitar su modificación.

#### **Funciones de control**

Encendido/Apagado, selección de señal, congelamiento de imagen, modo silencio de imagen, transferencia de logotipo al proyector y control del mando a distancia en su PC.

Pantalla de Virtual Remote

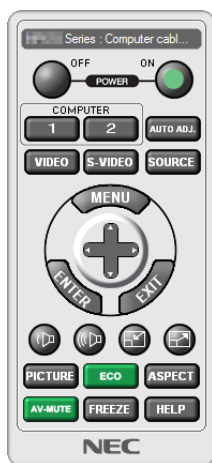

Ventana del mando a distancia e e e e e e e e e e Barra de herramientas

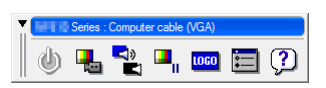

Esta sección proporciona un perfil de preparación para utilizar Virtual Remote Tool. Para obtener información sobre cómo utilizar Virtual Remote Tool, vea la Ayuda de Virtual Remote Tool.

#### *NOTA:*

- • Los datos del logotipo (gráficos) que pueden enviarse al proyector utilizando Virtual Remote Tool tienen las siguientes restricciones:
	- Tamaño de archivo: 256 KB o inferior
	- *- Tamaño de imagen (resolución): la resolución natural del proyector*
	- Formato de archivo: JPEG
- • Los datos de logotipo enviados con Virtual Remote Tool se visualizarán en el centro de la pantalla. Los bordes aparecerán con un *contorno negro.*
- • Una vez que haya cambiado la selección de fondo desde el "logotipo NEC" predeterminado a cualquier otra selección, no podrá volver a colocar el logotipo como "logotipo NEC" predeterminado, incluso tras utilizar [REAJ.]. Para volver a utilizar el "logotipo *NEC" predeterminado como logotipo de fondo, necesitará registrarlo como el logotipo de fondo utilizando el archivo de imagen*  (\Logo\NEC\_logo\_black\_WUXGA.jpg) incluido en el CD-ROM del proyector NEC suministrado.

#### *SUGERENCIA:*

- • También se puede utilizar Virtual Remote Tool con una conexión de serie.
- • Para descargar o actualizar Virtual Remote Tool, visite nuestro sitio web: http://www.nec-display.com/dl/en/index.html

## Conexión del proyector a una LAN.

Conecte el proyector a la LAN siguiendo las instrucciones de "Conexión a una LAN por cable" (→ página [177](#page-190-0)), "Co-nexión a una LAN inalámbrica (vendido por separado)" (→ página [178\)](#page-191-0) y "**Ø** Menú de aplicación — CONFIGURACIÓN DE LA RED" ( $\rightarrow$  página [146\)](#page-159-0)

## Iniciar Virtual Remote Tool

## **Iniciar usando el icono de acceso directo**

**• Haga doble clic en el icono de acceso directo en el escritorio de Windows.**

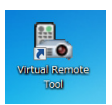

## **Iniciar desde el menú Inicio**

**• Haga clic en [Inicio]** → **[Todos los programas] o [Programas]** → **[NEC Projector User Supportware]** → **[Virtual Remote Tool]** → **[Virtual Remote Tool].**

*Cuando se inicia Virtual Remote Tool por primera vez, aparecerá la ventana "Easy Setup".*

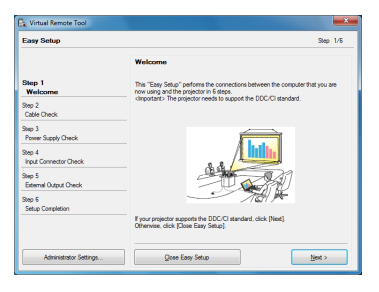

*La función "Easy Setup" no está disponible con este modelo. Haga clic en "Close Easy Setup". Al cerrarse la ventana "Easy Setup", aparecerá la ventana "Projector List".*

*Seleccione el proyector que desea conectar. A continuación se visualizará la pantalla Virtual Remote.*

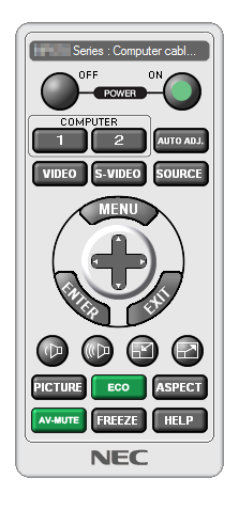

## *SUGERENCIA:*

• Se puede visualizar la pantalla Virtual Remote Tool (o barra de herramientas) sin visualizar la ventana "Easy Setup". Para ello, haga clic para colocar una marca de verificación en " Do not use Easy Setup next time" en la pantalla.

## *NOTA:*

• Cuando [AHORRO DE ENERGÍA] está seleccionado para [MODO DE ESPERA] en el menú, el proyector no puede ser encendido a través de una conexión por red (LAN por cable/LAN inalámbrico). Al seleccionar [RED EN MODO DE ESPERA] para [MODO DE ESPERA], el proyector no puede encenderse a través de una conexión LAN inalámbrica.

## **Cerrar Virtual Remote Tool**

**1 Haga clic en el icono Virtual Remote Tool en la barra de herramientas.**

 Aparecerá el menú emergente.

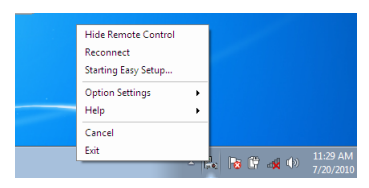

**2 Haga clic en "Exit".**

*Se cerrará Virtual Remote Tool.*

## **Visualización del archivo de ayuda Virtual Remote Tool**

- **• Visualización del archivo de ayuda utilizando la barra de tareas**
- 1 Haga clic en el icono Virtual Remote Tool en la barra de tareas cuando Virtual Remote Tool esté en *ejecución.*

 Aparecerá el menú emergente.

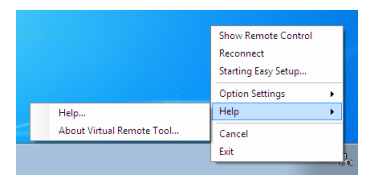

## **2. Haga clic en "Help".**

*Aparecerá la pantalla de Ayuda.*

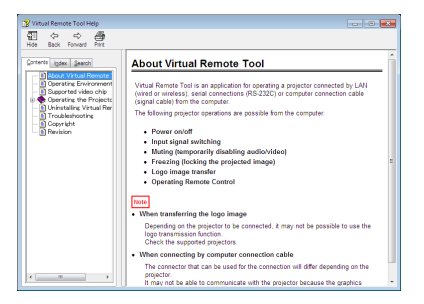

- **• Visualización del archivo de ayuda utilizando el Menú de inicio.**
- **1. Haga clic en "Start". "All programs" o "Programs". "NEC Projector User Supportware". "Virtual Remote Tool" y luego "Virtual Remote Tool Help" en este orden.**

*Aparecerá la pantalla de Ayuda.*

# <span id="page-232-0"></span>9. Apéndice

## ❶ Distancia de proyección y tamaño de la pantalla

Seis lentes estilo bayoneta pueden usarse en este proyector. Consulte la información contenida en esta página y utilice la lente más adecuada al entorno de instalación (tamaño de pantalla y distancia de proyección). Para más información sobre las instrucciones de montaje de la lente, vaya a la página [167](#page-180-0).

Cada número mostrado en la siguiente tabla indica la distancia de proyección entre la superficie de la lente y la pantalla.

## Tipos de lente y distancia de proyección

unidad  $=$  m

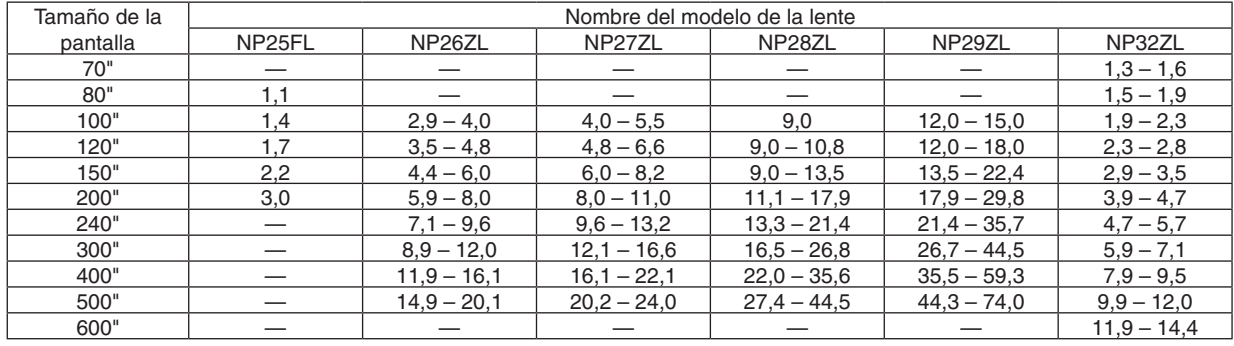

#### *SUGERENCIA*

• Cálculo de la distancia de proyección desde la pantalla

Distancia de proyección de la lente NP25FL (m) =  $H \times 0.67$ : 1,1 m (mín.) a 3,2 m (máx.) Distancia de proyección de la lente NP26ZL (m) =  $H \times 1,35$  a  $H \times 1,84$  : 2,8 m (mín.) a 24,0 m (máx.) Distancia de proyección de la lente NP27ZL (m) = H  $\times$  1,84 a H  $\times$  2,54 : 4,0 m (mín.) a 24,0 m (máx.) Distancia de proyección de la lente NP28ZL (m) = H  $\times$  2,62 a H  $\times$  4,20 : 9,0 m (mín.) a 45,0 m (máx.) Distancia de provección de la lente NP29ZL (m) = H  $\times$  4.21 a H  $\times$  6.96 : 12.0 m (mín.) a 80.0 m (máx.) Distancia de proyección de la lente NP32ZL (m) = H  $\times$  0,9 a H  $\times$  1,1 : 1,33 m (mín.) a 14,35 m (máx.) "H" (Horizontal) se refiere a la anchura de la pantalla.

 \* Ya que el cálculo es aproximativo, las cifras diferirán en un cierto % en relación a la tabla anterior. Ej.: Distancia de proyección al proyectar en una pantalla de 150" usando la lente NP27ZL:

*Según la tabla "Tamaño de la pantalla (consulta)" (*→ *página [221](#page-234-0)*), H (anchura de la pantalla) = 323,1 cm.

La distancia de proyección es de 323,1 cm  $\times$  1,7 a 323,1 cm  $\times$  2,3 = 549,3 cm a 743,13 cm (debido al teleobjetivo).

• El uso de la lente NP28ZL cambiará ligeramente el tamaño de la imagen. Al usar la lente NP28ZL para ajustar el tamaño de la imagen, ajuste el enfoque y luego el zoom.

## <span id="page-233-0"></span>**Rango de proyección de las distintas lentes**

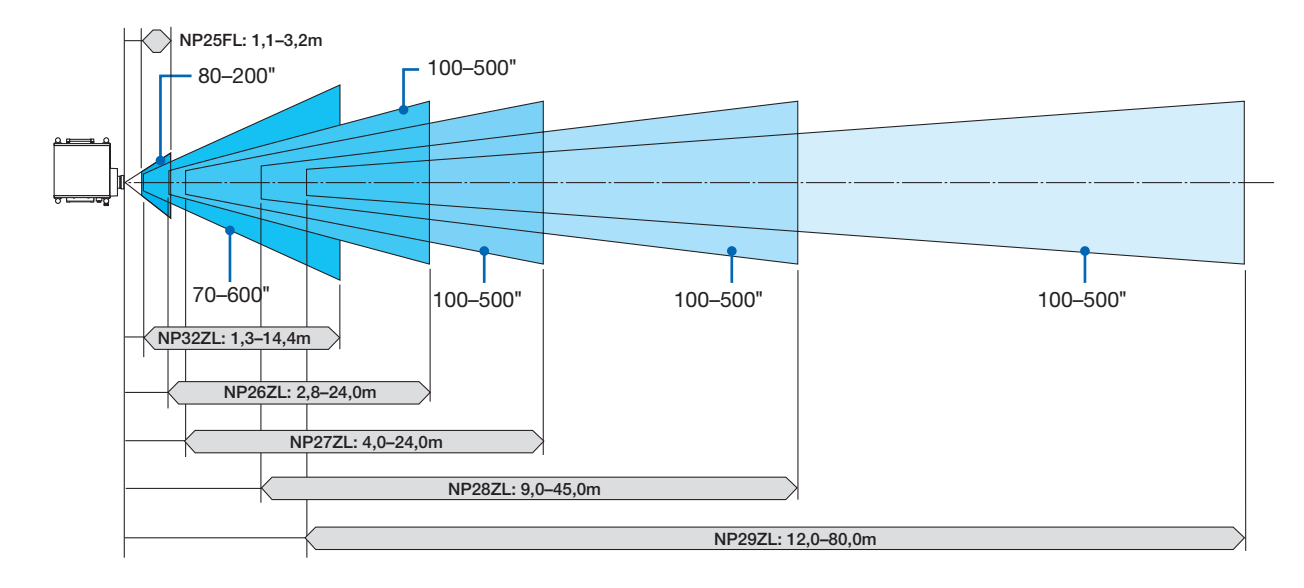

## <span id="page-234-0"></span>Tablas de los tamaños y dimensiones de la pantalla

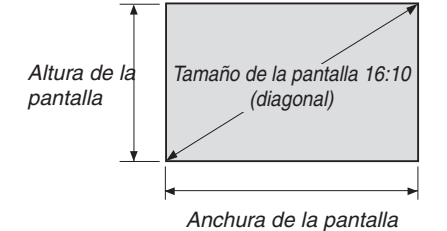

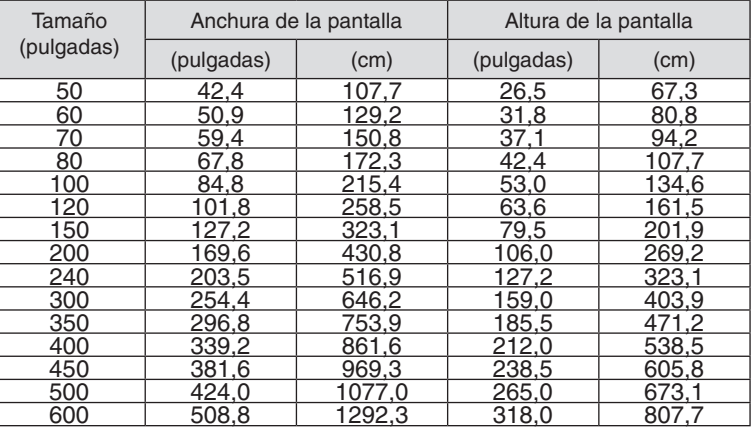

## <span id="page-235-0"></span>Rango de desplazamiento de la lente

Este proyector viene equipado con una función de desplazamiento de lente para el ajuste de la posición de la imagen proyectada usando los botones LENS SHIFT ▼▲◀▶. La lente puede desplazarse dentro del siguiente rango. Descripción de los símbolos: V indica vertical (altura de la imagen proyectada), H indica horizontal (anchura de la imagen proyectada).

NOTA: La función de desplazamiento de la lente no puede utilizarse al usar la lente NP25FL.

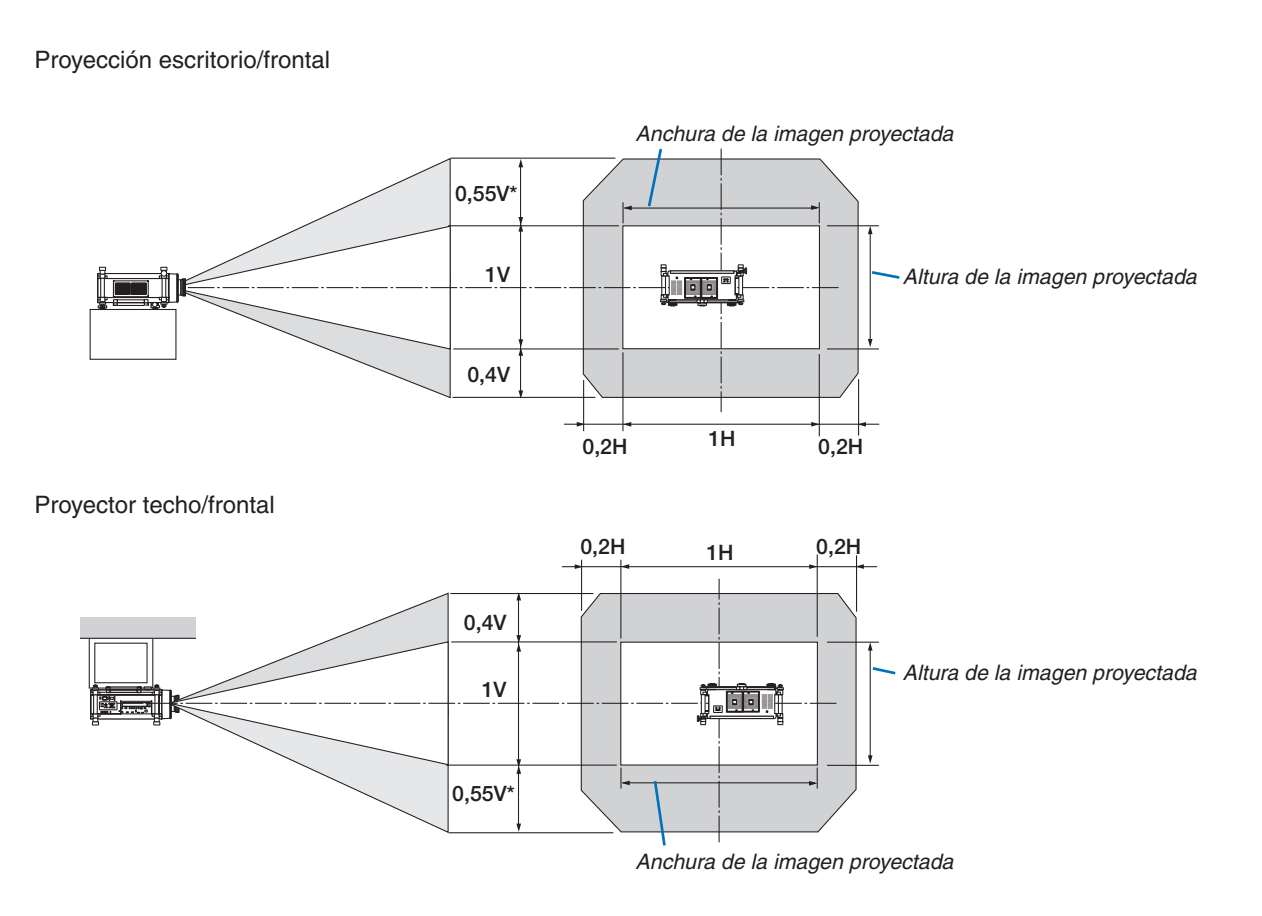

El rango de ajuste máximo para el desplazamiento de la lente (V) es de 0,5 V cuando se usa la lente NP32ZL.

#### Ej.: Al proyectar en una pantalla de 150"

Según las tablas de los tamaños y dimensiones de la pantalla para 16:10 ( $\rightarrow$  página [221](#page-234-0)), H = 323,1 cm, V = 201,9 cm. Rango de ajuste en dirección vertical: La imagen proyectada puede moverse hacia arriba 0,55 × 201,9 cm ≈ 111 cm, (cuando la lente está en posición central). Para la instalación en techo/frontal, se invierten las anteriores cifras. Rango de ajuste en dirección horizontal: La imagen proyectada podría desplazarse hacia la izquierda 0,2 x 323,1 cm ≈ 64,6 cm, hacia la derecha 0,2 × 323,1 cm ≈ 64,6 cm.

\* Ya que el cálculo es aproximativo, las cifras diferirán en un cierto %.

## ❷ Instalación de la placa opcional (vendida por separado)

## **ADVERTENCIA**

Antes de instalar o extraer la placa opcional, asegúrese de apagar el proyector, espere hasta que los ventiladores se detengan y desactive el interruptor de alimentación principal.

Herramienta necesaria: Destornillador Phillips (más cabezal) Como ejemplo se utiliza la placa SB-01HC.

**1. Desactive el interruptor de alimentación principal del proyector.**

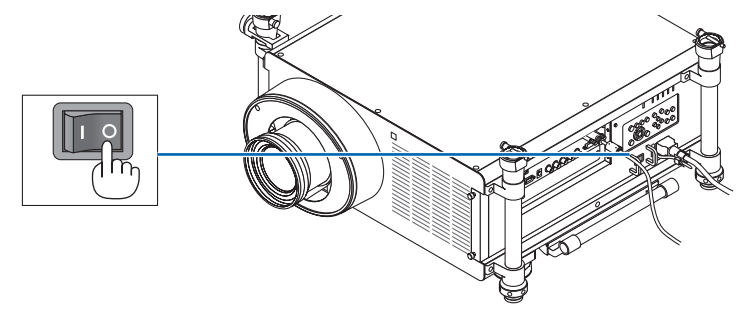

**2. Afloje los dos tornillos de la cubierta de la ranura del panel de terminales.**

*Extraiga los dos tornillos y la cubierta de la ranura.*

*NOTA: Guarde los dos tornillos y la cubierta de la ranura.*

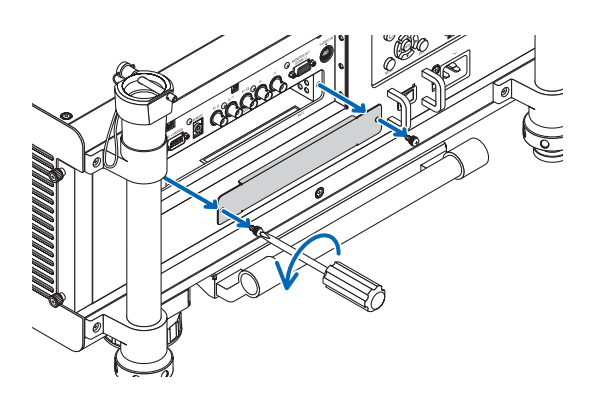

## **3. Introduzca la placa opcional en la ranura.**

 Asegúrese de que la placa sea introducida en la ranura en la orientación correcta.

 Si la introduce en la orientación equivocada podría producirse una pérdida de comunicación entre la placa opcional *y el proyector.*

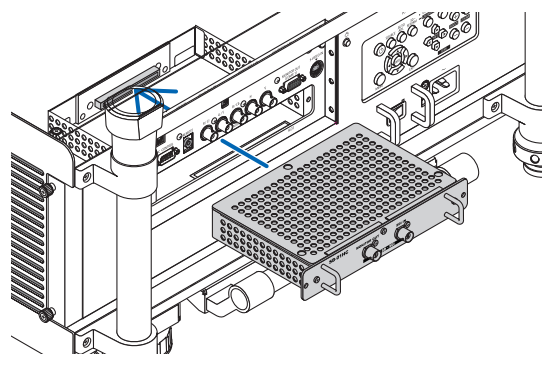

#### **4. Apriete los dos tornillos de ambos laterales de la ranura.**

• Asegúrese de apretar los tornillos.

*Con ello finaliza la instalación de la placa opcional.*

*Consulte el manual del usuario incluido con la placa para seleccionar la fuente.*

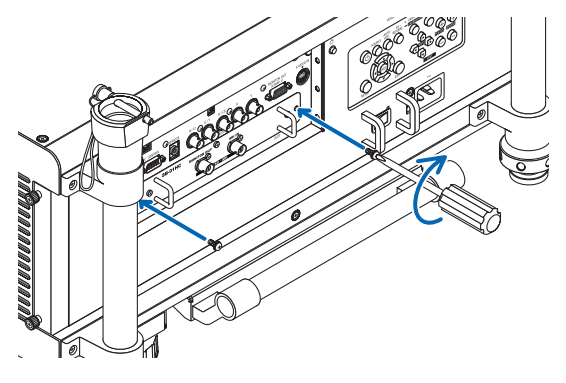

*NOTA:*

• Instalar la placa opcional podría provocar que los ventiladores funcionasen en modo de espera con la finalidad de enfriar, dependiendo de la placa opcional. La velocidad del ventilador también aumentará con la finalidad de enfriar el proyector debidamente. *Ambos casos son normales y no implican un funcionamiento erróneo del proyector.*

## <span id="page-238-0"></span>❸ Lista de señales de entrada compatibles

## **RGB Analógico**

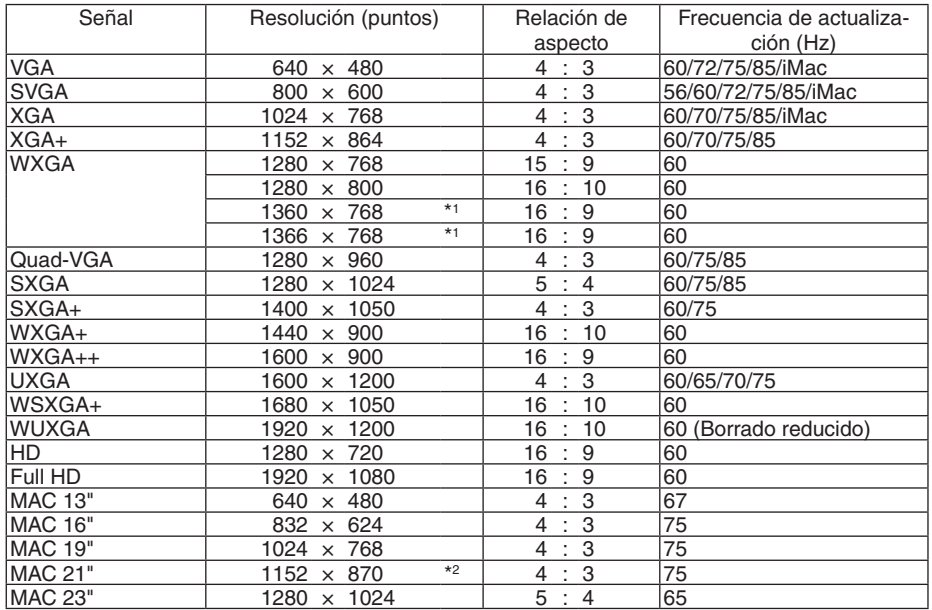

## **HDMI**

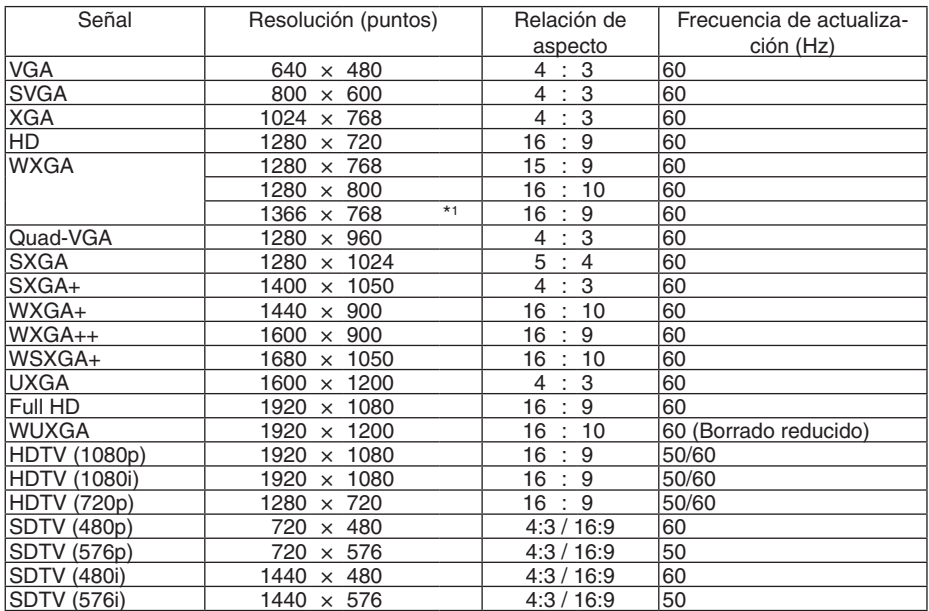

## **DisplayPort**

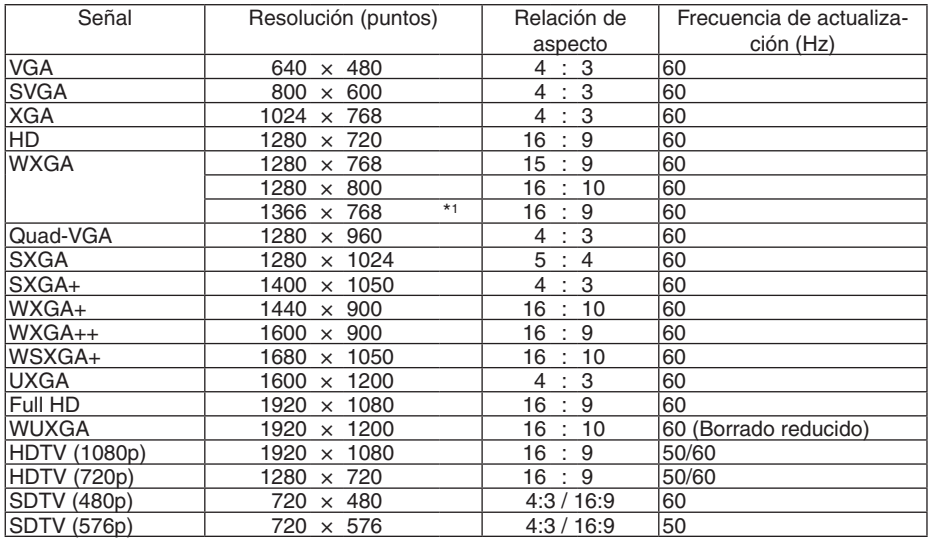

#### **Componente**

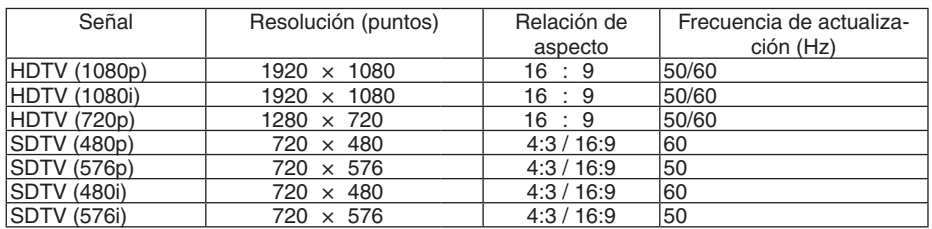

## **Composición de Video/S-Video**

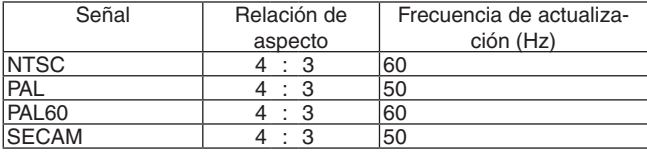

## **3D (STEREO DVI)**

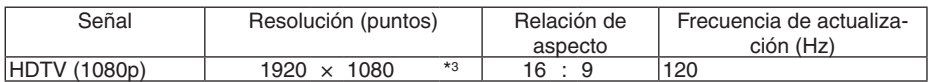

\*1 El proyector puede no visualizar estas señales correctamente si [AUTO] es seleccionado para [RELACIÓN DE ASPECTO] en el menú de la pantalla.

 La configuración predeterminada para [RELACIÓN DE ASPECTO] es [AUTO]. Para visualizar estas señales, seleccione [16:9] para [RELACIÓN DE ASPECTO].

\*2 El proyector puede no visualizar estas señales correctamente si [AUTO] es seleccionado para [RELACIÓN DE ASPECTO] en el menú de la pantalla.

 La configuración predeterminada para [RELACIÓN DE ASPECTO] es [AUTO]. Para visualizar estas señales, seleccione [4:3] para [RELACIÓN DE ASPECTO].

\*3 Compatible con el formato secuencial de cuadro en DVI Dual Link.

- Las señales que excedan la resolución del proyector son tratadas con tecnología de escalado.
- Con la tecnología de escalado, el tamaño de los caracteres y las líneas guía podría estar desequilibrado y los colores aparecer borrosos.
- En el momento de envío, el proyector se ajusta a las señales con resoluciones y frecuencias de pantalla estándar, aunque podrían requerirse ajustes dependiendo del tipo de ordenador.

## ❹ Especificaciones

Esta sección proporciona información técnica sobre el rendimiento del proyector.

## Óptica

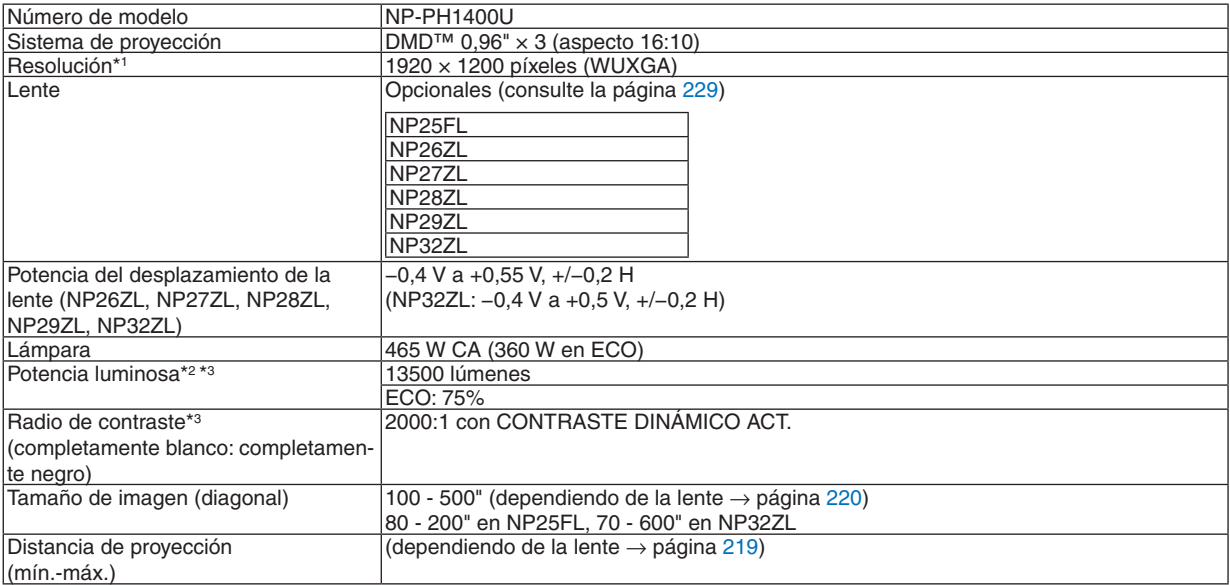

\*1 Los píxeles efectivos son más del 99,99%.

\*2 Este es el valor de la salida de luz (lúmenes) cuando el modo [PREAJUSTAR] está seleccionado en la opción [BRILLO-ALTO].Si está seleccionado cualquier otro modo como modo [PREAJUSTAR], puede que el valor de la salida de luz disminuya ligeramente.

\*3 Cumple con ISO21118-2005

## **Eléctrica**

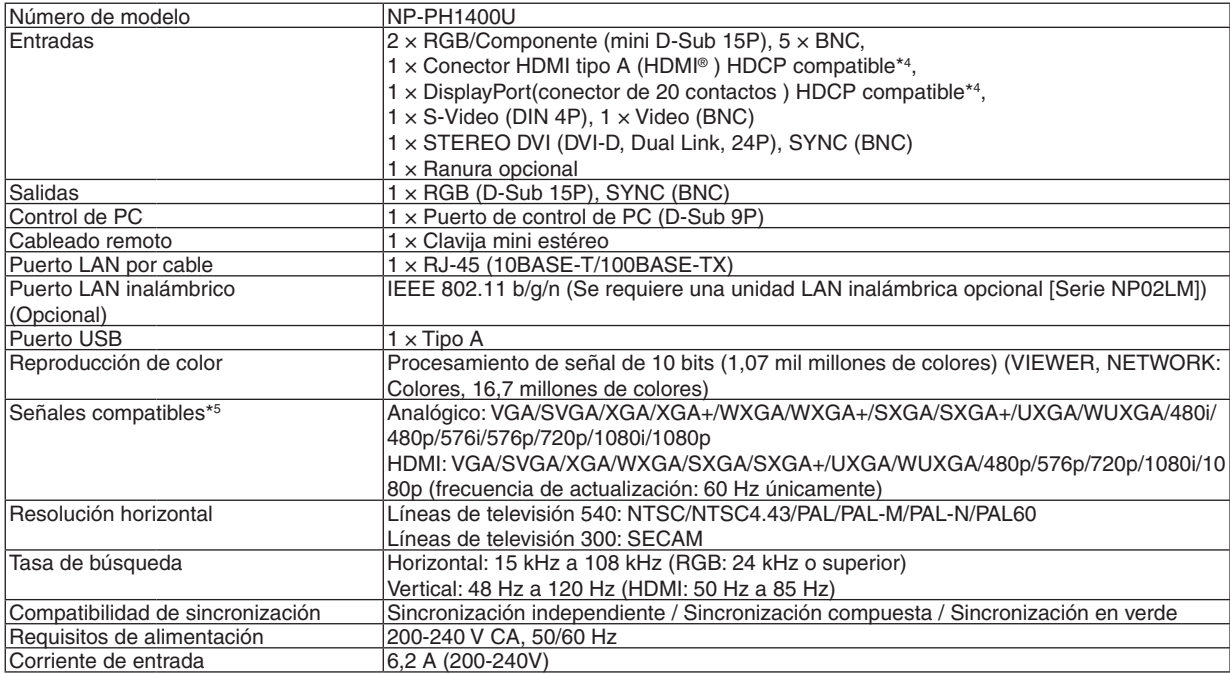

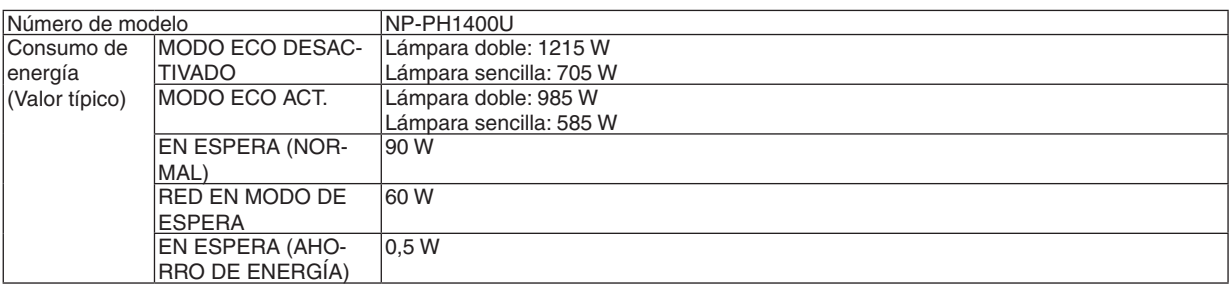

\*4 HDMI® (Color profundo, Sincronización de labios)/DisplayPort con HDCP

 ¿Qué es la tecnología HDCP/HDCP?

 HDCP es el acrónimo en inglés de High-bandwidth Digital Content Protection (protección de contenido digital de elevado ancho de banda) (HDCP) es un sistema para evitar la copia ilegal de los datos de vídeo enviados sobre una interfaz multimedia de alta definición (HDMI, High-Definition Multimedia Interface).

 Aunque no pueda ver ningún contenido a través de la entrada HDMI y DisplayPort, esto no significa necesariamente que el proyector no esté funcionando correctamente. Con la implementación de la HDCP, puede que haya ocasiones en las que determinados contenidos estén protegidos con la HDCP y puede que no se visualicen debido a la decisión/intención de la comunidad de la HDCP (Protección de contenido digital, LLC).

 Vídeo: Profundidad de color; 8/10/12 bits, Sincronización de labios

 Audio: LPCM; hasta un máximo de 2 canales, frecuencia de muestreo 32/44,1/48 KHz, bits de muestreo; 16/20/24 bits

- \*5 Las imágenes con una resolución superior o inferior a la resolución original del proyector (1920 × 1200) serán visualizadas con tecnología de escalado.
- \*6 Algunas velocidades de exploración no son compatibles dependiendo de la resolución de su señal de entrada.

## Mecánica

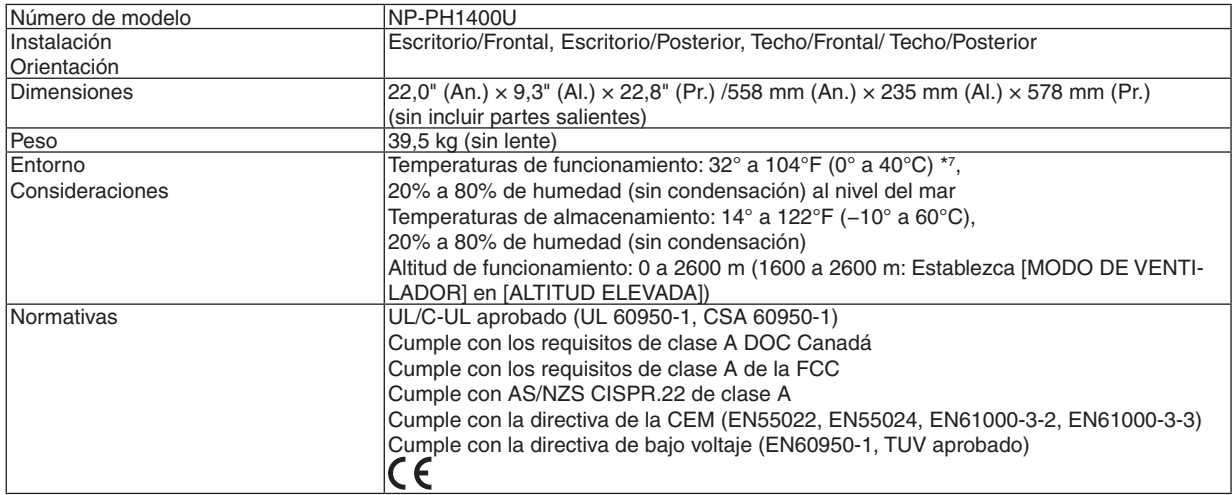

 $*7$  35 a 40 $°C$  – "Modo eco forzado"

Para más información, visite:

EE.UU. : <http://www.necdisplay.com/>

Europa : <http://www.nec-display-solutions.com/>

Global : <http://www.nec-display.com/global/index.html>

Para más información sobre nuestros accesorios opcionales, visite nuestro sitio web o consulte nuestro catálogo. Las especificaciones están sometidas a cambios sin previo aviso.

## <span id="page-242-0"></span>Lentes opcionales

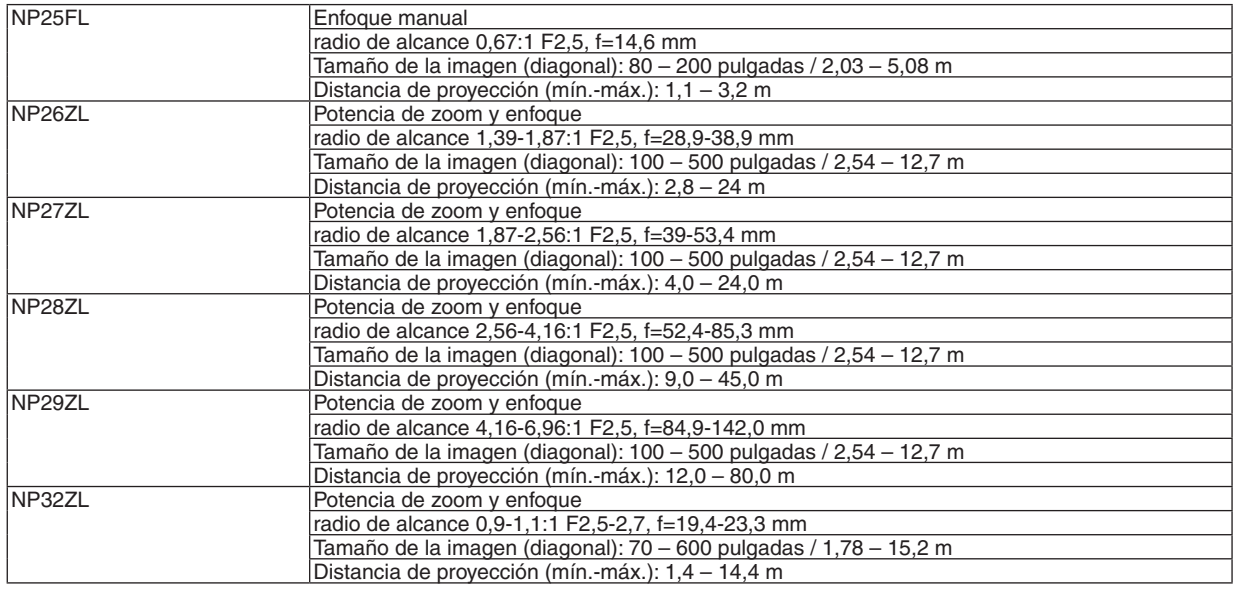

• Estas especificaciones y el diseño del producto están sometidos a cambios sin previo aviso.

## Cable de alimentación

Si el cable de alimentación suministrado no puede ser utilizado o si la condición de voltaje de su zona es distinta de la del cable de alimentación suministrado, utilice cables de alimentación adecuados para las especificaciones eléctricas, los tipos de cables de alimentación y las regulaciones del país de instalación, tal y como indica la siguiente tabla. Para obtener más información, póngase en contacto con su distribuidor.

#### **Especificaciones eléctricas del cable de alimentación**

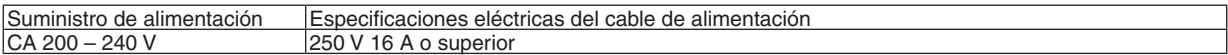

## **Tipo de cable de alimentación**

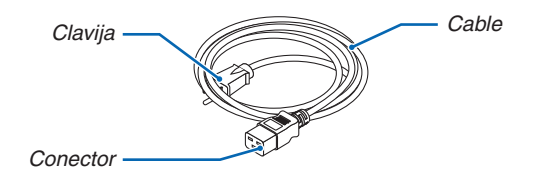

#### **Clavija y cable**

La clavija debe estar en conformidad con las regulaciones de seguridad de su país y con el tipo de toma de corriente. **Conector**

Las dimensiones del conector del cable de alimentación se indican a continuación

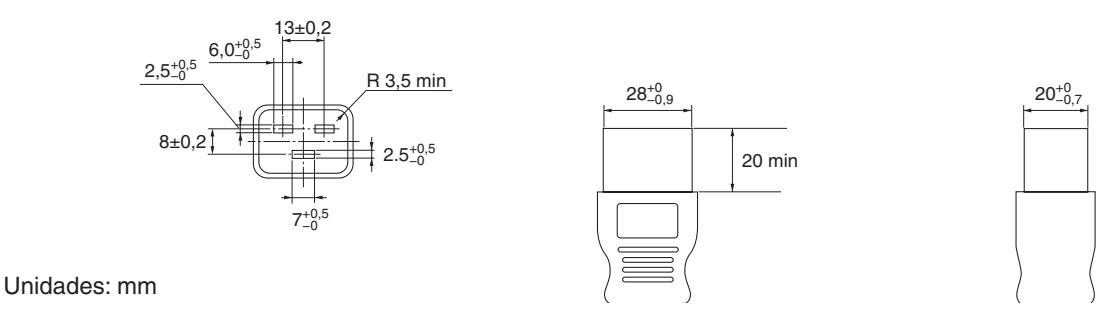

## ❺ Dimensiones de la cubierta

Unidades: mm (pulgadas)

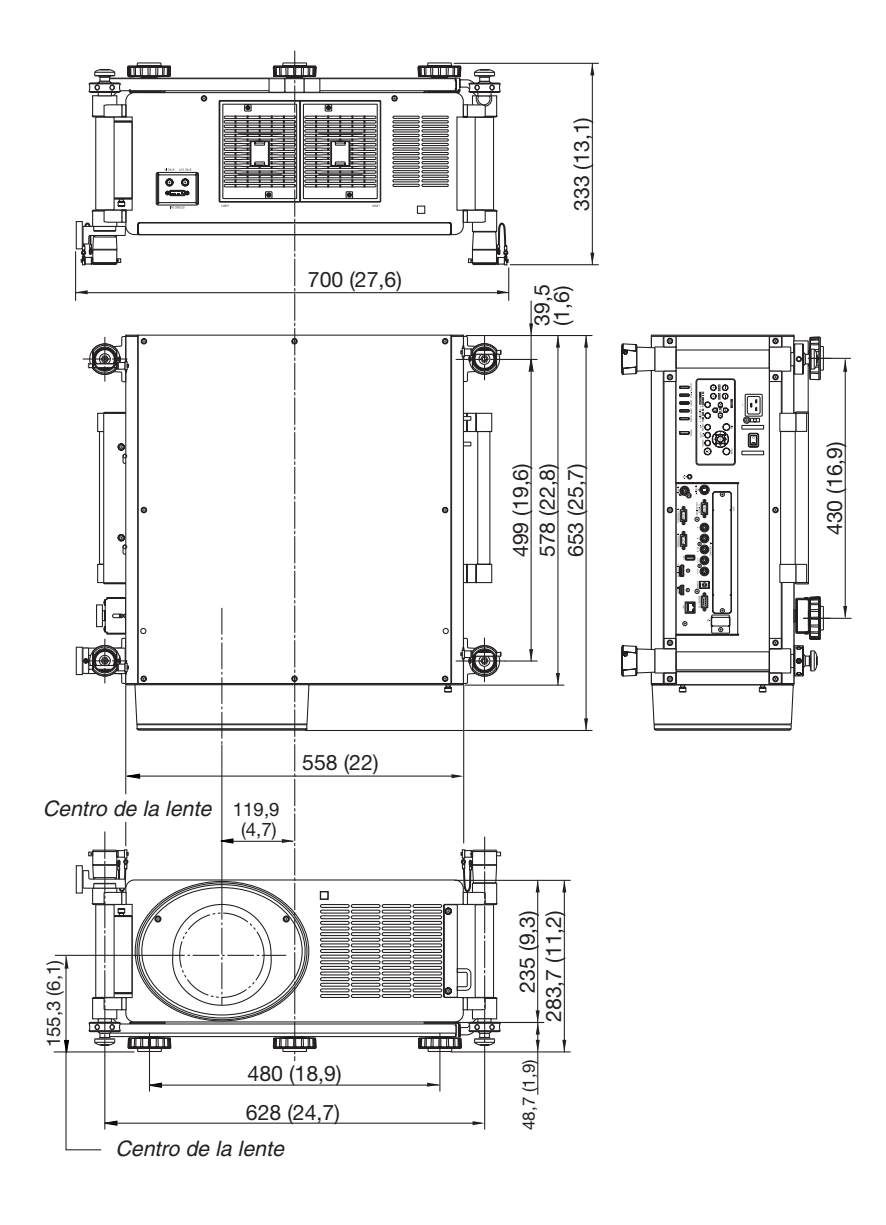

## ❻ Asignación de los contactos del conector de entrada D-Sub ORDENADOR Conector mini D-Sub de 15 contactos

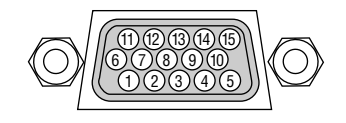

Nivel de señal Señal de vídeo: 0,7 Vp-p (analógica) Señal de sincronización: Nivel TTL

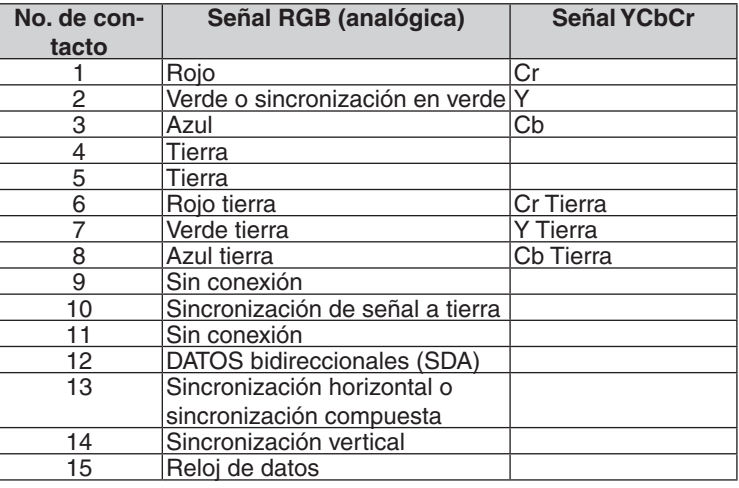

## <span id="page-245-0"></span>❼ Detección de fallos

Esta sección le ayuda a resolver posibles problemas que puede tener al ajustar o utilizar el proyector.

## Mensajes de los indicadores

## **Indicador POWER**

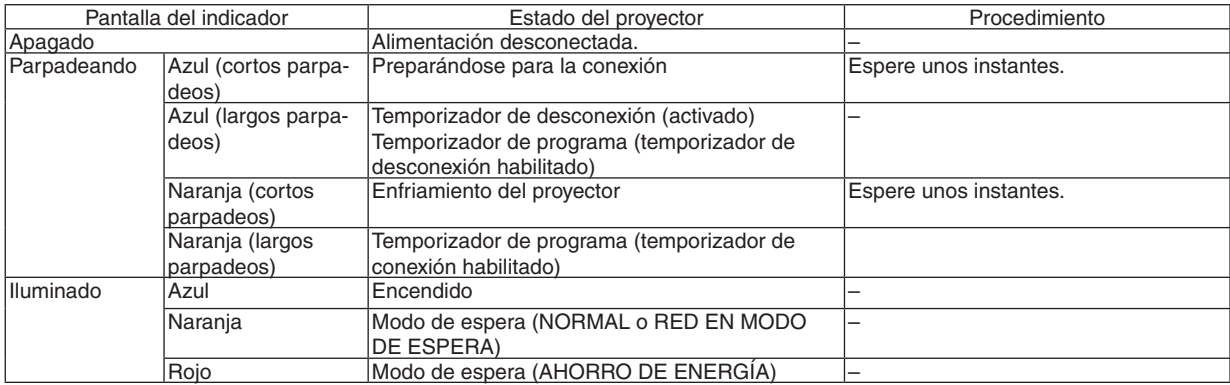

## **Indicador STATUS**

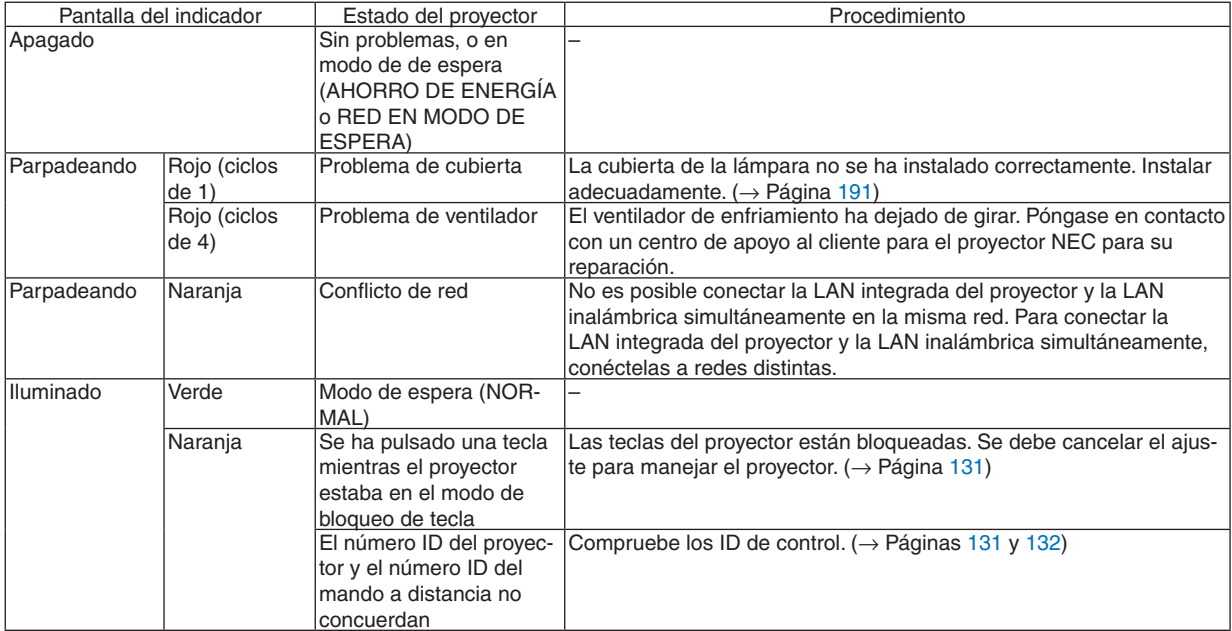

## **Indicador LAMP 1/LAMP 2**

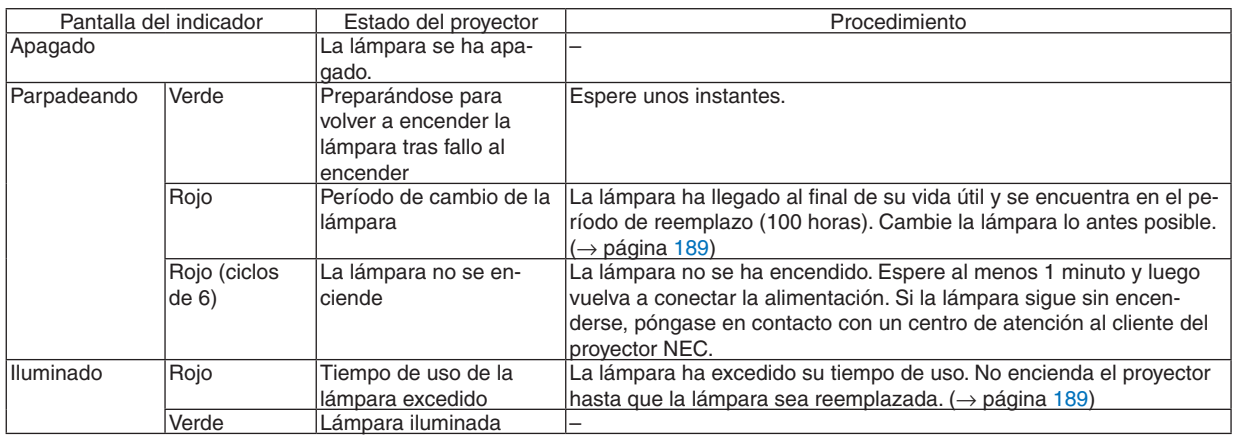

## **Indicador TEMP.**

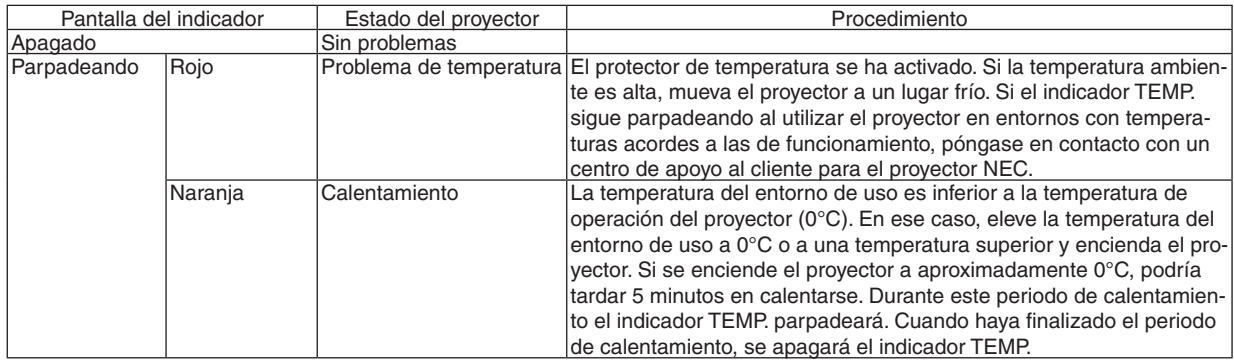

## **Indicador SHUTTER**

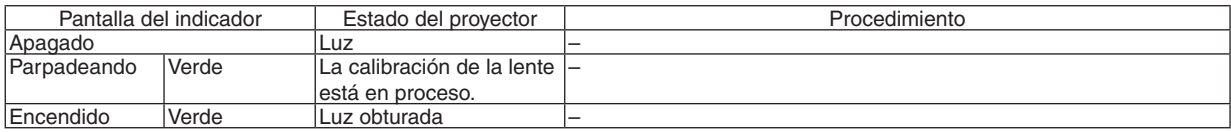

## **Si el protector de temperatura se ha activado**

Si la temperatura interna del proyector aumenta anormalmente, la lámpara se apaga y el indicador de temperatura parpadeará (repetidamente en ciclos de 2).

Puede ocurrir que el protector de temperatura del proyector se active simultáneamente y que el proyector se apague. Si esto sucediera, realice lo siguiente:

- Desenchufe el cable de alimentación de la toma de corriente.
- Si está utilizando el proyector en un lugar en el que la temperatura ambiente es alta, muévalo a un lugar más frío.
- Si los orificios de ventilación tienen polvo, límpielos. ( $\rightarrow$  páginas [184](#page-197-0) y [188](#page-201-0))
- Espere aproximadamente 1 hora hasta que se reduzca la temperatura interna del proyector.

## Problemas comunes y sus soluciones

(→ "Indicador Power/Status/Lamp" en la página [232.](#page-245-0))

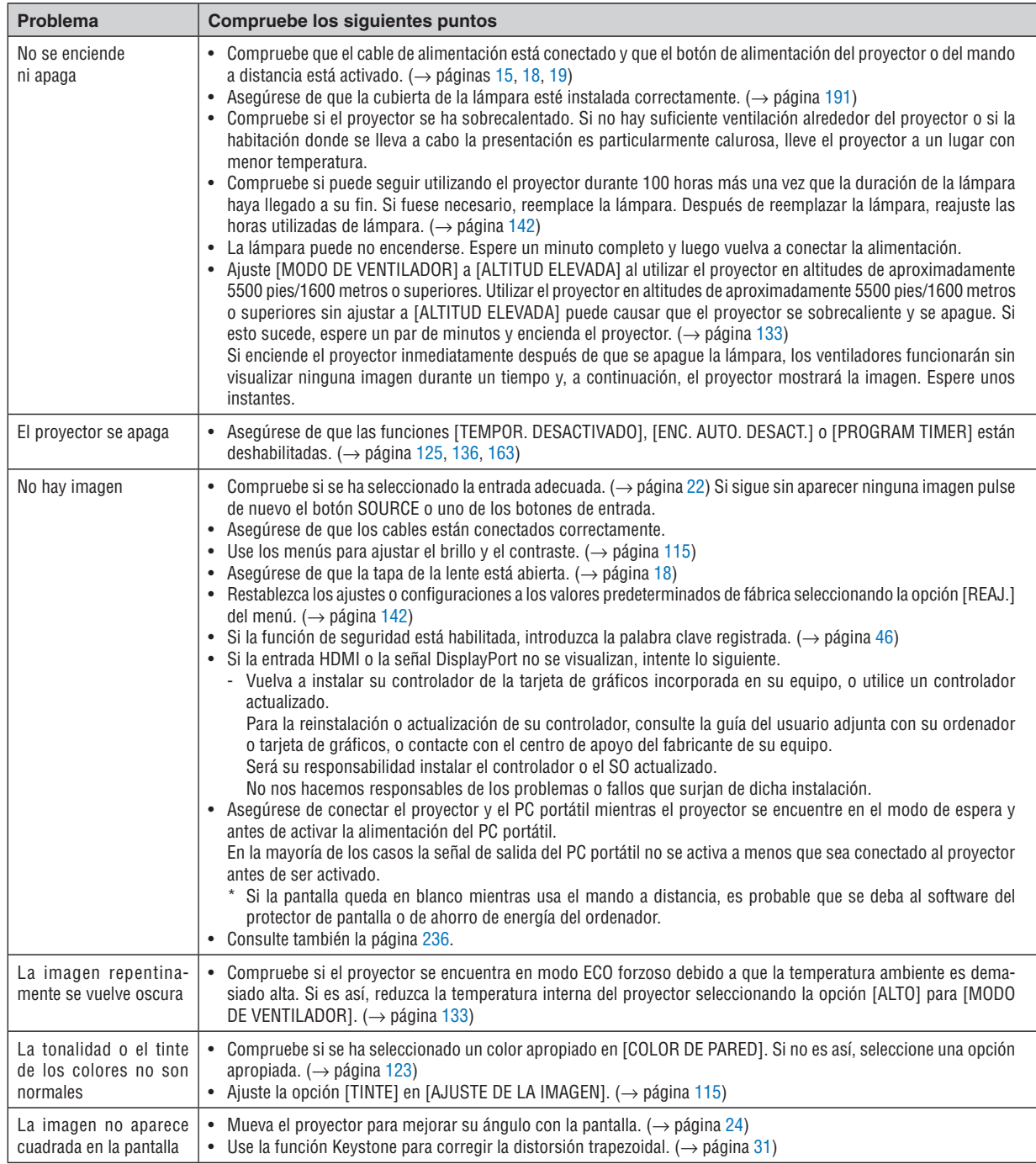

## 9. Apéndice

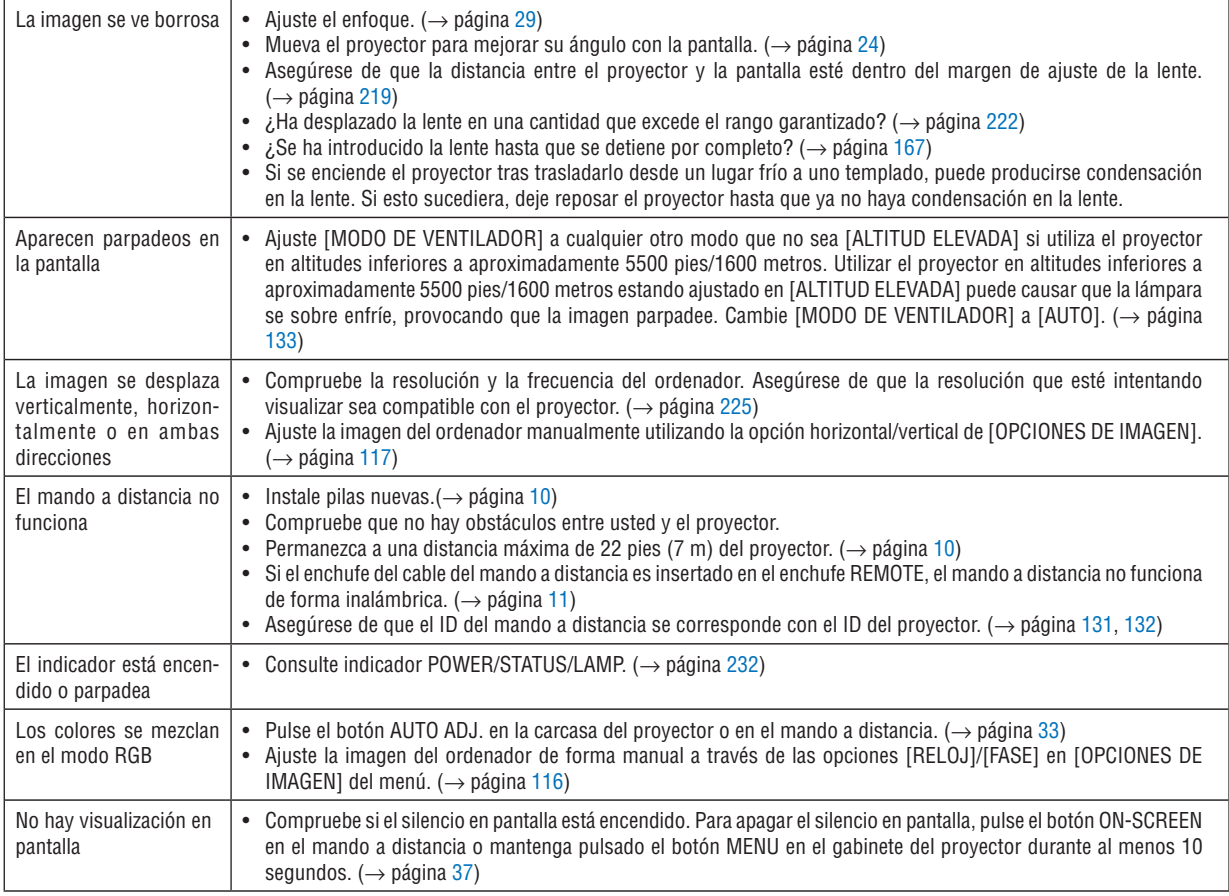

Si desea más información, póngase en contacto con su distribuidor.

#### <span id="page-249-0"></span>Si no hay imagen o si la imagen no se visualiza correctamente.

Proceso de conexión de la alimentación para el proyector y el PC.

 Asegúrese de conectar el proyector y el PC portátil mientras el proyector se encuentre en el modo de espera y antes de activar la alimentación del PC portátil.

 En la mayoría de los casos la señal de salida del PC portátil no se activa a menos que sea conectado al proyector antes de ser activado.

NOTA: Puede comprobar la frecuencia horizontal de la señal actual en el menú del proyector en la opción Información. Si la lectura de frecuencia es "0kHz", significará que el ordenador no está emitiendo ninguna señal. (→ *página [139](#page-152-0) o vaya al paso siguiente).*

Habilitación del modo de visualización externa en el ordenador.

 La visualización de una imagen en la pantalla del PC portátil no significa necesariamente que el ordenador esté enviando una señal al proyector. Al utilizar un ordenador portátil compatible con PC, el modo de visualización externa puede habilitarse/inhabilitarse con una combinación de teclas de función. Generalmente, la pulsación de la tecla "Fn" junto con una de las 12 teclas de función permite activar o desactivar el modo de visualización externa. Por ejemplo, en los ordenadores portátiles NEC se utiliza la combinación de teclas Fn + F3 mientras que en los ordenadores portátiles Dell se utiliza Fn + F8 para alternar entre las opciones de visualización externa.

Emisión de una señal no estándar desde el ordenador

 Si la señal de salida de un PC portátil no cumple con los estándares industriales, la imagen proyectada no se visualizará correctamente. Si esto sucediera, desactive la pantalla LCD del PC portátil cuando utilice el proyector. La forma de desactivar/activar la pantalla LCD varía en cada PC portátil, según se ha descrito en el paso anterior. Para obtener información detallada, consulte la documentación suministrada con el ordenador.

Se visualiza una imagen incorrecta al utilizar un ordenador Macintosh

 Si utiliza un ordenador Macintosh con el proyector, ajuste el interruptor DIP del adaptador Mac (no suministrado con el proyector) de acuerdo con la resolución del ordenador. Después de realizar el ajuste, reinicie el ordenador Macintosh para que los cambios se hagan efectivos.

 Si se selecciona un modo de visualización distinto de los admitidos por el ordenador Macintosh y el proyector y se cambia la posición del interruptor DIP del adaptador Mac, podrá producirse una ligera inestabilidad en la imagen o ésta podrá no visualizarse. Si esto sucediera, ajuste el interruptor DIP al modo fijo de 13" y reinicie el ordenador Macintosh. Luego, ajuste los interruptores DIP a un modo que permita la visualización y vuelva a reiniciar el ordenador Macintosh.

NOTA: En el caso de un ordenador MacBook que no tiene un conector mini D-Sub de 15 contactos, se necesita un cable adap*tador de vídeo fabricado por Apple Computer.*

- Función "espejo" en un ordenador MacBook
	- \* Al utilizar el proyector con un ordenador MacBook de Macintosh, es posible que la salida no se ajuste a 1024 × 768 a menos que la opción "espejo" esté desactivada en su ordenador MacBook. Para más detalles sobre la función "espejo", consulte el manual de uso suministrado con el ordenador Macintosh.
- Las carpetas o iconos están ocultos en la pantalla del ordenador Macintosh

 Las carpetas o iconos pueden no visualizarse en la pantalla. Si esto sucediera, seleccione [Ver] → [Organizar] en el menú Apple y organice los iconos.

## <sup>3</sup> Códigos de control del PC y conexión de cables

## Códigos de control de PC

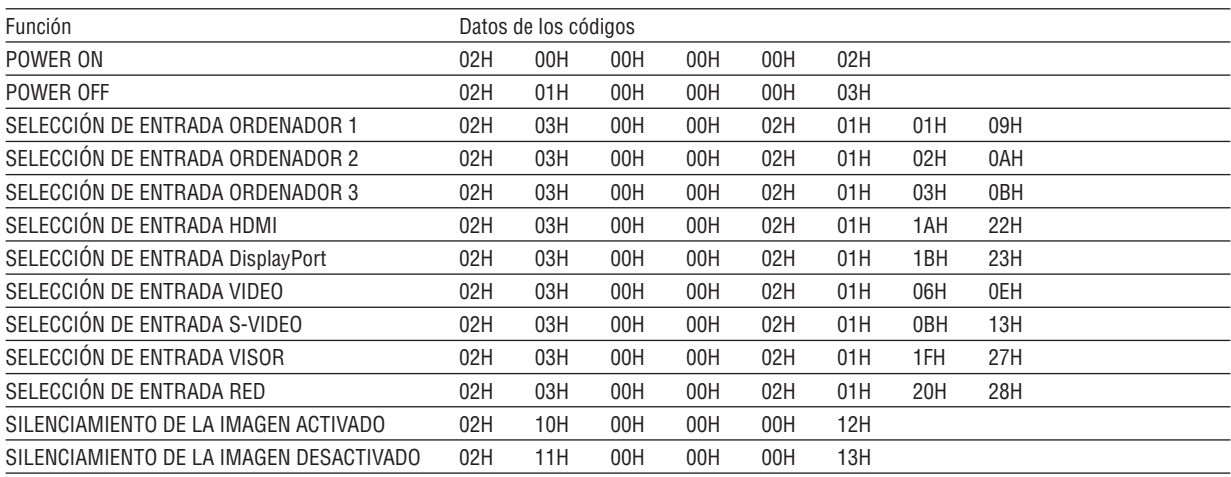

NOTA: Contacte con su distribuidor local para que le proporcione una lista completa de los códigos de control de PC si fuera necesario.

## **Conexión de cables**

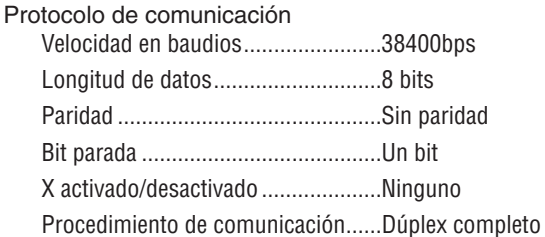

NOTA: Dependiendo del equipo, puede ser preferible elegir una velocidad de baudios menor en caso de que se utilicen cables largos.

## Conector de control de PC (D-Sub de 9 contactos)

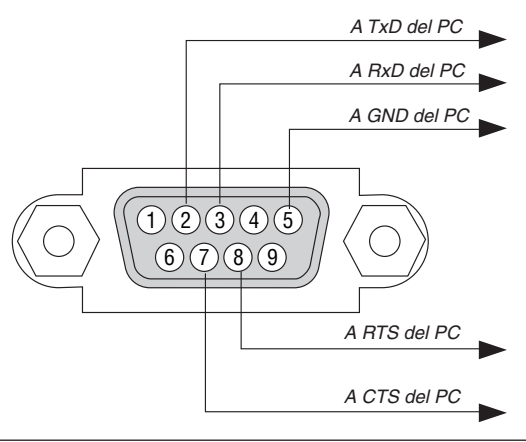

NOTA 1: Los terminales 1, 4, 6 y 9 no se utilizan.

NOTA 2: Conecte en puente "Request to Send" y "Clear to Send" en ambos extremos del cable para simplificar la conexión de cable.

NOTA 3: Para recorridos largos de cable, se recomienda ajustar la velocidad de comunicación en los menús del proyector a 9600 bps.

## ❾ Lista de comprobación para la solución de problemas

Antes de ponerse en contacto con su distribuidor o con un servicio técnico, compruebe la siguiente lista para asegurarse de que es necesario realizar reparaciones; consulte también la sección "Detección de fallos" en el manual del usuario. La lista de comprobación que se presenta a continuación nos ayudará a resolver sus problemas con mayor eficiencia. \* Imprima esta página y la siguiente para su comprobación.

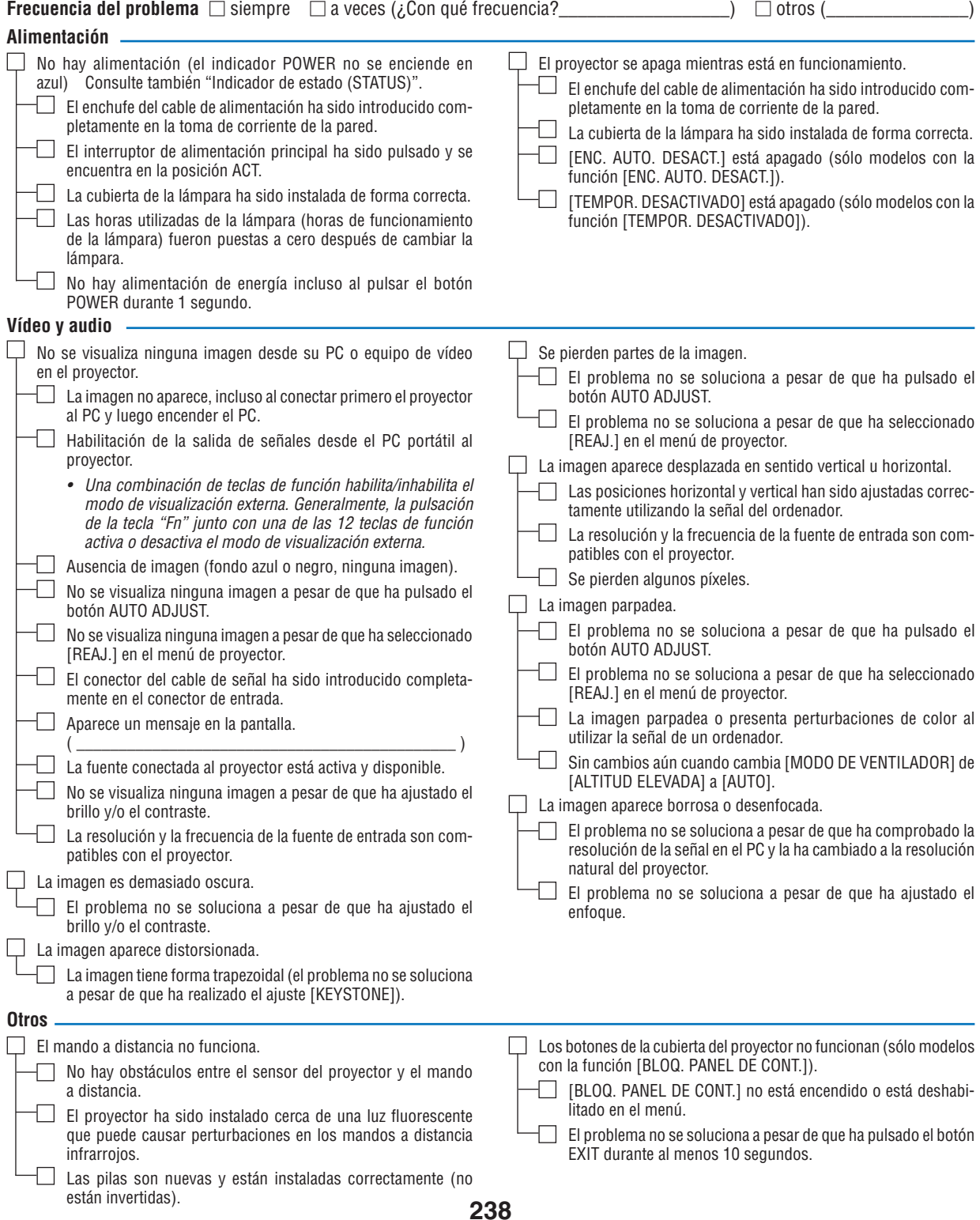
**Describa el problema en detalle en el espacio que se proporciona a continuación.**

## **Información sobre la aplicación y el lugar de instalación del proyector**

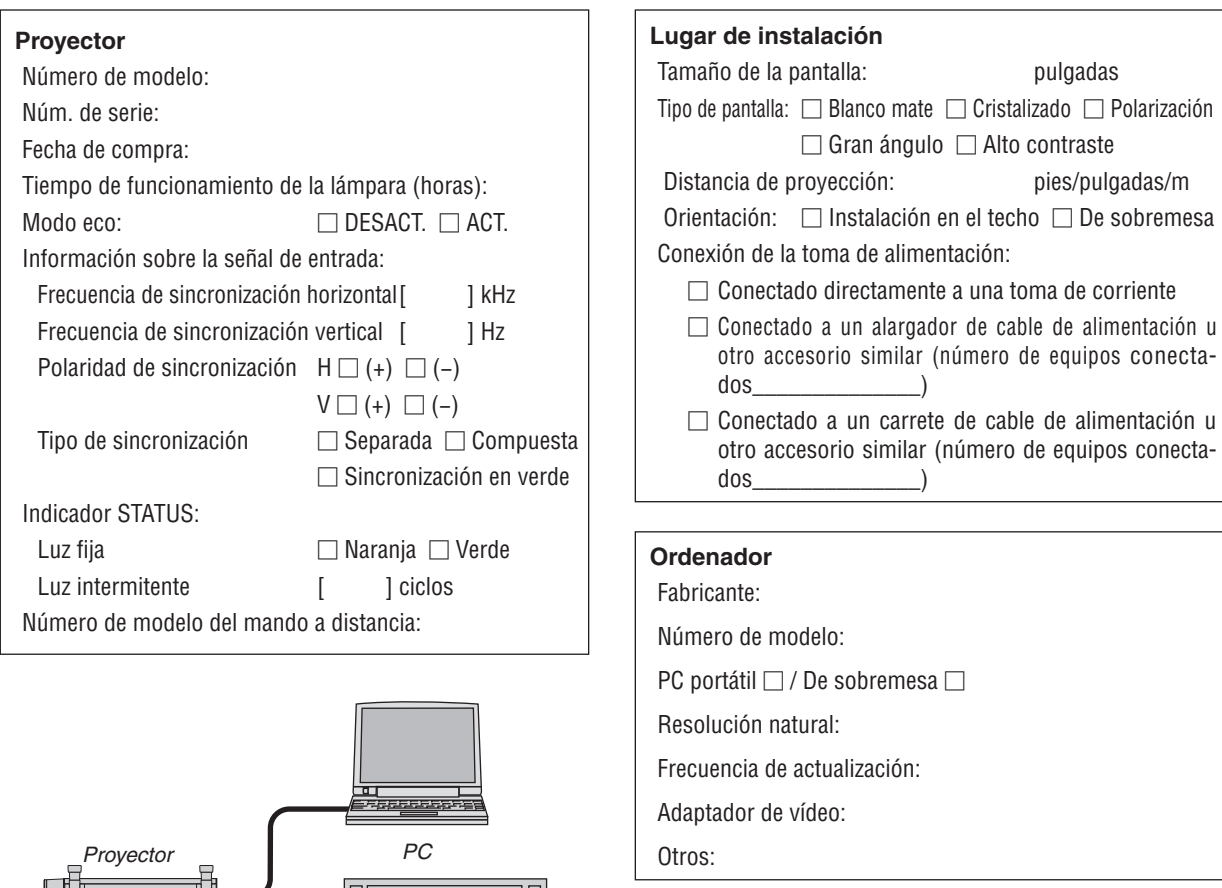

## **Equipo de vídeo**

Videograbadora, reproductor DVD, cámara de vídeo, videojuego o similar

Fabricante:

Número de modelo:

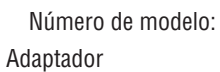

Conmutador

**Cable de señal**

¿Cable NEC o estándar o de otra marca?

Número de modelo: Longitud: pulgadas/m

IБ

*Reproductor DVD*

 $\blacksquare$ 

Número de modelo:

Amplificador de distribución Número de modelo:

## ❿ ¡REGISTRE SU PROYECTOR! (para los residentes en Estados Unidos, Canadá y México)

Por favor, registre su nuevo proyector. Ello activará su garantía limitada de mano de obra y de las piezas y el programa de servicio InstaCare.

Visite nuestro sitio web en [www.necdisplay.com,](www.necdisplay.com) haga clic en el centro de soporte/registre el producto y envíe su formulario completado online.

Una vez recibido, le enviaremos una carta de confirmación con todos los detalles necesarios para beneficiarse de forma rápida y fiable de los programas de servicio y de la garantía del líder industrial NEC Display Solutions of America, Inc.

## **NEC**